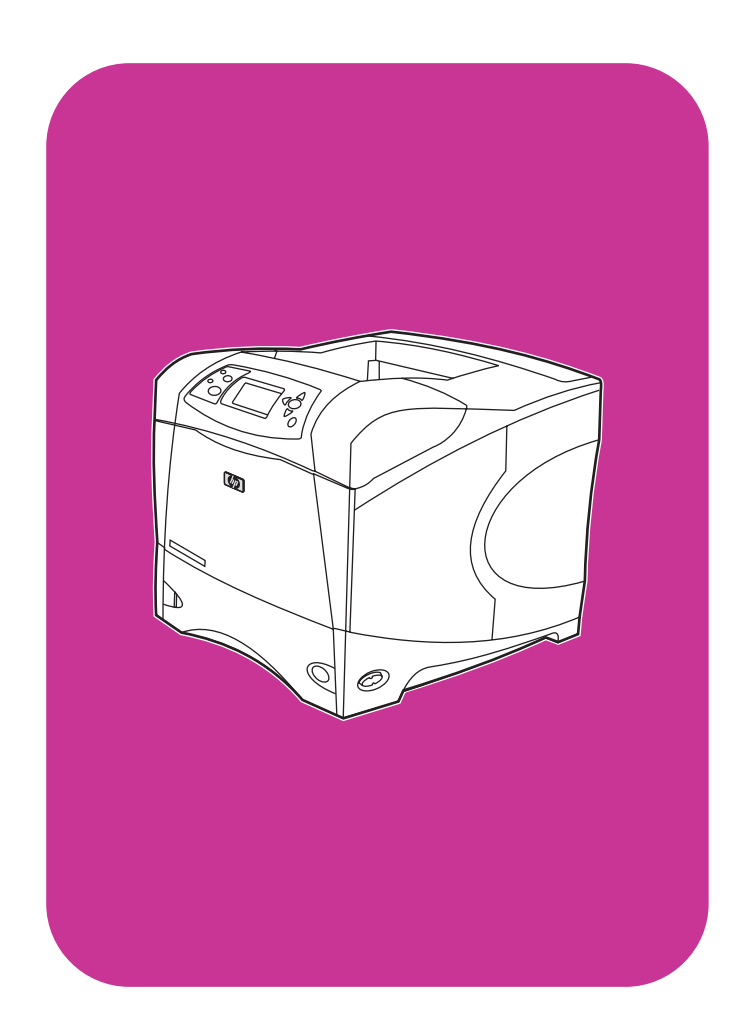

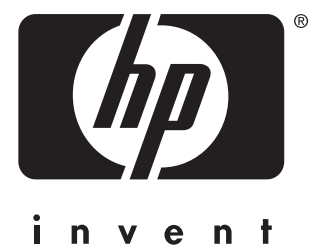

# **hp** LaserJet 4200 4200n 4200tn 4200dtn 4200dtns 4200dtnsl

**hp** LaserJet 4300 4300n 4300tn 4300dtn 4300dtns 4300dtnsl

# použití

**Použití**

#### **Informace o autorských právech**

© Copyright Hewlett-Packard Company 2002

Všechna práva vyhrazena.

Kromě případů vymezených autorskými zákony nebo na tomto místě je reprodukce, přepracovávání nebo překládání bez předchozího písemného souhlasu zakázáno.

Uživateli tiskárny Hewlett-Packard, ke které je připojena příručka pro uživatele, je udělena licence na (a) tisk kopií příručky pro uživatele pro osobní, interní a podnikové použití, nikoli k prodeji nebo jiné distribuci kopií; a (b) umístění elektronické kopie příručky pro uživatele na server sítě pouze pro osobní, interní uživatele tiskárny Hewlett-Packard, ke které je připojena tato příručka pro uživatele.

Edition 2, 9/2002

#### **Záruka**

Změna informace v tomto dokumentu bez předchozího oznámení vyhrazena.

Společnost Hewlett-Packard neposkytuje na uvedené informace žádnou záruku. SPOLEČNOST HEWLETT-PACKARD VÝSLOVNĚ VYLUČUJE JAKÉKOLIV IMPLICITNÍ ZÁRUKY PRODEJNOSTI A ZPŮSOBILOSTI PRO DANÉ ÚČELY.

Společnost Hewlett-Packard není právně zodpovědná za jakékoliv přímé, nepřímé, náhodné, následné nebo ostatní škody související s poskytováním a použitím těchto informací.

#### **Ochranné známky**

Adobe a PostScript jsou obchodní známky společnosti Adobe Systems Incorporated.

CorelDRAW je registrovaná obchodní známka společnosti Corel Corporation nebo Corel Corporation Limited.

ENERGY STAR a logo Energy Star jsou obchodní známky organizace United States Environmental Protection Agency registrované v USA.

HP-UX Release 10.20 a novější a HP-UX Release 11.00 a novější ve všech počítačích HP 9000 jsou výrobky Open Group UNIX.

Microsoft, Windows a MS-DOS jsou registrované ochranné známky společnosti Microsoft Corporation.

TrueType je ochranná známka společnosti Apple Computer, Inc. registrovaná v USA.

UNIX je registrovaná ochranná známka sdružení The Open Group.

# Obsah

#### **[Informace o dokumentaci](#page-8-0)**

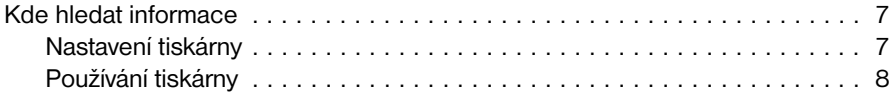

# **[1 Základy tiskárny](#page-10-0)**

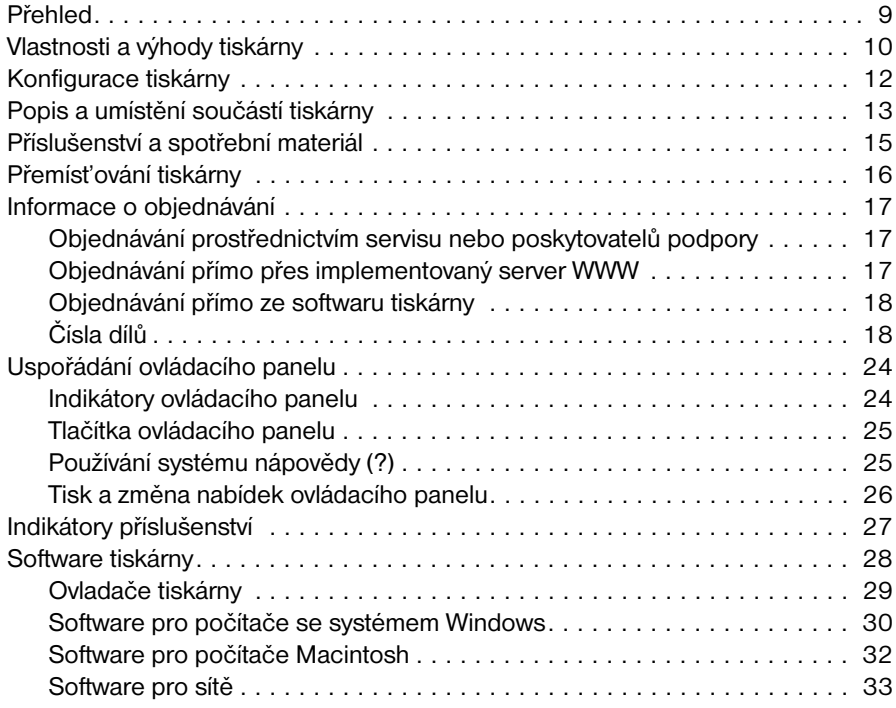

## **[2 Tiskové úlohy](#page-36-0)**

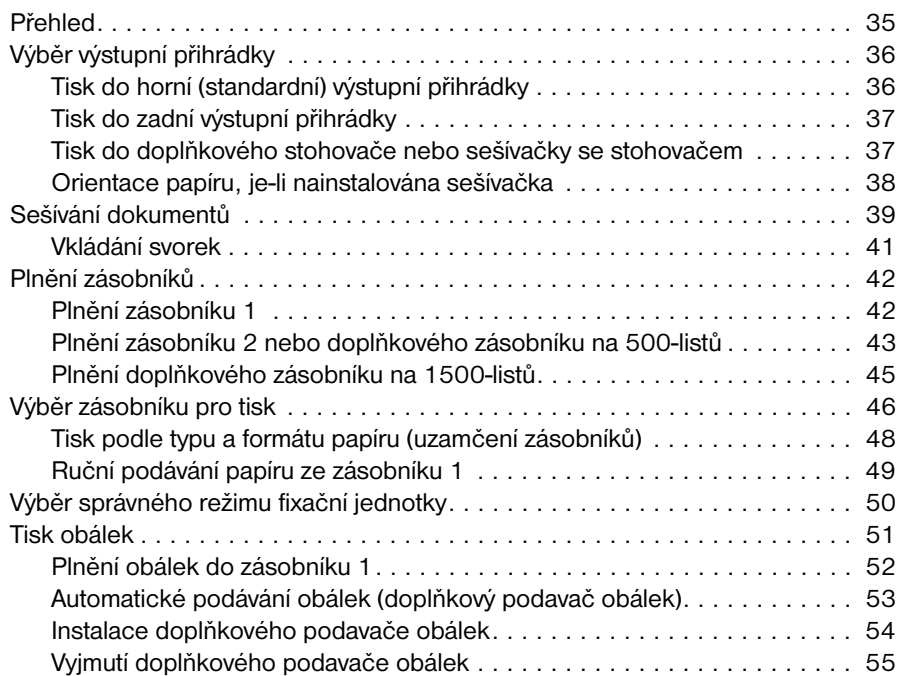

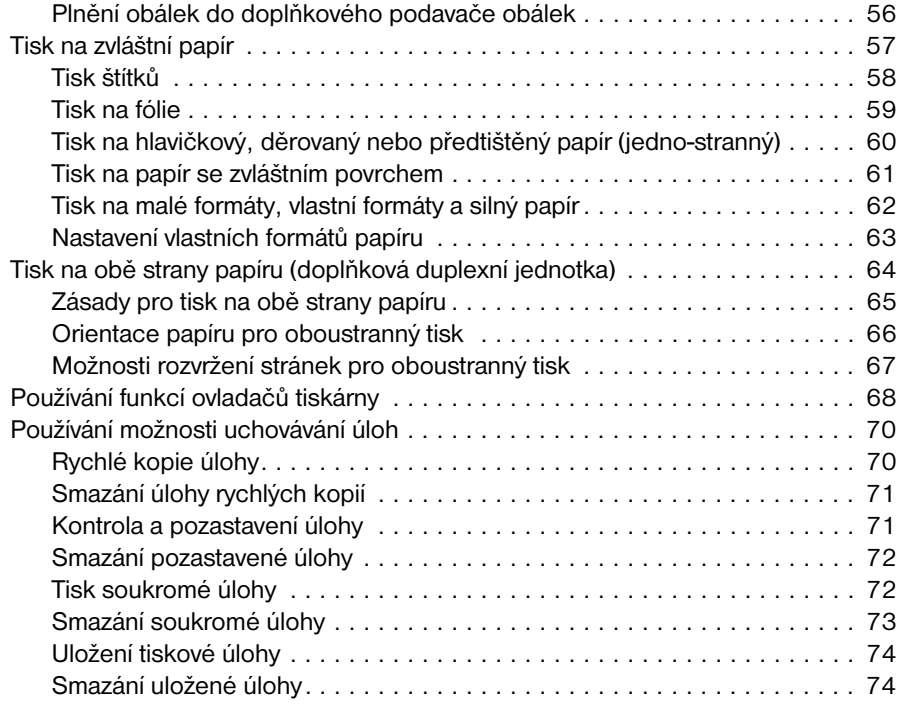

## **[3 Správa a údržba tiskárny](#page-76-0)**

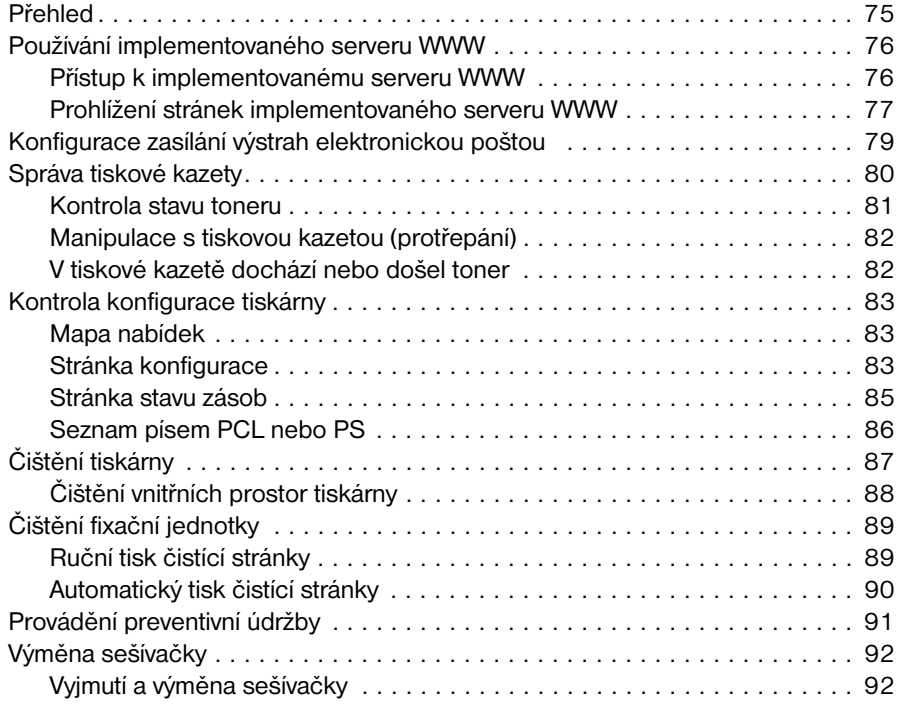

# **[4 Řešení problémů](#page-96-0)**

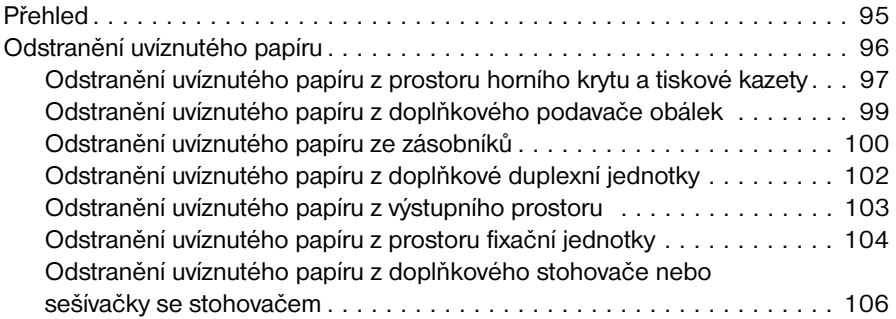

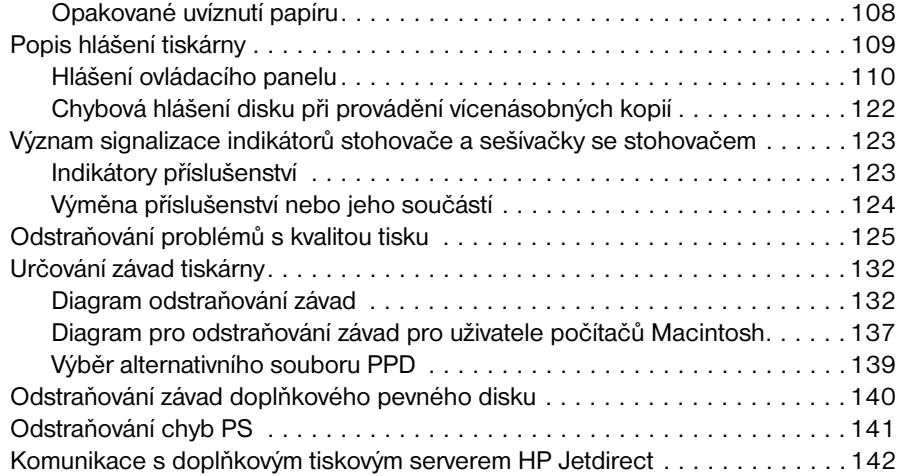

# **[5 Servis a podpora](#page-144-0)**

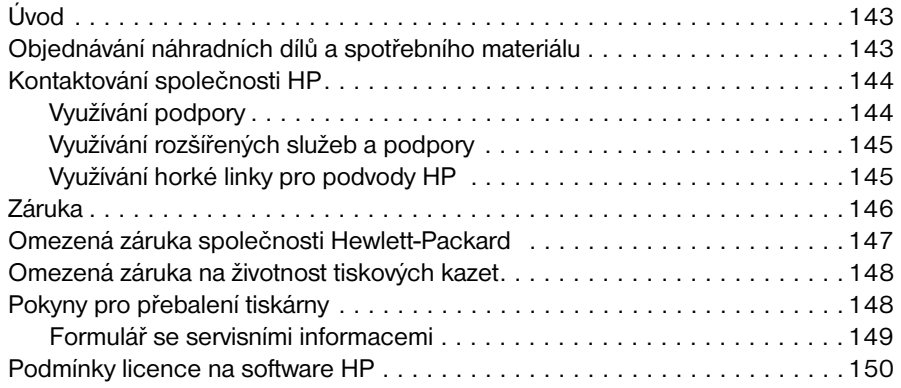

#### **[Příloha A Nabídky ovládacího panelu](#page-152-0)**

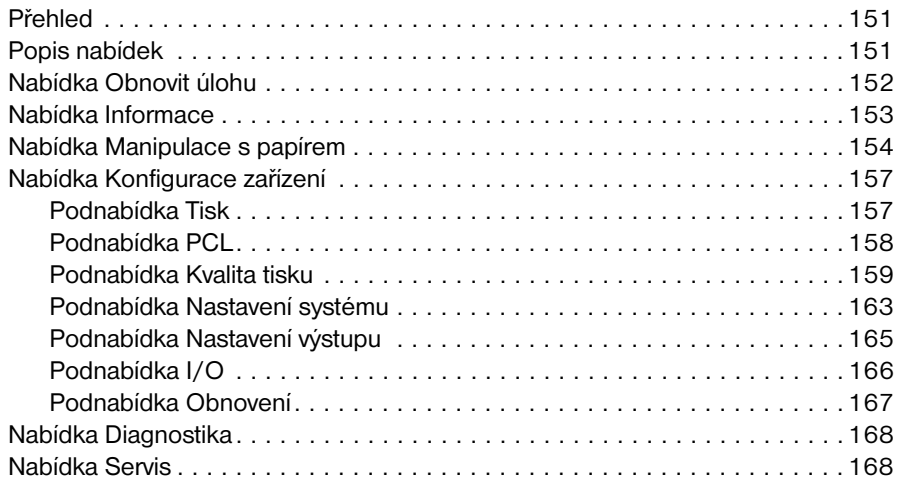

# **[Příloha B Pamět' tiskárny a možnosti rozšíření](#page-170-0)**

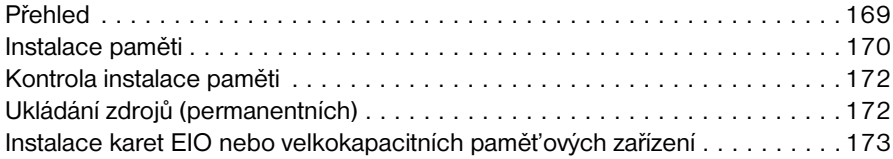

#### **[Příloha C Příkazy tiskárny](#page-176-0)**

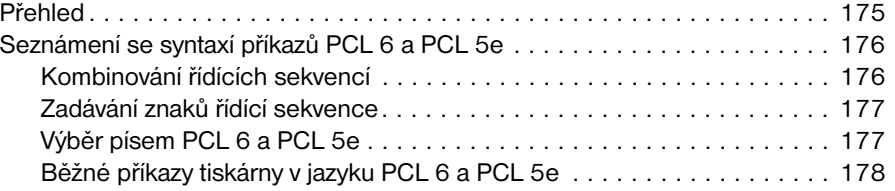

#### **[Příloha D Technické údaje](#page-182-0)**

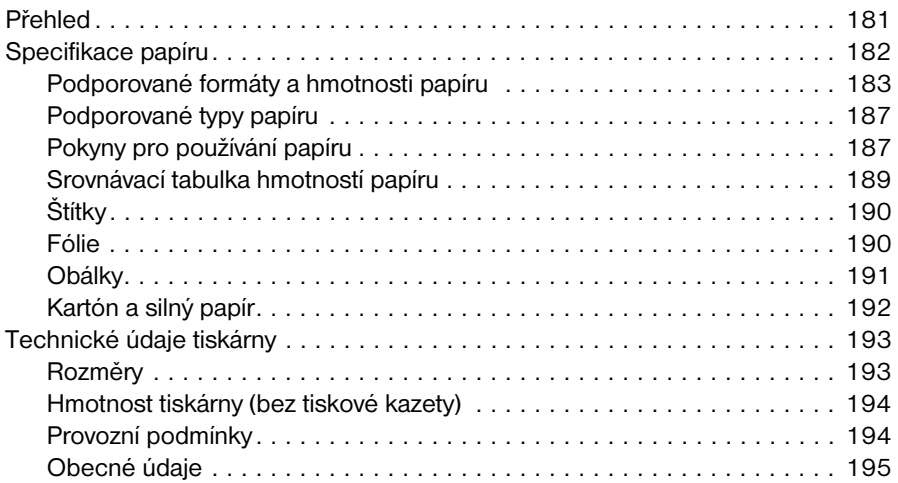

# **[Příloha E Informace o předpisech](#page-198-0)**

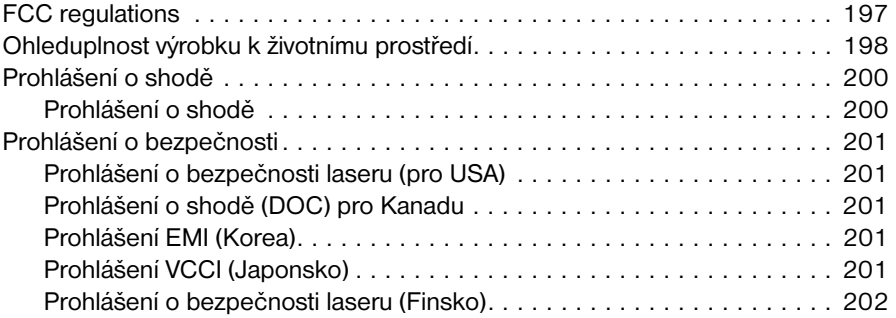

# **[Rejstřík](#page-204-0)**

# <span id="page-8-0"></span>Informace o dokumentaci

# <span id="page-8-1"></span>**Kde hledat informace**

K této tiskárně jsou k dispozici další informace. Další informace nebo aktualizovanou verzi této uživatelské příručky najdete na internetové adrese<http://www.hp.com/support/lj4200>nebo [http://www.hp.com/support/lj4300.](http://www.hp.com/support/lj4300)

# <span id="page-8-2"></span>**Nastavení tiskárny**

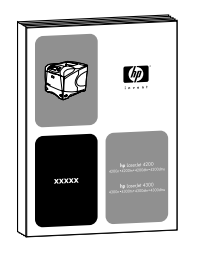

#### **Příručka Začínáme**

Příručka Začínáme (*Start*) dodaná s tiskárnou obsahuje pokyny pro nastavení tiskárny. Nový výtisk této příručky je k dispozici na těchto internetových adresách[: http://www.hp.com/support/lj4200](http://www.hp.com/support/lj4200) nebo <http://www.hp.com/support/lj4300>.

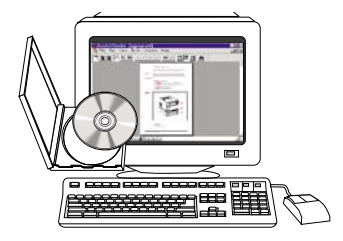

#### **Příručka správce tiskového serveru HP Jetdirect**

Příručka správce obsahuje pokyny pro konfiguraci a odstraňování problémů (sít'ového) tiskového serveru HP Jetdirect. Příručku lze vytisknout z disku CD-ROM, který byl dodán s tiskárnou.

# <span id="page-9-0"></span>**Používání tiskárny**

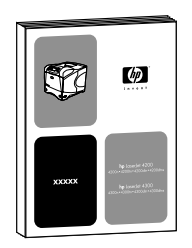

#### **Uživatelská příručka**

Příručka (*uživatelská*), kterou právě používáte, obsahuje pokyny pro používání tiskárny a odstraňování problémů. Jsou zde také informace o podpoře, záruce a informace o předpisech. Přehled témat příručky viz obsah.

# **Nápověda on-line**

Nápověda on-line obsahuje informace o možnostech ovladačů tiskáren. Tato nápověda je přístupná z ovladače tiskárny.

# $\phi$

 $\sim$ 

#### **Příručky příslušenství**

Tyto příručky (*instalace*) obsahují pokyny pro instalaci a používání příslušenství nebo tiskových kazet. Příručky jsou dodávány s příslušenstvím.

# <span id="page-10-0"></span>Základy tiskárny

# <span id="page-10-1"></span>**Přehled**

Děkujeme vám za zakoupení tiskárny HP LaserJet 4200 series nebo 4300 series. Pokud jste tak ještě neučinili, seznamte se s pokyny pro nastavení tiskárny, které jsou uvedeny v příručce Začínáme (*Start*), která je k tiskárně dodávána.

Po sestavení a připravení tiskárny pro používání se můžete s tímto zařízením lépe seznámit. Tato část je věnována následujícím tématům:

- ["Vlastnosti a výhody tiskárny" na straně 10](#page-11-0)
- ["Konfigurace tiskárny" na straně 12](#page-13-0)
- ["Popis a umístění součástí tiskárny" na straně 13](#page-14-0)
- ["Příslušenství a spotřební materiál" na straně 15](#page-16-0)
- ["Přemíst'ování tiskárny" na straně 16](#page-17-0)
- ["Informace o objednávání" na straně 17](#page-18-0)
- ["Uspořádání ovládacího panelu" na straně 24](#page-25-0)
- ["Indikátory příslušenství" na straně 27](#page-28-0)
- ["Software tiskárny" na straně 28](#page-29-0)

# <span id="page-11-0"></span>**Vlastnosti a výhody tiskárny**

V následující tabulce jsou popsány vlastnosti tiskáren HP LaserJet 4200 series a HP LaserJet 4300 series. Modré položky s odrážkami vyznačují rozdíly mezi dvěma modelovými řadami.

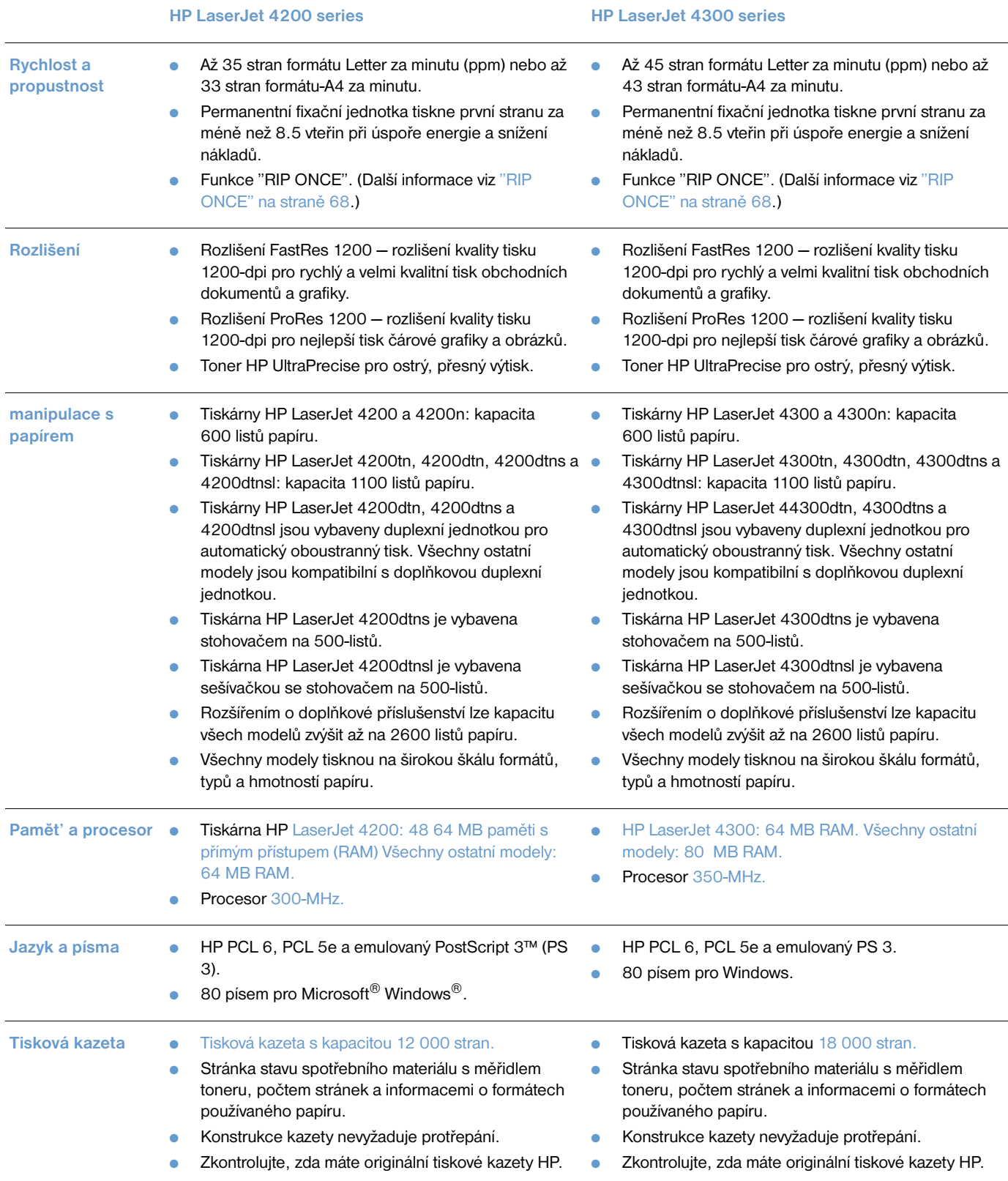

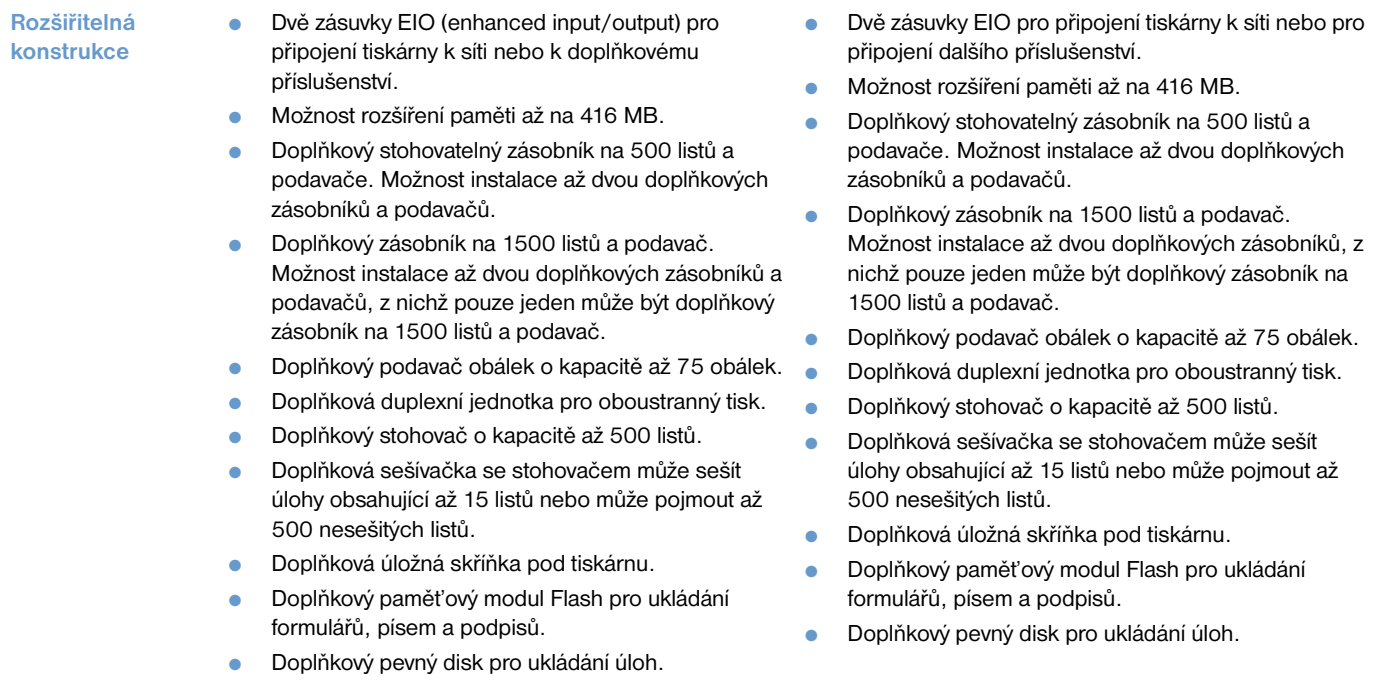

# <span id="page-13-0"></span>**Konfigurace tiskárny**

Tiskárny HP LaserJet 4200 series a 4300 series obsahují šest modelů: základní model, n, tn, dtn, dtns a model dtnsl. V následující tabulce jsou uvedeny vlastnosti jednotlivých modelů každé řady.

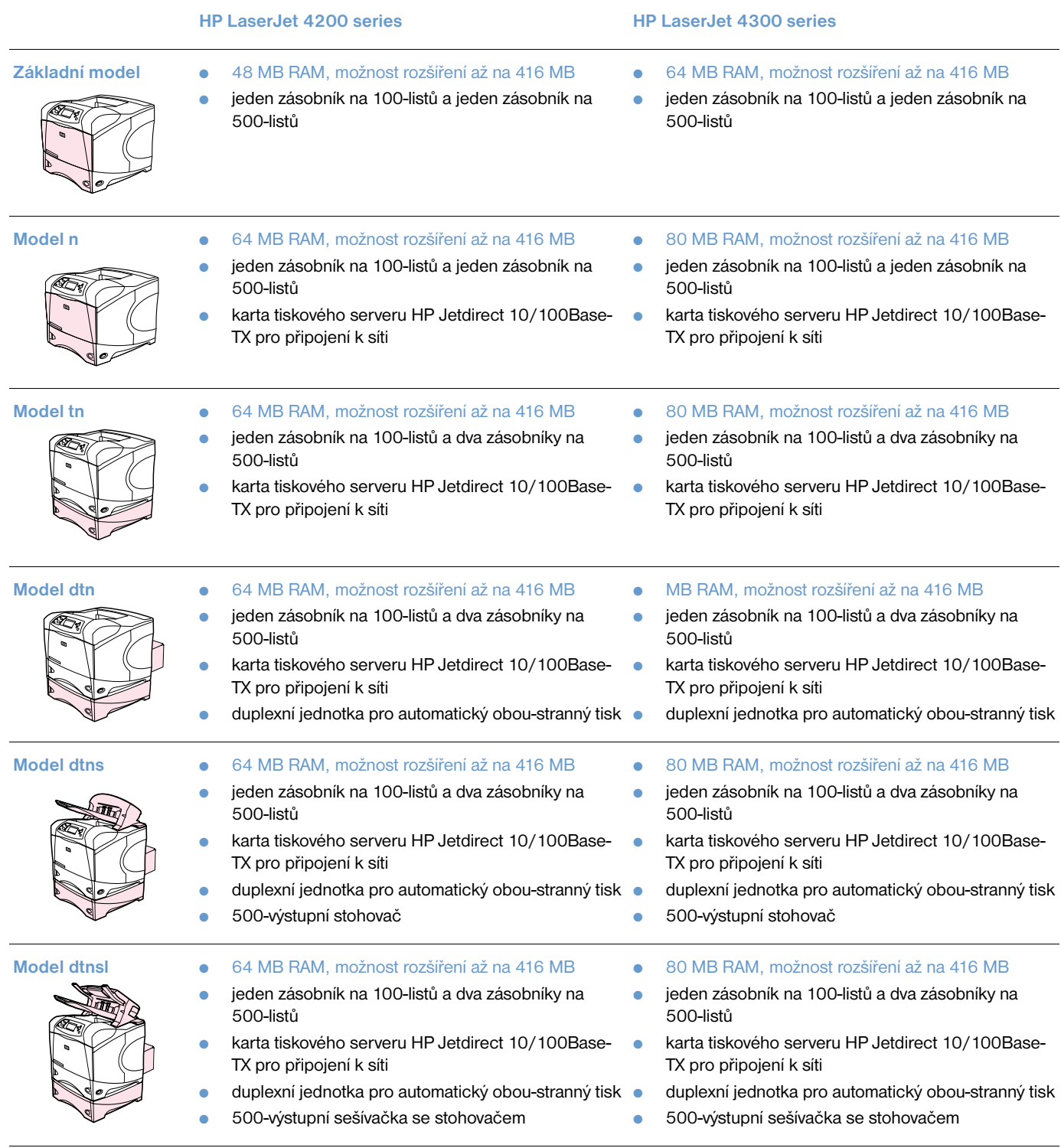

# <span id="page-14-0"></span>**Popis a umístění součástí tiskárny**

V této části jsou uvedeny základní vlastnosti a funkce tiskárny. Popis neobsahuje příslušenství, které je součástí některých modelů, jako např. sešívačku se stohovačem, která je součástí modelu HP LaserJet 4200dtnsl. Další informace o doplňkovém příslušenství viz "Příslušenství a spotřební materiál" na [straně 15](#page-16-0).

#### **Čelní pohled, otevřený zásobník 1**

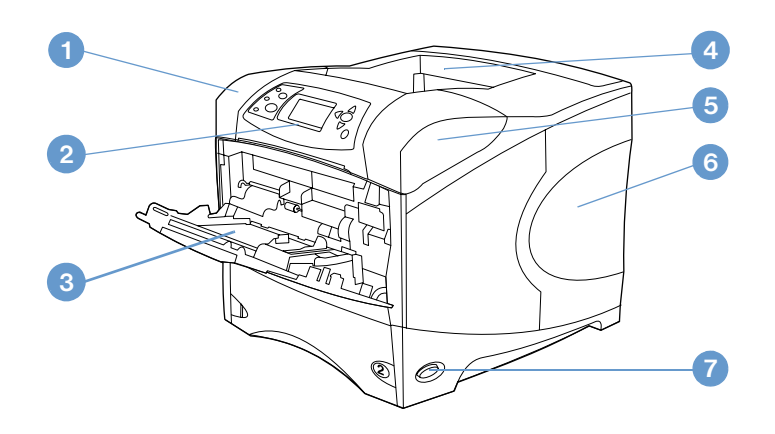

- Horní kryt (na spodní straně je kazeta s tonerem)
- Ovládací panel
- Zásobník 1 (na 100-listů)
- Horní (standardní) výstupní přihrádka
- Sériové a modelové číslo (pod horním krytem)
- Zásuvky pro rozšíření paměti
- Hlavní vypínač

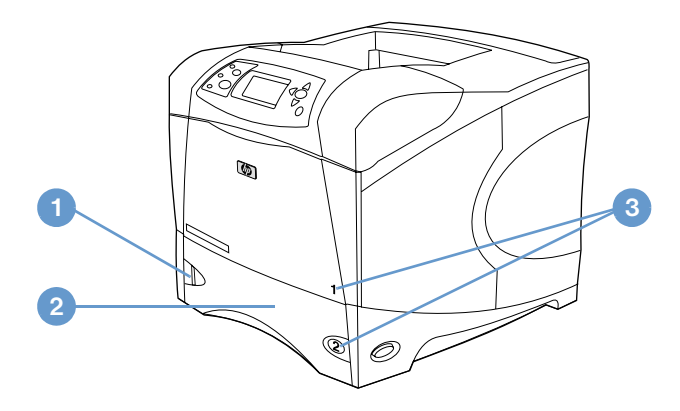

- Indikátor množství papíru
- Zásobník 2 (na 500-listů)
- Čísla zásobníků

#### **Zadní pohled**

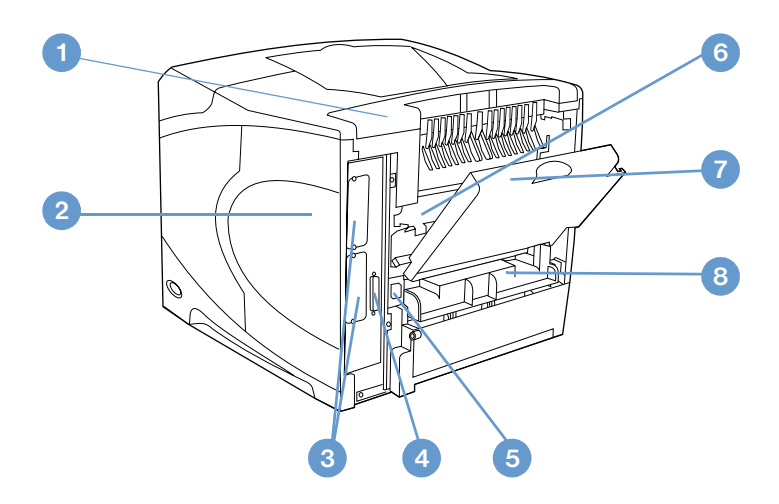

- Přístupový kryt
- Přístupová dvířka k paměti (lze nainstalovat více pamět'ových modulů DIMM)
- Patice EIO
- Port paralelního rozhraní
- Zásuvka
- Fixační jednotka (lze odejmout při odstraňování uvíznutého papíru)
- Zadní výstupní přihrádka (přímá cesta papíru)
- Kryt otvoru pro duplexní jednotku (není nainstalován, pokud je k tiskárně nainstalována duplexní jednotka)

# <span id="page-16-0"></span>**Příslušenství a spotřební materiál**

Níže jsou uvedeny možnosti rozšíření tiskárny doplňkovým příslušenstvím a spotřebním materiálem. Viz ["Informace o objednávání" na straně 17.](#page-18-0)

**Poznámka** Optimálního výkonu tiskárny dosáhnete používáním příslušenství a spotřebního materiálu určených speciálně pro danou tiskárnu.

> Tiskárna podporuje dvě karty EIO. U modelů HP LaserJet 4200n/tn/dtn/dtns/dtnsl a 4300 n/tn/dtn/ dtns/dtnsl je jedna zásuvka již obsazena kartou tiskového serveru HP Jetdirect 10/100Base-TX.

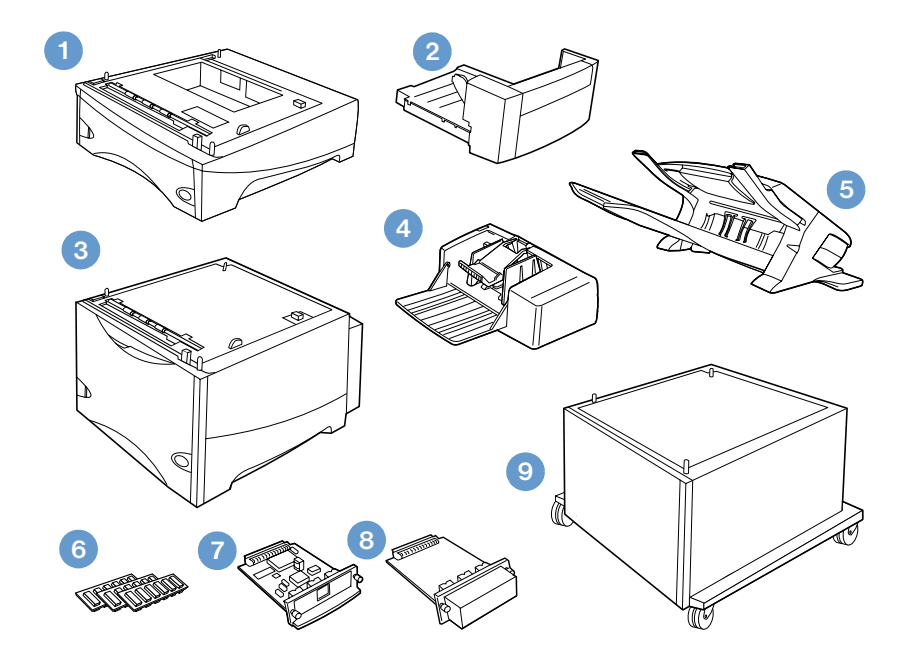

- **1** zásobník na 500 listů a podavač\*
- **2** Duplexní jednotka pro obou-stranný tisk
- **3** zásobník na 1500 listů a podavač\*
- **4** Podavač obálek
- **5** Stohovač nebo sešívačka se stohovačem
- **6** Pamět'ové moduly DIMM, Flash DIMM nebo moduly DIMM pro písma
- **7** Tiskový server HP Jetdirect (karta EIO)
- **8** Příslušenství pevného disku (karta EIO)
- **9** Úložná skříňka pod tiskárnu

\* Instalací jednoho doplňkového zásobníku na 500 listů a podavače a jednoho doplňkového zásobníku na 1500 listů a podavače lze rozšířit kapacitu všech tiskáren HP Laser Jet 4200 nebo HP LaserJet 4300 series maximálně na 2600 listů. Do tiskárny je možné nainstalovat: 1) jeden doplňkový zásobník na 500 listů a podavač a jeden doplňkový zásobník na 1500 listů a podavač, 2) jeden doplňkový zásobník na 500 listů a podavač 3) jeden doplňkový zásobník na 1500 listů a podavač nebo 4) dva doplňkové zásobníky na 500 listů a podavače.

# <span id="page-17-0"></span>**Přemíst'ování tiskárny**

Tiskárna je těžká a musí ji přemíst'ovat dvě osoby. Při zvedání uchopte tiskárnu za držadla na bocích. Pokud je spodní část tiskárny připojena k některému doplňkovému příslušenství (např. zásobník na 500 listů a podavač, zásobník na 1500 listů a podavač nebo úložná skříňka, je třeba před přemíst'ováním tiskárny uvolnit západky příslušenství.

**VAROVÁNÍ!** Zabraňte možnému zranění nebo poškození tiskárny a před zvedáním odinstalujte veškeré nainstalované doplňkové příslušenství (například doplňkový zásobník a podavač nebo sešívačku se stohovačem).

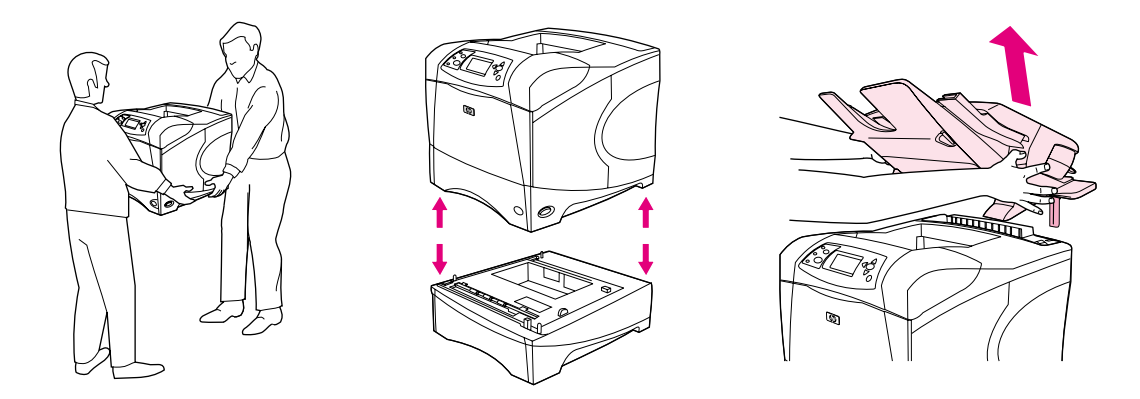

#### **Zajištění a uvolnění doplňkového příslušenství**

Spojení doplňkových zásobníků, podavačů a úložné skříňky se spodní částí tiskárny je možné zajistit proti převrhnutí.

Chcete-li příslušenství zajistit, vyhledejte páčku na horní levé straně doplňkového zásobníku a přesuňte ji dozadu (zajištěno).

Chcete-li příslušenství uvolnit, přesuňte páčku dopředu (uvolněno).

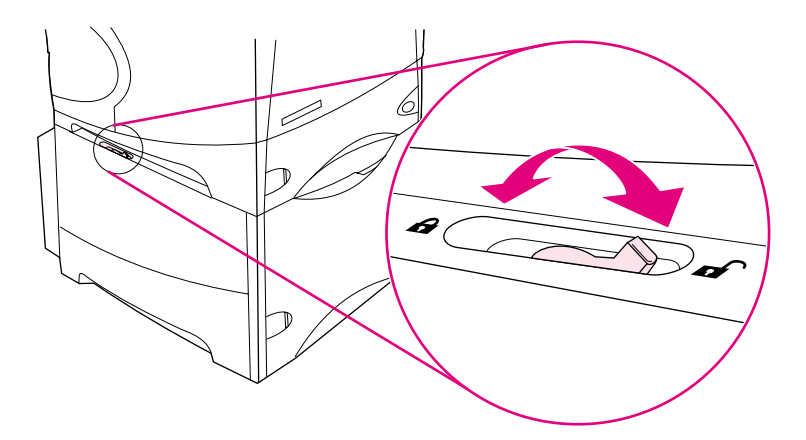

# <span id="page-18-0"></span>**Informace o objednávání**

Tato část obsahuje informace o objednávání příslušenství a čísla dílů. Používejte pouze díly a příslušenství, které k tiskárně specificky patří. Část ["Čísla dílů" na straně 18](#page-19-1) je rozdělena podle těchto typů příslušenství:

- **•** manipulace s papírem
- pamět', písma a velkokapacitní ukládání
- kabely a rozhraní
- dokumentace
- údržba
- materiál pro tisk

#### <span id="page-18-1"></span>**Objednávání prostřednictvím servisu nebo poskytovatelů podpory**

Chcete-li objednat díl nebo příslušenství tiskárny, obrat'te se na autorizovaný servis HP-nebo poskytovatele podpory. (Viz ["Objednávání náhradních dílů a spotřebního materiálu" na straně 143](#page-144-3).)

#### <span id="page-18-2"></span>**Objednávání přímo přes implementovaný server WWW**

Při objednávání dílů a spotřebního materiálu přímo přes implementovaný server WWW postupujte podle těchto pokynů. (Popis této funkce viz ["Přístup k implementovanému serveru WWW" na straně 76.](#page-77-2))

#### **Objednávání přímo přes implementovaný server WWW**

- **1** V internetovém prohlížeči zadejte adresu IP domovské stránky tiskárny nalezenou na stránce EIO Jetdirect. (Viz ["Stránka konfigurace" na straně 83.](#page-84-3)) Zobrazí se stavová stránka tiskárny.
- **2** Na kartě **Informace** klepněte na **Objednávání spotřebního materiálu v části Další odkazy**. Zobrazí se adresa URL pro nakupování spotřebního materiálu.
- **3** Pokud vás systém požádá, zadejte heslo (poskytnuté správcem sítě).
- **4** Zobrazí se informace o číslech dílů spotřebního materiálu a informace o tiskárně.
- **5** Vyberte čísla dílů, která chcete objednat a postupujte podle pokynů na obrazovce.

# <span id="page-19-0"></span>**Objednávání přímo ze softwaru tiskárny**

Software tiskárny umožňuje objednávat příslušenství a spotřební materiál přímo z počítače. Aby bylo možné tuto možnost využívat, musí být splněny tyto tři podmínky:

- V počítači musí být nainstalován software pro sledování stavu a výstrah tiskárny. (Při instalaci softwaru vyberte jako způsob instalace Vlastní.)
- Tiskárna musí být připojena k počítači paralelním kabelem, s protokolem TCP/ICP nebo prostřednictvím sítě.
- V počítači musí být k dispozici přístup k internetu.

#### **Objednávání přímo ze softwaru tiskárny**

- **1** Ve stavové části hlavního panelu Windows (v blízkosti hodin) klepněte na ikonu **Tiskárna**. Zobrazí se stavové okno tiskárny.
- **2** V levé části stavového okna klepněte na ikonu **Tiskárna** tiskárny, jejíž stav chcete zobrazit.
- **3** V části **Stav zařízení** přejděte na podnabídku **Spotřební materiál** a klepněte na odkaz **Podrobnosti o spotřebním materiálu**.
- **4** Klepněte na položku **Objednat spotřební materiál**. Spustí se prohlížeč a otevře se adresa URL, ze které je možné nakupovat spotřební materiál.
- **5** Vyberte spotřební zboží, které chcete objednat.

# <span id="page-19-1"></span>**Čísla dílů**

#### **Manipulace s papírem**

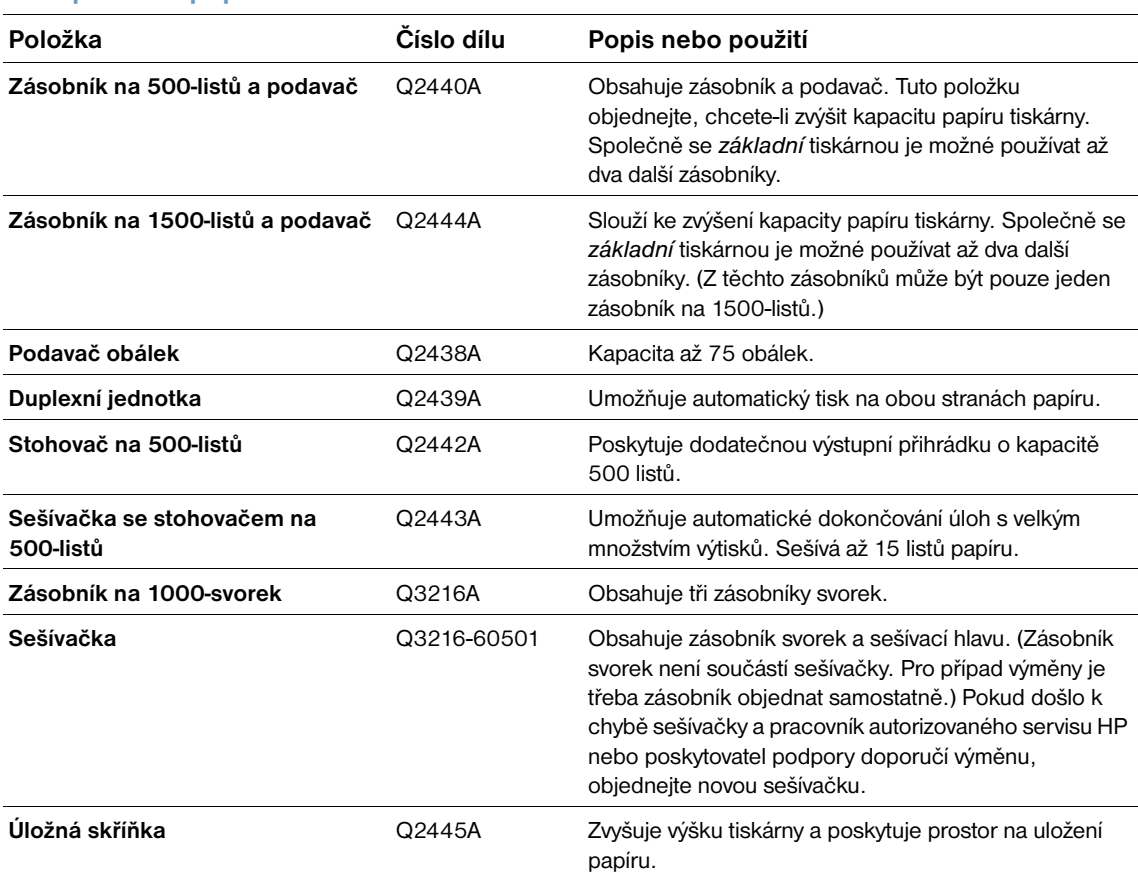

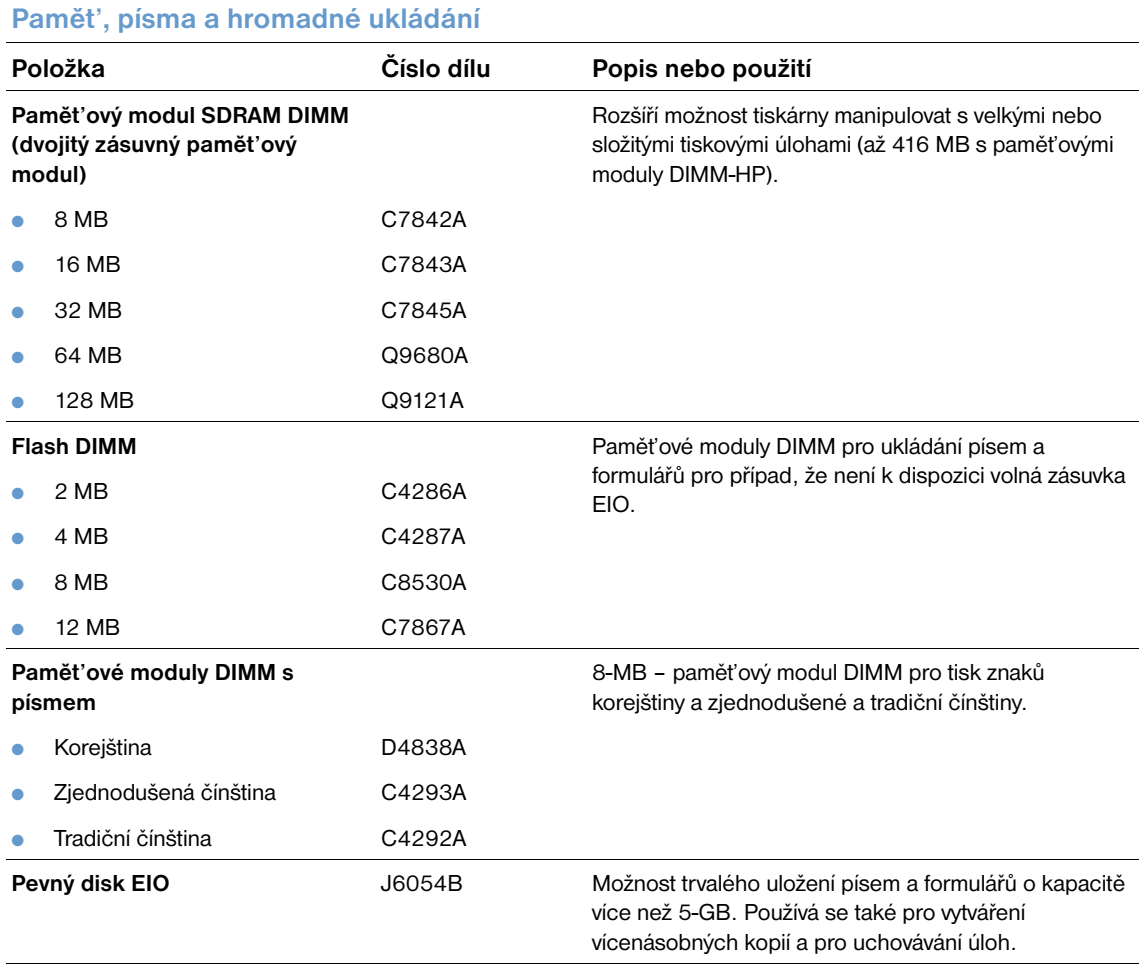

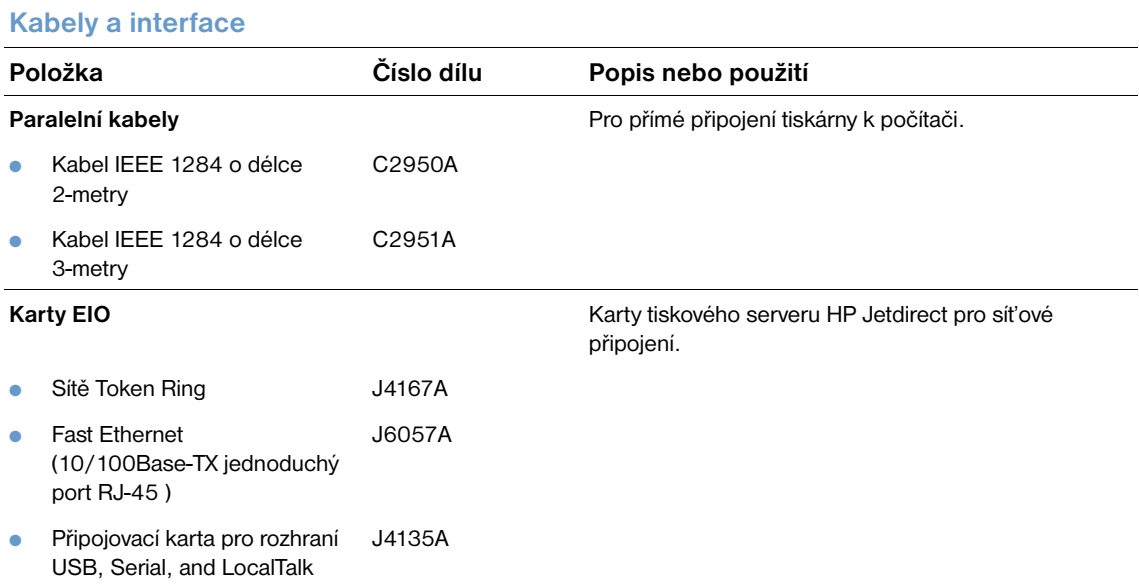

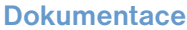

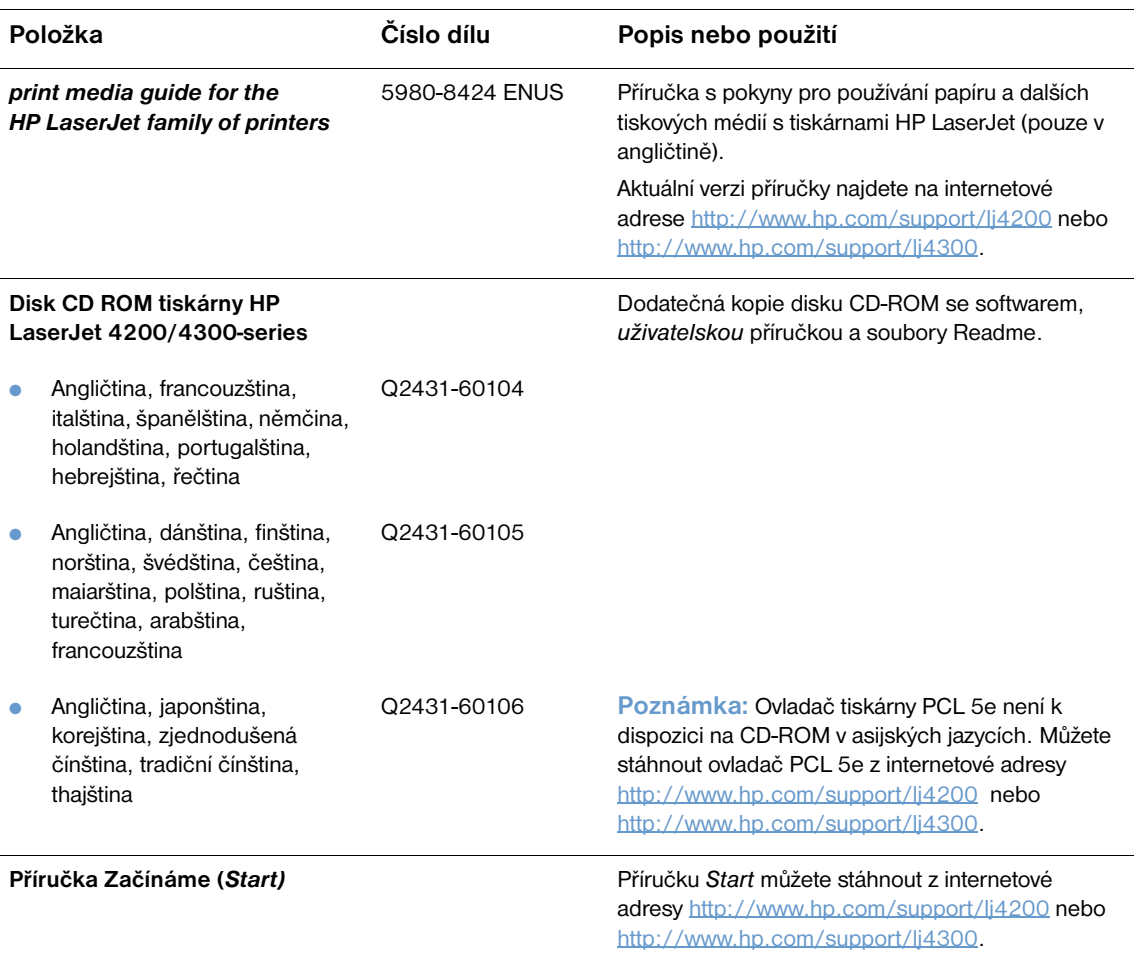

**Poznámka:** Tyto položky jsou také bezplatně k dispozici na internetové adrese [http://www.hp.com.](http://www.hp.com) V políčku **Select your country/region** v horní části internetového prohlížeče vyberte vaši zemi/oblast a klepněte na tlačítko **Podpora**.

# **Údržba**

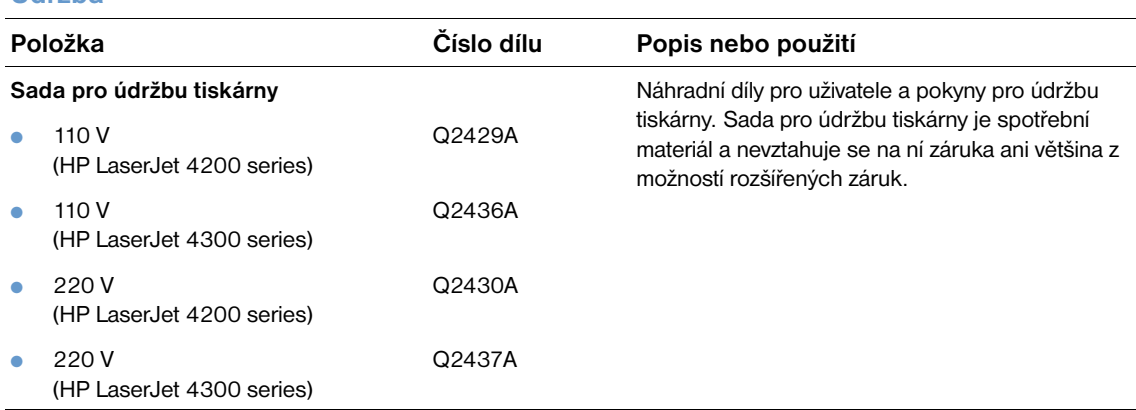

#### **Spotřební materiál pro tiskárnu**

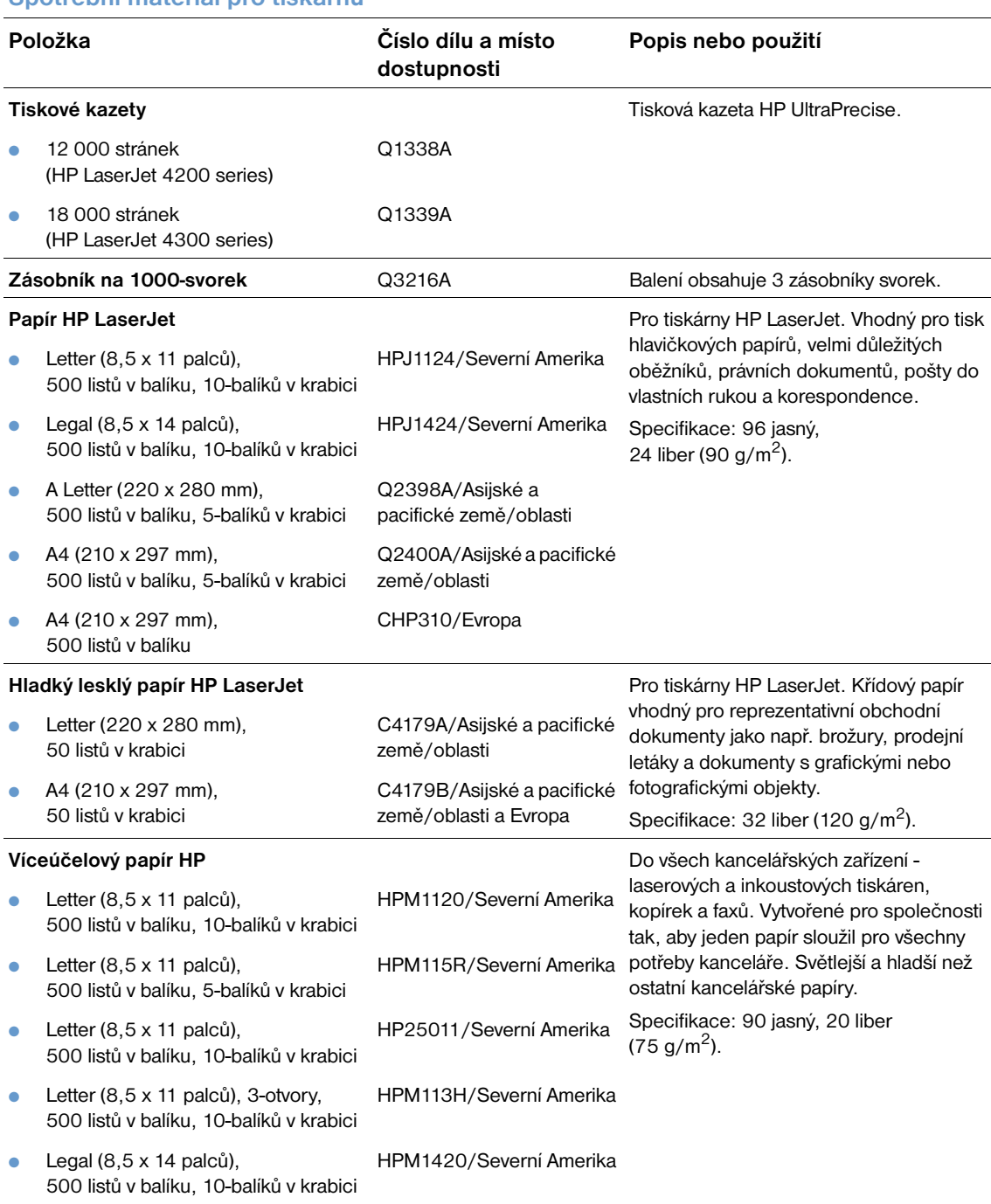

#### **Spotřební materiál pro tiskárnu**

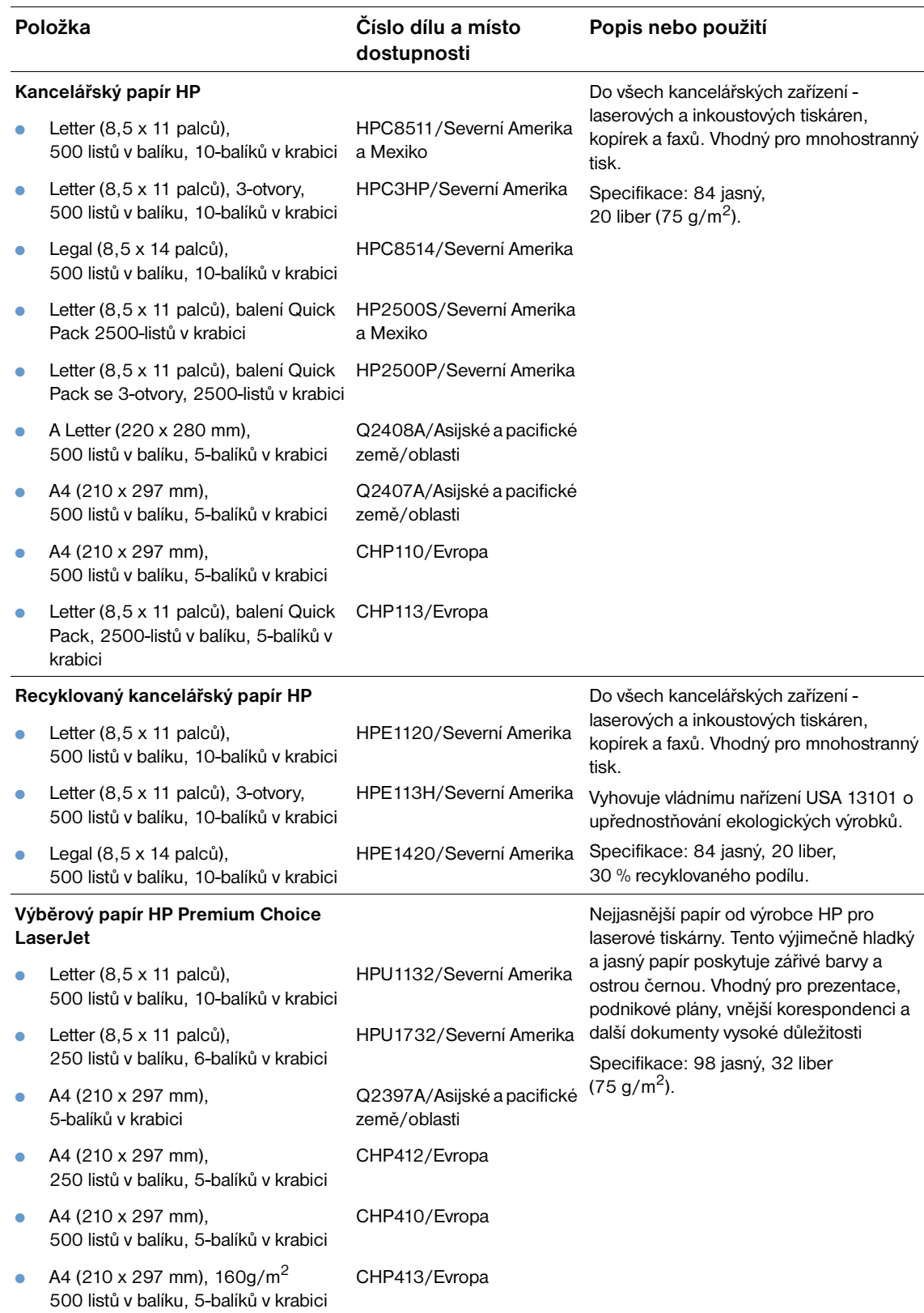

#### **Spotřební materiál pro tiskárnu**

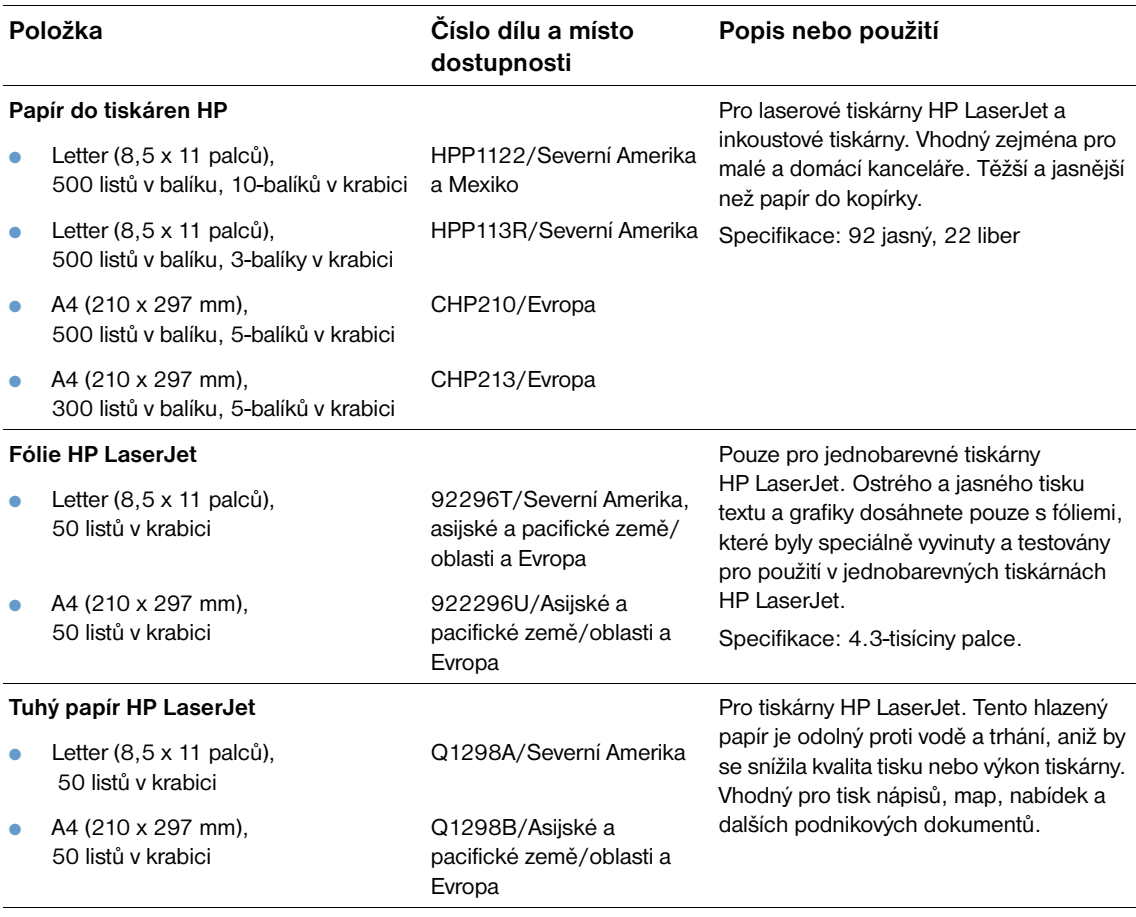

# <span id="page-25-0"></span>**Uspořádání ovládacího panelu**

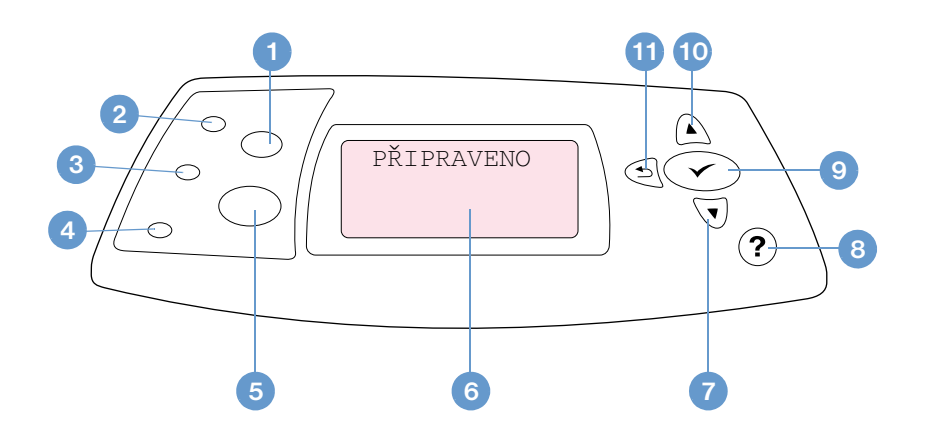

- Tlačítko ZRUŠIT ÚLOHU
- Kontrolka Připraveno
- Kontrolka Data
- Kontrolka Pozor
- **5 Tlačítko POZASTAVENÍ/POKRAČOVÁNÍ TISKU**
- Displej ovládacího panelu
- Tlačítko ŠIPKA DOLŮ
- Tlačítko NÁPOVĚDA
- Tlačítko VYBRAT
- Tlačítko ŠIPKA NAHORU
- Tlačítko ŠIPKA ZPĚT

### <span id="page-25-1"></span>**Indikátory ovládacího panelu**

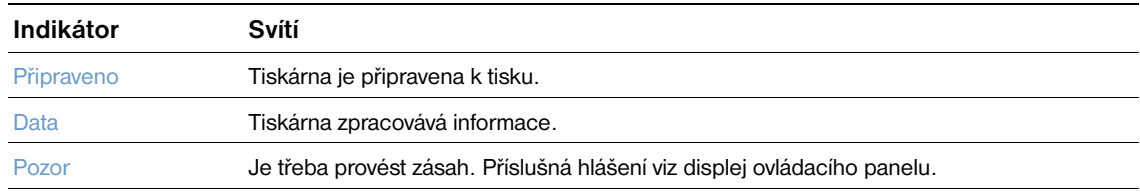

# <span id="page-26-0"></span>**Tlačítka ovládacího panelu**

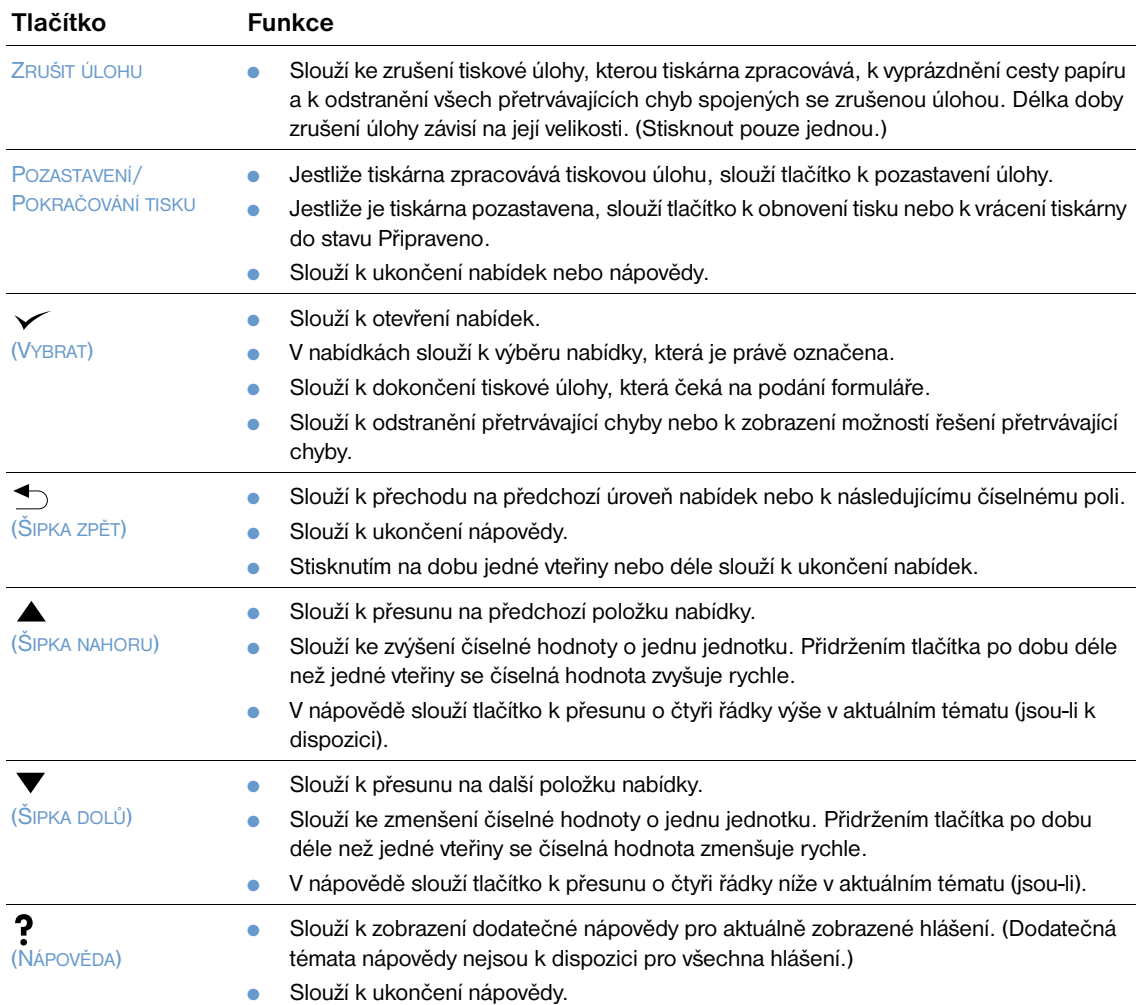

# <span id="page-26-1"></span>**Používání systému nápovědy (?)**

Z ovládacího panelu tiskárny lze vstoupit do systému online nápovědy, který obsahuje pokyny pro řešení většiny problémů tiskárny. Některá témata nápovědy obsahují animace, které na ovládacím panelu zobrazují postup řešení problému.

Chcete-li zobrazit nápovědu pro libovolné hlášení (je-li k dipozici), stiskněte tlačítko NÁPOVĚDA (?). Je-li text nápovědy delší něž čtyři řádky, lze se mezi řádky přesunovat pomocí tlačítek ŠIPKA NAHORU (A) nebo ŠIPKA DOLŮ ( ▼ ).

Chcete-li systém nápovědy ukončit, stiskněte znovu tlačítko NÁPOVĚDA (?).

# <span id="page-27-0"></span>**Tisk a změna nabídek ovládacího panelu**

Chcete-li se seznámi s aktuálním nastavením nabídek a položek, které jsou k dispozici na ovládacím panelu, vytiskněte mapu nabídek ovládacího panelu. Pro referenci je vhodné uschovat tuto mapu v blízkosti tiskárny.

Kompletní seznam položek ovládacího panelu a možných hodnot viz ["Nabídky ovládacího panelu" na](#page-152-3)  [straně 151.](#page-152-3) Některé možnosti nabídky se zobrazí pouze pokud je nainstalován příslušný zásobník nebo příslušenství. Například nabídka EIO se objeví pouze tehdy, máte-li nainstalovanou kartu EIO.

#### **Tisk mapy nabídek ovládacího panelu**

- **1** Stisknutím tlačítka VYBRAT (v) otevřete nabídky.
- **2** Pomocí tlačítek ŠIPKA NAHORU (A) nebo ŠIPKA DOLŮ (V) přejděte na možnost INFORMACE a potom stiskněte tlačítko VYBRAT (V).
- **3** Pomocí tlačítek ŠIPKA NAHORU (A) nebo ŠIPKA DOLŮ (V) přejděte na možnost MAPA NABÍDEK a potom stiskněte tlačítko VYBRAT (V).

#### **Změna nastavení ovládacího panelu**

- **1** Stisknutím tlačítka VYBRAT (V) otevřete nabídky.
- **2** Pomocí tlačítek ŠIPKA NAHORU (A) nebo ŠIPKA DOLŮ (V) přejděte na požadovanou nabídku a potom stiskněte tlačítko VYBRAT (V).
- **3** Některé nabídky mohou mít více podnabídek. Pomocí tlačítek ŠIPKA NAHORU (A) nebo ŠIPKA DOLŮ  $(\blacktriangledown)$  přejděte na požadovanou podnabídku a potom stiskněte tlačítko VYBRAT ( $\blacktriangledown$ ).
- **4** Pomocí tlačítek ŠIPKA NAHORU (A) nebo ŠIPKA DOLŮ (V) přejděte na nastavení a potom stiskněte tlačítko VYBRAT ( $\checkmark$ ). Některá nastavení lze změnit rychle stisknutím tlačítka ŠIPKA NAHORU ( $\blacktriangle$ ) nebo ŠIPKA DOLŮ ( $\blacktriangledown$ ). Při volbě výchozího nastavení se vedle výběru zobrazí hvězdička (\*).
- **5** Stisknutím tlačítka POZASTAVENÍ/POKRAČOVÁNÍ TISKU ukončete nabídku.

**Poznámka** Nastavení provedená v ovladači tiskárny nebo v softwarové aplikaci ruší nastavení provedená na ovládacím panelu. (Nastavení provedená v programu ruší nastavení provedená v ovladači tiskárny.)

> Pokud nelze otevřít nabídku nebo vybrat položku, není tato možnost v tiskárně k dispozici nebo nebyla aktivována příslušná vyšší-úroveň. Pokud je funkce uzamčená, obrat'te se na správce systému. (Na displeji ovládacího panelu tiskárny se zobrazí hlášení PŘÍSTUP NEPOVOLEN NABÍDKY ZAMČENY.)

# <span id="page-28-0"></span>**Indikátory příslušenství**

V následující tabulce jsou uvedeny signály indikátorů doplňkového stohovače na 500-listů nebo sešívačky se stohovačem na 500-listů.

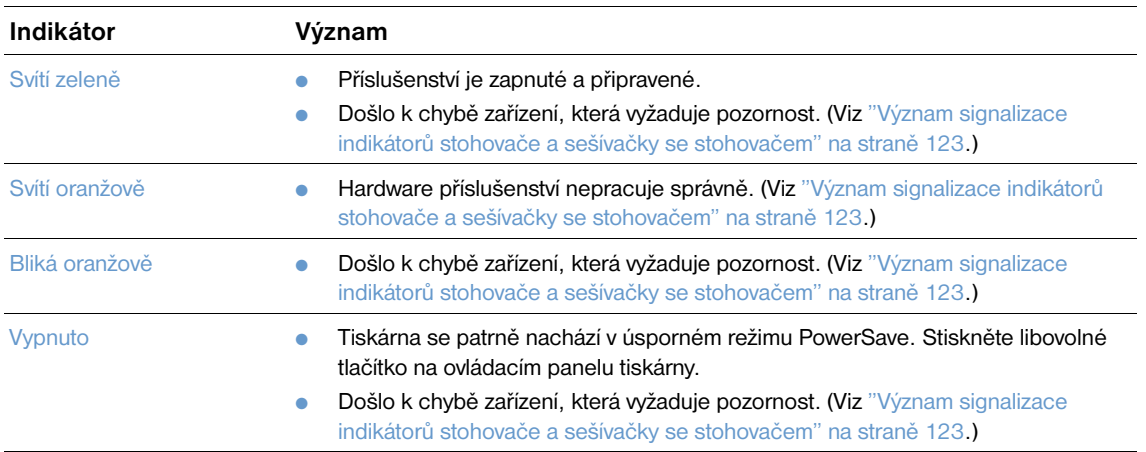

<span id="page-29-0"></span>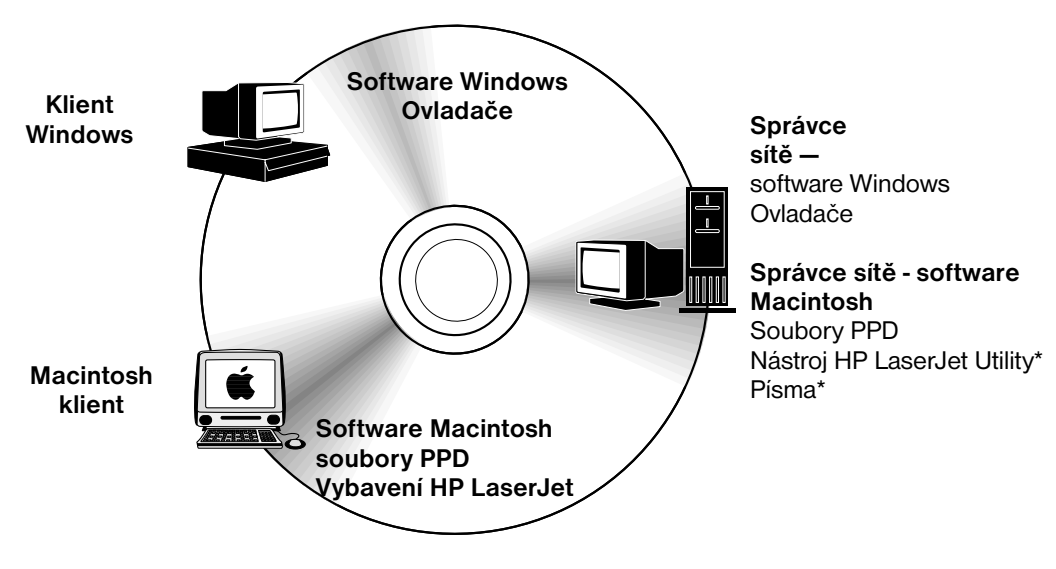

\* Není podporován pro češtinu, korejštinu, japonštinu, ruštinu, zjednodušenou čínštinu, tradiční čínštinu a turečtinu.

Disk CD-ROM tiskárny obsahuje softwarové komponenty a ovladače pro konečné uživatele a správce sítě. Chcete-li využívat všech funkcí tiskárny, je třeba nainstalovat ovladače tiskárny z tohoto CD-ROM. Ostatní programy nejsou pro provoz tiskárny nezbytné, ale doporučené. Další informace najdete v souboru Readme.

Disk CD-ROM obsahuje software určený pro konečné uživatele a správce sítě, kteří pracují v některém z následujících operačních systémů:

- Microsoft Windows 95, Windows 98 a Windows Millennium Edition (Me)
- Microsoft Windows NT 4.0
- Microsoft Windows 2000 a Windows XP
- Apple Mac OS, verze 8.6 až 9.*xx*, 10.1 nebo vyšší

Dále jsou k dispozici ovladače AutoCAD™ pro systémy Windows 9.*x* a Windows NT 4.0.

Nejnovější ovladače tiskárny pro všechny podporované operační systémy jsou k dispozici na internetových adresách<http://www.hp.com/support/lj4200>nebo <http://www.hp.com/support/lj4300>. Informace o získání nejnovějšího softwaru pro uživatele, kteří

nemají přístup k internetu, jsou uvedeny na letáku podpory, který byl dodán v krabici s tiskárnou.

# <span id="page-30-0"></span>**Ovladače tiskárny**

Ovladače tiskárny umožňují přístup k funkcím tiskárny a umožňují počítači komunikovat s tiskárnou (jazykem tiskárny). Informace o dodatečném softwaru a podporovaných jazycích najdete v souboru Readme na disku CD-ROM.

Součástí dodávky tiskárny jsou tyto ovladače. Nejnovější ovladače jsou k dispozici na internetových adresách <http://www.hp.com/support/lj4200> nebo<http://www.hp.com/support/lj4300>. V závislosti na konfiguraci počítačů se systémem Windows, instalační program pro software tiskárny automaticky zkontroluje počítač, zda má přístup na Internet a tím i možnost získaní nejnovějšího softwaru.

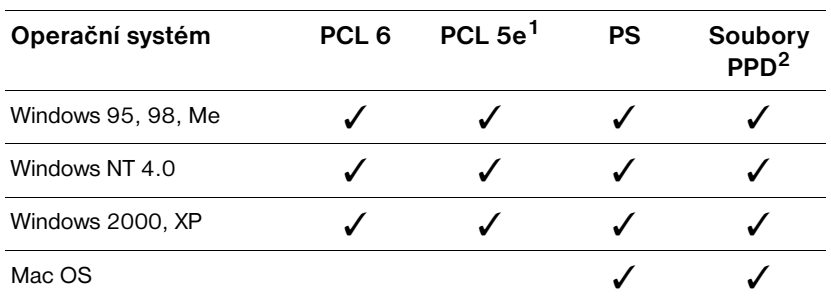

1. Není k dispozici na CD-ROM v asijských jazycích.

2. Soubory tiskárny jazyka PostScript.

Ovladače tiskárny pro UNIX® a modelové skripty Linux Model Scripts lze stáhnout z internetu nebo získat od autorizovaného servisu HP nebo poskytovatele podpory. (Viz leták podpory, který byl dodán v krabici s tiskárnou.)

Ovladače OS/2 jsou k dispozici od společnosti IBM a jsou součástí systému OS/2. Jazykové verze v japonštině, korejštině, zjednodušené čínštině nebo tradiční čínštině nejsou k dispozici.

**Poznámka** Pokud požadovaný ovladač není na disku CD-ROM nebo zde není uveden, projděte instalační software nebo soubor Readme tiskárny a zjistěte, zda tiskárna požadovaný ovladač podporuje. Pokud tiskárna ovladač nepodporuje, obrat'te se na výrobce nebo prodejce používaného programu a požádejte o ovladač pro tuto tiskárnu.

# <span id="page-31-0"></span>**Software pro počítače se systémem Windows**

Disk CD-ROM obsahuje ovladače tiskárny a další programy pro počítače se systémem Windows.

#### **Správci sítě**

Pokud je tiskárna připojena k síti pomocí karty EIO HP Jetdirect, je třeba před tiskem tiskárnu pro danou sít' nakonfigurovat. Pro sítě Microsoft a Novell NetWare lze použít instalační software tiskárny. V ostatních případech postupujte podle pokynů v dokumentu *Příručka správce tiskového serveru HP Jetdirect*  (který je dodáván k tiskárnám s tiskovým serverem HP Jetdirect).

Volbou **Vytvořit vlastní instalační službu** v **Nástroji na úpravu** vytvoříte instalační službu pro konkrétní software, který mají koncoví uživatelé používat. Instalační službu lze nakonfigurovat tak, aby se spustila bez zásahu uživatele a nainstalovala předkonfigurovaná nastavení pro všechny ovladače PCL a pro ovladač PS v systému Windows 2000 a Windows XP. (Zvolte **Bezobslužná instalační služba**, a pak zvolte **Ano, umožnit konfiguraci ovladačů**.) Možnost Kopírovat pouze ovladače tiskárny v **Nástroji pro úpravy** uživateli také umožňuje vytvořit sadu disket s ovladači, které je možné nainstalovat prostřednictvím **Průvodce přidáním tiskárny** Microsoft Windows.

#### **Vyberte správný ovladač tiskárny pro vaše potřeby**

Vyberte ovladač tiskárny podle způsobu používání tiskárny. Některé funkce tiskárny jsou k dispozici pouze u ovladačů PCL 6. Funkce, které jsou k dispozici, naleznete v nápovědě ovladače tiskárny.

- Použitím ovladače PCL 6 budete moci plně využít funkce tiskárny. Ovladač PCL 6 poskytuje optimální výkonnost a kvalitu tisku a je doporučen pro běžný kancelářský tisk.
- Pokud se dokumenty s ovladačem PCL 6 netisknou správně nebo pokud chybí podpora pamět'ových modulů DIMM s písmy, použijte ovladač PCL 5e.
- Pokud tisknete především ze speciálních programů jazyka PostScript, jako např. Adobe<sup>®</sup> nebo Corel®, použijte ovladač PS.
- Tiskárna automaticky přepíná mezi jazyky PS a PCL tiskárny.

#### **Přístup k ovladači tiskárny systému Windows**

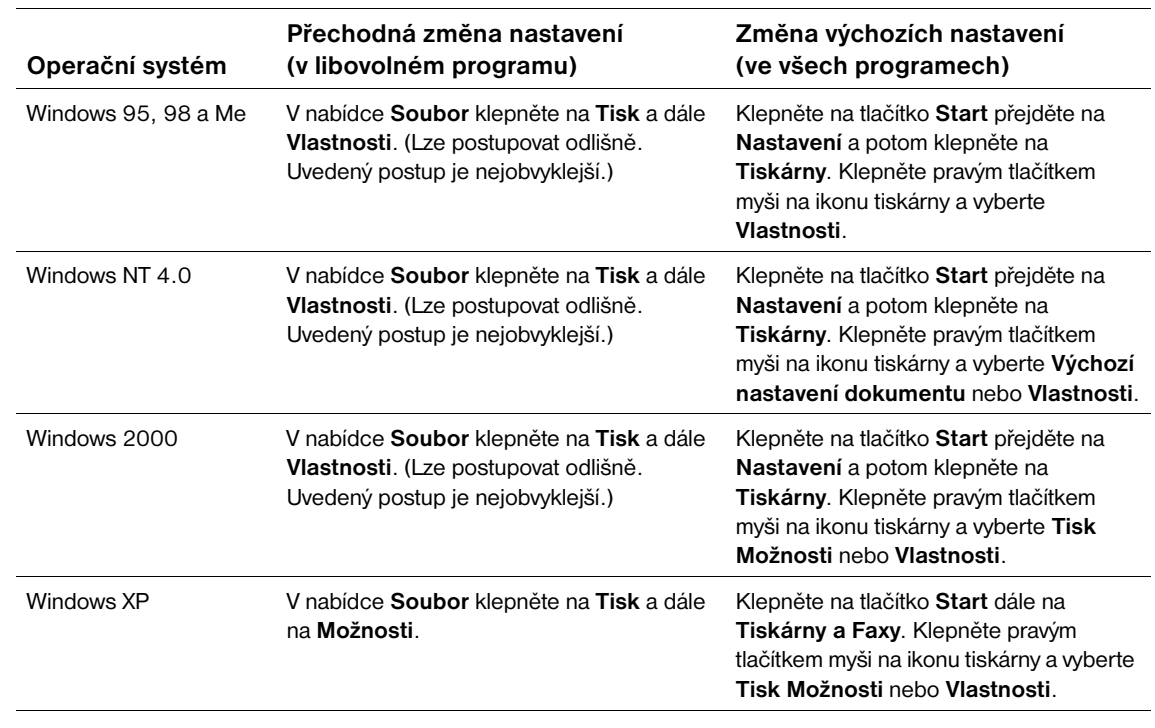

Při konfiguraci ovladače tiskárny postupujte jedním z následujících postupů:

**Poznámka** Nastavení provedená v ovladači tiskárny nebo v softwarové aplikaci ruší nastavení provedená na ovládacím panelu. (Nastavení provedená v programu ruší nastavení provedená v ovladači tiskárny.)

#### **Nápověda ovladačů tiskárny**

Každý ovladač tiskárny má okna s nápovědou, která lze otevřít stisknutí tlačítka **Nápověda**, klávesy F1 z klávesnice počítače nebo klepnutím na symbol otazníku v horním pravém rohu ovladače (podle používaného operačního systému Windows). Tato okna s nápovědou obsahují podrobné informace o daném ovladači. Nápověda ovladače je nezávislá na nápovědě vašeho programu.

# <span id="page-33-0"></span>**Software pro počítače Macintosh**

Instalační služba HP obsahuje soubory PPD a nástroj HP LaserJet Utility pro použití v počítačích Macintosh. Pokud je počítač Macintosh připojen k síti, může využívat implementovaný server WWW. Další informace viz ["Software pro sítě" na straně 33](#page-34-0).

#### **Soubory PPD**

Soubory PPD umožňují v kombinaci s ovladačem Apple LaserWriter 8 pro operační systém OS 8 až 9.*xx* a aplikaci PS Converter pro operační systém OS X 10.1 nebo vyšší využívat funkcí tiskárny a komunikovat mezi počítačem a tiskárnou. Instalační program souborů PPD a další software jsou k dispozici na disku CD-ROM. Použijte příslušný ovladač PS, který je dodán k operačnímu systému.

#### **Soubory PDE**

Soubory PDE (Printer Dialog Extensions) umožňují v kombinaci s aplikací Apple LaserWriter Driver pro operační systém OS X využívat funkce tiskárny a komunikovat mezi počítačem a tiskárnou. Instalační program souborů PPD, PDE a další software jsou k dispozici na disku CD-ROM. Použijte příslušný ovladač Apple LaserWriter, který je dodán k operačnímu systému.

#### **Nástroj HP LaserJet Utility**

Nástroj HP LaserJet Utility umožňuje používat vlastnosti, které nejsou k dispozici v ovladači. V porovnání s předchozími verzemi usnadňují okna s pokyny výběr funkcí tiskány v počítači Macintosh. S nástrojem HP LaserJet Utility lze provádět následující operace:

- vlastní nastavení hlášení ovládacího panelu tiskárny
- pojmenování tiskárny, přiřazení do zóny sítě, zavedení souborů a písem a změna většiny nastavení tiskárny
- nastavení hesla tiskárny
- zablokování funkcí na ovládacím panelu tiskárny z počítače pro vyloučení neoprávněného přístupu (viz nápověda softwaru tiskárny)
- konfigurace a nastavení tiskárny pro tisk IP
- **Poznámka** Nástroj HP LaserJet Utility není v současné době podporován operačním systémem OS X, ale je podporován v prostředí Classic.

**Poznámka** Verze nástroje HP LaseJet Utility v češtině, korejštině, japonštině, ruštině, zjednodušené čínštině, tradiční čínštině ani turečtině nejsou podporovány.

#### <span id="page-34-0"></span>**Software pro sítě**

Software tiskárny poskytuje přístup k softwaru HP Web Jetadmin pro správu tiskárny. Přehled možných sít'ových instalací HP a řešení konfigurace softwaru najdete v *Příručce správce tiskového serveru HP Jetdirect* (která je dodána s tiskárnou a obsahuje tiskový server HP Jetdirect).

#### **Software HP Web Jetadmin**

HP Web Jetadmin 6.5 je webové softwarové řešení pro vzdálenou instalaci, sledování a odstraňování problémů sít'ově připojených periférií. Intuitivní softwarový prohlížeč zjednodušuje multiplatformní správu široké řady zařízení včetně tiskáren HP i tiskáren-jiných výrobců. Správa má zpětnou vazbu a umožňuje správcům sítě odstraňovat problémy tiskáren bez omezení uživatelů. Tento nástroj pro pokročilou správu je k dispozici zdarma na internetové adrese [http://www.hp.com/go/webjetadmin.](http://www.hp.com/go/webjetadmin) Chcete-li získat moduly plug-in pro nástroj HP Web Jetadmin, klepněte na **moduly plug-in**a dále na **aplikace**.

Nástroj HP Web Jetadmin nainstalovaný v hostitelském serveru lze používat z libovolného klientského počítače prostřednictvím podporovaného prohlížeče WWW.

Nástroj HP Web Jetadmin nainstalovaný v hostitelském serveru lze používat z libovolného klientského počítače prostřednictvím podporovaného internetového prohlížeče (například Microsoft Internet Explorer 4.x nebo Netscape Navigator 4.x a vyšší).

Vlastnosti nástroje HP Web Jetadmin:

- Zpětnovazebná správa zařízení s funkcemi upozorňování emailem, stav spotřebního materiálu a nastavitelná varování
- Vzdálená instalace a konfigurace zařízení
- Vzdálená diagnostika zařízení
- Modul plug-in Resource Manager pro správu diskové jednotky, pamětí Flash a RAM a také formulářů a písem uložených na pevných discích sít'ových počítačů
- Integrovaný zaváděcí správce firmwaru umožňující dávkové aktualizace konfigurace na tiskové servery HP Jetdirect a u vybraných tiskáren na konfigurace s více zařízeními
- **Konfigurace více zařízení najednou**
- Úlohově orientované webové rozhraní (nevyžadující žádný software na klientských počítačích)
- Automatické rozpoznávání sít'ových zařízení
- Možnost vytváření uživatelských profilů a zobrazení
- Snadná organizace periférií do logických skupin s virtuálními mapami kanceláří pro usnadnění navigace
- Správa starších zařízení, která nejsou vybavena implementovaným serverem WWW HP
- **•** Podpora více protokolů (TCP/IP a IPX)
- Univerzální podpora tiskáren pro správu počítačů jiných výrobců kompatibilních se standardem MIB
- Implementovaný server WWW, na kterém běží nástroj HP Web Jetadmin bez vyhrazeného serveru (nástroj HP Web Jetadmin běží pod operačním systémem Windows NT 4.0, Windows 2000 Professional nebo Linux a informace se ukládají do centrální databáze)
- Snadná integrace s podnikovým softwarem, jako např. OpenView®, Computer Associates (UniCenter)® a Tivoli®
- **•** Zobrazení všech zařízení v síti
- **•** Konfigurace všech zařízení v jedné skupině
- **•** Vytváření tiskových cest
- Inteligentní aktualizace, umožňující správcům sítí LAN snadno přidávat komponenty včetně nových jazyků, podpory zařízení a moduly plug-in pro aplikace bez nutnosti nové instalace nástroje HP Web Jetadmin
- Účinné sledování a správa nákladů, umožňující vytvářet exportovatelná pole, jako např. možnosti tiskáren a počet stránek nastavitelný podle datumu
- K dispozici společně s produkty HP Jetdirect ve 20 jazycích
- Různé stupně zabezpečení

#### **Instalátor tiskárny HP Jetdirect pro UNIX**

Instalační program nástroje HP Jetdirect pro UNIX je jednoduchý instalátor pro sítě HP-UX a Solaris. Instalátor je k dispozici na internetové adrese [http://www.hp.com/support/net\\_printing](http://www.hp.com/support/net_printing).
# Tiskové úlohy

# **Přehled**

Tato kapitola je věnována *základním úkonům při tisku*, jako například:

- ["Výběr výstupní přihrádky" na straně 36](#page-37-0)
- ["Sešívání dokumentů" na straně 39](#page-40-0)
- ["Plnění zásobníků" na straně 42](#page-43-0)
- ["Výběr zásobníku pro tisk" na straně 46](#page-47-0)
- ["Výběr správného režimu fixační jednotky" na straně 50](#page-51-0)
- ["Tisk obálek" na straně 51](#page-52-0)
- ["Tisk na zvláštní papír" na straně 57](#page-58-0) např. pro hlavičkový papír a fólie
- ["Tisk na obě strany papíru \(doplňková duplexní jednotka\)" na straně 64](#page-65-0)

V této části jsou uvedeny některé *pokročilé tiskové úlohy*, jako například*:* 

- ["Řazení \(provádění vícenásobných kopií\)" na straně 68](#page-69-0) pro tisk vícenásobných kopií
- ["RIP ONCE" na straně 68](#page-69-1)
- ["Uložení nastavení tiskárny \(Quick sets\)" na straně 68](#page-69-2) pro různé druhy tiskových úloh
- ["Přizpůsobit stránce" na straně 68](#page-69-3)
- ["Tisk brožur" na straně 68](#page-69-4)
- ["Tisk vodoznaku" na straně 69](#page-70-0)
- ["Odlišná první strana" na straně 69](#page-70-1)
- ["Tisk více stránek na jeden list papíru" na straně 69](#page-70-2)
- ["Používání možnosti uchovávání úloh" na straně 70](#page-71-0)

# <span id="page-37-0"></span>**Výběr výstupní přihrádky**

Tiskárna má dvě výstupní místa: horní (standardní) výstupní přihrádku, zadní výstupní přihrádku a doplňkový stohovač nebo sešívačku se stohovačem.

## **Tisk do horní (standardní) výstupní přihrádky**

Papíry vystupují do horní výstupní přihrádky lícem dolů a v příslušném pořadí. Horní výstupní přihrádka je určena pro většinu tiskových úloh, včetně tisku na fólie. Chcete-li tisknout do horní výstupní přihrádky, je třeba zavřít zadní výstupní přihrádku. Během tisku neotvírejte ani nezavírejte zadní výstupní přihrádku, aby nedošlo uvíznutí papíru.

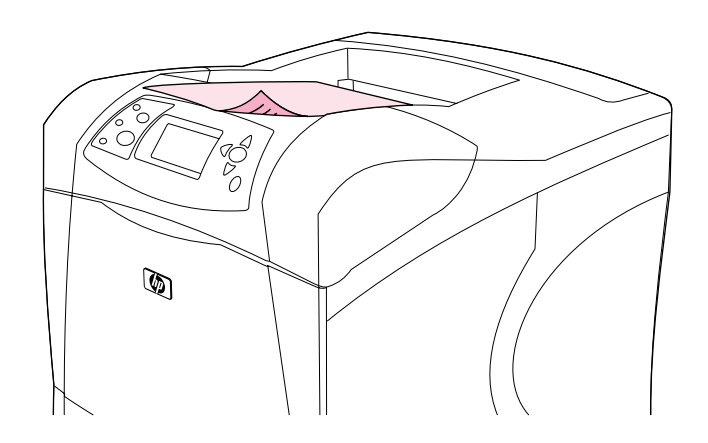

# <span id="page-38-0"></span>**Tisk do zadní výstupní přihrádky**

Tiskárna vždy tiskne do zadní výstupní přihrádky, je-li otevřena. Papír vystupuje do této přihrádky lícem nahoru s poslední stranou navrchu.

Při tisku ze zásobníku 1 do zadní výstupní přihrádky prochází papír nejkratší cestu. Otevřením zadní výstupní přihrádky se může zvýšit kvalita tisku následujících úloh:

- obálky
- **štítky**
- malé papíry vlastního formátu
- pohlednice
- $\bullet$  papír o hmotnosti vyšší než 120 g/m<sup>2</sup> (32 liber)

Chcete-li otevřít zadní přihrádku, uchopte držadlo na horní straně přihrádky. Sklopte přihrádku dolů a vysuňte nástavec.

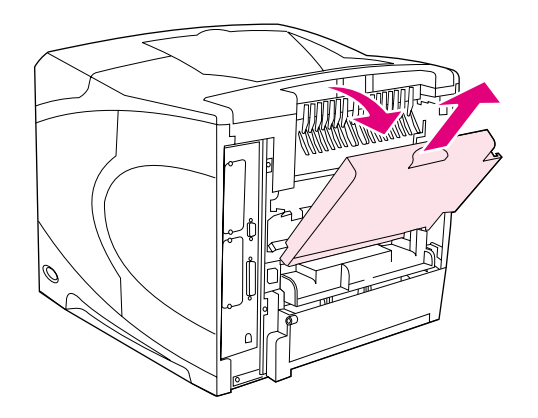

Po otevření zadní výstupní přihrádky není možné používat doplňkovou duplexní jednotku (je-li nainstalovaná) ani horní výstupní přihrádku. Během tisku neotvírejte ani nezavírejte zadní výstupní přihrádku, aby nedošlo uvíznutí papíru.

## **Tisk do doplňkového stohovače nebo sešívačky se stohovačem**

Doplňkový stohovač nebo sešívačka se stohovačem pojmou až 500 listů papíru (hmotnosti 20 liber). Do stohovače je možné použít standardní a vlastní formáty papíru. Do sešívačky se stohovačem je možné použít standardní a vlastní formáty papíru. Nicméně sešívat lze pouze formáty Letter, Legal a A4. Neodesílejte do sešívačky jiné typy tiskových médií, jako například štítky nebo obálky.

Je-li k tiskárně nainstalována sešívačka se stohovačem, tiskárna bude automaticky otáčet vytištěné stránky o 180° u všech formátů papíru, bez ohledu na to, zda se úloha sešívá či nikoli. Pokud je třeba na některé druhy papíru tisknout ve správné orientaci (například na hlavičkový nebo děrovaný papír), bude třeba tyto druhy papíru vložit do tiskárny jiným směrem. Viz "Orientace papíru, je-li nainstalována [sešívačka" na straně 38](#page-39-0).

Chcete-li tisknout do doplňkového stohovače nebo sešívačky se stohovačem, vyberte tuto možnost v programu, v ovladači tiskárny nebo na ovládacím panelu tiskárny. (Před použitím doplňkového stohovače nebo sešívačky se stohovačem se přesvědčte, zda je ovladač tiskárny nastaven tak, aby příslušenství rozeznal. Toto nastavení je třeba provést pouze jednou. Podrobnosti viz elektronická on-line nápověda ovladače tiskárny.)

Další informace o podporovaných typech papíru, viz "Podporované formáty a hmotnosti papíru" na [straně 183.](#page-184-0) Další informace o sešívání, viz ["Sešívání dokumentů" na straně 39.](#page-40-0)

# <span id="page-39-0"></span>**Orientace papíru, je-li nainstalována sešívačka**

Je-li k tiskárně nainstalována sešívačka se stohovačem, tiskárna bude automaticky otáčet vytištěné stránky o 180° u všech formátů papíru, bez ohledu na to, zda se úloha sešívá či nikoli. Pokud tisknete na papír, který musí býr orientován určitým směrem (například hlavičkový, předtištěný, děrovaný papír a papír s vodoznakem), vložte papír správně do zásobníku. Správné orientace papíru v zásobnících jsou uvedeny níže.

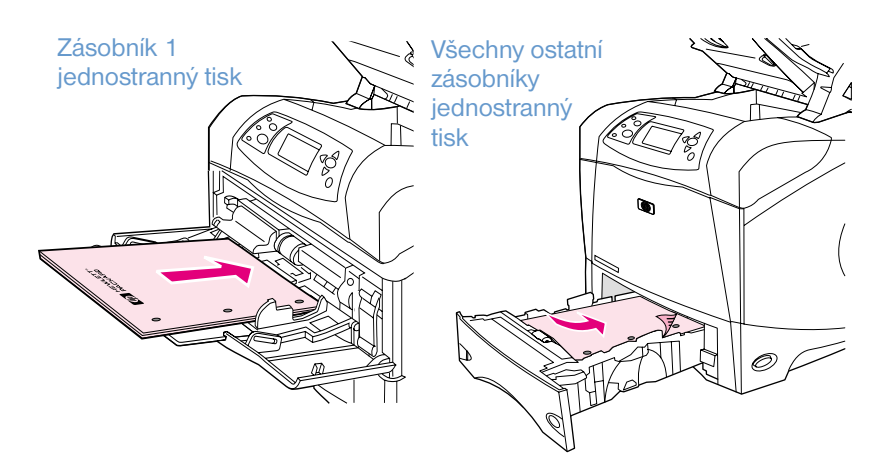

Chcete-li tisknout na jednu stranu na papír ze zásobníku 1 a sešívat, vložte papír tak, aby lícová strana směřovala nahoru a horní okraj směrem k vám. Chcete-li tisknout na jednu stranu na papír ze všech ostatních zásobníků a sešívat, vložte papír tak, aby lícová strana směřovala dolů a horní okraj směrem k tiskárně.

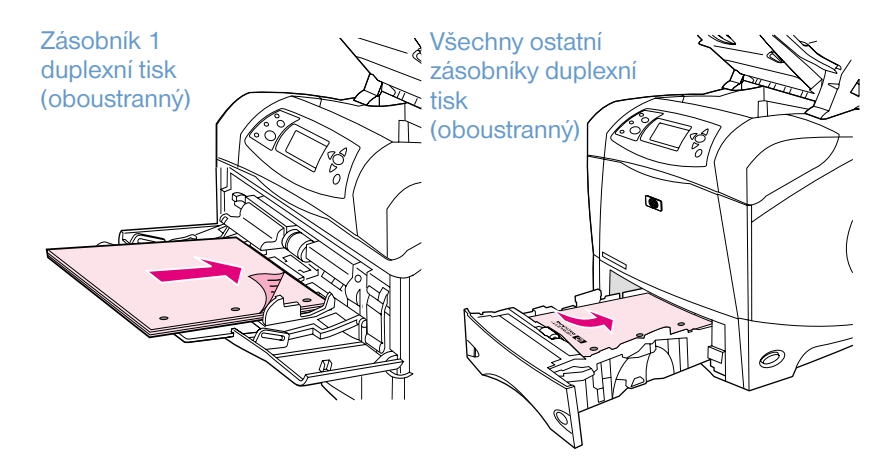

Chcete-li tisknout oboustranně na papír ze zásobníku 1 a sešívat, vložte papír tak, aby lícová strana směřovala dolů a horní okraj směrem k tiskárně. Chcete-li tisknout oboustranně na papír ze všech ostatních zásobníků a sešívat, vložte papír tak, aby lícová strana směřovala nahoru a horní okraj směrem k vám.

# <span id="page-40-0"></span>**Sešívání dokumentů**

Doplňková sešívačka se stohovačem může sešívat úlohy obsahující až 15 listů papíru (hmotnosti 20-liber). Sešívačka může sešívat papír formátu Letter, A4 nebo Legal.

- Hmotnost papíru se může pohybovat mezi 60 až 120 g/m<sup>2</sup> (16 až 32 liber). U silnějšího papíru bude limit počtu stránek pravděpodobně nižší než 15 listů.
- Pokud úloha, kterou chcete sešít, obsahuje pouze jednu nebo více než 15 stránek, tiskárna úlohu vytiskne do příslušné přihrádky, ale nesešije.
- Sešívačka sešívá pouze papír. Nezkoušejte sešívat jiné typy tiskových médií, jako například štítky nebo fólie.

Máte-li připraven dokument pro sešití, vyberte možnost sešívání v programu. Sešívačku lze obvykle vybrat v programu nebo v ovladači tiskárny. Některé možnosti budou ale pravděpodobně dostupné pouze v ovladači tiskárny. Místo a způsob nastavení sešívání závisí na programu a ovladači tiskárny.

Pokud nelze vybrat sešívačku z programu ani z ovladače tiskárny, vyberte ji z ovládacího panelu tiskárny. (Před použitím sešívačky se stohovačem bude pravděpodobně třeba nastavit ovladač tiskárny tak, aby příslušenství rozpoznal. Toto nastavení je třeba provést pouze jednou. Podrobnosti viz elektronická online nápověda ovladače tiskárny.)

Pokud v sešívačce došly svorky, bude přijímat tiskové úlohy, ale stránky se nebudou sešívat. Je možné nastavit ovladač tiskárny tak, aby se volba sešívání deaktivovala, jestliže v sešívačce dojdou svorky.

#### **Výběr sešívačky v programu (systém Windows)**

- **1** V nabídce **Soubor** klepněte na **Tisk** a dále **Vlastnosti**.
- **2** Vyberte sešívačku podle používaného ovladače:
	- PCL: Na kartě **Úpravy** vyberte **Sešívat**.
	- PS: Na kartě **Pokročilé** otevřete část **Možnosti dokumentu**, otevřete část **Vlastnosti tiskárny**, vyberte **Možnosti sešívání/Výstupy** a pak vyberte **Jedna rohová svorka/Sešívačka**.

#### **Výběr sešívačky v programu (systém Mac)**

- **1** V nabídce **Soubor** klepněte na **Tisk** a z možností tisku vyberte **Úpravy**.
- **2** V dialogovém okně **Výstupy** vyberte možnost **Sešívačka**.
- **3** V dialogovém okně **Sešívačka** vyberte styl sešívání.

#### **Výběr sešívačky z ovládacího panelu**

- 1 Stisknutím tlačítka VYBRAT (V) otevřete nabídky.
- **2** Pomocí tlačítek ŠIPKA NAHORU (▲) nebo ŠIPKA DOLŮ (▼) přejděte na možnost KONFIGUROVAT ZAŘÍZENÍ a potom stiskněte tlačítko VYBRAT  $(\checkmark)$ .
- 3 Pomocí tlačítek ŠIPKA NAHORU (A) nebo ŠIPKA DOLŮ (V) přejděte na možnost NASTAVENÍ VÝSTUPU a potom stiskněte tlačítko VYBRAT (V).
- 4 Pomocí tlačítek ŠIPKA NAHORU (▲) nebo ŠIPKA DOLŮ (▼) přejděte na možnost SEŠÍVAČKA SE STOHOVAČEM a potom stiskněte tlačítko VYBRAT  $(\checkmark)$ .
- **5** Pomocí tlačítek ŠIPKA NAHORU (A) nebo ŠIPKA DOLŮ ( $\blacktriangledown$ ) přejděte na možnost ANO a potom stiskněte tlačítko VYBRAT (V).

**Poznámka** Vybráním sešívačky z ovládacího panelu tiskárny se změní výchozí nastavení na sešívání. Je možné, že se budou sešívat veškeré úlohy.

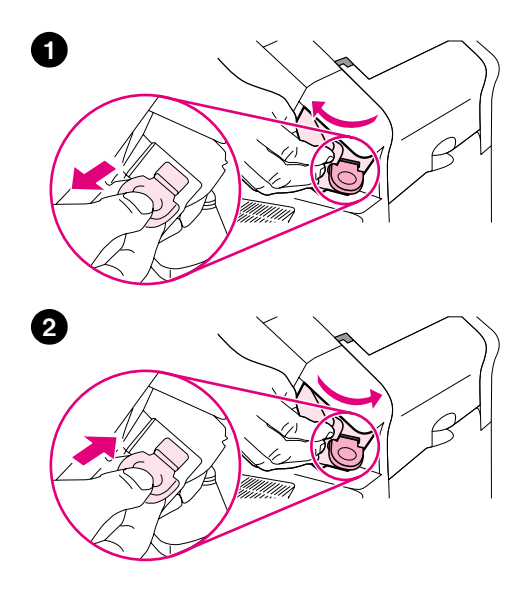

# **Vkládání svorek**

Pokud se na displeji ovládacího panelu zobrazí hlášení SEŠÍVAČCE DOCHÁZÍ SVORKY (v sešívačce zbývá méně než 70 svorek) nebo SEŠÍVAČCE DOŠLY SVORKY (sešívačka je prázdná), doplňte svorky. Pokud v sešívačce dojdou svorky, tisk úlohy do sešívačky se stohovačem bude pokračovat, ale úloha se nebude sešívat.

#### **Vkládání svorek**

- **1** Otočte sešívačku směrem k přední straně tiskárny, dokud jednotka nezapadne do otevřené polohy. Uchopte modrou rukojet' zásobníku svorek a vytáhněte zásobník ze sešívačky.
- **2** Vložte nový zásobník svorek do sešívačky a přiklopte sešívačku směrem k zadní části tiskárny tak, aby zapadla na místo.

# <span id="page-43-0"></span>**Plnění zásobníků**

V této části jsou uvedeny pokyny pro plnění standardních a doplňkových zásobníků tiskárny.

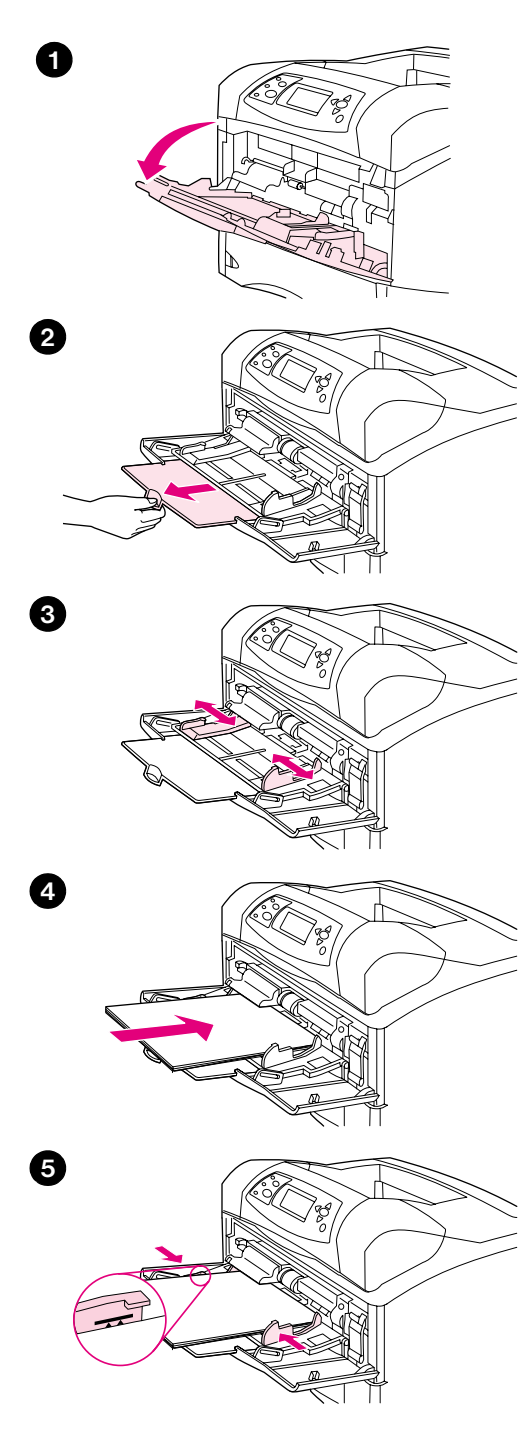

# **Plnění zásobníku 1**

Zásobník 1 je víceúčelový zásobník, který pojme až 100 listů papíru, 10 obálek nebo 20 kartotéčních lístků. Při výchozím nastavení tiskárna podává papír nejprve ze zásobníku 1, pokud je naplněn. Chcete-li toto nastavení změnit, viz ["Vlastní nastavení zásobníku 1" na straně 47](#page-48-0).

Zásobník 1 nabízí jednoduchý tisk obálek, fólií, neobvyklých formátů papíru nebo jiných druhů médií, aniž by bylo třeba vyprazdňovat jiné zásobníky. Lze jej také použít jako další vstupní zásobník. Podporované formáty papíru viz ["Podporované formáty a hmotnosti papíru" na straně 183](#page-184-0).

Je-li k tiskárně nainstalována sešívačka se stohovačem, tiskárna bude automaticky otáčet vytištěné stránky o 180° u všech formátů papíru, bez ohledu na to, zda se úloha sešívá či nikoli. Pokud tisknete na papír, který musí být orientován určitým směrem (například hlavičkový, předtištěný, děrovaný papír a papír s vodoznakem), vložte papír správně do zásobníku. (Viz ["Orientace papíru, je-li nainstalována sešívačka" na straně 38](#page-39-0).)

#### **Poznámka**

Při tisku ze zásobníku 1 bude tiskárna pravděpodobně pracovat pomaleji.

#### **VAROVÁNÍ**

Zabraňte uvíznutí papíru a nedoplňujte papír do zásobníky během tisku.

Papír neprovětrávejte. Hrozí potíže při podávání.

#### **Plnění zásobníku 1**

- **1** Otevřete zásobník 1.
- **2** Vytáhněte nástavec zásobníku.
- **3** Nastavte boční vodítka na požadovanou šířku.
- **4** Vložte papír do zásobníku. Zkontrolujte, zda je papír pod zarážkami a pod indikátory maximální výšky stohu.

#### **Poznámka**

Vkládejte papír lícem nahoru a horní kratší stranou směrem k tiskárně. Informace o vkládání zvláštních druhů papíru viz ["Tisk na zvláštní papír" na](#page-58-0)  [straně 57.](#page-58-0)

**5** Nastavte boční vodítka tak, aby se papíru lehce dotýkaly, ale neohýbaly jej.

<span id="page-44-0"></span>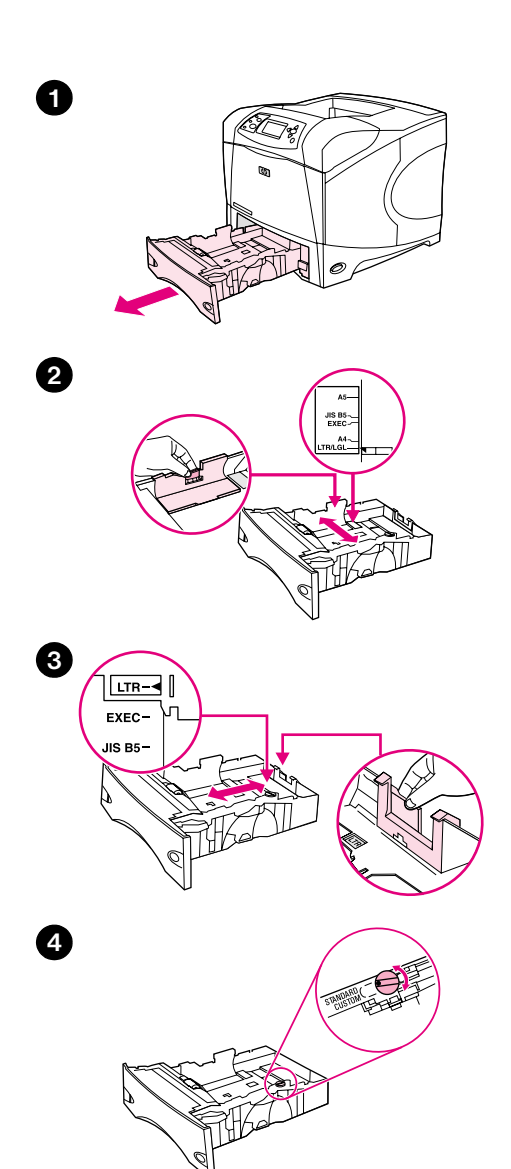

# **Plnění zásobníku 2 nebo doplňkového zásobníku na 500-listů**

Zásobník na 500-listu je možné nastavit na šest standardních formátů (Letter, A4, Legal, Executive, A5 a JIS B5) a také na řadu vlastních formátů. (Viz ["Podporované formáty a hmotnosti papíru" na straně 183.](#page-184-0)) Tiskárna rozeznává standardní formáty, pokud nastavíte vodítka v zásobníku na některý standardní formát a knoflík formátů do polohy **Standard**.

Je-li k tiskárně nainstalována sešívačka se stohovačem, tiskárna bude automaticky otáčet vytištěné stránky o 180° u všech formátů papíru, bez ohledu na to, zda se úloha sešívá či nikoli. Pokud tisknete na papír, který musí být orientován určitým směrem (například hlavičkový, předtištěný, děrovaný papír a papír s vodoznakem), vložte papír správně do zásobníku. (Viz ["Orientace papíru, je-li nainstalována sešívačka" na straně 38.](#page-39-0))

#### **VAROVÁNÍ**

Abyste předešli uvíznutí papíru, nenaplňujte zásobníky, pokud probíhá tisk.

#### **Plnění zásobníku 2 nebo doplňkového zásobníku na 500 listů**

- **1** Vyjměte zásobník z tiskárny.
- **2** Stiskněte pojistku na levém vodítku a nastavte vodítka na správný formát papíru.
- **3** Stiskněte pojistku na zadním vodítku a nastavte ji na správný formát papíru.
- **4** Knoflíkem na pravé straně zásobníku v poloze **Standard** nastavte formáty papíru LTR (Letter), A4, LGL (Legal), EXEC (Executive), A5, nebo JIS B5. Otočením knoflíku do polohy **Custom** nastavíte podporované vlastní formáty papíru.

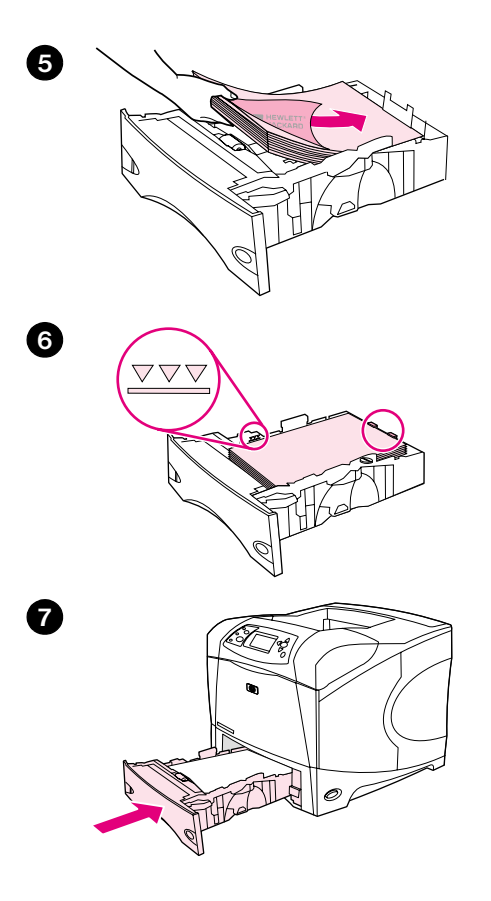

 Vložte papír do zásobníku lícovou stranou dolů a horním okrajem směrem k přednímu okraji zásobníku.

#### **VAROVÁNÍ**

Papír neprovětrávejte. Hrozí potíže při podávání.

- Zkontrolujte, zda papír leží ve všech rozích a zda stoh papíru nepřesahuje značky maximální výšky.
- Zasuňte zásobník zpět do tiskárny.

<span id="page-46-0"></span>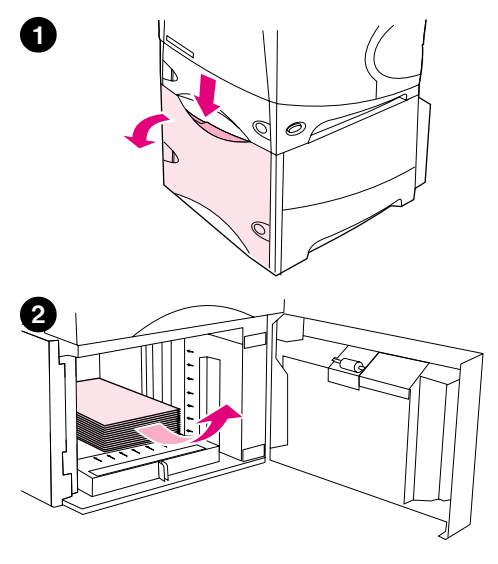

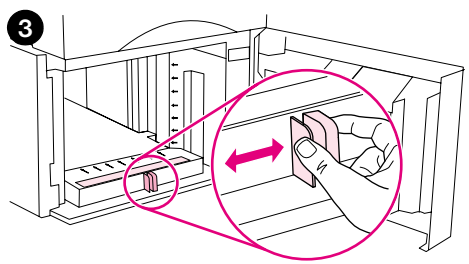

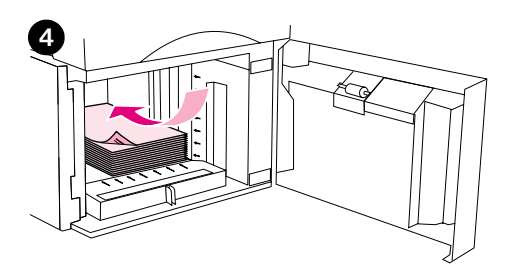

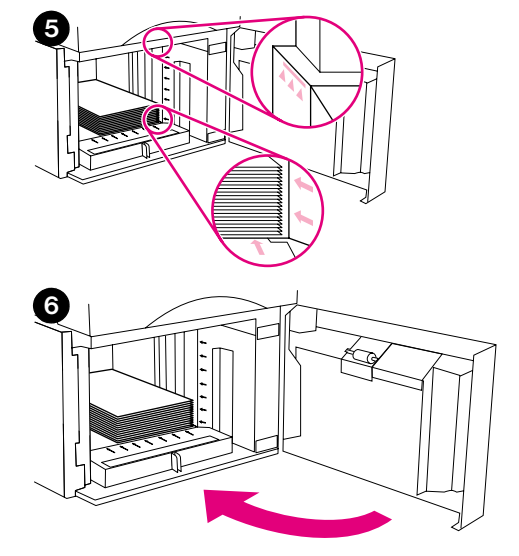

# **Plnění doplňkového zásobníku na 1500-listů**

Zásobník na 1500-listů je možné nastavit na formát Letter, A4 a Legal. Tiskárna rozeznává formát automaticky, pokud správně nastavíte vodítka v zásobníku.

Je-li k tiskárně nainstalována sešívačka se stohovačem, tiskárna bude automaticky otáčet vytištěné stránky o 180° u všech formátů papíru, bez ohledu na to, zda se úloha sešívá či nikoli. Pokud tisknete na papír, který musí být orientován určitým směrem (například hlavičkový, předtištěný, děrovaný papír a papír s vodoznakem), vložte papír správně do zásobníku. (Viz ["Orientace papíru, je-li nainstalována sešívačka" na straně 38.](#page-39-0))

#### **VAROVÁNÍ**

Abyste předešli uvíznutí papíru, nenaplňujte zásobníky, pokud probíhá tisk.

#### **Plnění doplňkového zásobníku na 1500-listů**

- **1** Otevřete dvířka zásobníku na 1500-listů.
- **2** Odstraňte papír, který se zde může nacházet. Pokud se v zásobníku nachází papír, nelze v následujícím kroku nastavit vodítka.
- **3** Uvolněte vodítka na přední straně zásobníku a posuňte je na správný formát papíru.
- **4** Vložte papír do zásobníku lícovou stranou dolů a horním okrajem směrem k přednímu okraji zásobníku.

#### **VAROVÁNÍ**

Papír neprovětrávejte. Hrozí potíže při podávání.

- **5** Zkontrolujte, zda stoh papíru nepřesahuje značky na vodítkách a zda je přední část stohu zarovnána podle šipek.
- **6** Zavřete dvířka zásobníku.

# <span id="page-47-0"></span>**Výběr zásobníku pro tisk**

Je možné zvolit způsob, jakým má tiskárna podávat papír ze zásobníků.

#### **Pořadí zásobníků**

Po obdržení tiskové úlohy se tiskárna pokusí vybrat správný zásobník papíru tak, že porovná požadovaný typ a formát papíru s obsahem zásobníků. Při použití funkce "automatický výběr" bude tiskárna ve všech dostupných vstupních zásobnících papíru hledat požadovaný papír. Nejprve bude prohledávat spodní zásobník a nakonec horní zásobník (zásobník 1). Jakmile najde správný typ a formát, zahájí tiskárna ihned tiskovou úlohu.

**Poznámka** Funkce "automatický výběr" se spustí pouze v případě, že pro vytištění úlohy nebyl určen žádný konkrétní zásobník. Pokud byl pro vytištění úlohy určen konkrétní zásobník, úloha se vytiskne na papír z tohoto zásobníku.

- Pokud je zásobníku 1 vložen papír a pokud je v nabídce Manipulace s papírem nastaven typ a formát papíru v zásobníku 1 na TYP ZÁSOBNÍKU 1=JAKÝKOLI a ZÁSOBNÍK 1 VELIKOST=JAKÝKOLI, tiskárna bude vždy podávat papír nejdříve ze zásobníku 1. Další informace viz ["Vlastní nastavení zásobníku 1" na straně 47](#page-48-0).
- Pokud není nalezen vhodný papír, požádá tiskárna prostřednictvím hlášení na ovládacím panelu o vložení správného typu a formátu papíru. Vložte požadovaný typ papíru nebo na ovládacím panelu zadejte jiný typ a formát papíru.
- Pokud během tisku dojde v zásobníku papír, tiskárna automaticky přepne na jiný zásobník, který obsahuje stejný typ a formát papíru.

Automatický výběr se změní, jestliže provedete vlastní nastavení zásobníku 1 (postup viz ["Vlastní](#page-48-0)  [nastavení zásobníku 1" na straně 47\)](#page-48-0) nebo nastavíte zásobník 1 na ruční podávání (postup viz "Ruční [podávání papíru ze zásobníku 1" na straně 49\)](#page-50-0).

#### <span id="page-48-0"></span>**Vlastní nastavení zásobníku 1**

Tiskárna může být nastavena tak, aby tiskla ze zásobníku 1 dokud je naplněný a nebo aby ze zásobníku 1 tiskla jen tehdy, je-li pro tisk vyžadován papír v něm vložený. (Viz ["Nabídka Manipulace s papírem" na](#page-155-0)  [straně 154.](#page-155-0))

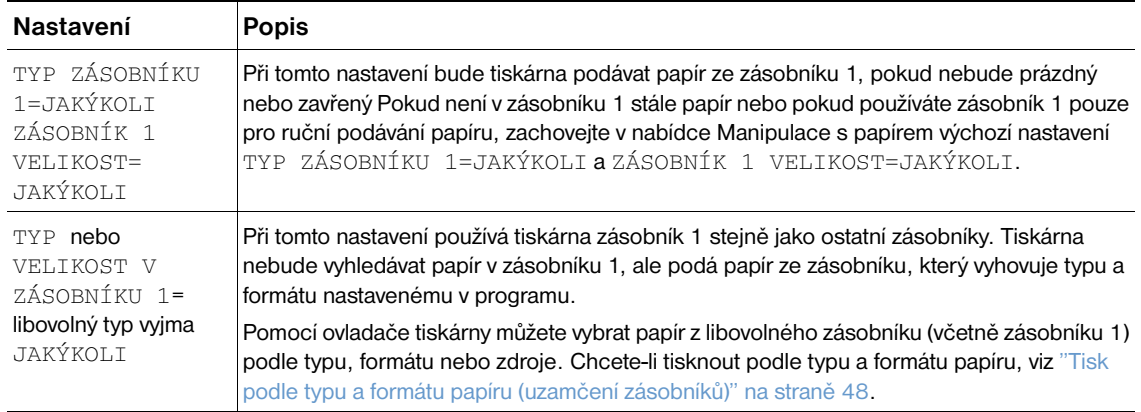

Můžete také určit, jestli se má tiskárna dotázat, zda může podávat papír ze zásobníku 1 v případě, že nelze nalézt požadovaný typ a formát v jiném zásobníku. Můžete tiskárnu nastavit tak, aby se dotazovala vždy před podáváním ze zásobníku 1 nebo pouze v případě, že je zásobník 1 prázdný. V podnabídce Nastavení systému nabídky Konfigurovat zařízení nastavte POUŽIJ POŽADOVANÝ ZÁSOBNÍK. Viz "[POUŽIJ POŽADOVANÝ ZÁSOBNÍK](#page-164-0)" na straně 163.

# <span id="page-49-0"></span>**Tisk podle typu a formátu papíru (uzamčení zásobníků)**

Při tisku podle typu a formátu papíru je zajištěno, že se tisková úloha vytiskne vždy na požadovaný papír. Zásobníky lze nakonfigurovat podle typu (například obyčejný nebo hlavičkový) a formátu (například Letter nebo A4) papíru, který obsahují.

Pokud nakonfigurujete zásobníky tímto způsobem a potom vyberete konkrétní typ a formát v ovladači tiskárny, tiskárna automaticky vybere zásobník obsahující požadovaný typ a formát. Není třeba vybírat konkrétní zásobník (výběrem podle *zdroje*). Tento způsob konfigurace tiskárny je vhodný zejména pro sdílenou tiskárnu, do které často vkládá nebo odebírá papír více uživatelů.

Některé starší modely tiskáren nabízejí možnost "uzamčení" zásobníků, které zabraňuje tisku na nesprávný papír. Tisk podle typu a formátu papíru vylučuje nutnost zásobníky uzamykat. Další informace o typu a formátu viz ["Podporované formáty a hmotnosti papíru" na straně 183](#page-184-0) a ["Podporované typy](#page-188-0)  [papíru" na straně 187](#page-188-0).

**Poznámka** Chcete-li tisknout podle typu a formátu papíru ze zásobníku 2, z doplňkových zásobníků nebo z doplňkového podavače obálek, bude pravděpodobně třeba vyprázdnit a zavřít zásobník 1 nebo změnit nastavení v nabídce Manipulace s papírem na ovládacím panelu tiskárny  $TYP$   $ZÁSOBNÍKU$  1 a ZÁSOBNÍK 1 VELIKOST na jiné než JAKÝKOLI. Další informace viz "Vlastní nastavení zásobníku 1" [na straně 47.](#page-48-0)

> Nastavení provedená v programu nebo v ovladači tiskárny potlačují nastavení provedená na ovládacím panelu tiskárny. (Nastavení provedená v programu obecně potlačují nastavení provedená v ovladači tiskárny.)

#### **Chcete-li tisknout podle typu a formátu papíru**

- **1** Zásobníky správně naplňte. (Viz část věnovaná vkládání papíru od ["Plnění zásobníků" na straně 42.](#page-43-0))
- **2** Na ovládacím panelu tiskárny otevřete nabídku Manipulace s papírem. Vyberte papír pro každý zásobník. Pokud si nejste jisti, jaký papír vkládáte (například dokumentový nebo recyklovaný), podívejte se na štítek na balíku papíru.
- **3** Na ovládacím panelu tiskárny vyberte nastavení formátu papíru.
	- **Zásobník 1:** Pokud je tnastavení tiskárny ZÁSOBNÍK 1 TYP= jiné než JAKÝKOLI, nastavte v nabídce Manipulace s papírem formát papíru. Je-li v tiskárně vložen vlastní papír, nastavte v nabídce Manipulace s papírem také vlastní formát papíru. (Další informace viz ["Zásady tisku na](#page-63-0)  [vlastní formáty papíru" na straně 62.](#page-63-0))
	- **Zásobník 2 a doplňkové zásobníky na 500-listů:** Tiskárna automaticky rozezná standardní formáty papíru, pokud je papír správně vložen do zásobníku a pokud jsou vodítka papíru správně nastavena. (Pokyny pro nastavení zásobníků viz ["Plnění zásobníku 2 nebo doplňkového](#page-44-0)  [zásobníku na 500-listů" na straně 43](#page-44-0).) Pokud je do tiskárny vložen vlastní papír, nastavte knoflík v zásobníku do polohy **Custom (Vlastní)** a v nabídce Manipulace s papírem nastavte formát vlastního papíru. (Další informace viz ["Zásady tisku na vlastní formáty papíru" na straně 62.](#page-63-0))
	- **Doplňkový zásobník na 1500-listů:** Tiskárna automaticky rozezná standardní formáty papíru, pokud je papír správně vložen do zásobníku a pokud jsou vodítka papíru správně nastavena. (Pokyny pro nastavení zásobníků viz ["Plnění doplňkového zásobníku na 1500-listů" na straně 45](#page-46-0).) Papír vlastního formátu není podporován.
	- **Doplňkový podavač obálek**: V nabídce Manipulace s papírem nastavte formát papíru.
- **4** V programu nebo v ovladači tiskárny vyberte požadovaný typ a formát.

**Poznámka** U sít'ových tiskáren lze typ a formát papíru nastavit také nástrojem HP Web Jetadmin.

# <span id="page-50-0"></span>**Ruční podávání papíru ze zásobníku 1**

Ruční podávání je dalším způsobem tisku na zvláštní papír ze zásobníku 1. Při nastavení možnosti  $RUČNÍ$ PODÁVÁNÍ na ZAPNUTO v ovladači tiskárny nebo na ovládacím panelu tiskárny se tiskárna po odeslání každé úlohy zastaví a poskytne uživateli čas na vložení zvláštního papíru nebo jiného tiskového média do zásobníku 1. (Viz "[RUČNÍ PODÁVÁNÍ](#page-159-0)" na straně 158.) V tisku pokračujte stisknutím tlačítka POZASTAVENÍ/POKRAČOVÁNÍ TISKU.

Pokud se při odeslání úlohy v zásobníku 1 nachází papír a výchozí nastavení zásobníku 1 na ovládacím panelu tiskárny je ZÁSOBNÍK 1 TYP=JAKÝKOLI a ZÁSOBNÍK 1 VELIKOST=JAKÝKOLI, tiskárna *nepřeruší* tisk a nevyčká na vložení papíru. Chcete-li, aby tiskárna vyčkala, změňte v nabídce Manipulace s papírem nastavení ZÁSOBNÍK 1 TYP a ZÁSOBNÍK 1 VELIKOST na jiné než JAKÝKOLI.

Pokud jste na ovládacím panelu tiskárny provedli nastavení RUČNÍ PODÁVÁNÍ=ZAPNUTO, toto nastavení nahradí nastavení v ovladači tiskárny a všechny tiskové úlohy odeslané do tiskárny, kromě těch, u kterých byl v ovladači tiskárny nastaven konkrétní zásobník, budou vyžadovat ruční podávání papíru ze zásobníku 1. Pokud nepoužíváte tuto funkci často, je vhodnější nastavit na ovládacím panelu tiskárny RUČNÍ PODÁVÁNÍ=VYPNUTO a vybírat ruční podávání v ovladači tiskárny individuálně pro každou tiskovou úlohu.

**Poznámka Pokud jsou možnosti FORMÁT a TYP nastaveny na JAKÝKOLI a možnost VÝZVA RUČNÍ PODÁVÁNÍ** je nastavena na POKUD PRÁZDNÝ, potom bude tiskárna podávat papír ze zásobníku 1 bez vyžádání. Pokud je možnost VÝZVA RUČNÍ PODÁVÁNÍ nastavena na VŽDY, potom budete tiskárnou vyzváni ke vložení papíru, i když bude zásobník 1 nastaven na TYP=JAKÝKOLI a VELIKOST=JAKÝKOLI. (Viz "[VÝZVA K RUČNÍMU PODÁVÁNÍ](#page-164-1)" na straně 163.)

# <span id="page-51-0"></span>**Výběr správného režimu fixační jednotky**

Podle typu papíru, pro který je zásobník nastaven, upravuje tiskárna automaticky režim fixační jednotky. Aby toner lépe přilnul například na silný papír (kartón), bude pravděpodobně třeba nastavit vyšší režimu fixace (např. SILNÝ 2). Aby naopak nedošlo k poškození tiskárny při tisku fólií, je třeba nastavit režim fixace SLABÝ. Výchozí režim fixační jednotky je NORMÁLNÍ pro všechny typy médií vyjma fólií (pro které je výchozí režim  $SLAB\hat{Y}$ ) a silného papíru (výchozí režim je  $SLIM\hat{Y}$  1). Výchozí nastavení obvykle poskytuje nejlepší výsledky s většinou tiskových médií.

Režim fixační jednotky lze změnit pouze v případě, že byl pro používaný zásobník nastaven typ papíru. (Viz ["Tisk podle typu a formátu papíru \(uzamčení zásobníků\)" na straně 48](#page-49-0).) Po nastavení typu papíru pro požadovaný zásobník je možné z podnabídky Kvalita tisku na ovládacím panelu tiskárny změnit nastavit režim fixační jednotky pro daný typ. (Viz ["Podnabídka Kvalita tisku" na straně 159](#page-160-0).)

**Poznámka** Při použití vyššího režimu fixační jednotky (např. SILNÝ 1 nebo SILNÝ 2) se zvyšuje přilnavost toneru k papíru. Mohou se ale vyskytnout další problémy, jako například častější mačkání papíru.

> Při nastavení režimu fixační jednotky SILNÝ 1 nebo SILNÝ 2 bude tiskárna pravděpodobně tisknout pomaleji.

Chcete-li obnovit výchozí nastavení režimů fixační jednotky, otevřete nabídku Konfigurovat zařízení na ovládacím panelu tiskárny. V podnabídce Kvalita tisku vyberte REŽIMY FIXAČNÍ JEDNOTKY a dále OBNOVIT REŽIMY.

# <span id="page-52-0"></span>**Tisk obálek**

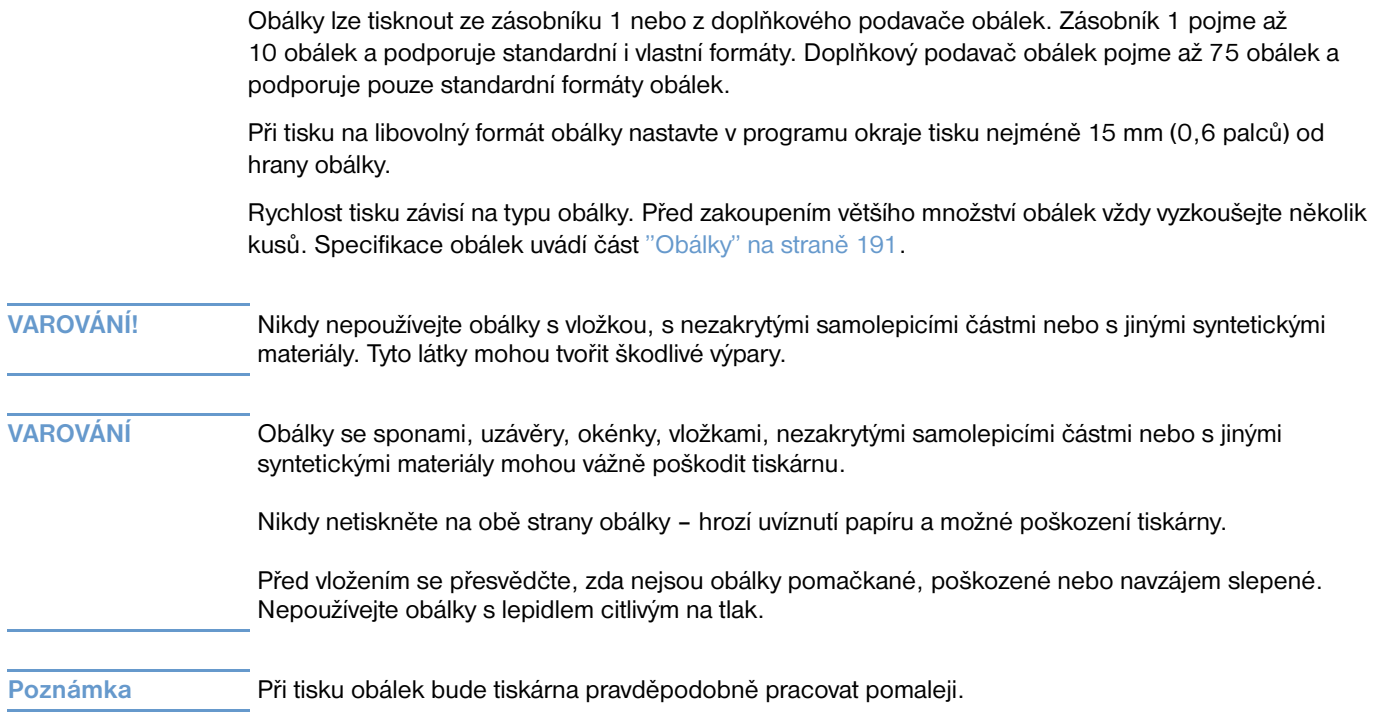

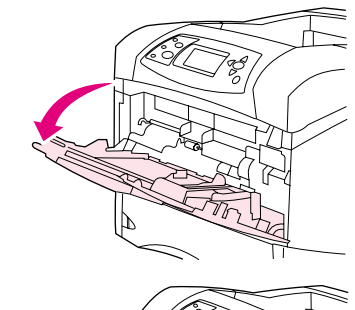

**1**

**2**

**3**

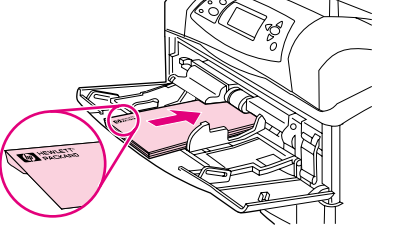

# **Plnění obálek do zásobníku 1**

Ze zásobníku 1 lze tisknout celou řadu obálek. Do zásobníku lze vložit až 10 kusů. (Specifikace obálek viz ["Obálky" na straně 191](#page-192-0).)

#### **Plnění obálek do zásobníku 1**

- **1** Otevřete zásobník 1, ale nevytahujte nástavec. (Většinu obálek lze snadněji podávat bez nástavce. Použití nástavce budou nicméně vyžadovat větší obálky.)
- **2** Na střed zásobníku 1 vložte maximálně 10 obálek lícovou stranou nahoru a okrajem s-adresou k tiskárně. Lehce zasuňte obálky co nejdále do tiskárny.
- **3** Nastavte vodítka tak, aby se dotýkaly obálek, ale neohýbaly je. Zkontrolujte, zda jsou obálky pod zarážkami a pod indikátory maximální výšky stohu.
- **4** Otevřete zadní výstupní přihrádku, aby se použila nejkratší cesta obálek a zabránilo se jejich mačkání a uvíznutí. (Viz "Tisk do zadní výstupní [přihrádky" na straně 37.](#page-38-0))

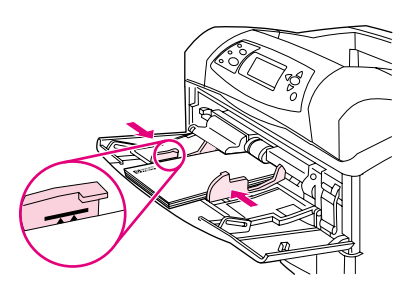

# **Automatické podávání obálek (doplňkový podavač obálek)**

Doplňkový podavač obálek umožňuje tiskárně tisknout automaticky najednou až 75 obálek standardního-formátu. Pokyny pro objednávání doplňkového podavače obálek viz "Informace o [objednávání" na straně 17.](#page-18-0)

- **Tiskněte pouze na obálky, které jsou pro tiskárnu doporučeny. (Viz ["Obálky" na straně 191](#page-192-0).)**
- Před použitím doplňkového podavače obálek se přesvědčte, zda je ovladač tiskárny nastaven tak, aby příslušenství rozeznal. (Toto nastavení je třeba provést pouze jednou. Podrobnosti viz elektronická on-line nápověda ovladače tiskárny.)
- Seznamte se s součástmi doplňkového podavače obálek na obrázku.

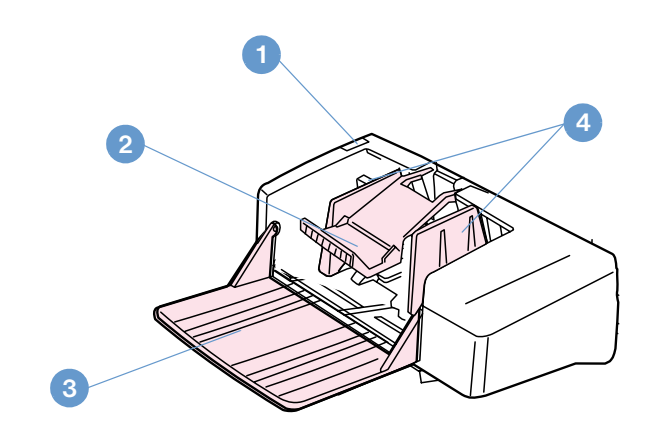

- **1** Páčka pojistky
- **2** Přítlačné rameno
- **3** Nástavec zásobníku
- **4** Vodítka

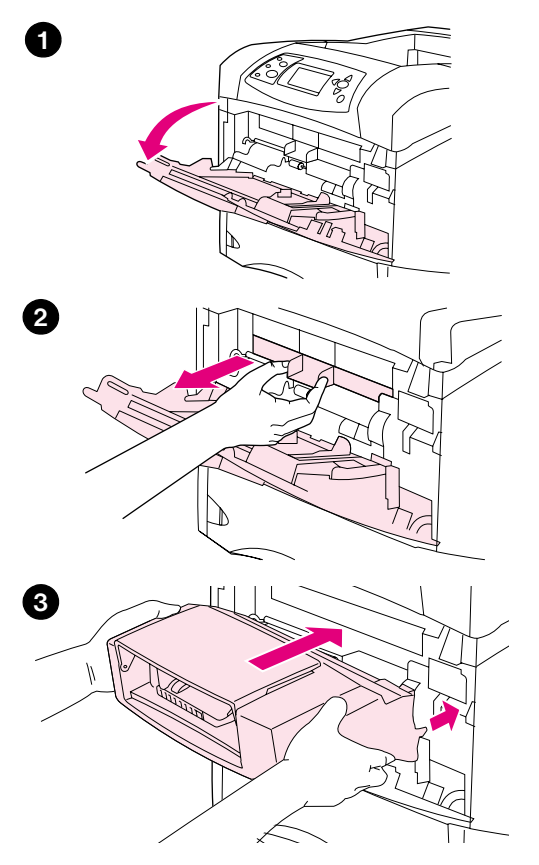

# **Instalace doplňkového podavače obálek**

Při instalaci doplňkového podavače obálek k tiskárně postupujte podle těchto kroků.

#### **Instalace doplňkového podavače obálek**

- **1** Otevřete zásobník 1.
- **2** Vyjměte z tiskárny plastový kryt otvoru pro-podávání obálek.
- **3** Zasuňte doplňkový podavač obálek zcela do tiskárny, aby zaklapl na své místo. Podavač obálek lehce přitáhněte a zkontrolujte, zda je zajištěn na místě.

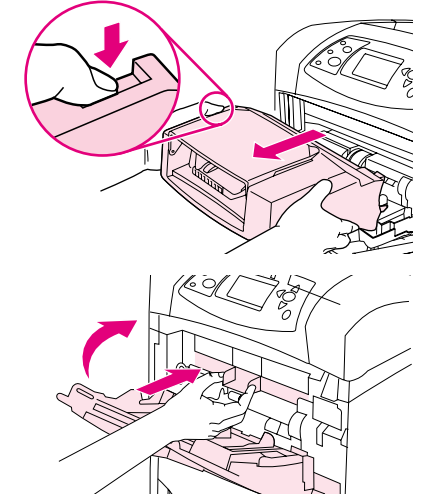

**1**

**2**

# **Vyjmutí doplňkového podavače obálek**

Při vyjmutí doplňkového podavače obálek z tiskárny postupujte podle těchto kroků.

#### **Vyjmutí doplňkového podavače obálek**

- **1** Stiskněte tlačítko pojistky na levé straně a vysuňte doplňkový podavač obálek z tiskárny.
- **2** Vložte do tiskárny plastový kryt otvoru pro podávání obálek a zavřete zásobník 1.

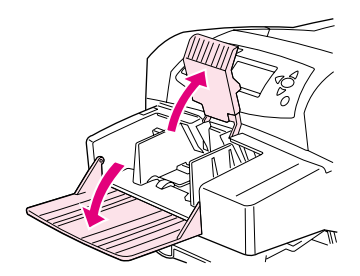

**1**

**2**

**3**

**4**

**5**

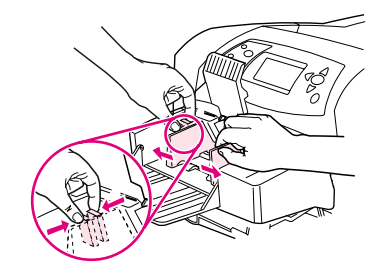

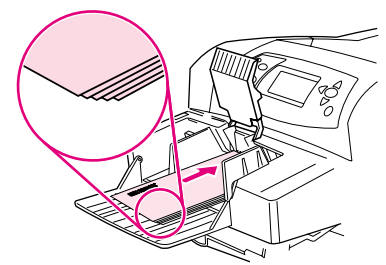

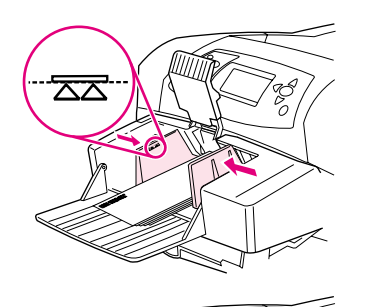

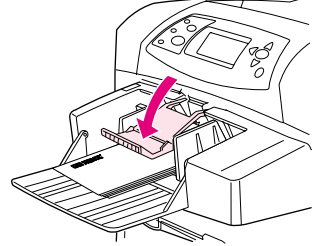

# **Plnění obálek do doplňkového podavače obálek**

Při plnění obálek do doplňkového podavače obálek postupujte podle těchto kroků.

#### **Plnění obálek do doplňkového podavače obálek**

- **1** Sklopte zásobník podavače obálek. Zvedněte přítlačné rameno obálek.
- **2** Stiskněte pojistku na levém vodítku obálek a vodítka roztáhněte.
- **3** Vložte obálky papír lícovou stranou nahoru a okrajem s adresou směrem k tiskárně. (Vkládejte pouze takové množství obálek, které nepřesahuje šipky na vodítkách.) Lehce zasuňte obálky co nejdále do tiskárny. Spodní obálky ve stohu musí být zasunuty hlouběji do podavače než horní obálky.
- **4** Nastavte vodítka tak, aby se dotýkaly obálek, ale neohýbaly je.
- **5** Přiklopte přítlačné rameno na obálky.
- **6** Otevřete zadní výstupní přihrádku, aby se použila nejkratší-cesta obálek a zabránilo se jejich mačkání a uvíznutí. (Viz "Tisk do zadní výstupní [přihrádky" na straně 37.](#page-38-0))

#### **Poznámka**

Vyberte formát obálek na jednom z následujících míst v tomto pořadí: v programu, v ovladači tiskárny nebo v nabídce Manipulace s papírem na ovládacím panelu tiskárny. (Viz ["Nabídka Manipulace s papírem" na](#page-155-0)  [straně 154](#page-155-0).)

# <span id="page-58-0"></span>**Tisk na zvláštní papír**

Tato část je věnována tisku na typy papírů, které vyžadují zvláštní zacházení:

- ["Tisk štítků" na straně 58](#page-59-0)
- ["Tisk na fólie" na straně 59](#page-60-0)
- ["Tisk na hlavičkový, děrovaný nebo předtištěný papír \(jedno-stranný\)" na straně 60](#page-61-0)
- ["Tisk na papír se zvláštním povrchem" na straně 61](#page-62-0)
- ["Tisk na malé formáty, vlastní formáty a silný papír" na straně 62](#page-63-1) a "Nastavení vlastních formátů [papíru" na straně 63](#page-64-0)
- ["Nastavení vlastních formátů papíru" na straně 63](#page-64-0)

# <span id="page-59-0"></span>**Tisk štítků**

Používejte pouze štítky doporučené k tisku na laserových tiskárnách. Přesvědčte se, zda štítky splňují správnou specifikaci. (Viz ["Štítky" na straně 190.](#page-191-0))

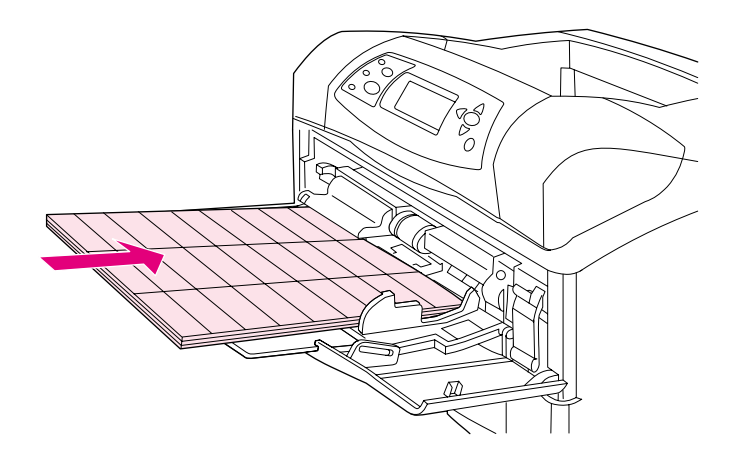

#### **Správný postup:**

- Ze zásobníku 1 můžete tisknout až 50 listů a z ostatních zásobníků až 100 listů se štítky.
- Vložte papír se štítky do zásobníku 1 lícovou stranou nahoru a horním, kratším okrajem směrem k tiskárně. Do ostatních zásobníků vložte papír lícovou stranou dolů a horním okrajem směrem k vám.
- Otevřete zadní výstupní přihrádku, aby se zabránilo kroucení a dalším problémům. (Viz ["Tisk do](#page-38-0)  [zadní výstupní přihrádky" na straně 37](#page-38-0).)

#### **Nesprávný postup:**

- Neplňte zásobníky na maximální kapacitu, protože štítky mají větší hmotnost než papír.
- Nepoužívejte štítky, které se odlepují z podkladního listu, jsou pomačkané nebo jinak poškozené.
- Nepoužívejte štítky s nezakrytým podkladním listem. (Štítky musí pokrývat celou plochu podkladního listu, který musí být zcela zakrytý.)
- Nepoužívejte opakovaně list se štítky, který již jednou prošel tiskárnou. Samolepící vrstva je určena pouze na jeden průchod tiskárnou.
- Netiskněte na obě strany listů se štítky.
- Netiskněte na listy, ze kterých byly odstraněny některé štítky.

**VAROVÁNÍ** Nedodržením těchto pokynů může dojít k poškození tiskárny.

# <span id="page-60-0"></span>**Tisk na fólie**

Používejte pouze fólie doporučené pro tisk v laserových tiskárnách. Specifikace fólií viz ["Fólie" na](#page-191-1)  [straně 190.](#page-191-1)

- Na ovládacím panelu tiskárny otevřete nabídku Konfigurovat zařízení. V podnabídce Kvalita tisku vyberte položku REŽIMY FIXAČNÍ JEDNOTKY. Nastavte režim tiskárny na FÓLIE=SLABÝ.
- V ovladači tiskárny nastavte typ papíru **Fólie**.
- Na ovládacím panelu tiskárny otevřete nabídku Manipulace s papírem. Pro zásobník, který používáte, nastavte typ tiskového média FÓLIE.

# **VAROVÁNÍ** Při zanedbání nastavení režimu fixační jednotky na SLABÝ hrozí trvalé poškození tiskárny a fixační jednotky.

- Vložte fólie do zásobníku 1 lícem nahoru a horním okrajem k tiskárně. Do zásobníku 1 lze vložit až 50 fólií.
- Do zásobníku 2 a do doplňkových zásobníků lze vložit až 100 fólií (nicméně není doporučeno vkládat více než 50 fólií). Neplňte zásobníky na jejich plnou kapacitu, nebot' fólie mají větší hmotnost než papír. Vkládejte fólie lícem dolů a horní, kratší hranou směrem k sobě.
- Aby se fólie nadměrně nezahřívaly a nelepily dohromady, použijte horní výstupní přihrádku a před tiskem každé další fólie přihrádku vyprázdněte.
- **·** Tiskněte pouze na jednu stranu fólie.
- Po vyjmutí z tiskárny nechte fólii vychladnout na rovném povrchu.
- Podá-li si tiskárna dvě nebo více fólií najednou, provětrejte je.
- Netiskněte na fólie, které již tiskárnou jednou prošly.

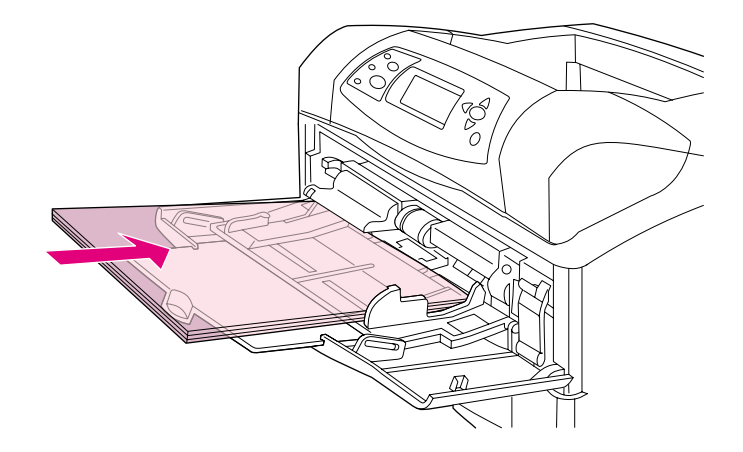

# <span id="page-61-0"></span>**Tisk na hlavičkový, děrovaný nebo předtištěný papír (jedno-stranný)**

Při tisku na hlavičkový, děrovaný nebo předtištěný papír je třeba papír správně orientovat. Pokyny v této části slouží k provádění jednostranného tisku. Pokyny pro oboustranný tisk viz ["Zásady pro tisk na obě](#page-66-0)  [strany papíru" na straně 65.](#page-66-0)

**Poznámka** Další informace o použití papíru se zvláštním povrchem, např. žebrovaného nebo dokumentového papíru viz ["Tisk na papír se zvláštním povrchem" na straně 61](#page-62-0).

Do zásobníku 1 vkládejte papír lícem nahoru a horní kratší stranou směrem k tiskárně.

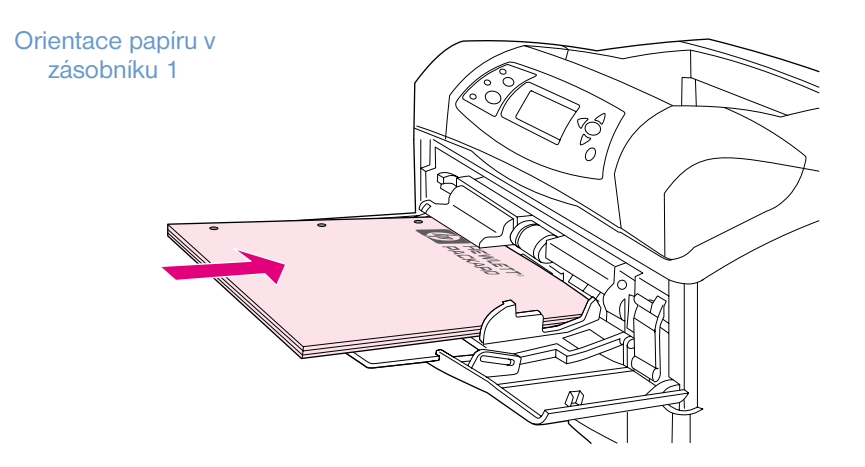

Do zásobníku 2, doplňkových zásobníku na 500-listů a doplňkového zásobníku na 1500-listů vkládejte papír lícem dolů a horní kratší stranou směrem k vám.

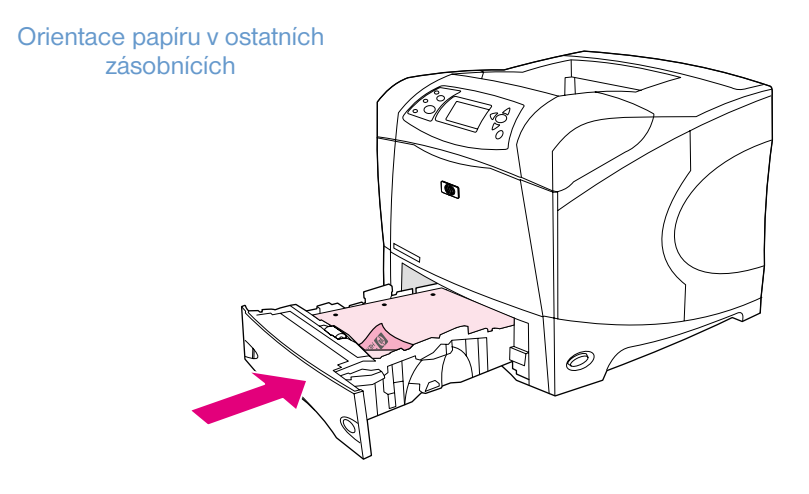

## <span id="page-62-0"></span>**Tisk na papír se zvláštním povrchem**

Některé papíry mají zvláštní povrch, například žebrovaný papír, dokumentový papír a zvrásněný papír. Tyto druhy papíru mohou způsobovat problémy ohledně přichycení toneru a kvality tisku. Při tisku na papíry se zvláštním povrchem postupujte podle těchto pokynů.

Na ovládacím panelu tiskárny otevřete nabídku Konfigurovat zařízení. Otevřete podnabídku Kvalita tisku, vyberte položku REŽIMY FIXAČNÍ JEDNOTKY a vyberte typ použitého papíru (například DOKUMENTOVÝ). Nastavte režim fixační jednotky na SILNÝ 1 nebo SILNÝ 2. Nastavení SILNÝ 2 poskytuje lepší přilnavost toneru a optimální kvalitu tisku u papíru s velmi profilovaným povrchem. Otevřete nabídku Manipulace s papírem a nastavením ZÁSOBNÍK TYP na SILNÝ 1 nebo SILNÝ 2 aktivujte režim fixační jednotky.

**Poznámka** Při nastavení SILNÝ 1 nebo SILNÝ 2 bude tiskárna pravděpodobně pracovat pomaleji.

Nastavení SILNÝ 1 a SILNÝ 2 používejte pouze v případě, že předpokládáte problémy s přilnavostí toneru. Při nastavení SILNÝ 1 a SILNÝ 2 se pravděpodobně zvýší problémy s mačkáním a uvíznutím.

Někteří výrobci těchto typů papíru opatřují jednu stranu papíru povrchovou úpravou, která má zvýšit přilnavost toneru a kvalitu tisku. Chcete-li této výhody využít, vkládejte papír správně do tiskárny. Strana papíru, na které je zobrazen správně vodoznak, je lícová strana neboli strana tisková.

Do zásobníku 1 vkládejte papír lícem nahoru a horní kratší stranou směrem k tiskárně.

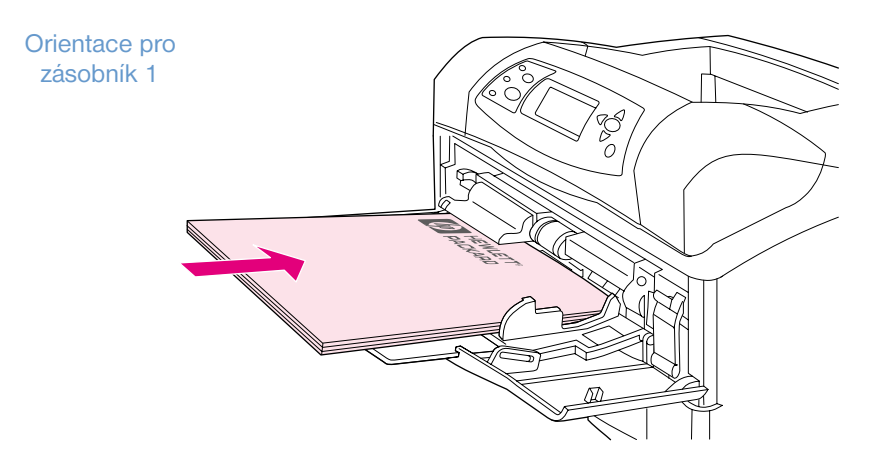

Do zásobníku 2, doplňkových zásobníků na 500-listů a doplňkového zásobníku na 1500-listů vkládejte papír lícem dolů a horní kratší stranou směrem k vám.

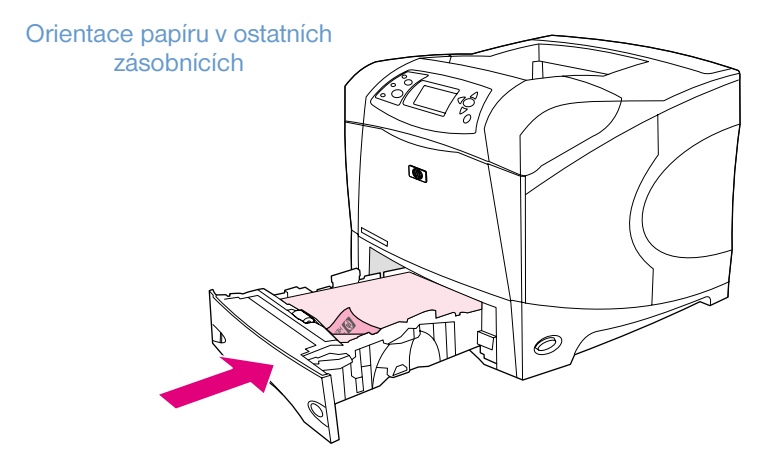

# <span id="page-63-1"></span>**Tisk na malé formáty, vlastní formáty a silný papír**

Papír o hmotnosti vyšší než 120 g/m<sup>2</sup> (32 liber) je třeba tisknout pouze ze zásobníku 1. Papír vlastního formátu lze tisknout ze zásobníku 1, 2, nebo doplňkového zásobníku na 500-listů.

**Poznámka** Při tisku na malé formáty, vlastní formáty a silný papír bude tiskárna pravděpodobně pracovat pomaleji.

Další informace o použití papíru se zvláštním povrchem, např. žebrovaného nebo dokumentového papíru viz ["Tisk na papír se zvláštním povrchem" na straně 61](#page-62-0).

#### **Hmotnost a formáty**

Před tiskem na vlastní formát papíru nebo na silný papír se seznamte se specifikacemi uvedenými níže. Další informace viz ["Specifikace papíru" na straně 182.](#page-183-0)

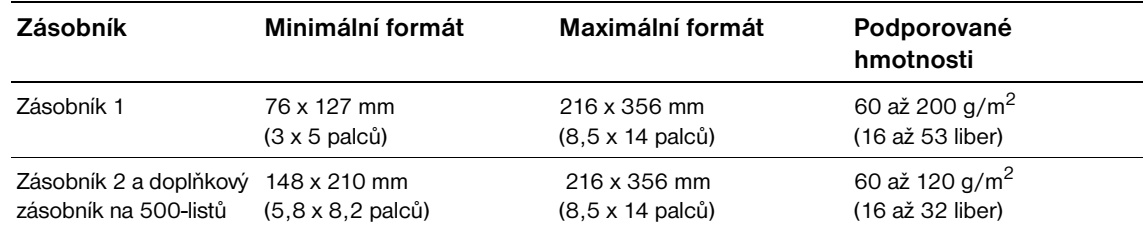

#### **Zásady pro silný papír**

Při tisku na silný papír dodržujte tyto zásady:

- Pro použitý zásobník nastavte v nabídce Manipulace s papírem  $TYP$  V ZÁSOBNÍKU=HRUBÝ.
- Některé druhy silného papíru vyžadují také nastavení vyššího režimu fixační jednotky, aby se zabránilo nežádoucímu smazávání toneru z papíru. Na ovládacím panelu tiskárny otevřete nabídku Konfigurovat zařízení. V podnabídce Kvalita tisku vyberte REŽIMY FIXAČNÍ JEDNOTKY a dále HRUBÝ=SILNÝ 2. Při nastavení SILNÝ 2 se mohou vyskytovat větší problémy s mačkáním a uvíznutím.
- Chcete-li omezit mačkání a další problémy, tiskněte silný papír ze zásobníku 1 do zadní výstupní přihrádky. (Viz ["Tisk do zadní výstupní přihrádky" na straně 37.](#page-38-0))

#### <span id="page-63-0"></span>**Zásady tisku na vlastní formáty papíru**

Při tisku na vlastní-formát papíru dodržujte tyto zásady:

- Papír vkládejte kratší-stranou.
- Nastavte v programu okraje od hran papíru nejméně 4,23 mm (0,17 palců).
- Nastavte vlastní formát v programu, v ovladači tiskárny nebo na ovládacím panelu tiskárny. Zkontrolujte, zda jste nastavili knoflík v zásobníku do polohy Custom (Vlastní). (Viz ["Nastavení](#page-64-0)  [vlastních formátů papíru" na straně 63](#page-64-0).)

#### **Dodatečné zásady pro malé a úzké formáty papíru**

Při tisku na malé a úzké formáty papíru dodržujte tyto dodatečné zásady:

- Nikdy netiskněte na formát papíru menší než 76 mm (3 palce) na šířku nebo 127 mm (5 palců) na délku.
- Chcete-li omezit mačkání a další problémy, tiskněte na papíry velmi malého formátu ze zásobníku 1 do zadní výstupní přihrádky. (Viz ["Tisk do zadní výstupní přihrádky" na straně 37.](#page-38-0))
- Výrobce HP nedoporučuje tisk velkého množství papírů malého nebo úzkého formátu. Při tisku velkého množství papírů malého nebo úzkého formátu může dojít k úniku toneru z tiskové kazety a k poškození tiskárny nebo k problémům s kvalitou tisku.

# <span id="page-64-0"></span>**Nastavení vlastních formátů papíru**

Je-li do tiskárny vložen papír vlastního formátu, je třeba jej nastavit v programu (doporučeno), v ovladači tiskárny nebo na ovládacím panelu tiskárny. Chcete-li omezit mačkání a další problémy, tiskněte na papíry vlastního formátu ze zásobníku 1 do zadní výstupní přihrádky. (Viz ["Tisk do zadní výstupní](#page-38-0)  [přihrádky" na straně 37.](#page-38-0))

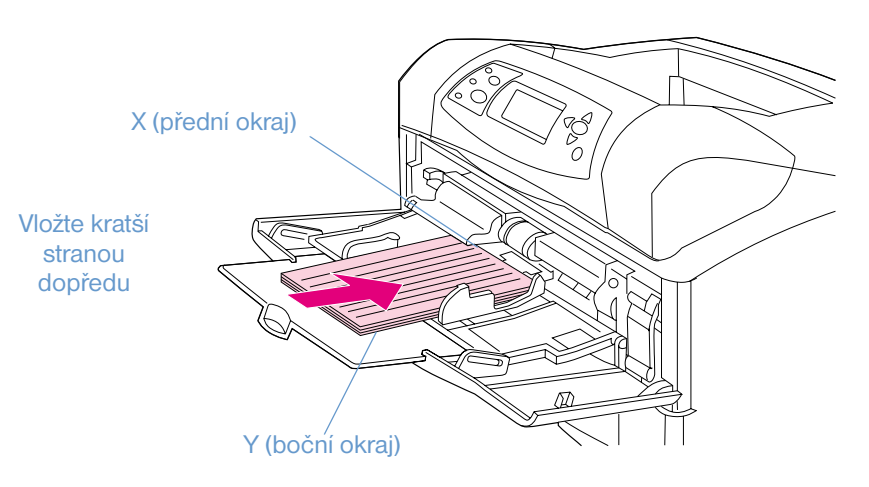

Pokud formát není v programu k dispozici, nastavte vlastní formát papíru na ovládacím panelu tiskárny:

#### **Nastavení vlastních formátů papíru**

- **1** Při vložení papíru vlastního formátu do zásobníku na 500-listů nastavte knoflík do polohy **Custom (Vlastní)**. (Viz ["Plnění zásobníku 2 nebo doplňkového zásobníku na 500-listů" na straně 43.](#page-44-0))
- **2** Stisknutím tlačítka VYBRAT (V) otevřete nabídky.
- **3** Pomocí tlačítek ŠIPKA NAHORU ( $\blacktriangle$ ) nebo ŠIPKA DOLŮ ( $\blacktriangledown$ ) přejděte na možnost MANI PULACE S PAPÍREM a potom stiskněte tlačítko VYBRAT ( $\checkmark$ ).
- **4** Pomocí tlačítek ŠIPKA NAHORU (A) nebo ŠIPKA DOLŮ (V) přejděte na možnost ZÁSOBNÍK 1 VELIKOST nebo ZÁSOBNÍK [N] VELIKOST (kde [N] představuje číslo zásobníku) a potom stiskněte tlačítko VYBRAT (V).
- **5** Pomocí tlačítek ŠIPKA NAHORU (A) nebo ŠIPKA DOLŮ (V) přejděte na možnost VLASTNÍ (CUSTOM) a potom stiskněte tlačítko VYBRAT  $(\checkmark)$ .
- **6** Pomocí tlačítek ŠIPKA NAHORU (A) nebo ŠIPKA DOLŮ (V) přejděte na možnost PALCE nebo MM (milimetry) a potom stiskněte tlačítko VYBRAT (V). Tímto způsobem se nastaví měrné jednotky pro určení vlastního formátu papíru.
- **7** Stiskněte tlačítko ŠIPKA NAHORU (A) nebo ŠIPKA DOLŮ (V) a tlačítko VYBRAT (V) a nastavte rozměr X (přední okraj papíru, viz obrázek výše). Rozměr X se může pohybovat mezi 76 až 216 mm (3 až 8,5 palců).
- 8 Stiskněte tlačítko ŠIPKA NAHORU (A) nebo ŠIPKA DOLŮ (V) a tlačítko VYBRAT (V) a nastavte rozměr Y (boční okraj papíru, viz obrázek výše). Rozměr Y se může pohybovat mezi 127 až 356 mm (5 až 14 palců). Pokud je formát vlastního papíru například 203 x 254 mm, nastavte X=203 mm a Y=254 mm.

# <span id="page-65-0"></span>**Tisk na obě strany papíru (doplňková duplexní jednotka)**

Doplňková duplexní jednotka umožňuje automaticky tisknout na obě strany papíru. Tento způsob tisku se označuje jako oboustranný tisk. Doplňková duplexní jednotka podporuje tyto formáty papíru: Letter, Legal, Executive, A4, A5 a JIS B5.

Před instalací doplňkové duplexní jednotky je třeba odstranit kryt otvoru pro duplexní jednotku, který je umístěn na zadní straně tiskárny. Pokyny pro instalaci najdete v uživatelské příručce dodané s duplexní jednotkou. Pro oboustranný tisk velmi složitých stránek bude pravděpodobně třeba rozšířit pamět'. (Viz ["Pamět' tiskárny a možnosti rozšíření" na straně 169.](#page-170-0))

Při oboustranném tisku se tištěný list částečně zasouvá do horní výstupní přihrádky a potom se vrací k tisku na druhou stranu.

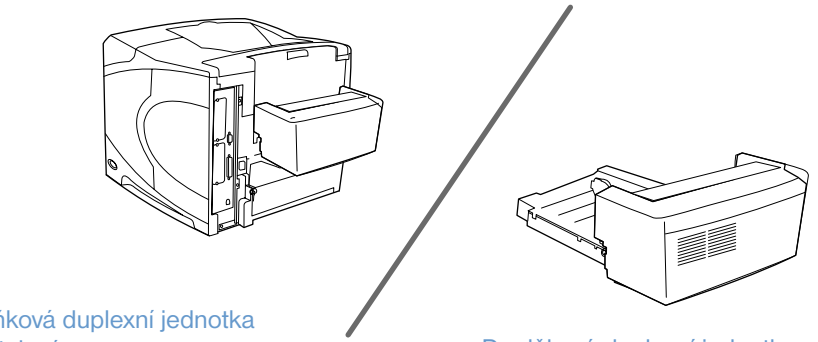

Doplňková duplexní jednotka

nainstalována Doplňková duplexní jednotka odinstalována

# <span id="page-66-0"></span>**Zásady pro tisk na obě strany papíru**

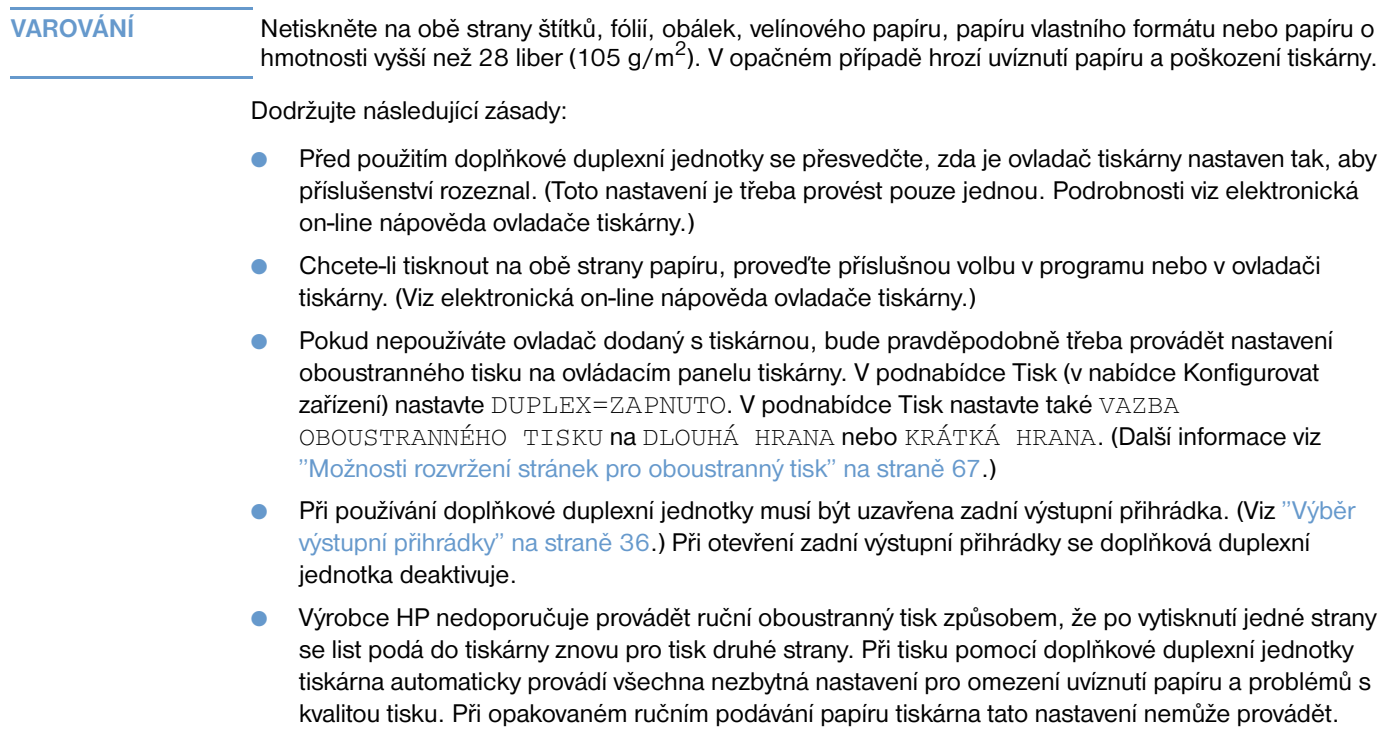

# **Orientace papíru pro oboustranný tisk**

Některé typy papíru (jako například hlavičkový, předtištěný, děrovaný papír a papír s vodoznakem) vyžadují specifickou orientaci při oboustranném tisku. Duplexní jednotka tiskne nejprve druhou stranu papíru. Správné orientace papíru v zásobnících jsou uvedeny níže.

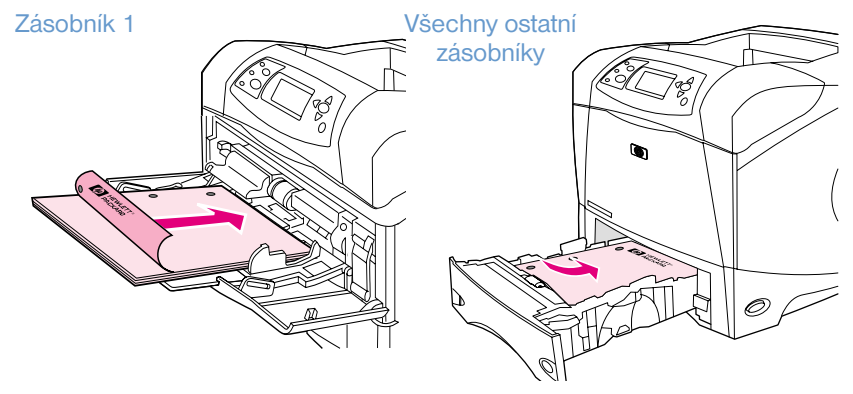

Do zásobníku 1 vložte papír lícem dolů a horním okrajem směrem k vám. Do ostatních zásobníků vložte papír lícem nahoru a horním okrajem směrem k tiskárně.

# <span id="page-68-0"></span>**Možnosti rozvržení stránek pro oboustranný tisk**

Na obrázku níže jsou zobrazeny čtyři možnosti orientace oboustranného tisku. Tyto možnosti lze vybrat v ovladači tiskárny (doporučeno) nebo na ovládacím panelu tiskárny. (Při nastavení na ovládacím panelu tiskárny otevřete nabídku Konfigurovat zařízení a dále podnabídku Tisk. Vyberte VAZBA OBOUSTRANNÉHO TISKU. V podnabídce PCL vyberte nastavení ORIENTACE.)

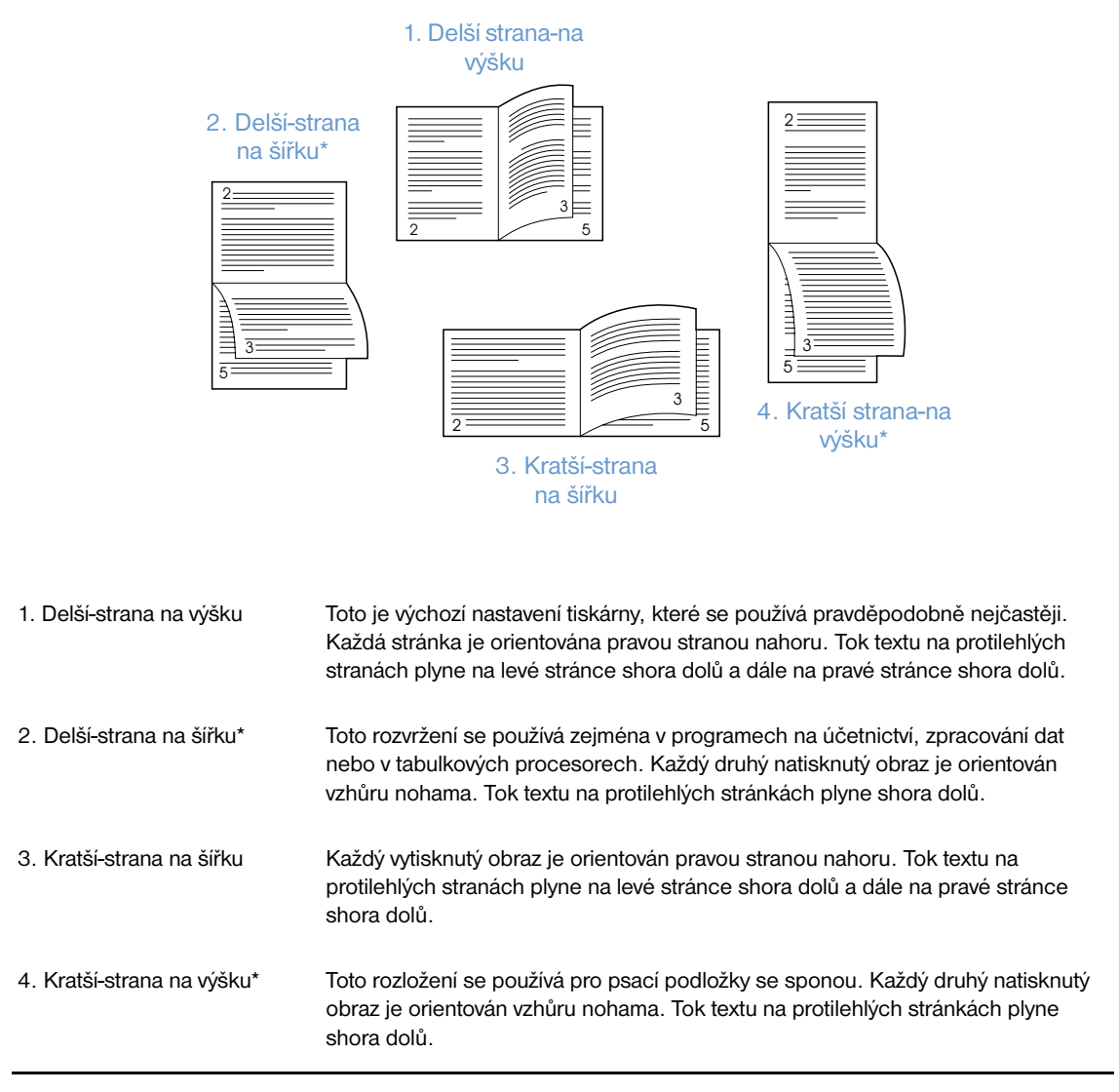

\*Používáte-li ovladače systému Windows a chcete nastavit označené možnosti vazby, vyberte **Obracet stránky**.

# **Používání funkcí ovladačů tiskárny**

Při tisku z libovolného programu je v ovladači tiskárny k dispozici řada funkcí. Chcete-li získat přístup k ovladačům tiskárny v systému Windows, viz ["Přístup k ovladači tiskárny systému Windows" na straně 31](#page-32-0).

**Poznámka** Některé funkce tiskárny pravděpodobně nebudou u všech ovladačů dostupné. Zkontrolujte dostupné funkce ovladačů.

> Nastavení provedená v programu nebo v ovladači tiskárny potlačují nastavení provedená na ovládacím panelu tiskárny. (Nastavení provedená v programu obecně potlačují nastavení provedená v ovladači tiskárny.)

#### <span id="page-69-0"></span>**Řazení (provádění vícenásobných kopií)**

Funkce Řazení tiskárny umožňuje vytvářet vícenásobné kopie (mopying) a nabízí následující výhody:

- snížení síťového provozu
- rychlejší návrat do programu
- všechny dokumenty jsou originály

Výchozí nastavení ovladače pro funkci řazení je zapnuto (**Aktivovat Mopier**). Pokyny pro vypnutí řazení najdete v elektronické on-line nápovědě tiskárny.

#### <span id="page-69-1"></span>**RIP ONCE**

Funkce RIP ONCE (jediné zpracování rastrového obrazu) umožňuje tiskárně zpracovat tiskovou úlohu pouze jednou. Pokud ovladač tiskárny funkci RIP ONCE podporuje, uloží se stránka jako komprimovaný obraz do paměti. Stránky se tisknou dekomprimací obrazů, aniž by bylo nutné čekat na nové zpracování tiskové úlohy. Tisková úloha se vytiskne vždy stejně, protože na komprimovaný obraz nemají vliv žádná další nastavení tiskárny.

#### <span id="page-69-2"></span>**Uložení nastavení tiskárny (Quick sets)**

Ovladače tiskárny umožňují ukládat často používané nastavení tiskárny jako výchozí nastavení. V ovladači může být například nastaven jako výchozí formát Letter, s orientací na výšku a s automatickým výběrem zásobníku (z prvního dostupného zásobníku).

Některé verze ovladačů tiskárny umožňují ukládání nastavení tiskárny pro více typů tiskových úloh. Například je možné vytvořit rychlá nastavení Quick sets pro obálky nebo pro tisk první strany dokumentu na hlavičkový papír.

Další informace o možnostech rychlého nastavení Quick Sets viz elektronická on-line nápověda ovladače tiskárny.

#### <span id="page-69-3"></span>**Přizpůsobit stránce**

Některé verze ovladačů tiskárny obsahují funkci **Přizpůsobit stránce**, která uživateli umožňuje upravovat měřítko obrazu stránky na libovolný formát. Změnu měřítka lze zadat procentuálně nebo jako jiný formát papíru.

Další informace o funkci Přizpůsobit stránce viz elektronická on-line nápověda ovladače tiskárny.

#### <span id="page-69-4"></span>**Tisk brožur**

Některé verze ovladačů tiskárny umožňují uživateli nastavit oboustranný tisk brožur. Pro formáty papíru Letter, Legal a A4 je možné vybrat vazbu na levé nebo na pravé straně.

Další informace o možnostech tisku brožur viz elektronická on-line nápověda ovladače tiskárny.

#### <span id="page-70-0"></span>**Tisk vodoznaku**

Vodoznak je označení, jako například "Přísně tajné", které se tiskne na pozadí každé strany úlohy. Seznamte se s funkcemi tisku vodoznaku, které jsou k dispozici v ovladači tiskárny nebo vyhledejte další informace v elektronické on-line nápovědě ovladače tiskárny.

#### <span id="page-70-1"></span>**Odlišná první strana**

Chcete-li, aby se první strana dokumentu vytiskla jinak než ostatní strany, postupujte podle následujících pokynů.

**1** Ve systému Windows vyberte v ovladači tiskárny možnost **Použít jiný papír pro první stranu**. Pro první stranu zvolte jeden zásobník (nebo možnost **Ruční podávání**) a pro ostatní strany některý ze zbývajících zásobníků. Papír pro první stranu vložte do zásobníku 1 (nebo do libovolného vybraného zásobníku). (Chcete-li papír podávat ručně, vložte jej do zásobníku 1 poté, co byla tisková úloha odeslána do tiskárny a tiskárna požádala o papír.) Do zásobníku 1 vložte papír lícem nahoru a horní stranou směrem k tiskárně.

U počítačů Macintosh zvolte v dialogovém okně **Tisk** možnost **První z** a **Ostatní z**.

#### **Poznámka** Místo a způsob nastavení závisí na programu a ovladači tiskárny. (Některé možnosti mohou být dostupné jen prostřednictvím ovladače tiskárny.)

**2** Do druhého zadaného zásobníku vložte papír pro zbývající stránky dokumentu. První stránku a zbývající stránky můžete zvolit i podle typu papíru. Další informace viz "Ruční podávání papíru ze [zásobníku 1" na straně 49.](#page-50-0)

#### <span id="page-70-2"></span>**Tisk více stránek na jeden list papíru**

Na jeden list papíru lze vytisknout více než jednu stránku. Tato možnost je dostupná v některých ovladačích tiskárny a umožňuje úsporný tisk náhledů.

Chcete-li vytisknout více než jednu stránku na jeden list papíru, vyhledejte v ovladači tiskárny možnosti **Rozvržení** nebo **Stránek na list**.

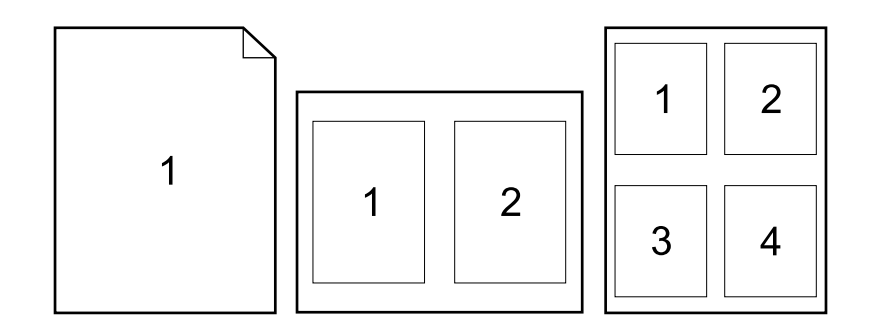

# <span id="page-71-0"></span>**Používání možnosti uchovávání úloh**

Tato tiskárna podporuje čtyři odlišné způsoby uchovávání úloh, které umožňují po odeslání tiskové úlohy z počítače do tiskárny spustit tisk z ovládacího panelu tiskárny: rychlé kopie, kontrola a pozastavení, soukromá úloha a uložená úloha. Ačkoliv některé způsoby ukládání jsou použitelné i bez nainstalovaného doplňkového pevného disku, je pro využití všech možností ukládání úloh třeba nainstalovat do tiskárny doplňkový pevný disk a správně nakonfigurovat ovladače. (Informace o objednávání příslušenství viz ["Informace o objednávání" na straně 17](#page-18-0).)

Aby byly možnosti ukládání úloh podporovány i u složitých úloh, doporučuje výrobce HP provést rozšíření paměti. (Viz ["Informace o objednávání" na straně 17.](#page-18-0))

**VAROVÁNÍ** Před tiskem úlohu v ovladači vždy správně označte. Používání standardních názvů může způsobit přepsání předchozích úloh se stejným standardním názvem nebo smazání úlohy.

**Poznámka** Po vypnutí tiskárny se veškeré úlohy pro rychlé kopie, kontrolu a pozastavení a soukromé úlohy smažou. Libovolnou úlohu lze odstranit také z ovládacího panelu tiskárny.

# **Rychlé kopie úlohy**

Funkce rychlých kopií slouží k tisku požadovaného množství kopií úlohy a k uložení kopie na doplňkový pevný disk nebo, pokud tento není nainstalován, na disk RAM. Další kopie úlohy je možné vytisknout později. Tuto funkci je možné v ovladači tiskárny vypnout.

Další informace o zadávání počtu úloh rychlých kopií, které lze uložit viz "[LIMIT ULOŽENÝCH ÚLOH](#page-164-2)" [na straně 163](#page-164-2).

**Poznámka** Po vypnutí tiskárny se veškeré úlohy pro rychlé kopie, kontrolu a pozastavení a soukromé úlohy smažou. Libovolnou úlohu lze odstranit také z ovládacího panelu tiskárny.

#### **Tisk kopií uložené úlohy**

- **1** Stisknutím tlačítka VYBRAT (V) otevřete nabídky.
- **2** Pomocí tlačítek ŠIPKA NAHORU (▲) nebo ŠIPKA DOLŮ (▼) přejděte na možnost OBNOVIT ÚLOHU a potom stiskněte tlačítko VYBRAT (V).
- **3** Pomocí tlačítek ŠIPKA NAHORU (A) nebo ŠIPKA DOLŮ (V) přejděte na požadované jméno uživatele a potom stiskněte tlačítko VYBRAT (V).
- **4** Pomocí tlačítek ŠIPKA NAHORU (A) nebo ŠIPKA DOLŮ (V) přejděte na požadované jméno uživatele nebo název úlohy a potom stiskněte tlačítko VYBRAT (V).
- **5** Pomocí tlačítek ŠIPKA NAHORU (A) nebo ŠIPKA DOLŮ (V) přejděte na možnost TISK a potom stiskněte tlačítko VYBRAT (V).
- **6** Pomocí tlačítek ŠIPKA NAHORU (A) nebo ŠIPKA DOLŮ (V) vyberte počet kopií a potom stiskněte tlačítko V $Y$ BRAT  $(\checkmark)$ .
# **Smazání úlohy rychlých kopií**

Když uživatel odešle úlohu rychlých kopií, tiskárna nahradí veškeré předcházející úlohy pod stejným jménem uživatele a názvem. Není-li pod stejným jménem uživatele a úlohy uložena žádná úloha rychlých kopií a tiskárna potřebuje další místo, tiskárna pravděpodobně smaže nejstarší uložené úlohy. Při výchozím nastavení lze uložit 32 úloh rychlých kopií. Tento počet lze upravit na ovládacím panelu tiskárny. (Viz pokyny v části "[LIMIT ULOŽENÝCH ÚLOH](#page-164-0)" na straně 163.)

**Poznámka** Po vypnutí tiskárny se veškeré úlohy pro rychlé kopie, kontrolu a pozastavení a soukromé úlohy smažou. Úlohu rychlých kopií lze smazat také z ovládacího panelu tiskárny nebo v nástroji HP Web Jetadmin.

# **Smazání úlohy rychlých kopií**

- **1** Stisknutím tlačítka VYBRAT (V) otevřete nabídky.
- **2** Pomocí tlačítek ŠIPKA NAHORU (▲) nebo ŠIPKA DOLŮ (▼) přejděte na možnost OBNOVIT ÚLOHU a potom stiskněte tlačítko VYBRAT (V).
- **3** Pomocí tlačítek ŠIPKA NAHORU (A) nebo ŠIPKA DOLŮ (V) přejděte na požadované jméno uživatele a potom stiskněte tlačítko VYBRAT (V).
- **4** Pomocí tlačítek ŠIPKA NAHORU (A) nebo ŠIPKA DOLŮ (V) přejděte na požadované jméno uživatele nebo název úlohy a potom stiskněte tlačítko VYBRAT ( $\checkmark$ ).
- **5** Pomocí tlačítek ŠIPKA NAHORU (A) nebo ŠIPKA DOLŮ (V) přejděte na možnost VYMAZAT a potom stiskněte tlačítko  $VYBRAT$  ( $VY$ ).

# **Kontrola a pozastavení úlohy**

Funkce kontroly a pozastavení úlohy umožňuje rychlý a snadný způsob tisku jedné kopie úlohy pro kontrolu před tiskem dalších kopií.

### **Poznámka** Po vypnutí tiskárny se veškeré úlohy pro rychlé kopie, kontrolu a pozastavení a soukromé úlohy smažou.

Chcete-li úlohu uložit trvale a chcete-li zabránit, aby tiskárna úlohu smazala v případě nedostatku prostoru, nainstalujte doplňkový pevný disk a v ovladači tiskárny vyberte možnost **Uložená úloha**. (Ukládání úloh lze provádět pouze v případě, že je v tiskárně nainstalován doplňkový pevný disk.)

### **Tisk zbývajících kopií pozastavené úlohy**

- 1 Stisknutím tlačítka VYBRAT (V) otevřete nabídky.
- **2** Pomocí tlačítek ŠIPKA NAHORU (▲) nebo ŠIPKA DOLŮ (▼) přejděte na možnost OBNOVIT ÚLOHU a potom stiskněte tlačítko  $VYBRAT$  ( $\checkmark$ ).
- **3** Pomocí tlačítek ŠIPKA NAHORU (A) nebo ŠIPKA DOLŮ (V) přejděte na jméno uživatele nebo název úlohy a potom stiskněte tlačítko VYBRAT  $(\checkmark)$ .
- **4** Pomocí tlačítek ŠIPKA NAHORU (A) nebo ŠIPKA DOLŮ (V) přejděte na jméno uživatele nebo název úlohy a potom stiskněte tlačítko VYBRAT  $(\checkmark)$ .
- **5** Pomocí tlačítek ŠIPKA NAHORU (A) nebo ŠIPKA DOLŮ (V) přejděte na možnost TISK a potom stiskněte tlačítko VYBRAT  $(\checkmark)$ .
- **6** Pomocí tlačítek ŠIPKA NAHORU (A) nebo ŠIPKA DOLŮ (V) vyberte počet kopií a potom stiskněte tlačítko VYBRAT (V).

# **Smazání pozastavené úlohy**

Když uživatel odešle úlohu kontroly a pozastavení, tiskárna automaticky smaže jeho předcházející úlohu kontroly a pozastavení. Jestliže neexistuje úloha kontroly a pozastavení tohoto názvu úlohy a tiskárna potřebuje další místo, pravděpodobně smaže jiné nejstarší úlohy tohoto typu.

**Poznámka** Po vypnutí tiskárny se veškeré úlohy pro rychlé kopie, kontrolu a pozastavení a soukromé úlohy smažou. Libovolnou pozastavenou úlohu lze odstranit také z ovládacího panelu tiskárny.

# **Smazání pozastavené úlohy**

- **1** Stisknutím tlačítka VYBRAT (V) otevřete nabídky.
- **2** Pomocí tlačítek ŠIPKA NAHORU (▲) nebo ŠIPKA DOLŮ (▼) přejděte na možnost OBNOVIT ÚLOHU a potom stiskněte tlačítko VYBRAT (V).
- **3** Pomocí tlačítek ŠIPKA NAHORU (A) nebo ŠIPKA DOLŮ (V) přejděte na jméno uživatele a potom stiskněte tlačítko VYBRAT (V).
- **4** Pomocí tlačítek ŠIPKA NAHORU (A) nebo ŠIPKA DOLŮ (V) přejděte na požadované jméno uživatele nebo název úlohy a potom stiskněte tlačítko VYBRAT (V).
- **5** Pomocí tlačítek ŠIPKA NAHORU (A) nebo ŠIPKA DOLŮ (V) přejděte na možnost VYMAZAT a potom stiskněte tlačítko VYBRAT  $(\checkmark)$ .

# **Tisk soukromé úlohy**

Funkce soukromého tisku umožňuje uživateli zablokovat tisk určité úlohy, dokud nebude zadáno čtyřmístné-osobní identifikační číslo (PIN) na ovládacím panelu tiskárny. Uživatel zadává PIN v ovladači tiskárny, ze kterého je číslo odesláno společně s tiskovou úlohou.

# **Označení soukromé úlohy**

Chcete-li v ovladači tiskárny označit libovolnou úlohu jako soukromou, vyberte možnost **Soukromá úloha** a zadejte 4-místné číslo PIN.

# **Tisk soukromé úlohy**

- **1** Stisknutím tlačítka VYBRAT (v) otevřete nabídky.
- **2** Pomocí tlačítek ŠIPKA NAHORU (▲) nebo ŠIPKA DOLŮ (▼) přejděte na možnost OBNOVIT ÚLOHU a potom stiskněte tlačítko VYBRAT (V).
- **3** Pomocí tlačítek ŠIPKA NAHORU (A) nebo ŠIPKA DOLŮ (V) přejděte na jméno uživatele a potom stiskněte tlačítko VYBRAT  $(\checkmark)$ .
- **4** Pomocí tlačítek ŠIPKA NAHORU (A) nebo ŠIPKA DOLŮ (V) přejděte na jméno uživatele nebo název úlohy a potom stiskněte tlačítko  $VYBRAT$  ( $V$ ).
- **5** Pomocí tlačítek ŠIPKA NAHORU (A) nebo ŠIPKA DOLŮ ( $\blacktriangledown$ ) přejděte na možnost TISK. Vedle položky  $TISK$  se zobrazí symbol zámku. Stiskněte tlačítko  $VYBRAT$  ( $\checkmark$ ).
- **6** Budete požádáni o zadání čísla PIN. Pomocí tlačítek ŠIPKA NAHORU (A) nebo ŠIPKA DOLŮ ( $\blacktriangledown$ ) změňte první číslici kódu PIN a potom stiskněte tlačítko VYBRAT ( $\checkmark$ ). Místo číslice se objeví znak\*. Stejným způsobem změňte zbývající tři číslice kódu PIN.
- **7** Pomocí tlačítek ŠIPKA NAHORU (A) nebo ŠIPKA DOLŮ (V) vyberte počet kopií a potom stiskněte tlačítko VYBRAT  $(\checkmark)$ .

# **Smazání soukromé úlohy**

Pokud uživatel vytiskne soukromou úlohu, u které nebyla v ovladači tiskárny nastavena možnost **Uložená úloha**, úloha se automaticky vymaže z pevného disku tiskárny. (Ukládání úloh lze provádět pouze v případě, že je v tiskárně nainstalován doplňkový pevný disk.)

**Poznámka** Po vypnutí tiskárny se veškeré úlohy pro rychlé kopie, kontrolu a pozastavení a soukromé úlohy smažou. Soukromou úlohu lze vymazat prostřednictvím ovládacího panelu tiskárny, aniž by byla vytištěna.

# **Smazání soukromé úlohy**

- **1** Stisknutím tlačítka VYBRAT (V) otevřete nabídky.
- **2** Pomocí tlačítek ŠIPKA NAHORU (▲) nebo ŠIPKA DOLŮ (▼) přejděte na možnost OBNOVIT ÚLOHU a potom stiskněte tlačítko VYBRAT (V).
- **3** Pomocí tlačítek ŠIPKA NAHORU (A) nebo ŠIPKA DOLŮ (V) přejděte na jméno uživatele a potom stiskněte tlačítko VYBRAT (V).
- **4** Pomocí tlačítek ŠIPKA NAHORU (A) nebo ŠIPKA DOLŮ (V) přejděte na jméno uživatele nebo název úlohy a potom stiskněte tlačítko  $VYBRAT$  ( $VY$ ).
- **5** Pomocí tlačítek ŠIPKA NAHORU (A) nebo ŠIPKA DOLŮ (V) přejděte na možnost VYMAZAT a potom stiskněte tlačítko VYBRAT (v ). Vedle položky VYMAZAT se zobrazí symbol zámku.
- **6** Budete požádáni o zadání čísla PIN. Pomocí tlačítek ŠIPKA NAHORU ( $\blacktriangle$ ) nebo ŠIPKA DOLŮ ( $\blacktriangledown$ ) změňte první číslici kódu PIN a potom stiskněte tlačítko VYBRAT ( $\checkmark$ ). Místo číslice se objeví znak\*. Stejným způsobem změňte zbývající tři číslice kódu PIN.

# **Uložení tiskové úlohy**

Uživatel může načíst tiskovou úlohu na pevný disk tiskárny, aniž by ji vytiskl. Poté ji může kdykoliv vytisknout prostřednictvím ovládacího panelu tiskárny. Uživatel chce například uložit formulář, kalendář, časový rozvrh nebo účetní výkaz tak, aby jej mohli používat a tisknout ostatní uživatelé.

# **Uložení tiskové úlohy**

Chcete-li tiskovou úlohu trvale uložit na pevný disk, zvolte v ovladači tiskárny při tisku úlohy možnost **Uložená úloha**.

# **Tisk uložené úlohy**

- 1 Stisknutím tlačítka VYBRAT (V) otevřete nabídky.
- **2** Pomocí tlačítek ŠIPKA NAHORU (A) nebo ŠIPKA DOLŮ (V) přejděte na možnost OBNOVIT ÚLOHU a potom stiskněte tlačítko VYBRAT (V).
- **3** Pomocí tlačítek ŠIPKA NAHORU (A) nebo ŠIPKA DOLŮ (V) přejděte na jméno uživatele a potom stiskněte tlačítko VYBRAT (V).
- **4** Pomocí tlačítek ŠIPKA NAHORU (A) nebo ŠIPKA DOLŮ (V) přejděte na jméno uživatele nebo název úlohy a potom stiskněte tlačítko VYBRAT  $(\checkmark)$ .
- **5** Pomocí tlačítek ŠIPKA NAHORU (A) nebo ŠIPKA DOLŮ ( $\blacktriangledown$ ) přejděte na možnost TISK a potom stiskněte tlačítko VYBRAT (V).
- **6** Pomocí tlačítek ŠIPKA NAHORU (A) nebo ŠIPKA DOLŮ (V) vyberte počet kopií a potom stiskněte tlačítko VYBRAT (V).

# **Smazání uložené úlohy**

Úlohy uložené na pevném disku tiskárny je možné vymazat pomocí ovládacího panelu.

# **Smazání uložené úlohy**

- **1** Stisknutím tlačítka  $VYBRAT$  ( $\checkmark$ ) otevřete nabídky.
- **2** Pomocí tlačítek ŠIPKA NAHORU (▲) nebo ŠIPKA DOLŮ (▼) přejděte na možnost OBNOVIT ÚLOHU a potom stiskněte tlačítko VYBRAT (V).
- **3** Pomocí tlačítek ŠIPKA NAHORU (A) nebo ŠIPKA DOLŮ (V) přejděte na jméno uživatele a potom stiskněte tlačítko VYBRAT (V).
- **4** Pomocí tlačítek ŠIPKA NAHORU (A) nebo ŠIPKA DOLŮ (V) přejděte na jméno uživatele nebo název úlohy a potom stiskněte tlačítko  $VYBRAT$  ( $V$ ).
- **5** Pomocí tlačítek ŠIPKA NAHORU (A) nebo ŠIPKA DOLŮ (V) přejděte na možnost VYMAZAT a potom stiskněte tlačítko VYBRAT (V).

# 3 Správa a údržba tiskárny

# **Přehled**

### V této části jsou uvedeny pokyny pro správu a údržbu tiskárny.

- ["Používání implementovaného serveru WWW" na straně 76](#page-77-0)
- ["Konfigurace zasílání výstrah elektronickou poštou" na straně 79](#page-80-0)
- ["Správa tiskové kazety" na straně 80](#page-81-0)
- ["Kontrola konfigurace tiskárny" na straně 83](#page-84-0)
- ["Čištění tiskárny" na straně 87](#page-88-0)
- ["Čištění fixační jednotky" na straně 89](#page-90-0) (ruční nebo automatické čištění)
- ["Provádění preventivní údržby" na straně 91](#page-92-0)
- ["Výměna sešívačky" na straně 92](#page-93-0)

# <span id="page-77-0"></span>**Používání implementovaného serveru WWW**

Tiskárna je vybavená implementovaným serverem WWW. V implementovaném serveru WWW jsou k dispozici následující informace přístupné prostřednictvím standardního internetového prohlížeče:

- hlášení ovládacího panelu tiskárny
- **•** úrovně spotřebního materiálu
- **•** konfigurace zásobníků
- konfigurace nabídky ovládacího panelu tiskárny
- stránka konfigurace tiskárny
- stránka stavu zásob (k dispozici pouze při použití originálního spotřebního materiálu HP)
- záznam událostí tiskárny
- použití tiskárny (typy tiskových úloh)
- informace o síti
- stálá podpora (odstraňování závad)
- podpora produktu
- výstrahy tiskárny

Implementovaný server WWW můžete používat také k vytváření řídících funkcí úloh tisku, které by jste jinak prováděli na ovládacím panelu tiskárny. Mezi tyto funkce patří:

- změna nastavení tiskárny
- změna konfigurace tiskárny
- zrušení tiskové úlohy

# **Aktualizace implementovaných serverů WWW pro více tiskáren**

Pro konfiguraci parametrů implementovaného serveru WWW (např. výstrah) pro více tiskáren najednou lze použít modulu plug-in implementovaného serveru WWW pro nástroj HP Web Jetadmin Tento zásuvný modul umožňuje dávkovou konfiguraci všech tiskáren vybavených implementovaným serverem WWW i doplňkovým pevným diskem. Chcete-li získat tento modul, navštivte WWW stránky na adrese [http://www.hp.com/go/webjetadmin.](http://www.hp.com/go/webjetadmin) Klepněte na odkaz **Plug-ins** a dále **Applications**.

# <span id="page-77-1"></span>**Přístup k implementovanému serveru WWW**

### **Poznámka** K používání implementovaného serveru WWW je třeba sít' založená na protokolu IP a internetový prohlížeč.

K implementovanému serveru WWW lze přistupovat po zadání adresy IP tiskárny v internetovém prohlížeči. Pokud je adresa IP počítače 123.456.789.123, zadejte v internetovém prohlížeči adresu http://123.456.789.123.

Adresa IP tiskárny je uvedena na stránce konfigurace tiskárny. Pokyny pro tisk stránky konfigurace viz ["Stránka konfigurace" na straně 83.](#page-84-1)

# **Prohlížení stránek implementovaného serveru WWW**

Podrobné informace o tiskárně jsou v implementovaném serveru WWW rozděleny do tří částí:

- [Stránky s informacemi](#page-78-0)
- [Stránky pro nastavení](#page-79-0)
- [Stránky s informacemi o síti](#page-79-1)

Obsah implementovaného serveru WWW se objeví na třech kartách umístěných v horní části okna internetového prohlížeče. Tyto karty jsou rozděleny do částí a umístěny na levé straně prohlížeče. Klepněte na část, kterou si chcete prohlédnout. Pod částí je uveden seznam doplňkových internetových adres, (**Další odkazy**), které byste mohli často potřebovat.

Poznámka Z každé stránky na kartě Výstavba sítí implementovaného serveru WWW lze zobrazit nápovědu Chceteli zobrazit nápovědu pro konkrétní stránku, klepněte na ikonu **Nápověda**.

### <span id="page-78-0"></span>**Stránky s informacemi**

Stránky s informacemi implementovaného serveru WWW obsahují informace o tiskárně. Mezi tyto stránky patří:

● **Stránka stavu zařízení**

Na této stránce je zobrazen ovládací panel tiskárny s aktuálním hlášením. Objeví se také tlačítko POZASTAVENÍ/POKRAČOVÁNÍ TISKU, aby bylo pomocí této stránky možné měnit nastavení ovládacího panelu tiskárny. Jsou zde zobrazeny také úrovně spotřebního materiálu a konfigurace zásobníků pro tisková média.

● **Stránka konfigurace**

Na této adrese implementovaného serveru WWW je k dispozici také stránka konfigurace. Další informace viz ["Stránka konfigurace" na straně 83](#page-84-1).

● **Stránka záznamu událostí**

Na této stránce je zobrazen záznam událostí tiskárny. Další informace viz "TISK SEZNAMU UDÁLOSTÍ[" na straně 168](#page-169-0).

● **Stránka stavu spotřebního materiálu (k dispozici pouze při použití originálního spotřebního materiálu HP)** 

Na této stránce jsou uvedeny úrovně spotřebního materiálu v tiskárně, výpočet zbývajících stránek a informace o opotřebení tiskových kazet.

### ● **Stránka s informacemi o zařízení**

Poskytuje informace pro správu sítě, včetně popisu zařízení, adresy IP a názvu tiskárny, modelového a sériového čísla.

### ● **Stránka ovládacího panelu**

Tato stránka znázorňuje aktuální zprávu ovládacího panelu.

# <span id="page-79-0"></span>**Stránky pro nastavení**

Na stránkách pro nastavení implementovaného serveru WWW lze provádět konfiguraci tiskárny z počítače. Přístup na tyto stránky mohou být chráněny heslem. Před prováděním každé změny konfigurace tiskárny se poraďte se správcem sítě.

### **• Stránka konfigurace zařízení**

Na této stránce lze konfigurovat všechna nastavení tiskárny.

● **Stránka výstrah** Na této stránce je možné konfigurovat příjemce elektronických oznámení při různých událostech tiskárny.

### **•** Stránka adres elektronické pošty

Na této stránce jsou uvedeny adresy elektronické pošty příjemců oznámení při různých událostech tiskárny.

● **Stránka zabezpečení** Na této stránce lze nastavit přístupové heslo k implementovanému serveru WWW. Heslo nastavuje pouze správce sítě.

### ● **Stránka s dalšími odkazy**

Tato stránka se používá pro zadávání přímých odkazů na další internetové adresy do implementovaného serveru WWW. Tyto odkazy se zobrazují na všech stránkách implementovaného serveru WWW na navigačním panelu.

### ● **Stránka nastavení jazyka**

Na této stránce je možné nastavit jazyk, ve kterém se zobrazují informace implementovaného serveru WWW.

### ● **Stránka s informacemi o zařízení**

Na této stránce je možné zadat název zařízení pro správu sítě, a zobrazuje adresu IP a server pro tiskárnu.

### ● **Stránka časových služeb**

Uvádí adresu časového serveru sítě a umožňuje konfiguraci adresy časového serveru, synchronizačního intervalu a portu časového serveru.

### <span id="page-79-1"></span>**Stránky s informacemi o síti**

V této části implementovaného serveru WWW může správce sítě konfigurovat pro tiskárnu tiskový server HP Jetdirect.

# <span id="page-80-0"></span>**Konfigurace zasílání výstrah elektronickou poštou**

Prostřednictvím nástroje HP Web Jetadmin nebo implementovaného serveru WWW lze konfigurovat zasílání výstrah v případě problémů s tiskárnou. Výstrahy jsou zasílány formou zprávy elektronické pošty z určeného účtu nebo z účtů elektronické pošty.

Možnosti konfigurace:

- sledované zařízení (v tomto případě tiskárna)
- typ přijímaných výstrah (například výstraha na uvíznutý papír, OBJEDNAT KAZETU, VYMĚŇTE KAZETU a otevřený kryt)
- účet elektronické pošty, na které se mají výstrahy zasílat

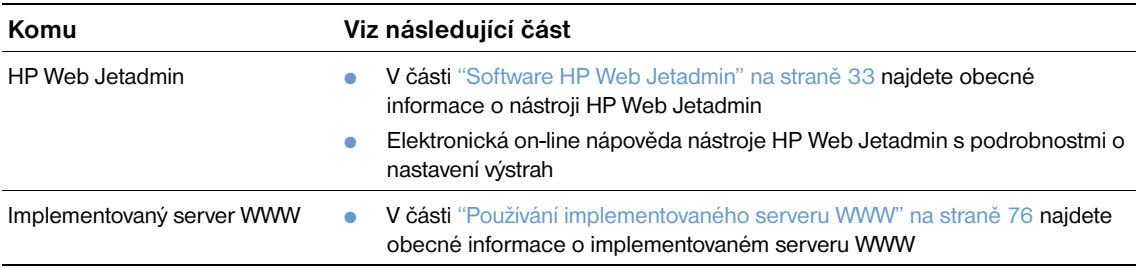

# <span id="page-81-0"></span>**Správa tiskové kazety**

Tato část obsahuje informace o tiskových kazetách HP, pokyny pro skladování, popis označení originálních kazet a odhadovanou životnost. Tyto informace se zobrazují také pro neoriginální tiskové kazety.

### **Tiskové kazety HP**

Používáte-li novou originální kazetu HP objednací číslo Q1338A (tisková kazeta pro tiskárny HP LaserJet 4200 series s kapacitou 12000 stran) nebo Q1339A (tisková kazeta pro tiskárny HP LaserJet 4300 series s kapacitou 18000 stran), budete mít k dispozici celou řadu informací, mimo jiné:

- množství zbývajícího toneru
- odhadovaný počet zbývajících stránek
- počet vytisknutých stránek

# **Neoriginální tiskové kazety**

Výrobce Hewlett-Packard nedoporučuje používání nových ani repasovaných neoriginálních tiskových kazet. U neoriginálních výrobků nemá výrobce HP vliv na jejich konstrukci ani kvalitu. Na servis nebo opravy závad vzniklých používáním neoriginálních tiskových kazet se *nevztahuje* záruka tiskárny.

Při použití neoriginální tiskové kazety tiskárna nemůže sledovat stav spotřebního materiálu v tiskárně, provádět výpočet zbývajících stránek ani poskytovat informace o opotřebení tiskových kazet.

Pokud jste zakoupili neoriginální tiskovou kazetu jako originální výrobek HP, obrat'te se na horkou linku HP pro podvody. (Viz ["Využívání horké linky pro podvody HP" na straně 145.](#page-146-0))

### **Ověření pravosti tiskové kazety**

Pokud vložíte do tiskárny neoriginální tiskovou kazetu HP, tiskárna vás upozorní.

Pokud ovládací panel tiskárny hlásí, že vložená tisková kazeta není originální tisková kazeta HP a pokud jste přesvědčeni, že jste zakoupili originální tiskovou kazetu HP,obrat'te se na horkou linku HP pro podvody. Viz ["Využívání horké linky pro podvody HP" na straně 145.](#page-146-0)

### **Skladování tiskových kazet**

Tiskovou kazetu vyjměte z obalu až těsně před instalací do tiskárny. Tiskovou kazetu v lze v neporušeném obalu skladovat přibližně po dobu 2,5 roku.

**VAROVÁNÍ** Nevystavujte tiskovou kazetu světlu na dobu delší než několik minut – hrozí poškození.

### **Předpokládaná životnost tiskové kazety**

Životnost tiskové kazety závisí na množství toneru, který se spotřebovává při tisku úloh a na životnosti vnitřních součástí kazety. Při tisku textu s pokrytím stránky 5 procent (typický obchodní dopis) je životnost tiskové kazety HP přibližně 12000 stránek (tiskárny HP LaserJet 4200 series) nebo 18000 stránek (tiskárny HP LaserJet 4300 series). Uvedený odhad životnosti platí při nastavení hustoty toneru na stupeň 3 a při vypnutém režimu EconoMode. (Toto je výchozí nastavení. Podrobné informace o tomto nastavení najdete v části věnované funkcím ECONOMODE a HUSTOTA TONERU v ["Podnabídka Kvalita tisku" na straně 159.](#page-160-0))

Životnost tiskové kazety je možné kdykoliv ověřit kontrolou stavu toneru (pokyny viz ["Kontrola stavu](#page-82-0)  [toneru" na straně 81\)](#page-82-0).

# <span id="page-82-0"></span>**Kontrola stavu toneru**

Stav spotřebního materiálu (toneru) lze zkontrolovat prostřednictvím ovládacího panelu tiskárny, implementovaného serveru WWW, softwaru tiskárny nebo nástroje HP Web Jetadmin.

# **Kontrola stavu spotřebního materiálu prostřednictvím ovládacího panelu**

- **1** Stisknutím tlačítka VYBRAT (V) otevřete nabídky.
- **2** Pomocí tlačítek ŠIPKA NAHORU (▲) nebo ŠIPKA DOLŮ (▼) přejděte na možnost INFORMACE a potom stisknětetlačítko VYBRAT (V).
- **3** Pomocí tlačítek ŠIPKA NAHORU (A) nebo ŠIPKA DOLŮ (V) přejděte na možnost TISK ZÁSOB STAVOVÁ STRÁNKA a potom stiskněte tlačítko VYBRAT (v). Informace o stránce stavu spotřebního materiálu viz ["Stránka stavu zásob" na straně 85.](#page-86-0)

# **Kontrola stavu spotřebního materiálu prostřednictvím implementovaného serveru WWW**

- **1** V internetovém prohlížeči zadejte adresu IP domovské stránky tiskárny. Zobrazí se stránka stavu tiskárny. (Viz ["Přístup k implementovanému serveru WWW" na straně 76](#page-77-1).)
- **2** Klepněte na tlačítko**Stav spotřebního materiálu**na levé straně okna. Zobrazí se stránka stavu spotřebního materiálu, která obsahuje informace o stavu toneru. Informace o stránce stavu spotřebního materiálu viz ["Stránka stavu zásob" na straně 85.](#page-86-0)

# **Kontrola stavu spotřebního materiálu prostřednictvím softwaru tiskárny**

Aby bylo možné tuto možnost využívat, musí být splněny tyto tři podmínky:

- V počítači musí být nainstalován a aktivován software pro sledování stavu a výstrah tiskárny, který byl dodán společně s tiskárnou na disku CD-ROM.
- Tiskárna musí být připojená k počítači přímo paralelním kabelem.
- V počítači musí být k dispozici přístup k internetu.
- **1** Pravém dolním roku obrazovky poklepejte na ikonu **Tiskárna**. Zobrazí se stavové okno.
- **2** V levé části stavového okna klepněte na ikonu **Tiskárna** tiskárny, jejíž stav chcete zobrazit.
- **3** V horním okně stavového okna klepněte na odkaz **Spotřební materiál**. Lze také použít odkaz níže **Stav spotřebního materiálu**.

**Poznámka** Chcete-li objednat spotřební materiál, klepněte na ikonu **Objednat spotřební materiál**. V internetovém prohlížeči se otevře internetová adresa, na které je možné nakupovat spotřební materiál. Vyberte požadovaný spotřební materiál a dokončete objednávání.

# **Kontrola stavu spotřebního materiálu prostřednictvím nástroje HP Web Jetadmin**

V nástroji HP Web Jetadmin vyberte zařízení. Informace o stavu toneru je zobrazena na stránce stavu zařízení.

# **Manipulace s tiskovou kazetou (protřepání)**

Při první instalaci tisovou kazetu lehce protřepejte ze strany na stranu, aby se toner rovnoměrně rozmístil uvnitř kazety. Díky nové konstrukci kazety již nebude třeba tiskovou kazetu více protřepávat.

# **V tiskové kazetě dochází nebo došel toner**

Tiskárna upozorní uživatele, když v tiskové kazetě dochází nebo došel toner.

# **V tiskové kazetě dochází toner**

Pokud v tiskové kazetě dochází toner, zobrazí se ovládacím panelu tiskárny hlášení OBJEDNAT KAZETU. Hlášení OBJEDNAT KAZETU se zobrazí poprvé, když v tiskové kazetě zbývá asi 15 procent toneru (při pokrytí 5 procent, zbývá 1800 stran z celkových 12000-stran kazety tiskárny LaserJet 4200 series a asi 2700 stran z celkových 18000-stran kazety tiskárny LaserJet 4300 series).

Při výchozím nastavení bude tiskárna pokračovat v tisku do vyčerpání toneru. Možná však uživatel nebude chtít, aby tiskárna po zobrazení hlášení OBJEDNAT KAZETU pokračovala v tisku – například pokud je třeba zajistit vysokou kvalitu tisku všech výtisků nebo pokud uživatel nechce, aby v tiskové kazetě došel toner v průběhu tisku rozsáhlé tiskové úlohy. Chcete-li, aby se tiskárna zastavila, nastavte DOCHÁZÍ TONER=STOP (v podnabídce Nastavení systému nabídky Konfigurace zařízení). (Viz "[DOCHÁZÍ TONER](#page-165-0)" na straně 164.) Při tomto nastavení se tiskárna při zobrazení hlášení OBJEDNAT KAZETU zastaví. Chcete-li pokračovat v tisku, stiskněte pro každou úlohu tlačítko VYBRAT  $(\checkmark)$ .

# **V tiskové kazetě došel toner nebo vypršela životnost válce**

V některém z následujících případů se zobrazí hlášení VYMĚŇTE KAZETU.

- **V tiskové kazetě došel toner.**Pokud je možnost DOŠEL TONER nastavena na POKRAČOVAT (v podnabídce Nastavení systému nabídky Konfigurace zařízení), bude tiskárna bez přerušení pokračovat, dokud nevyprší životnost válce. Po prvním zobrazení hlášení VYMĚŇTE KAZETU výrobce nezaručuje kvalitu tisku. Co nejdříve vyměňte tiskovou kazetu. (Viz ["Informace o](#page-18-0)  [objednávání" na straně 17](#page-18-0).) Hlášení VYMĚŇTE KAZETU se bude zobrazovat, dokud nedojde k výměně tiskové kazety. Pokud je možnost DOŠEL TONER nastavena na ZASTAVIT, tisk se zastaví, dokud nebude vyměněna tisková kazeta nebo dokud nestisknete tlačítko  $\forall$ YBRAT ( $\checkmark$ ) pro každou úlohu.
- **Životnost válce tiskové kazety vypršela**. Chcete-li pokračovat v tisku, je třeba ihned vyměnit tiskovou kazetu. Životnost nelze prodloužit ani v případě, že v kazetě zbývá toner. (Viz ["Informace o](#page-18-0)  [objednávání" na straně 17](#page-18-0).) Tímto způsobem je tiskárna chráněna před poškozením.

# <span id="page-84-0"></span>**Kontrola konfigurace tiskárny**

Prostřednictvím ovládacího panelu tiskárny lze vytisknout stránky s podrobnostmi o tiskárně a jejím aktuálním nastavení. V této příručce jsou popsány tyto stránky s informacemi:

- [Mapa nabídek](#page-84-2)
- [Stránka konfigurace](#page-84-1)
- [Stránka stavu zásob](#page-86-0) (obsahuje informace o použití tiskových kazet)
- [Seznam písem PCL nebo PS](#page-87-0)

Kompletní seznam stránek s informacemi najdete na ovládacím panelu tiskárny v nabídce Informace (["Nabídka Informace" na straně 153](#page-154-0)).

Tyto stránky je třeba mít neustále k dispozici pro odstraňování závad. Údaje na těchto stránkách jsou také užitečné v případě, že se obrátíte na zákaznickou podporu HP.

# <span id="page-84-2"></span>**Mapa nabídek**

Na vytištěné mapě nabídek jsou uvedena aktuální nastavení nabídek a možnosti, které jsou k dispozici na ovládacím panelu tiskárny.

### **Tisk mapy nabídek**

- **1** Stisknutím tlačítka VYBRAT (V) otevřete nabídky.
- **2** Pomocí tlačítek ŠIPKA NAHORU (▲) nebo ŠIPKA DOLŮ (▼) přejděte na možnost INFORMACE a potom stiskněte tlačítko VYBRAT (V).
- **3** Pomocí tlačítek ŠIPKA NAHORU (A) nebo ŠIPKA DOLŮ (V) přejděte na možnost TISK MAPY NABÍDEK a potom stiskněte tlačítko VYBRAT  $(\checkmark)$ .

Je vhodné uschovat tuto mapu v blízkosti tiskárny pro referenci. Obsah mapy nabídek se mění podle doplňků, které jsou aktuálně instalovány v tiskárně. (Řadu z těchto nastavení lze nahradit nastavením v ovladači tiskárny nebo v programu.)

Kompletní seznam možností ovládacího panelu a nastavitelných hodnot viz ["Nabídky ovládacího panelu"](#page-152-0)  [na straně 151](#page-152-0). Chcete-li změnit nastavení ovládacího panelu viz ["Tisk a změna nabídek ovládacího](#page-27-0)  [panelu" na straně 26.](#page-27-0)

# <span id="page-84-1"></span>**Stránka konfigurace**

Na stránkách konfigurace je uveden přehled aktuálních nastavení tiskárny. Stránky lze použít k odstraňování závad tiskárny nebo k ověření instalace doplňkového příslušenství, např. paměti (pamět'ové moduly DIMM), zásobníků a jazyků tiskárny.

**Poznámka** Je-li v tiskárně nainstalován tiskový server HP Jetdirect, vytiskne se na stránce konfigurace také nastavení tohoto serveru. Tiskárny HP LaserJet 4200n/tn/dtn/dtns/dtnsl a 4300n/tn/dtn/dtns/dtnsl jsou dodávány s nainstalovaným tiskovým serverem HP Jetdirect.

### **Tisk stránky konfigurace prostřednictvím ovládacího panelu tiskárny**

- 1 Stisknutím tlačítka VYBRAT (V) otevřete nabídky.
- **2** Pomocí tlačítek ŠIPKA NAHORU (▲) nebo ŠIPKA DOLŮ (▼) přejděte na možnost INFORMACE a potom stiskněte tlačítko VYBRAT ( $\checkmark$ ).
- **3** Pomocí tlačítek ŠIPKA NAHORU (A) nebo ŠIPKA DOLŮ (V) přejděte na možnost TISK KONFIGURACE a potom stiskněte tlačítko VYBRAT  $(\checkmark)$ .

Zde je uveden příklad stránky konfigurace. Obsah stránky konfigurace se mění podle doplňků, které jsou aktuálně instalovány v tiskárně.

Poznámka Informace o konfiguraci lze získat také z implementovaného serveru WWW. Podrobnosti viz "Používání [implementovaného serveru WWW" na straně 76](#page-77-0).

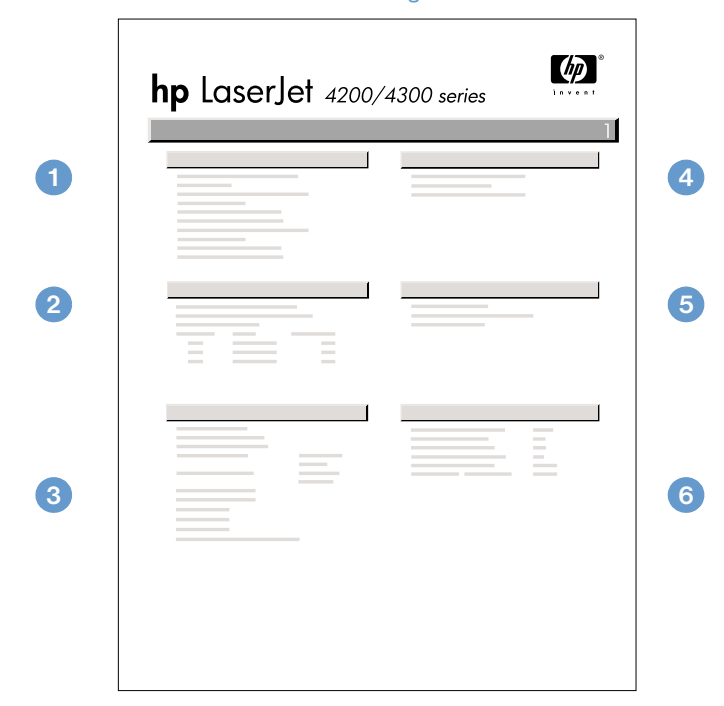

### stránka konfigurace

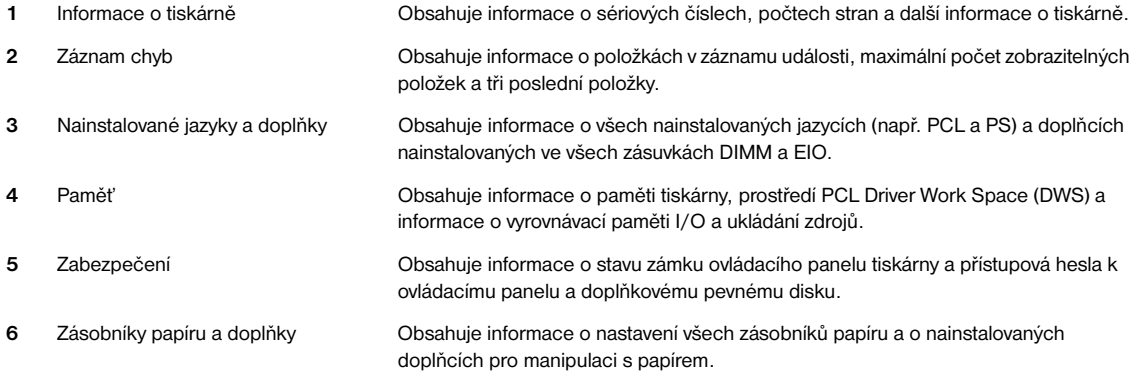

# <span id="page-86-0"></span>**Stránka stavu zásob**

Strana stavu spotřebního materiálu obsahuje informace o tiskové kazetě nainstalované v tiskárně, zbývající životnost tiskové kazety a počet zpracovaných stránek a úloh. Tato strana obsahuje informace o tom, kdy je třeba provést příští preventivní údržbu. (Viz ["Provádění preventivní údržby" na straně 91](#page-92-0).)

**Poznámka** Informace o stavu spotřebního materiálu lze získat také z implementovaného serveru WWW. Podrobnosti viz ["Používání implementovaného serveru WWW" na straně 76](#page-77-0).

# **Tisk strany stavu spotřebního materiálu prostřednictvím ovládacího panelu tiskárny**

- **1** Stisknutím tlačítka VYBRAT ( $\checkmark$ ) otevřete nabídky.
- 2 Pomocí tlačítek ŠIPKA NAHORU (▲) nebo ŠIPKA DOLŮ (▼) přejděte na možnost INFORMACE a potom stiskněte tlačítko VYBRAT (V).
- **3** Pomocí tlačítek ŠIPKA NAHORU (A) nebo ŠIPKA DOLŮ (V) přejděte na možnost TISK ZÁSOB STAVOVÁ STRÁNKA a potom stiskněte tlačítko VYBRAT (V).

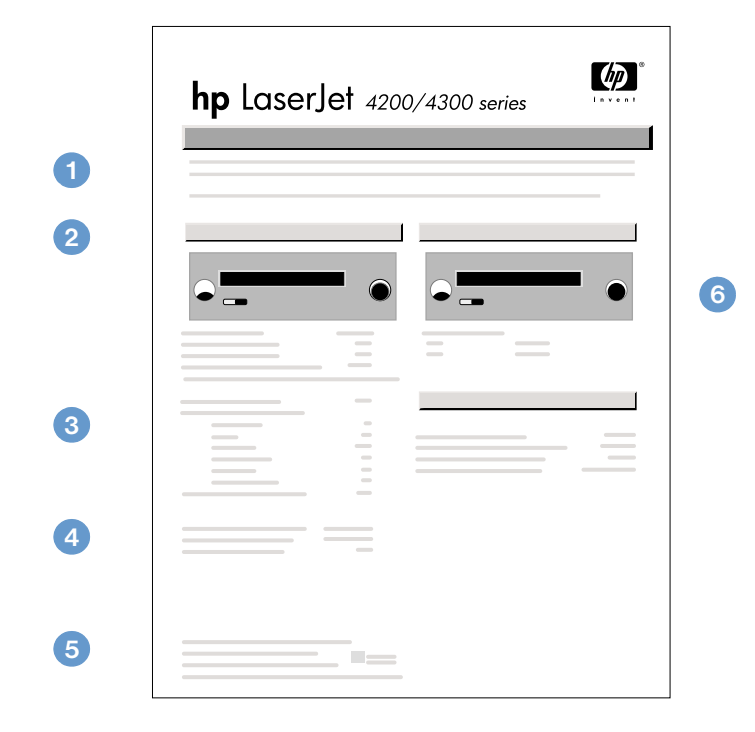

### stránka stavu zásob

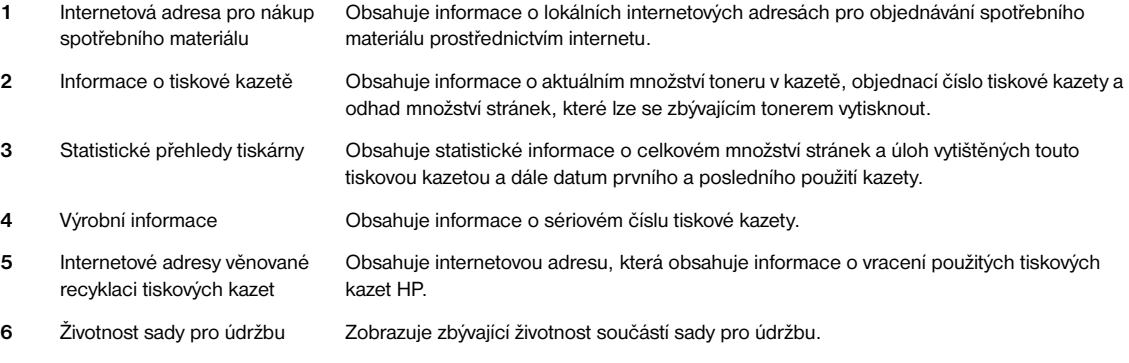

# <span id="page-87-0"></span>**Seznam písem PCL nebo PS**

Seznamy písem obsahují všechna písma aktuálně nainstalovaná v tiskárně. (V seznamech písem jsou také rozlišena rezidentní písma na doplňkovém pevném disku nebo v pamět'ových modulech Flash DIMM s písmy.)

# **Tisk seznamu písem PCL nebo PS**

- **1** Stisknutím tlačítka VYBRAT (V) otevřete nabídky.
- **2** Pomocí tlačítek ŠIPKA NAHORU (A) nebo ŠIPKA DOLŮ (V) přejděte na možnost INFORMACE a potom stiskněte tlačítko VYBRAT (V).
- **3** Pomocí tlačítek ŠIPKA NAHORU (A) nebo ŠIPKA DOLŮ (V) přejděte na možnost TISKNOUT SEZNAM PÍSEM PS nebo TISKNOUT SEZNAM PÍSEM PCL a potom stiskněte tlačítko VYBRAT  $(\mathbf{\nabla})$ .

V seznamu písem PS jsou uvedena nainstalovaná písma PS a jejich příklady. Seznam písem PCL obsahuje následující informace:

- Písmo udává názvy a vzorky písem.
- **Rozteč/Bod** udává rozteč a bodovou velikost písma.
- **Pořadí Escape** (programovací příkaz jazyka PCL 5e) se používá k výběru určeného písma. (Viz legenda v dolní části seznamu písem.)

### **Poznámka** Podrobné pokyny pro používání příkazů tiskárny k výběru písma aplikacemi MS-DOS® viz ["Výběr písem](#page-178-0)  [PCL 6 a PCL 5e" na straně 177.](#page-178-0)

- **Číslo písma** je číslo používané při výběru písma prostřednictvím ovládacího panelu tiskárny (nikoli v programu). Nezaměňujte číslo písma s číslem ID písma, které je popsáno níže. Toto číslo určuje zásuvku s pamět'ovým modulem DIMM, ve kterém je písmo uloženo.
	- SOFTWAROVÉ: Zavedená písma, která zůstávají v tiskárně až do zavedení a nahrazení jiným písem nebo do vypnutí tiskárny.
	- INTERNÍ: Písma trvale uložená v tiskárně.
- **Číslo ID písma** je číslo přiřazení softwarovému písmu, které se zavádí programem.

# <span id="page-88-0"></span>**Čištění tiskárny**

Postup čištění uvedený na následující stránce provádějte při každé výměně tiskové kazety nebo při každém problému s kvalitou tisku. Chraňte tiskárnu co nejvíce před prachem a nečistotami.

- Vnější plochy tiskárny čistěte navlhčeným hadříkem.
- Vnitřní plochy čistěte suchým netřepivými hadříkem.

**VAROVÁNÍ** Pro čištění tiskárny ani jejího nejbližšího okolí nepoužívejte čisticí prostředky na bázi čpavku.

Při čištění tiskárny se nedotýkejte přenášecího válce (černý pryžový válec pod tiskovou kazetou). Matné otisky rukou na válci mohou způsobit problémy s kvalitou tisku.

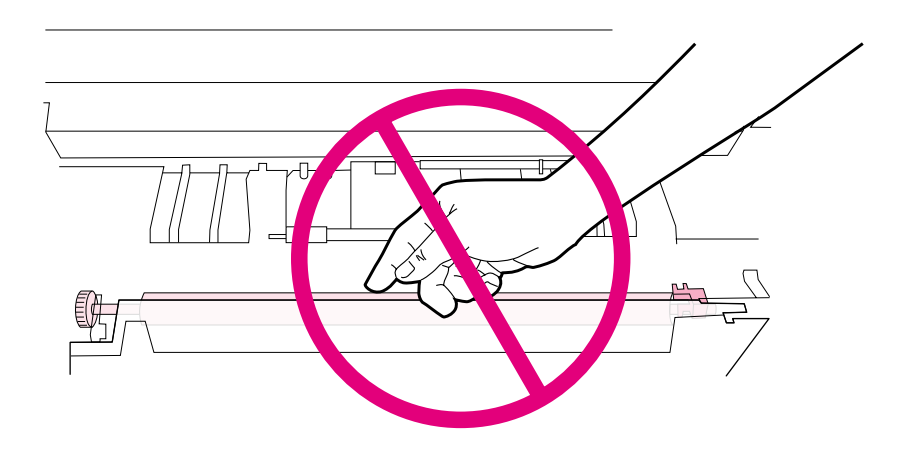

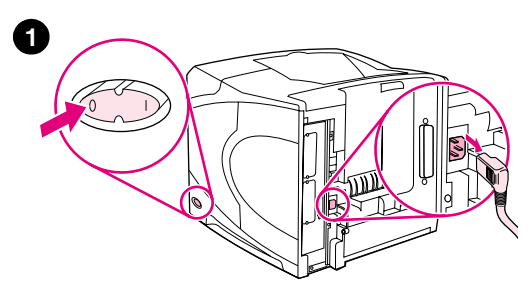

**4**

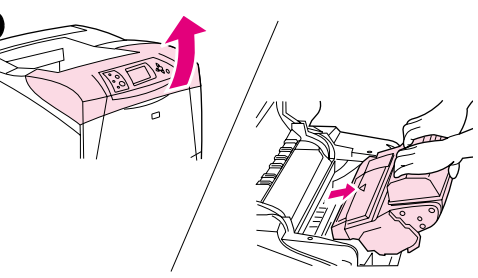

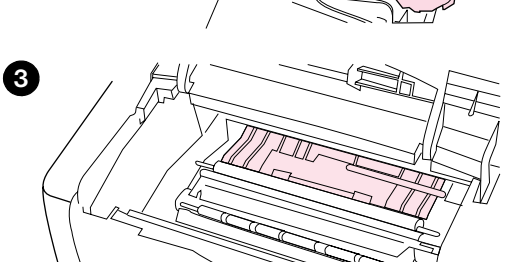

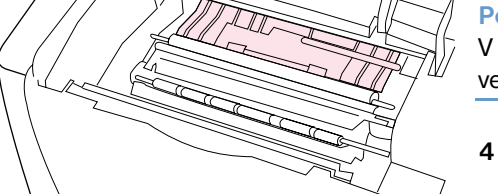

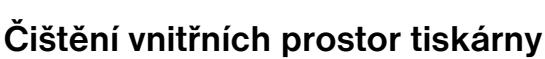

Tyto pokyny slouží pro čištění prachu a špíny z vnitřních prostor tiskárny.

# **Čištění vnitřních prostor tiskárny**

- **1** Vypněte tiskárnu a vytáhněte napájecí kabel ze zásuvky.
- **2** Otevřete horní kryt a vyjměte tiskovou kazetu.

### **VAROVÁNÍ!**

Nesahejte příliš hluboko do tiskárny. Plocha v bezprostřední blízkosti fixační jednotky je pravděpodobně horká!

# **VAROVÁNÍ**

Nevystavujte tiskovou kazetu světlu déle než několik minut – hrozí poškození.

**3** Suchých netřepivým hadříkem vyčistěte prach nebo nečistoty z vodítek podavačů papíru (zakryté části).

### **Poznámka**

V případě potřísnění oděvu toner odstraňte suchým hadříkem a vyperte oděv ve studené vodě. (Horkou vodou se toner do látky zapere.)

- **4** Pomocí zelené rukojeti zvedněte přístupovou desku papíru a suchým, netřepivým hadříkem vyčistěte nečistoty.
- **5** Nainstalujte zpět tiskovou kazetu, zavřete horní kryt, zapojte napájecí kabel tiskárny do zásuvky a tiskárnu zapněte.

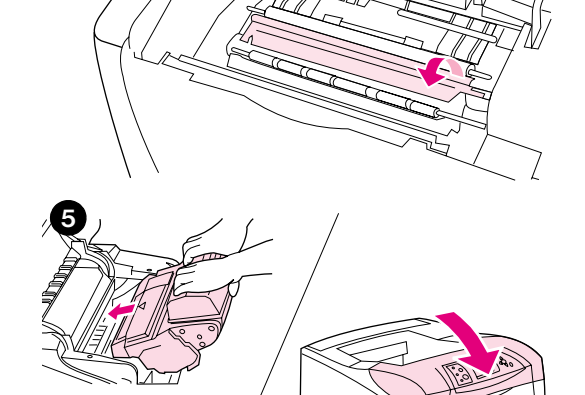

# <span id="page-90-0"></span>**Čištění fixační jednotky**

Při vytisknutí čistící stránky se z fixační jednotky odstraní toner a kousky papíru, které se v jednotce mohou nashromáždit. Při nashromáždění nadměrného množství toneru a kousků papíru může dojít ke výskytu teček na přední nebo zadní straně vytištěných stránek. (Viz ["Tečky" na straně 126.](#page-127-0))

Pro zajištění optimální kvality tisku výrobce HP doporučuje vytisknout čistící stránku při každé výměně tiskové kazety nebo automaticky v pravidelných intervalech. Je-li k tiskárně nainstalována doplňková duplexní jednotka, je třeba tisknout čistící stránky ručně.

Čištění trvá přibližně 2,5 minuty. Během čištění se na displeji ovládacího panelu tiskárny zobrazí hlášení (buď VYTVÁŘENÍ ČISTÍCÍ STRÁNKY nebo ČIŠTĚNÍ).

# <span id="page-90-1"></span>**Ruční tisk čistící stránky**

Aby čištění čistící stránkou bylo účinné, použijte papír do kopírky (nikoli dokumentový, silný neb hrubý).

Je-li k tiskárně nainstalována doplňková duplexní jednotka, uvedená metoda čištění je jediná, kterou lze použít. Chcete-li vypnout automatické čištění, viz ["Automatický tisk čistící stránky" na straně 90.](#page-91-0)

# **Ruční tisk čistící stránky:**

- **1** Pokud je k tiskárně nainstalována duplexní jednotka, otevřete zadní výstupní přihrádku.
- **2** Stisknutím tlačítka VYBRAT (√) otevřete nabídky.
- **3** Pomocí tlačítek ŠIPKA NAHORU (A) nebo ŠIPKA DOLŮ (V) přejděte na možnost KONFIGURACE ZAŘÍZENÍ a potom stiskněte tlačítko VYBRAT  $(\checkmark)$ .
- **4** Pomocí tlačítek ŠIPKA NAHORU (▲) nebo ŠIPKA DOLŮ (▼) přejděte na možnost KVALITA TISKU a potom stiskněte tlačítko VYBRAT (V).
- **5** Pomocí tlačítek ŠIPKA NAHORU (A) nebo ŠIPKA DOLŮ ( $\blacktriangledown$ ) přejděte na možnost VYTVOŘIT ČISTÍCÍ STRÁNKU a potom stiskněte tlačítko VYBRAT  $(\checkmark)$ .
- **6** Při dokončení čištění postupujte podle pokynů pro čistící stránku.
- **7** Zavřete zadní výstupní přihrádku.

# <span id="page-91-0"></span>**Automatický tisk čistící stránky**

Uvedený postup slouží pro nastavení tiskárny na automatický tisk čistící stránky ve zvoleném intervalu. Pokud dodržíte zvolený formát a pokud bude v tiskárně k dispozici obyčejný papír, nebude nutné při tisku čistící stránky provádět žádné zásahy. Tiskárna nepřeruší tisk zpracovávané tiskové úlohy.

Pokud je k tiskárně nainstalována doplňková duplexní jednotka, vypněte automatické čištění. Tiskněte čistící stránky pouze ručně. (Viz ["Ruční tisk čistící stránky" na straně 89.](#page-90-1))

# **Automatický tisk čistící stránky**

- **1** Stisknutím tlačítka VYBRAT (V) otevřete nabídky.
- **2** Pomocí tlačítek ŠIPKA NAHORU (A) nebo ŠIPKA DOLŮ (V) přejděte na možnost KONFIGUROVAT ZAŘÍZENÍ a potom stiskněte tlačítko VYBRAT  $(\checkmark)$ .
- **3** Pomocí tlačítek ŠIPKA NAHORU (A) nebo ŠIPKA DOLŮ (V) přejděte na možnost KVALITA TISKU a potom stiskněte tlačítko VYBRAT (V).
- **4** Pomocí tlačítek ŠIPKA NAHORU (A) nebo ŠIPKA DOLŮ (V) přejděte na možnost AUTOMATICKÉ ČIŠTĚNÍ a potom stiskněte tlačítko VYBRAT  $(\checkmark)$ .
- **5** Pomocí tlačítek ŠIPKA NAHORU (A) nebo ŠIPKA DOLŮ (V) přejděte na možnost ZAPNUTO a potom stiskněte tlačítko VYBRAT (V).
- **6** Pomocí tlačítek ŠIPKA NAHORU (A) nebo ŠIPKA DOLŮ (V) přejděte na možnost INTERVAL ČIŠTĚNÍ a potom stiskněte tlačítko VYBRAT  $(\checkmark)$ .
- **7** Pomocí tlačítek ŠIPKA NAHORU (A) nebo ŠIPKA DOLŮ (V) přejděte na požadovaný interval mezi 1000 a 20000 stránkami. Stisknutím tlačítka VYBRAT (V) nastavení uložte.
- **8** Pomocí tlačítek ŠIPKA NAHORU (A) nebo ŠIPKA DOLŮ ( $\blacktriangledown$ ) přejděte na možnost FORMÁT PRO AUTOMATICKÉ ČIŠTĚNÍ a potom stiskněte tlačítko VYBRAT (v).
- 9 Pomocí tlačítek ŠIPKA NAHORU (A) nebo ŠIPKA DOLŮ (V) přejděte na formát papíru, který má tiskárna použít pro tisk čistící stránky (A4 nebo LETTER). Stisknutím tlačítka VYBRAT ( $\checkmark$ ) nastavení uložte.

Tiskárna bude automaticky tisknout čistící stránku v nastaveném intervalu a na vybraný formát papíru. Stránku vytištěnou při automatickém čištění je možné zlikvidovat.

# <span id="page-92-0"></span>**Provádění preventivní údržby**

Jestliže se na displeji ovládacího panelu tiskárny zobrazí hlášení PROVEĎTE ÚDRŽBU TISKÁRNY, je třeba provést výměnu některých součástí. Bude tak zajištěn optimálního výkon tiskárny.

Výzva k provedení údržby se zobrazí po vytištění každých 200 000 stránek. Pomocí možnosti VYMAZAT ZPRÁVU ÚDRŽBY v podnabídce Resety lze hlášení přechodně smazat přibližně dobu tisku 10 000 stránek. (Viz "[VYMAZAT ZPRÁVU ÚDRŽBY](#page-168-0)" na straně 167.) Chcete-li zjistit počet stránek vytištěných od instalace nových součástí sady pro údržbu tiskárny, vytiskněte stránku konfigurace nebo stránku stavu spotřebního materiálu. (Další podrobnosti viz ["Stránka konfigurace" na straně 83](#page-84-1) nebo ["Stránka stavu zásob" na straně 85.](#page-86-0))

Pokyny pro objednávání sady pro údržbu tiskárny viz ["Informace o objednávání" na straně 17](#page-18-0). Obsah sady:

- fixační jednotka
- válce (přenášecí, sběrný a podávací)
- návod na instalaci

### **Poznámka** Sada pro údržbu tiskárny je spotřební materiál a nevztahuje se na ní původní záruka tiskárny ani většina z rozšířených záruk.

Po instalaci sady pro údržbu tiskárny je třeba resetovat počítadlo údržby.

# **Resetování počítadla sady pro údržbu**

- **1** Vypněte tiskárnu.
- **2** Podržte tlačítko VYBRAT (v) a zapněte tiskárnu. Podržte tlačítko VYBRAT (v), aby všechny tři indikátory na ovládacím panelu tiskárny jednou blikly a rozsvítily se. To může trvat až 10 vteřin.
- **3** Stisknutím tlačítka ŠIPKA NAHORU (A) přejděte na možnost NOVÉ NÁŘADÍ ÚDRŽBY.
- **4** Stisknutím tlačítka VYBRAT (V) resetujte počítadlo sady pro údržbu.

### **Poznámka** Tento postup proveďte ihned po instalaci sady pro údržbu. Nepoužívejte tento postup k přechodnému smazání hlášení PROVEĎTE ÚDRŽBU TISKÁRNY.

# <span id="page-93-0"></span>**Výměna sešívačky**

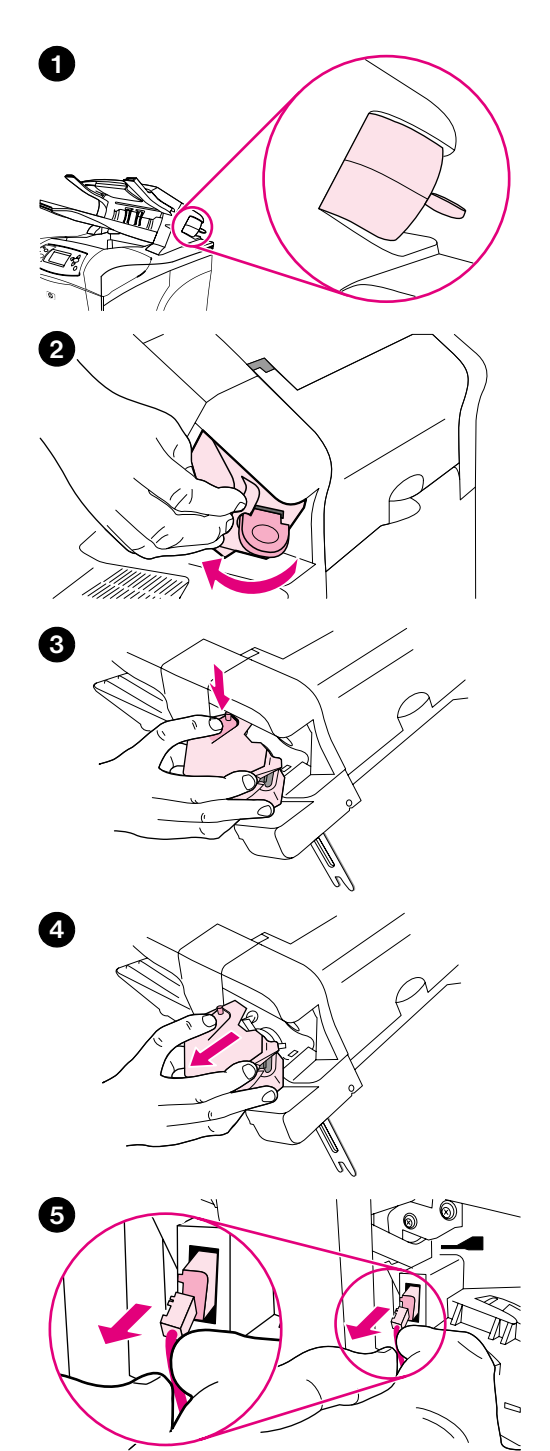

# **Vyjmutí a výměna sešívačky**

Tento postup je určen pro výměnu závadné sešívací jednotky v doplňkové sešívačce se stohovačem.

# **Vyjmutí a výměna sešívačky**

- **1** Sešívací jednotka se nachází na pravé straně sešívačky se stohovačem.
- **2** Otáčejte sešívací jednotku směrem k čelní straně tiskárny, dokud neklapne. Uchopte otevřenou sešívací jednotku.
- **3** Stiskněte jazýček na horní straně sešívací jednotky.
- **4** Zatlačte jazýček a vytáhněte sešívací jednotku ze sešívačky se stohovačem.
- **5** Odpojte propojovací kabel mezi sešívací jednotkou a sešívačkou se stohovačem (Odpojte pouze modrou část.) Otevřením doleva uvolněte bílou zarážku, která přidržuje konektor modrého kabelu.

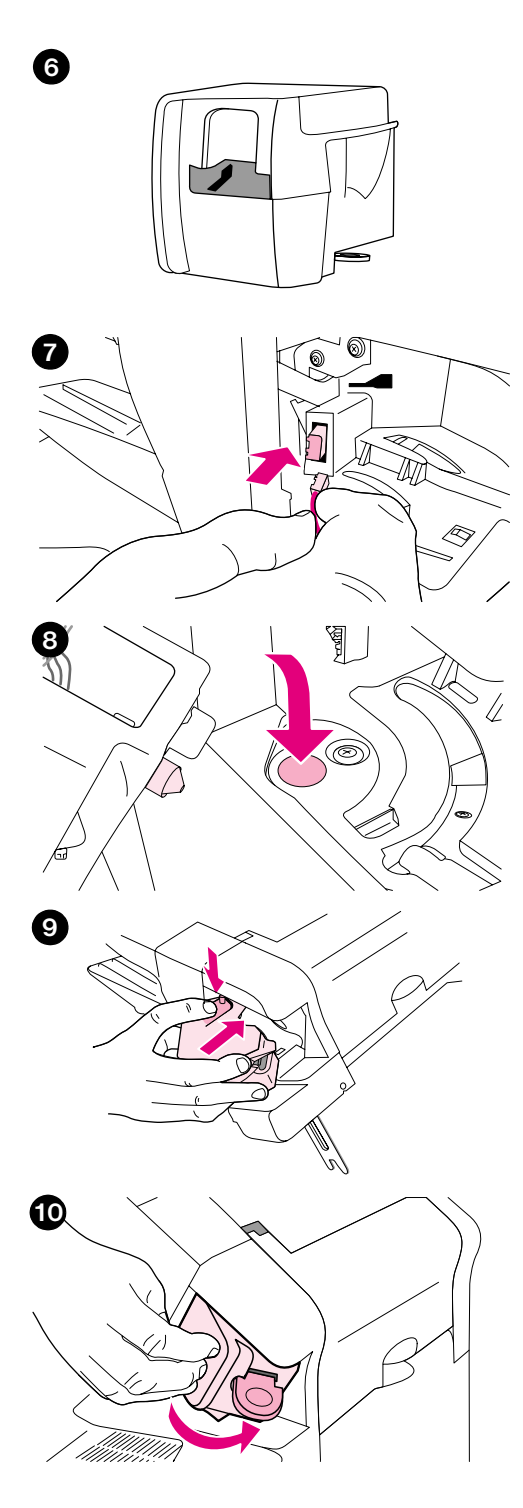

- Vyjměte novou sešívací jednotku z obalu.
- Připojte kabel nové sešívací jednotky k sešívačce se stohovačem.
- Zasuňte kolíček na dolní straně nové sešívací jednotky do otvoru v sešívačce se stohovačem.
- Stiskněte jazýček na horní části sešívací jednotky a zasuňte jednotku do sešívačky se stohovačem.
- Otáčejte sešívačku směrem k zadní straně tiskárny, dokud nezaklapne na místo.
- Je-li třeba, nainstalujte do sešívací jednotky zásobník svorek. (Viz ["Vkládání svorek" na straně 41](#page-42-0).)

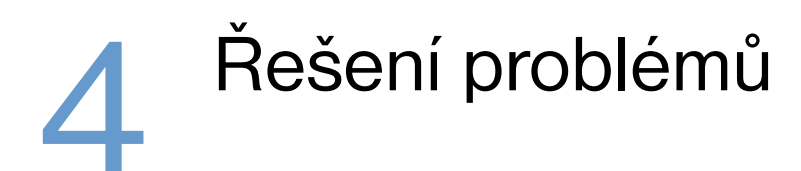

# **Přehled**

Tato kapitola pomůže uživateli při odstraňování závad a při řešení problémů s tiskárnou.

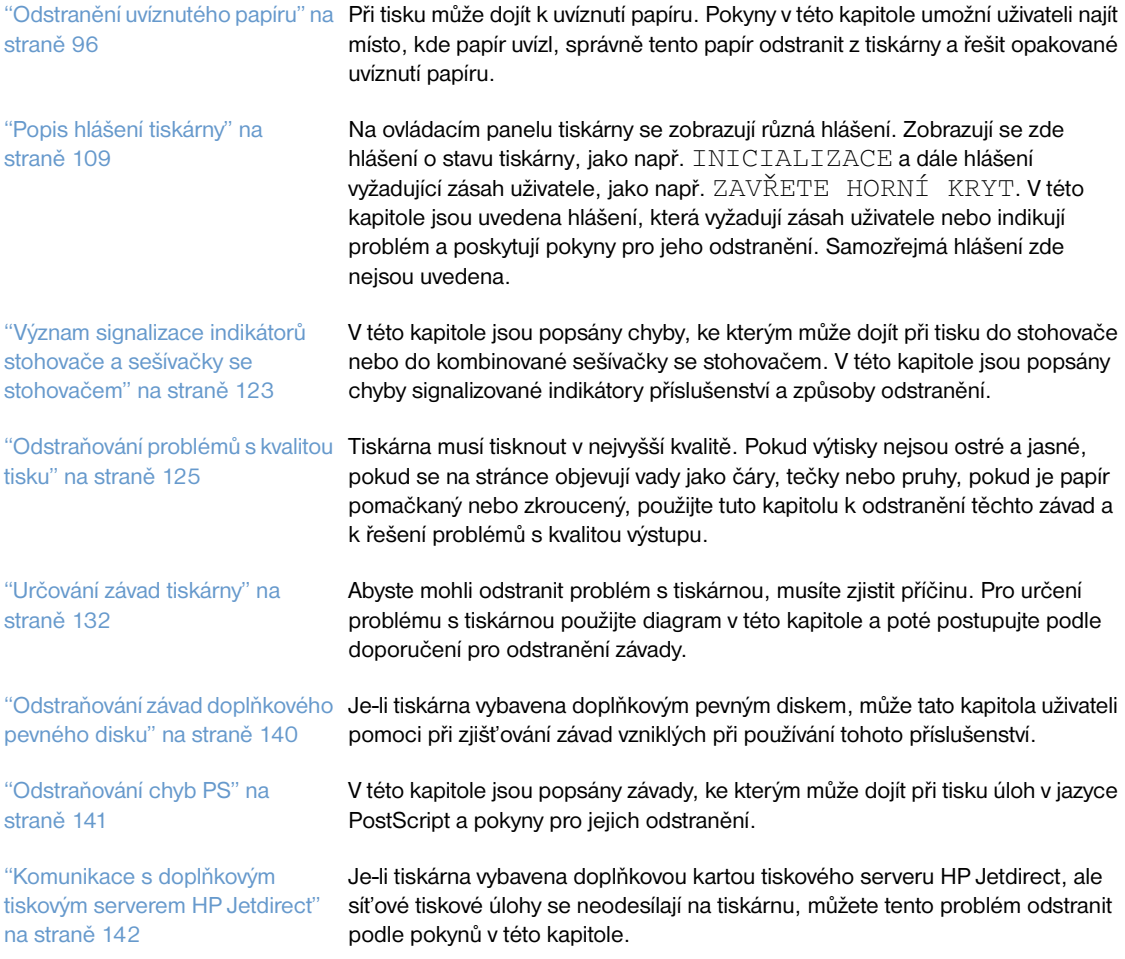

# <span id="page-97-0"></span>**Odstranění uvíznutého papíru**

Zobrazí-li se na ovládacím panelu tiskárny hlášení o uvíznutí papíru, vyhledejte uvíznutý papír nebo jiné tiskové médium na místech označených na obrázku dole. Potom se seznamte s postupem pro odstranění uvíznutého papíru. Bude pravděpodobně třeba hledat papír i na místech, která nejsou uvedena v hlášení o uvíznutí papíru. Pokud není místo uvíznutí papíru zřejmé, podívejte se nejprve do prostoru horního krytu pod tiskovou kazetou.

Při odstraňování dbejte velice na to, aby se uvíznutý papír neroztrhl. I malý kousek papíru ponechaný v tiskárně může být příčinou dalšího uvíznutí. Dochází-li k uvíznutí papíru opakovaně, viz ["Opakované](#page-109-0)  [uvíznutí papíru" na straně 108](#page-109-0).

**Poznámka** Po odstranění uvíznutého papíru je třeba otevřít a zavřít horní kryt, aby hlášení o uvíznutí papíru zmizelo.

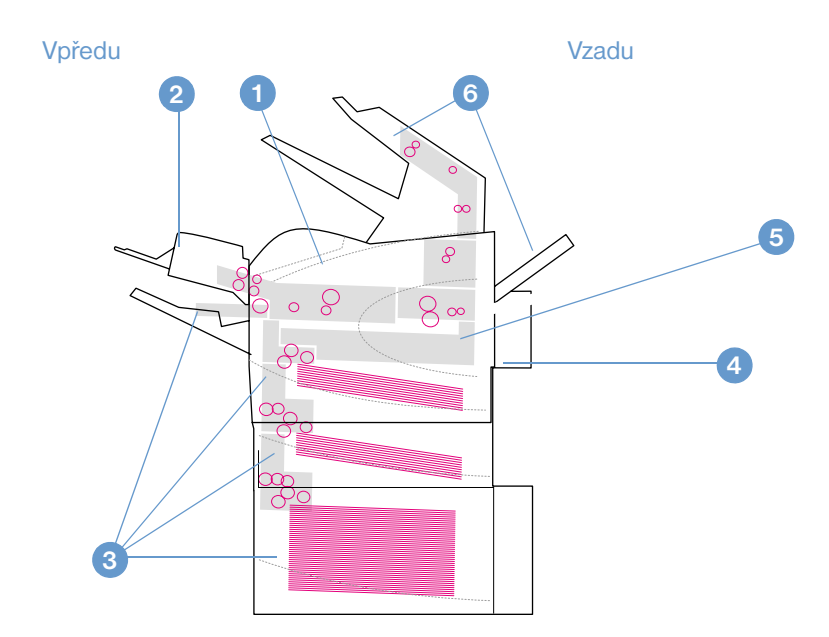

# <span id="page-97-1"></span>**Místa uvíznutí**

- **1** Prostor horního krytu a tiskové kazety
- **2** Doplňkový podavač obálek
- **3** Prostor zásobníků (zásobník 1, zásobník 2 a doplňkové zásobníky)
- **4** Doplňková duplexní jednotka
- **5** Prostor fixační jednotky
- **6** Výstupní prostory (horní a zadní přihrádka a doplňkový stohovač nebo sešívačka se stohovačem)

**Poznámka** Při uvíznutí papíru může v tiskárně zůstat nezachycený toner, který by mohl způsobit problémy s kvalitou výstupu. Po vytištění několika stránek tyto problémy zmizí.

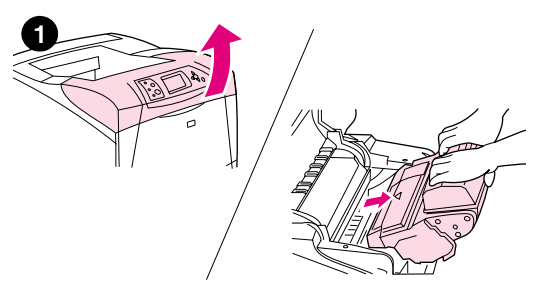

<span id="page-98-0"></span>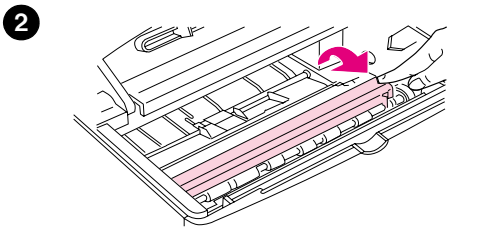

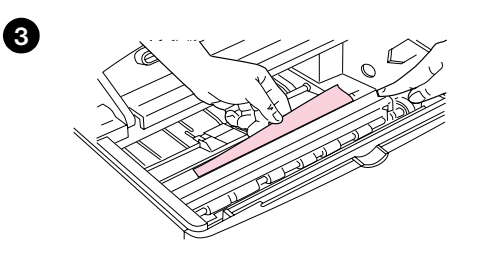

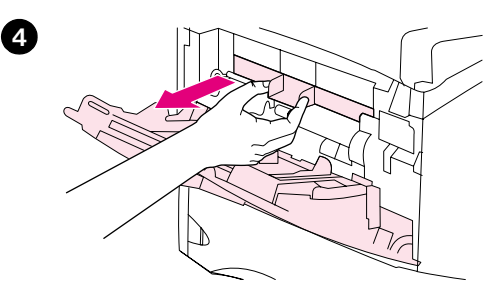

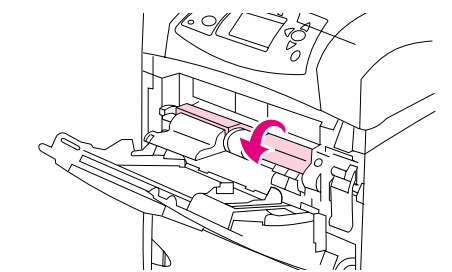

# **Odstranění uvíznutého papíru z prostoru horního krytu a tiskové kazety**

Tento postup slouží k odstranění papír uvíznutého během tisku.

# **Odstranění uvíznutého papíru z prostoru horního krytu a tiskové kazety**

**1** Otevřete horní kryt a vyjměte tiskovou kazetu.

### **VAROVÁNÍ**

Nevystavujte tiskovou kazetu světlu déle než několik minut – hrozí její poškození.

- **2** Pomocí zelené rukojeti zvedněte přístupovou desku.
- **3** Vytáhněte uvíznutý papír pomalu z tiskárny. Papír netrhejte. Pokud nelze papír snadno vyjmout, pokuste se jej odstranit z prostoru zásobníku. (Viz ["Odstranění uvíznutého papíru ze zásobníků" na straně 100.](#page-101-0))

### **Poznámka**

Nerozsypte nepřichycený toner. Nepřichycený toner, který se dostal do tiskárny, otřete suchým hadříkem z netkané látky. Pokud se do tiskárny dostane nepřichycený toner, mohou vzniknout dočasné problémy s kvalitou tisku. Po vytištění několika stránek se nepřichycený toner z tiskárny odstraní.

V případě potřísnění oděvu toner odstraňte suchým hadříkem a vyperte oděv ve studené vodě. (Horkou vodou se toner zapere do látky.)

- **4** Otevřete zásobník 1 a vyjměte vstupní kryt. Odstraňte papír, který se zde může nacházet.
- **5** Otáčejte vodítkem papíru a zkontrolujte, zda se v prostoru nenachází další uvíznutý papír. Pokud zde papír je, odstraňte jej.

**5**

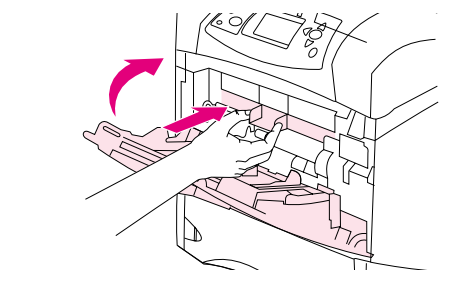

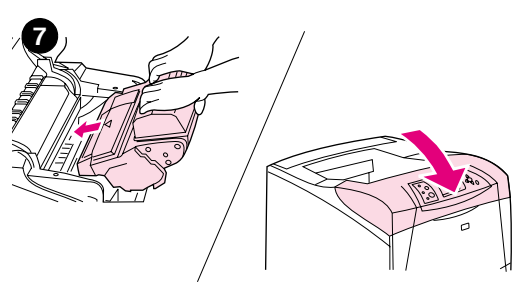

- **6** Nasaďte zpět vstupní kryt a zavřete zásobník 1.
- **7** Nainstalujte tiskovou kazetu a zavřete horní kryt.
- **8** Pokud hlášení o uvíznutí papíru nezmizí, nachází se v tiskárně nadále uvíznutý papír. Vyhledejte uvíznutý papír na jiném místě. (Viz ["Místa](#page-97-1)  [uvíznutí" na straně 96.](#page-97-1))

Používáte-li tiskovou kazetu jiného výrobce než-HP, pravděpodobně se na ovládacím panelu tiskárny zobrazí hlášení ZJIŠTĚNA JINÁ KAZETA NEŽ HP. Pokračujte stisknutím tlačítka POZASTAVENÍ/POKRAČOVÁNÍ TISKU. **<sup>7</sup>**

<span id="page-100-0"></span>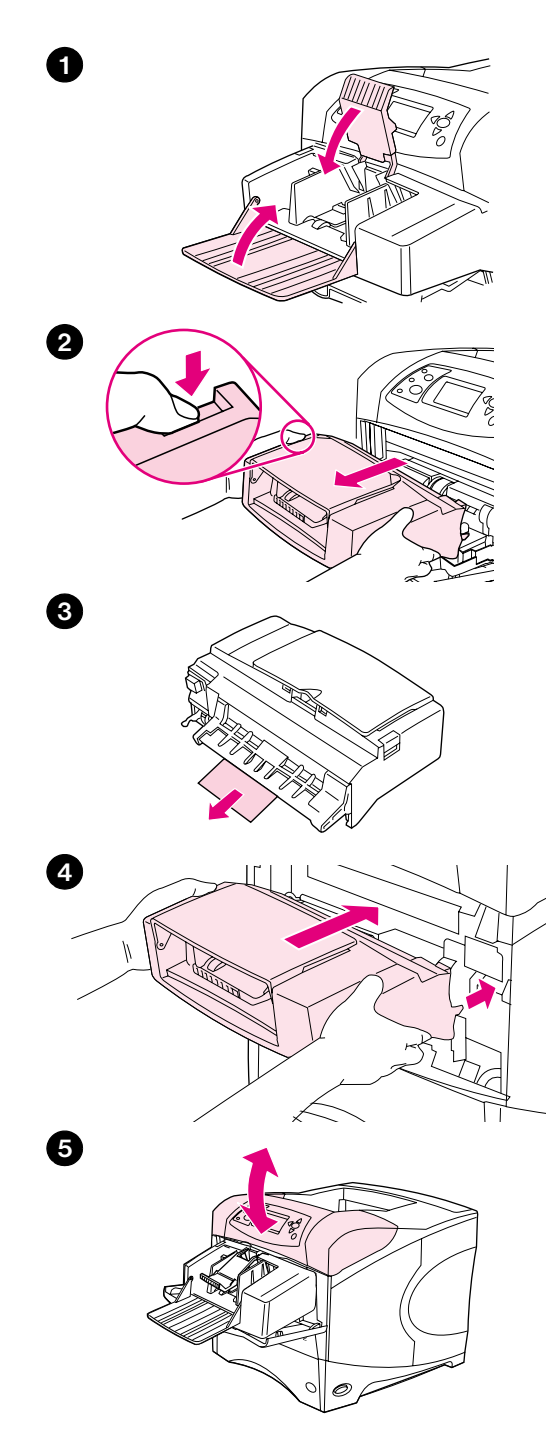

# **Odstranění uvíznutého papíru z doplňkového podavače obálek**

Tato část je věnována pouze uvíznutí, ke kterým dojde při používání doplňkového podavače obálek.

# **Odstranění uvíznutého papíru z doplňkového podavače obálek**

- **1** Vyjměte všechny obálky z podavače obálek. Sklopte přítlačné rameno dolů a zvedněte nástavec zásobníku do uzavřené polohy.
- **2** Stiskněte a přidržte uvolňovací tlačítko na levé straně podavače obálek. Uchopte podavač obálek na obou stranách a opatrně jej vytáhněte z tiskárny.
- **3** Pomalu vyjměte všechny obálky z podavače a tiskárny.
- **4** Vložte doplňkový podavač obálek do tiskárny tak, aby zaklapl na své místo. (Konektor na pravé horní straně doplňkového podavače obálek musí zapadnout do zásuvky na tiskárně.) Podavač obálek lehce přitáhněte a zkontrolujte, zda je zajištěn na místě.
- **5** Po otevření a zavření horního krytu hlášení o uvíznutí papíru zmizí.
- **6** V opačném případě se v tiskárně nachází další uvíznutý papír. Vyhledejte uvíznutý papír na jiném místě. (Viz ["Místa uvíznutí" na straně 96.](#page-97-1))
- **7** Vložte obálky zpět do podavače a zatlačte spodní obálky poněkud dále než horní obálky. (Viz ["Plnění obálek do doplňkového podavače obálek"](#page-57-0)  [na straně 56](#page-57-0).)

# <span id="page-101-0"></span>**Odstranění uvíznutého papíru ze zásobníků**

V této kapitole je uveden postup odstraňování uvíznutého papíru ze zásobníků. Viz také ["Odstranění](#page-100-0)  [uvíznutého papíru z doplňkového podavače obálek" na straně 99](#page-100-0).

# **Odstraňování uvíznutého papíru ze zásobníku 1**

Vytáhněte uvíznutý papír nebo jiné tiskové médium pomalu z tiskárny. Pokud již byla část papíru vtažena do tiskárny, postupujte podle pokynů v kapitole ["Odstranění uvíznutého papíru z prostoru horního krytu a](#page-98-0)  [tiskové kazety" na straně 97](#page-98-0).

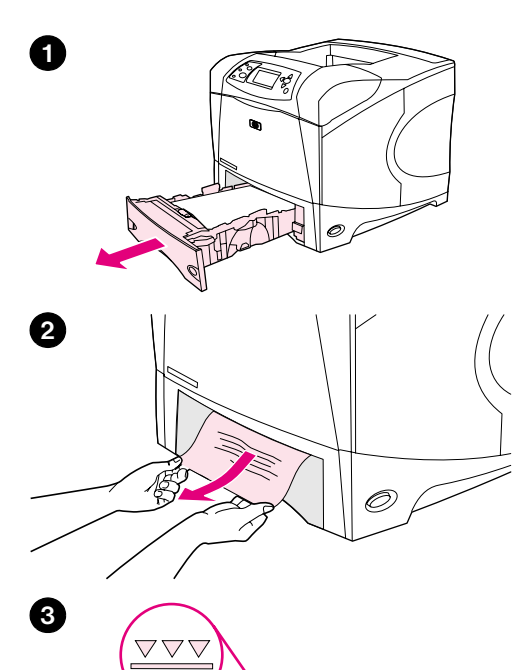

# **Odstranění uvíznutého papíru ze zásobníku 2 nebo z doplňkového zásobníku na 500-listů**

- **1** Vysuňte zásobník z tiskárny a vyjměte veškerý poškozený papír.
- **2** Pokud je okraj papíru vidět v podávací oblasti, pomalu jej vytáhněte směrem dolů a z tiskárny. (Nevytahujte papír přímo – hrozí roztržení.) Pokud papír není vidět, podívejte se do dalšího zásobníku nebo do prostoru horního krytu. (Viz ["Odstranění uvíznutého papíru z prostoru](#page-98-0)  [horního krytu a tiskové kazety" na straně 97](#page-98-0).)

### **Poznámka**

Pokud se papír nepohybuje volně, netahejte jej silou. Pokud papír uvíznul v zásobníku, pokuste se jej vytáhnout přes zásobník nad ním (je-li nainstalován) nebo prostorem horního krytu.

- **3** Zkontrolujte, zda všechny čtyři rohy papíru leží naplocho a zda stoh papíru nepřesahuje značky maximální výšky.
- **4** Zasuňte zásobník zpět do tiskárny.
- **5** Po otevření a zavření horního krytu hlášení o uvíznutí papíru zmizí.
- **6** Pokud hlášení o uvíznutí papíru nezmizí, nachází se v tiskárně nadále uvíznutý papír. Vyhledejte uvíznutý papír na jiném místě. (Viz ["Místa](#page-97-1)  [uvíznutí" na straně 96.](#page-97-1))

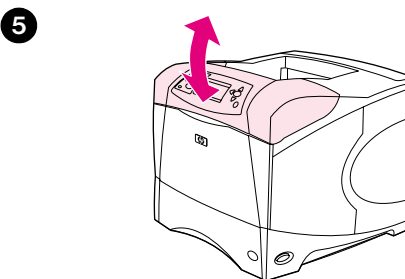

**4**

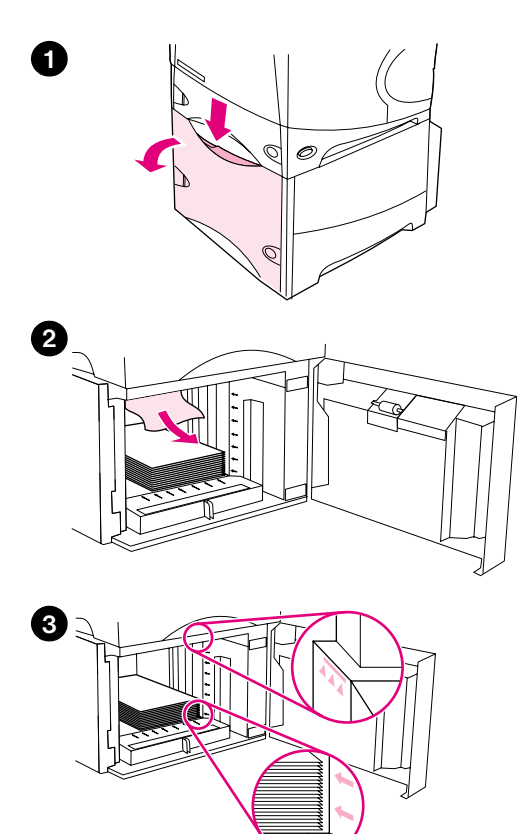

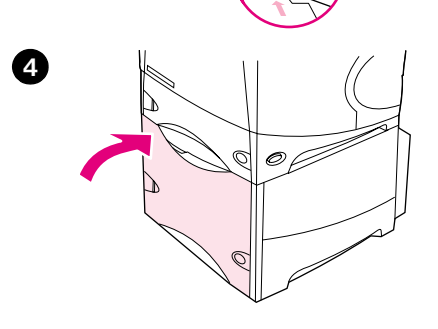

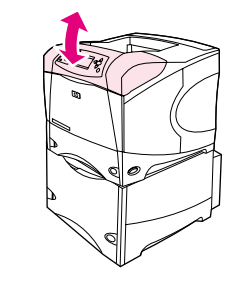

# **Odstranění uvíznutého papíru z doplňkového zásobníku na 1500-listů**

- **1** Otevřete přední dvířka zásobníku.
- **2** Pokud je okraj papíru vidět v podávací oblasti, pomalu jej vytáhněte směrem dolů a z tiskárny. (Nevytahujte papír přímo – hrozí roztržení.) Pokud papír není vidět, podívejte se do prostoru horního krytu. (Viz ["Odstranění uvíznutého papíru z prostoru horního krytu a tiskové kazety"](#page-98-0)  [na straně 97.](#page-98-0))
- **3** Zkontrolujte, zda papír nepřesahuje značky na vodítkách papíru a zda je přední část stohu zarovnána podle šipek.
- **4** Zavřete přední dvířka zásobníku.
- **5** Po otevření a zavření horního krytu hlášení o uvíznutí papíru zmizí.
- **6** Pokud hlášení o uvíznutí papíru nezmizí, nachází se v tiskárně nadále uvíznutý papír. Vyhledejte uvíznutý papír na jiném místě. (Viz ["Místa](#page-97-1)  [uvíznutí" na straně 96](#page-97-1).)

**5**

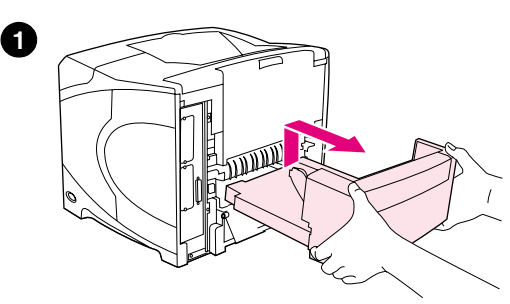

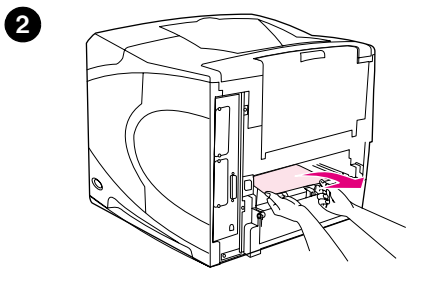

**5**

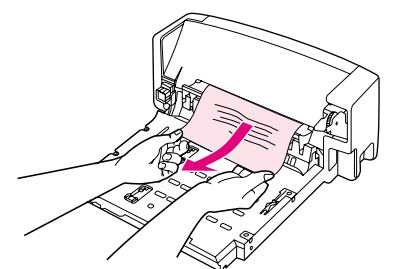

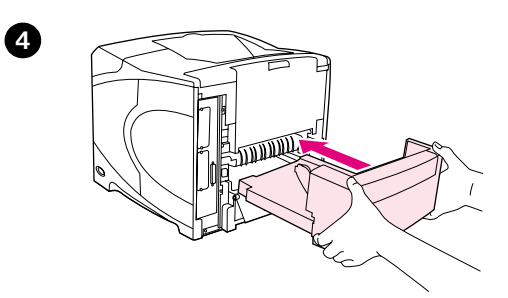

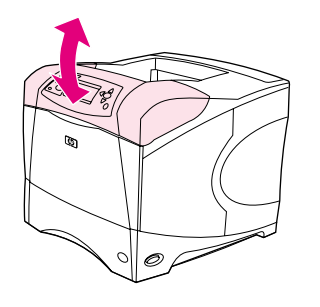

# **Odstranění uvíznutého papíru z doplňkové duplexní jednotky**

Dojde-li při duplexním tisku úlohy k uvíznutí papíru, slouží tyto pokyny ke zjištění a odstranění uvíznutí.

# **Odstranění uvíznutého papíru z doplňkové duplexní jednotky**

- **1** Zvedněte doplňkovou duplexní jednotku a vytáhněte z tiskárny.
- **2** Vyjměte všechen papír z horní části zásobníku 2. (Bude pravděpodobně třeba sáhnout do tiskárny.)
- **3** Pomalu vytáhněte veškerý papír z doplňkové duplexní jednotky.
- **4** Zasuňte duplexní jednotku do tiskárny.
- **5** Po otevření a zavření horního krytu hlášení o uvíznutí papíru zmizí.
- **6** Pokud hlášení o uvíznutí papíru nezmizí, nachází se v tiskárně nadále uvíznutý papír. Vyhledejte uvíznutý papír na jiném místě. (Viz ["Místa](#page-97-1)  [uvíznutí" na straně 96.](#page-97-1))

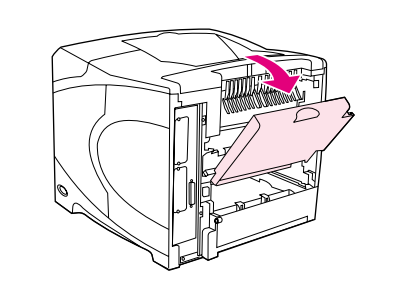

**2**

**4**

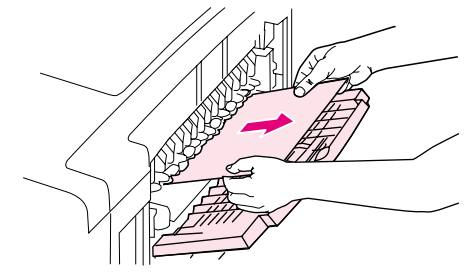

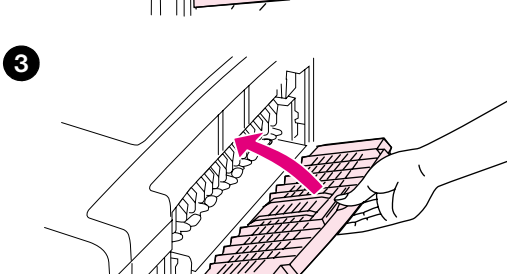

# **Odstranění uvíznutého papíru z výstupního prostoru**

# **Odstranění uvíznutého papíru z výstupního prostoru**

- **1** Otevřete zadní výstupní přihrádku. Pokud se větší část papíru nachází dosud uvnitř tiskárny, lze ji nejsnadněji vyjmout prostorem horního krytu. (Viz ["Odstranění uvíznutého papíru z prostoru horního krytu a tiskové](#page-98-0)  [kazety" na straně 97](#page-98-0).)
- **2** Uchopte obě strany stohu papíru a opatrně jej vytáhněte z tiskárny. (Na papíře se může nacházet nezachycený toner. Nepotřísněte tonerem vlastní oděv ani vnitřní část tiskárny.)

### **Poznámka**

Pokud nelze uvíznutý papír vytáhnout, otevřete zcela horní kryt, aby se uvolnil tlak na papír.

Pokud se papír roztrhl nebo jej stále nelze vyjmout, viz ["Odstranění uvíznutého](#page-105-0)  [papíru z prostoru fixační jednotky" na straně 104.](#page-105-0)

- **3** Zavřete zadní výstupní přihrádku.
- **4** Po otevření a zavření horního krytu hlášení o uvíznutí papíru zmizí.
- **5** Pokud hlášení o uvíznutí papíru nezmizí, nachází se v tiskárně nadále uvíznutý papír. Vyhledejte uvíznutý papír na jiném místě. (Viz ["Místa](#page-97-1)  [uvíznutí" na straně 96](#page-97-1).)

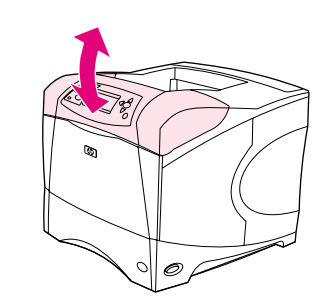

<span id="page-105-0"></span>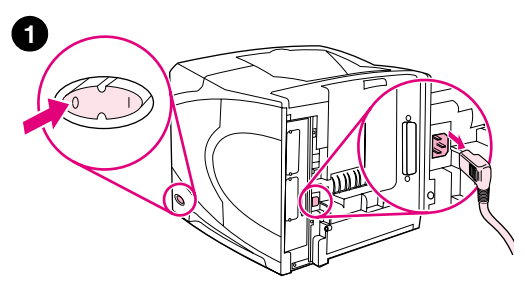

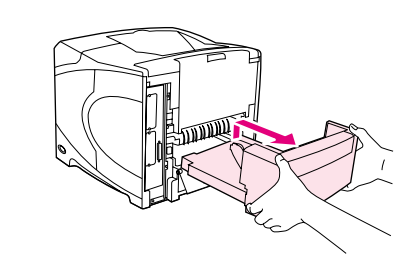

**3**

**5**

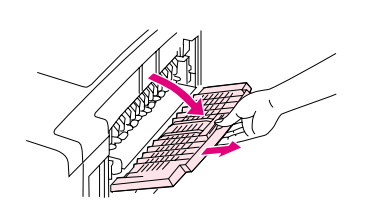

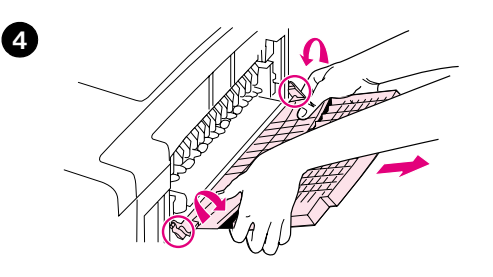

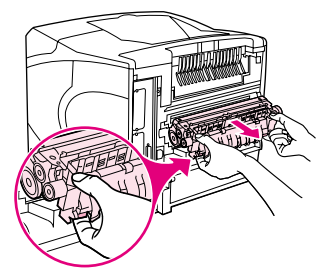

# **Odstranění uvíznutého papíru z prostoru fixační jednotky**

Tento postup je určen pouze pro následující situace:

- Papír uvízl ve fixační jednotce a nelze jej odstranit prostorem horního krytu ani zadního výstupu.
- Při vytahování z fixační jednotky se uvíznutý list papíru roztrhl.

# **Odstranění uvíznutého papíru z prostoru fixační jednotky**

**1** Vypněte tiskárnu a odpojte napájecí kabel od tiskárny.

### **VAROVÁNÍ!**

Fixační jednotka je velmi horká. Aby nedošlo k popálení, nechte fixační jednotku 30 minut vychladnout a potom pokračujte.

- **2** Otočte tiskárnu zadní stranou k sobě. Pokud je k tiskárně nainstalována duplexní jednotka, zvedněte ji a vysuňte z tiskárny.
- **3** Otevřete zadní výstupní přihrádku a zcela vytáhněte nástavec.
- **4** Vyjměte zadní výstupní přihrádku s nástavcem tak, že zatlačíte střed přihrádky dolů a uvolníte dva závěsné kolíky.
- **5** Pevně uchopte fixační jednotku z obou stran. Zatlačte modré páčky směrem nahoru a vytáhněte fixační jednotku z tiskárny.

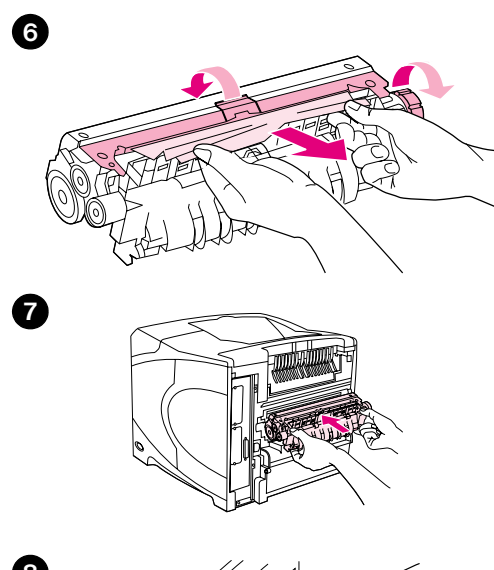

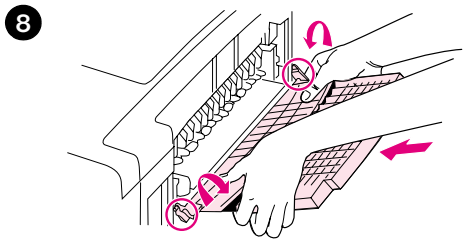

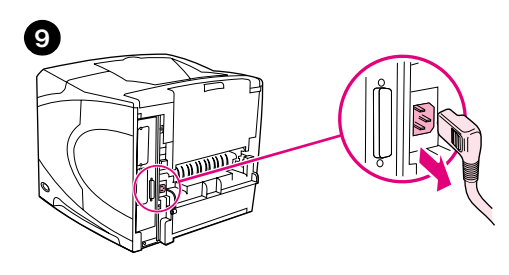

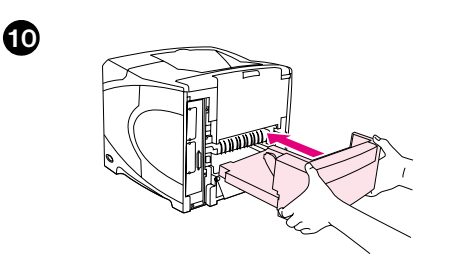

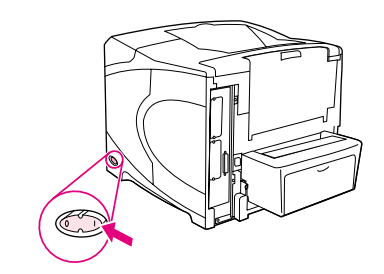

**6** Vyjměte uvíznutý papír. V případě potřeby zvedněte černé plastové vodítko na horní straně fixační jednotky, abyste získali lepší přístup k uvíznutému papíru. Uvíznutý papír je také možné vysunout uvolňovacím kolečkem na straně fixační jednotky.

### **VAROVÁNÍ**

Při odstraňování papíru z prostoru fixační jednotky nepoužívejte ostré předměty. Hrozí poškození fixační jednotky.

- **7** Zatlačte fixační jednotku zcela do tiskárny tak, aby modré páčky na obou stranách zapadly na své místo.
- **8** Nainstalujte zadní výstupní přihrádku. Lehce zatáhněte za přihrádku a přesvědčte se, zda jsou závěsné kolíky zcela usazeny.
- **9** Připojte k tiskárně napájecí šňůru.
- **10** Nainstalujte duplexní jednotku (je-li k dispozici).
- **11** Zapněte tiskárnu.
- **12** Pokud hlášení o uvíznutí papíru nezmizí, nachází se v tiskárně nadále uvíznutý papír. Vyhledejte uvíznutý papír na jiném místě. (Viz ["Místa](#page-97-1)  [uvíznutí" na straně 96](#page-97-1).)

Po odstranění veškerého uvíznutého papíru bude třeba odeslat tiskovou úlohu do tiskárny znovu, protože tiskárna byla vypnuta.

**11**

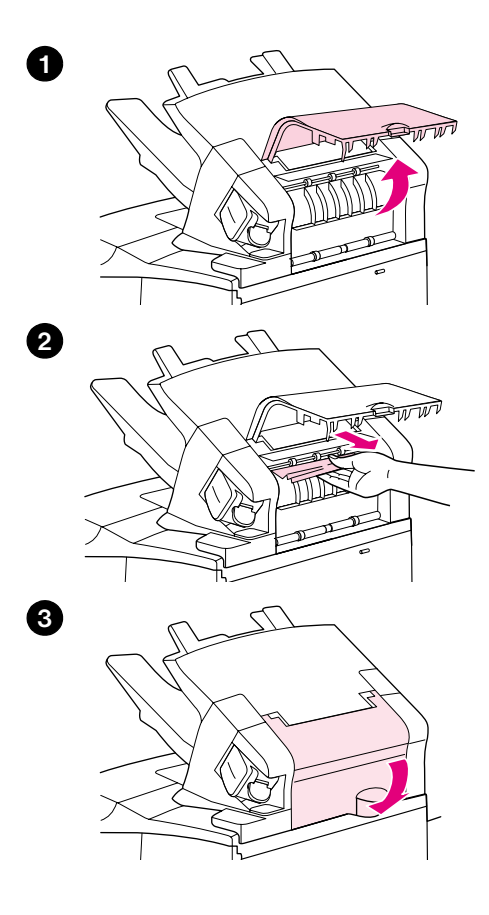

# **Odstranění uvíznutého papíru z doplňkového stohovače nebo sešívačky se stohovačem**

V doplňkovém stohovači nebo sešívačce se stohovačem může dojít k uvíznutí papíru. K uvíznutí svorky může dojít pouze u sešívačky se stohovačem.

# **Odstranění uvíznutého papíru z doplňkového stohovače nebo sešívačky se stohovačem**

- **1** Otevřete dvířka stohovače nebo sešívačky se stohovačem na zadní straně tiskárny.
- **2** Pečlivě odstraňte všechen uvíznutý papír.
- **3** Zavřete dvířka stohovače nebo sešívačky se stohovačem.
- **4** Pokud hlášení o uvíznutí papíru nezmizí, nachází se v tiskárně nadále uvíznutý papír. Vyhledejte uvíznutý papír na jiném místě. Prohlédněte přední stranu zařízení a pečlivě odstraňte všechen uvíznutý papír. (Viz ["Místa uvíznutí" na straně 96](#page-97-1).)

### **Poznámka**

Chcete-li pokračovat v tisku, je třeba sklopit výstupní přihrádku zcela dolů.
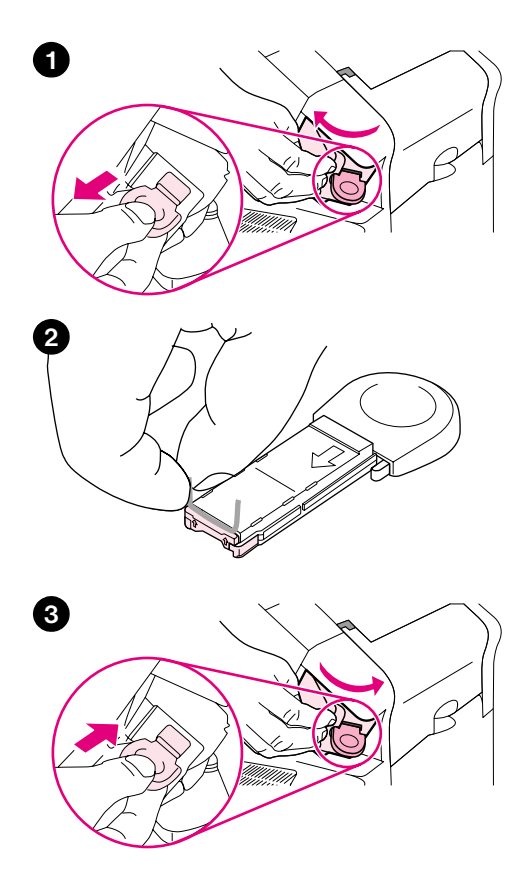

#### **Odstranění uvíznuté svorky z doplňkové sešívačky se stohovačem**

#### **Poznámka**

Pokud se na ovládacím panelu tiskárny zobrazí hlášení UVÍZNUTÁ SVORKA V SEŠÍVAČCE, je třeba odstranit uvíznutou svorku.

- **1** Z pravé strany otočte sešívačku směrem k přední straně tiskárny, dokud se jednotka nezajistí v otevřené poloze. Vyklopte a vyjměte modrý zásobník svorek.
- **2** Otočte zelený kryt na konci zásobníku vzhůru a vyjměte uvíznutou svorku.
- **3** Vložte zásobník svorek do sešívačky a přiklopte sešívačku směrem k zadní části tiskárny tak, aby zapadla na místo.

Po odstranění uvíznuté svorky se sešívačka musí doplnit. Několik prvních dokumentů (maximálně pět) se pravděpodobně nesešije. Pokud v sešívačce uvíznou nebo dojdou svorky poté, co byla do tiskárny odeslána tisková úloha, bude se tato úloha tisknout dál, pokud nebude zablokována cesta do přihrádky stohovače.

# **Opakované uvíznutí papíru**

#### **Pokud dochází k uvíznutí papíru často, vyzkoušejte následující postupy:**

- Zkontrolujte všechna místa uvíznutí papíru. (Viz ["Odstranění uvíznutého papíru" na straně 96](#page-97-0).) Na některém místě v tiskárně může být uvíznutý kousek papíru. Příčinou opakovaného uvíznutí může být i malý kousek papíru uvíznutý v cestě papíru.
- Zkontrolujte, zda jsou zásobníky správně nastaveny. (Viz ["Plnění zásobníků" na straně 42.](#page-43-0)) Vodítka musí zapadnout na místo, aniž by byla příliš těsně u papíru.
- Zkontrolujte, zda je papír správně vložen do zásobníků a zda nejsou zásobníky přeplněné. Zkontrolujte, zda je papír pod zarážkami a pod indikátory maximální výšky stohu. Viz kapitoly věnované vkládání papíru od ["Plnění zásobníků" na straně 42.](#page-43-0)
- Ujistěte se, zda jsou všechny zásobníky a příslušenství pro manipulaci s papírem zcela zasunuty do tiskárny. (Při otevření zásobníku během tisku hrozí uvíznutí papíru.)
- Ujistěte se, zda jsou uzavřena všechna dvířka a kryty. (Otevřená dvířka nebo kryty mohou během tisku způsobit uvíznutí papíru.)
- Vyzkoušejte tisk do jiné výstupní přihrádky. (Viz ["Výběr výstupní přihrádky" na straně 36](#page-37-0).)
- Listy mohou být navzájem slepené. Pokuste se stoh papíru prohnout, aby se od sebe listy oddělily. Stoh papíru neprovětrávejte.
- Pokud tisknete ze zásobníku 1, zmenšete velikost stohu.
- Pokud tisknete z podavače obálek, zkontrolujte, zda je toto zařízení správně nainstalováno a zda jsou spodní obálky zasunuty poněkud dále. (Viz "Plnění obálek do doplňkového podavače obálek" [na straně 56.](#page-57-0))
- Pokud tisknete na malé formáty, vkládejte papír do tiskárny kratší stranou. (Viz "Zásady tisku na [vlastní formáty papíru" na straně 62](#page-63-0).)
- Otočte stoh papíru v zásobníku. Také zkuste papír otočit o 180°.
- Zkontrolujte vlastnosti papíru nebo jiného použitého tiskového média. Používejte pouze papír, který odpovídá specifikacím HP. (Viz ["Specifikace papíru" na straně 182.](#page-183-0)) Pokuste se problém odstranit použitím jiného papíru. Nepoužívejte pomačkaný, zdeformovaný, poškozený nebo nepravidelný papír.
- Zkontrolujte, zda jsou splněny podmínky pro provoz tiskárny. (Viz "Provozní podmínky" na [straně 194](#page-195-0).)
- Nepoužívejte papír, který již byl použit v tiskárně nebo v kopírce.
- Vyzkoušejte papír z nově otevřeného balíku.
- Vyzkoušejte jinou značku papíru.
- Netiskněte oboustranně na obálky a fólie. (Viz ["Tisk obálek" na straně 51](#page-52-0) nebo ["Tisk na fólie" na](#page-60-0)  [straně 59](#page-60-0).)
- Tiskněte pouze na kompletní listy štítků, ale ne oboustranně. (Viz ["Tisk štítků" na straně 58.](#page-59-0))
- Zkontrolujte, zda je zdroj napájení stabilní a zda splňuje specifikace tiskárny. (Viz "Napájení" na [straně 194](#page-195-1).)
- Vyčistěte tiskárnu. (Viz ["Čištění tiskárny" na straně 87.](#page-88-0))
- Proveďte včas preventivní údržbu tiskárny. (Viz ["Provádění preventivní údržby" na straně 91.](#page-92-0))

# <span id="page-110-0"></span>**Popis hlášení tiskárny**

Tabulka v této kapitole vysvětluje hlášení, která se mohou objevit na ovládacím panelu. Hlášení tiskárny a jejich významy jsou uvedeny v abecedním pořadí. Nejprve jsou uvedena číslovaná hlášení.

#### **Pokud hlášení trvá:**

- Pokud přetrvává hlášení, které požaduje doplnění zásobníku, nebo hlášení, které upozorňuje, že předchozí tisková úloha je stále v paměti tiskárny, stisknutím tlačítka POZASTAVENÍ/POKRAČOVÁNÍ TISKU se úloha vytiskne nebo stisknutím tlačítka ZRUŠIT ÚLOHU se úloha vymaže z paměti tiskárny.
- Pokud hlášení trvá po provedení všech doporučených úkonů, obrať te se na autorizovaný servis HP nebo poskytovatele podpory. (Viz ["Využívání podpory" na straně 144.](#page-145-0))

**Poznámka** V této uživatelské příručce nejsou uvedena všechna hlášení (význam mnohých z nich je samozřejmý).

Některá hlášení tiskárny jsou ovlivněna nastavením Automatické pokračování a Vymazatelná varování v podnabídce Nastavení systému (v nabídce Konfigurace zařízení) ovládacího panelu tiskárny. Viz pokyny v části "[SMAZATELNÁ VAROVÁNÍ](#page-165-0)" na straně 164.

#### **Používání elektronické online nápovědy tiskárny**

Z ovládacího panelu tiskárny lze vstoupit do elektronické online nápovědy, která obsahuje pokyny pro řešení většiny problémů tiskárny. Některá témata nápovědy obsahují animace, které na ovládacím panelu zobrazují postup řešení problému.

Chcete-li zobrazit nápovědu pro libovolné hlášení (je-li k dispozici), stiskněte tlačítko NÁPOVĚDA (?). Je-li text nápovědy delší něž čtyři řádky, lze se mezi řádky přesunovat pomocí tlačítek ŠIPKA NAHORU (A) nebo ŠIPKA DOLŮ (▼).

Chcete-li nápovědu ukončit, stiskněte znovu tlačítko NÁPOVĚDA (?).

# <span id="page-111-1"></span>**Hlášení ovládacího panelu**

<span id="page-111-0"></span>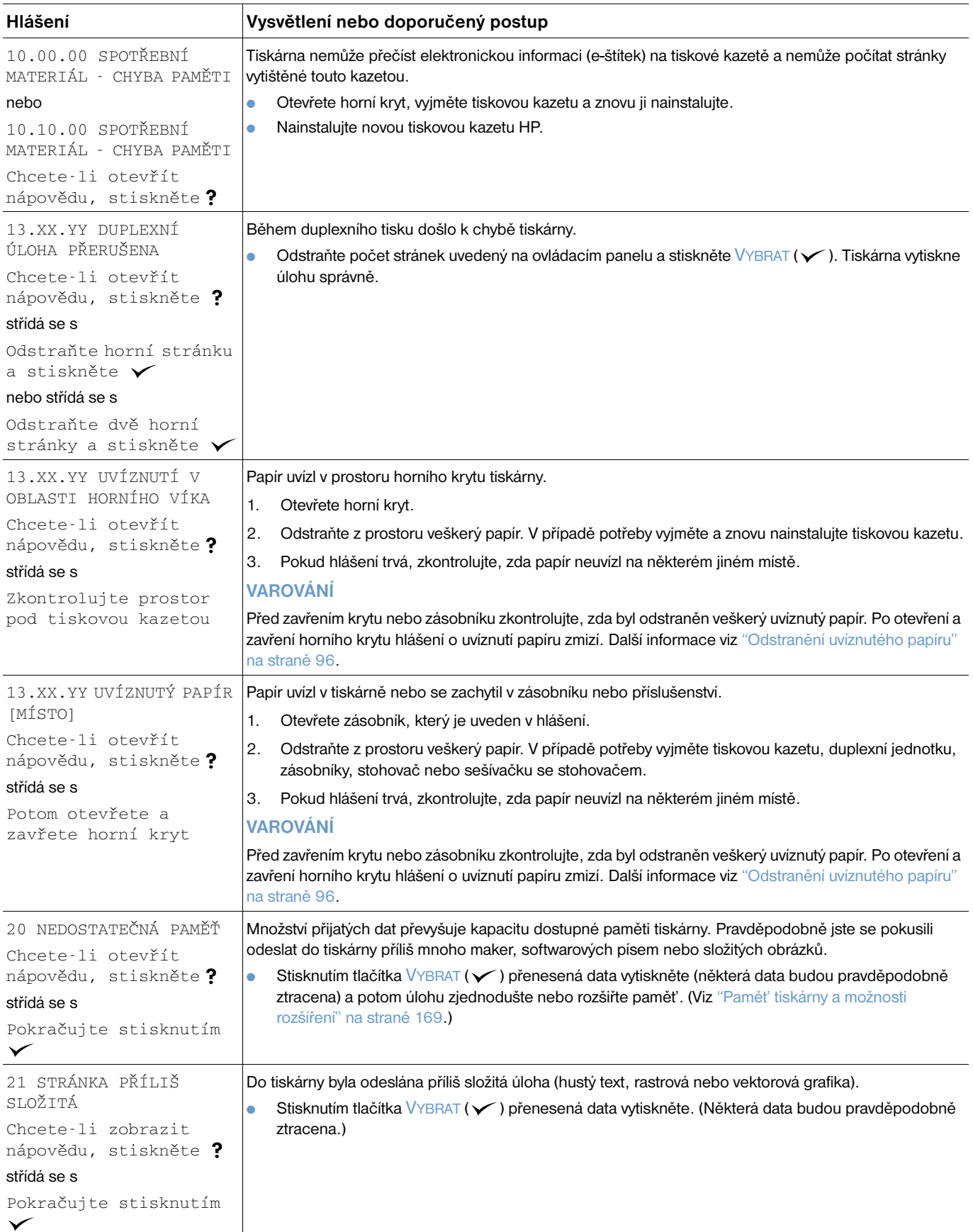

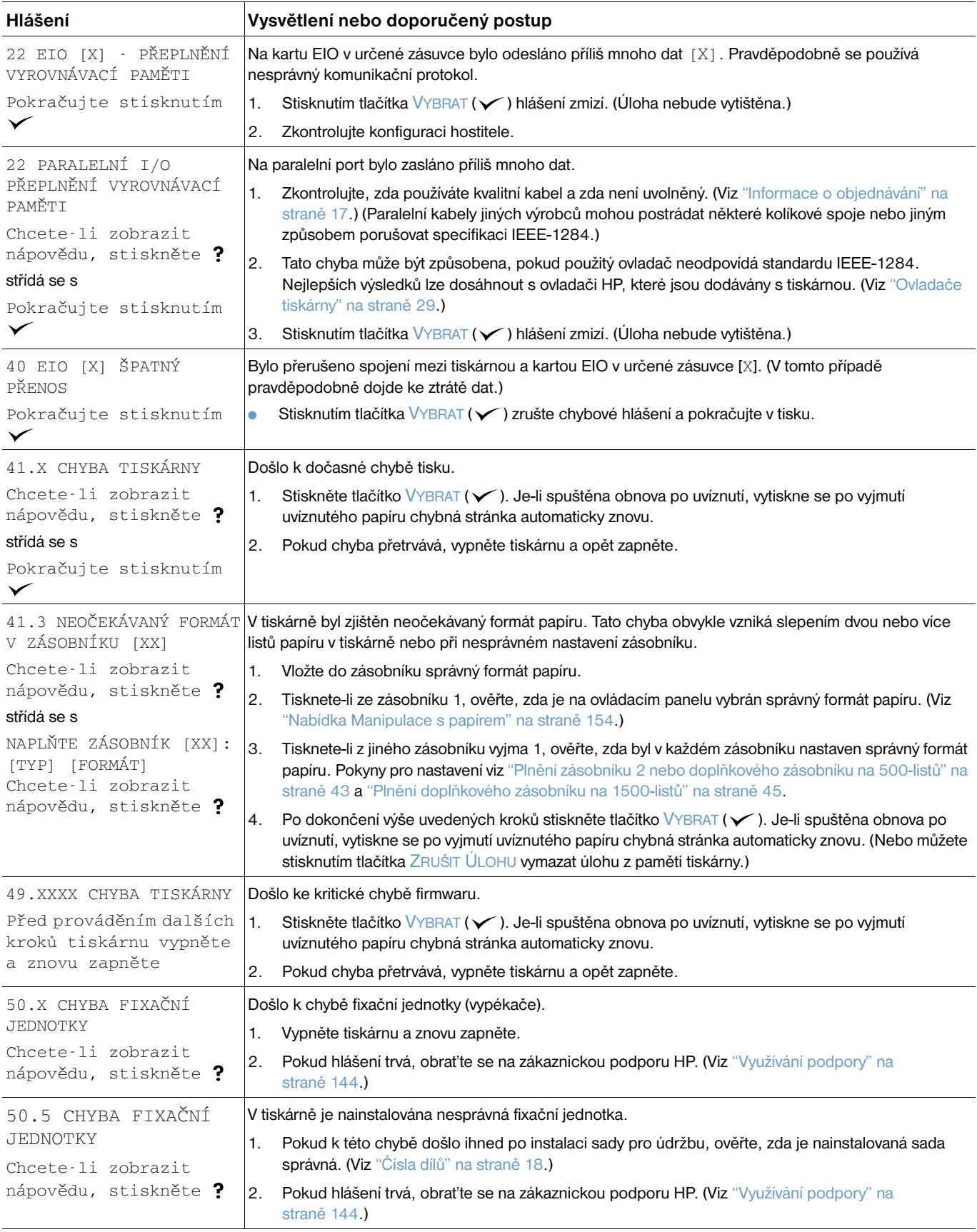

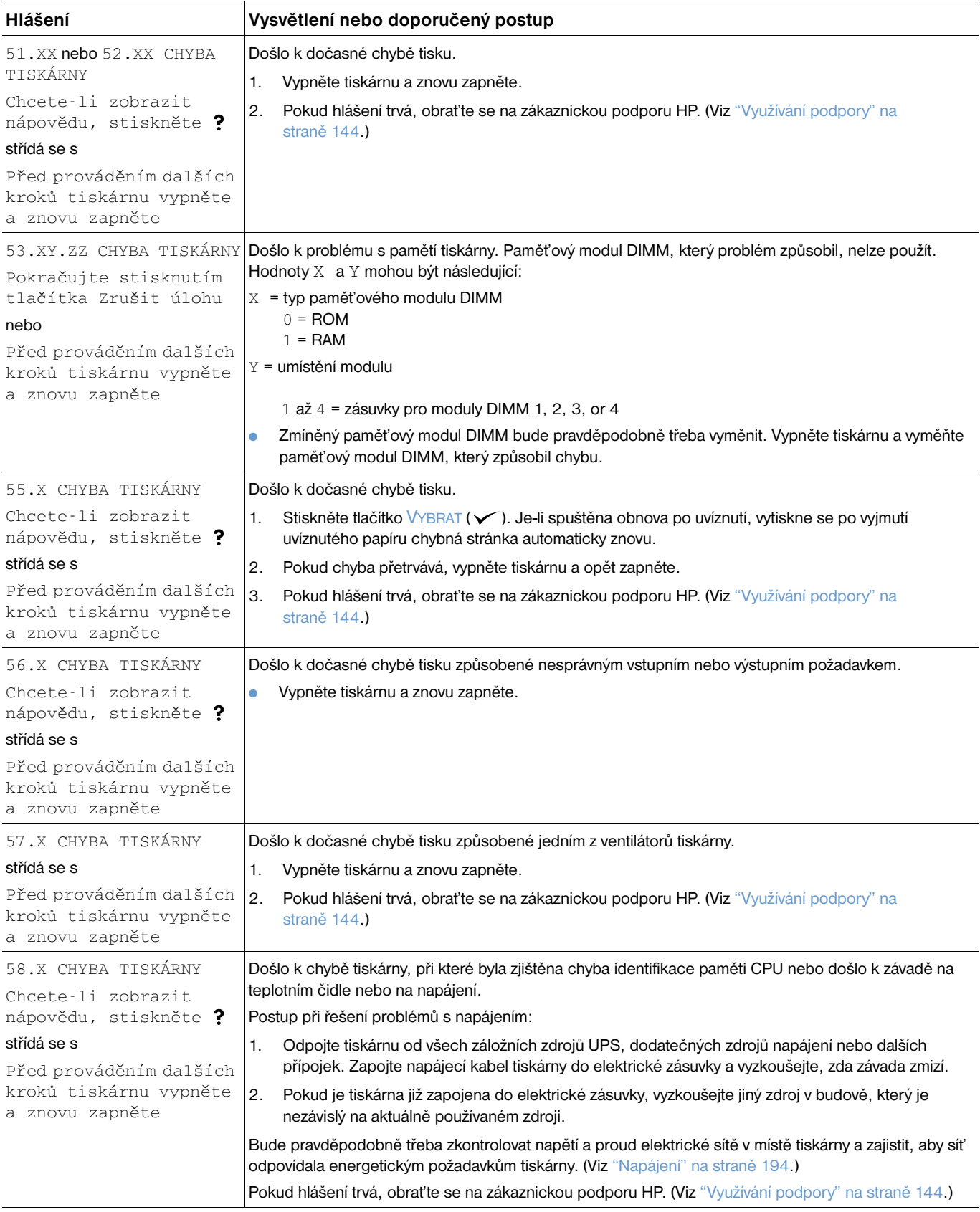

<span id="page-114-0"></span>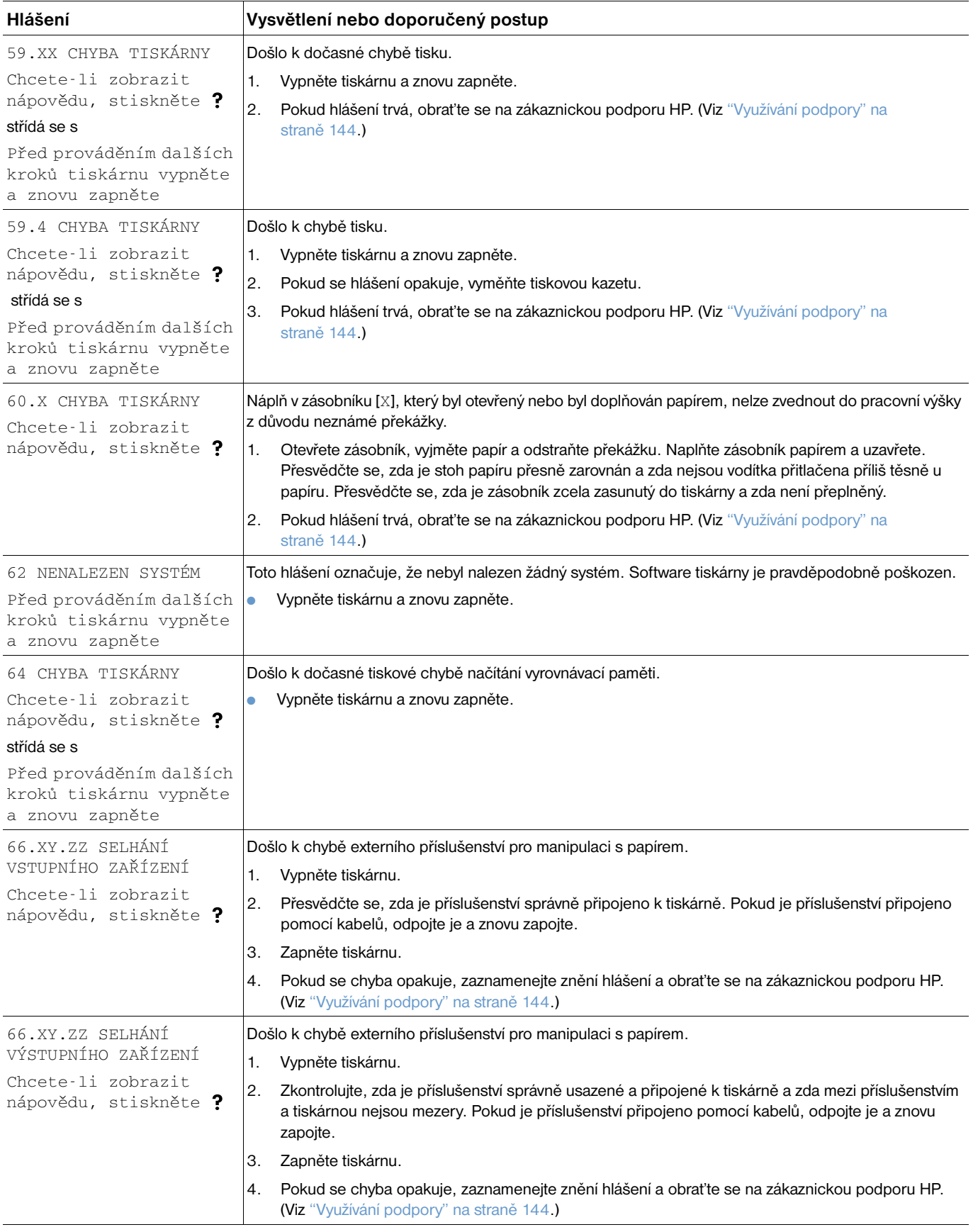

<span id="page-115-0"></span>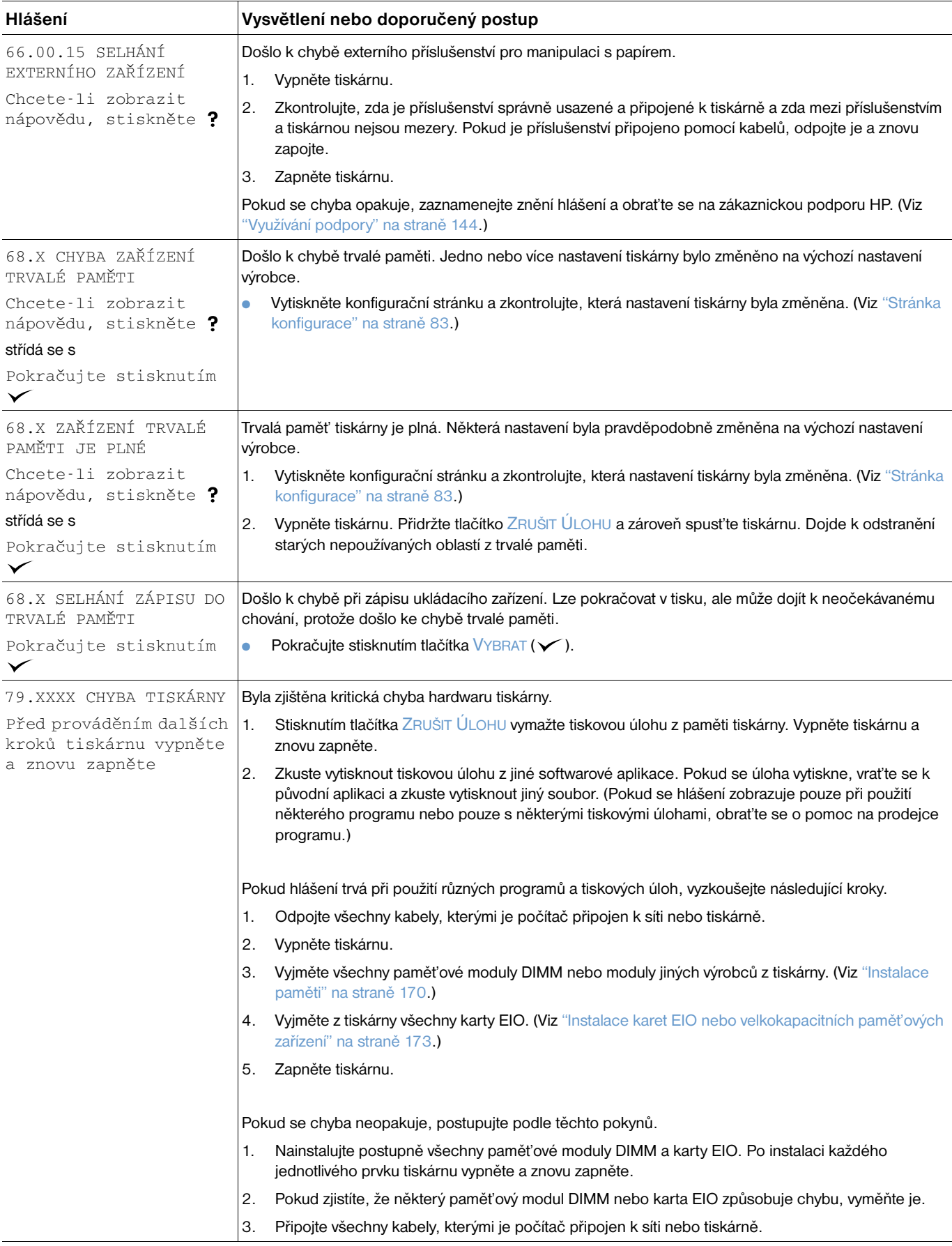

<span id="page-116-0"></span>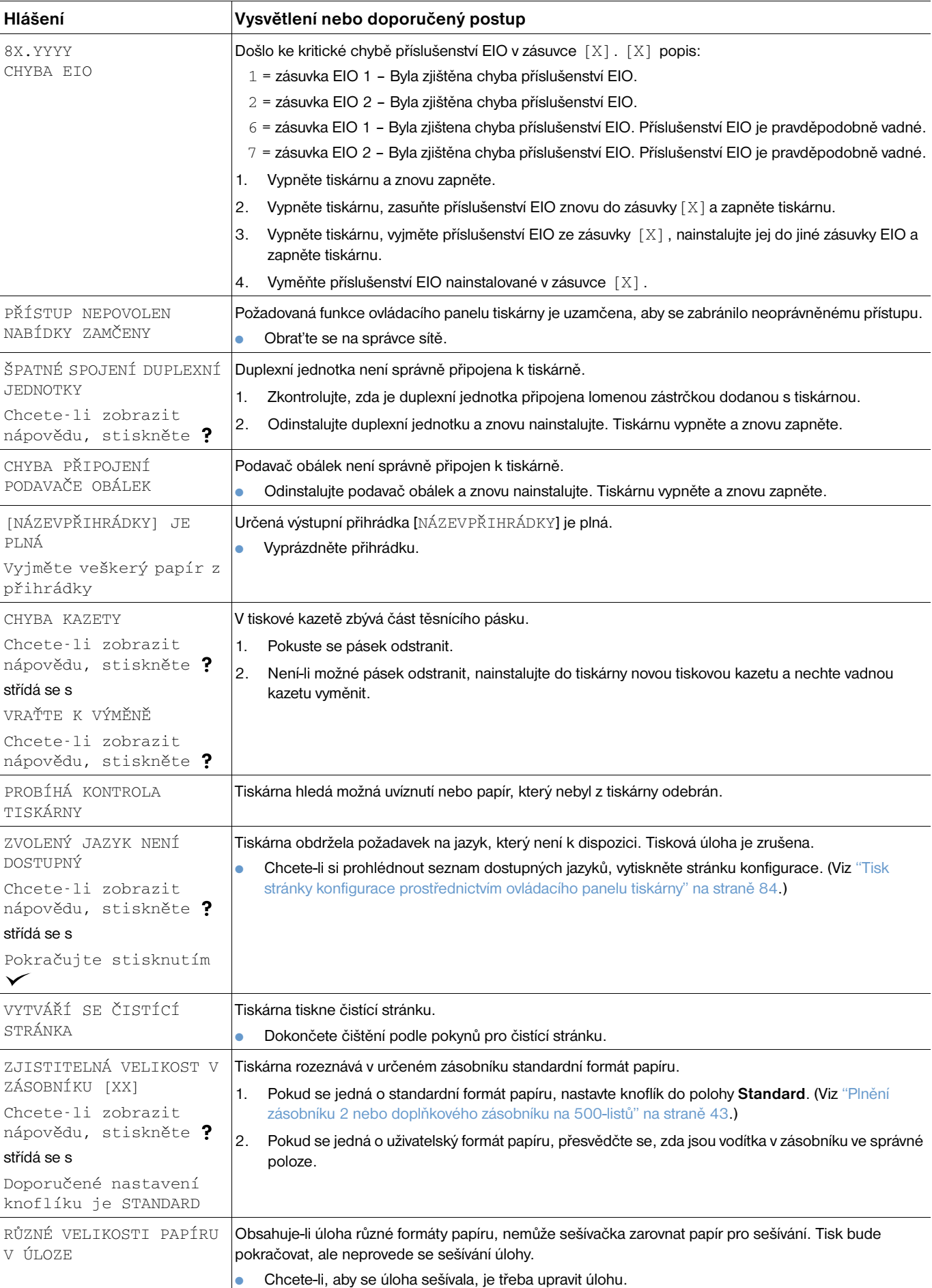

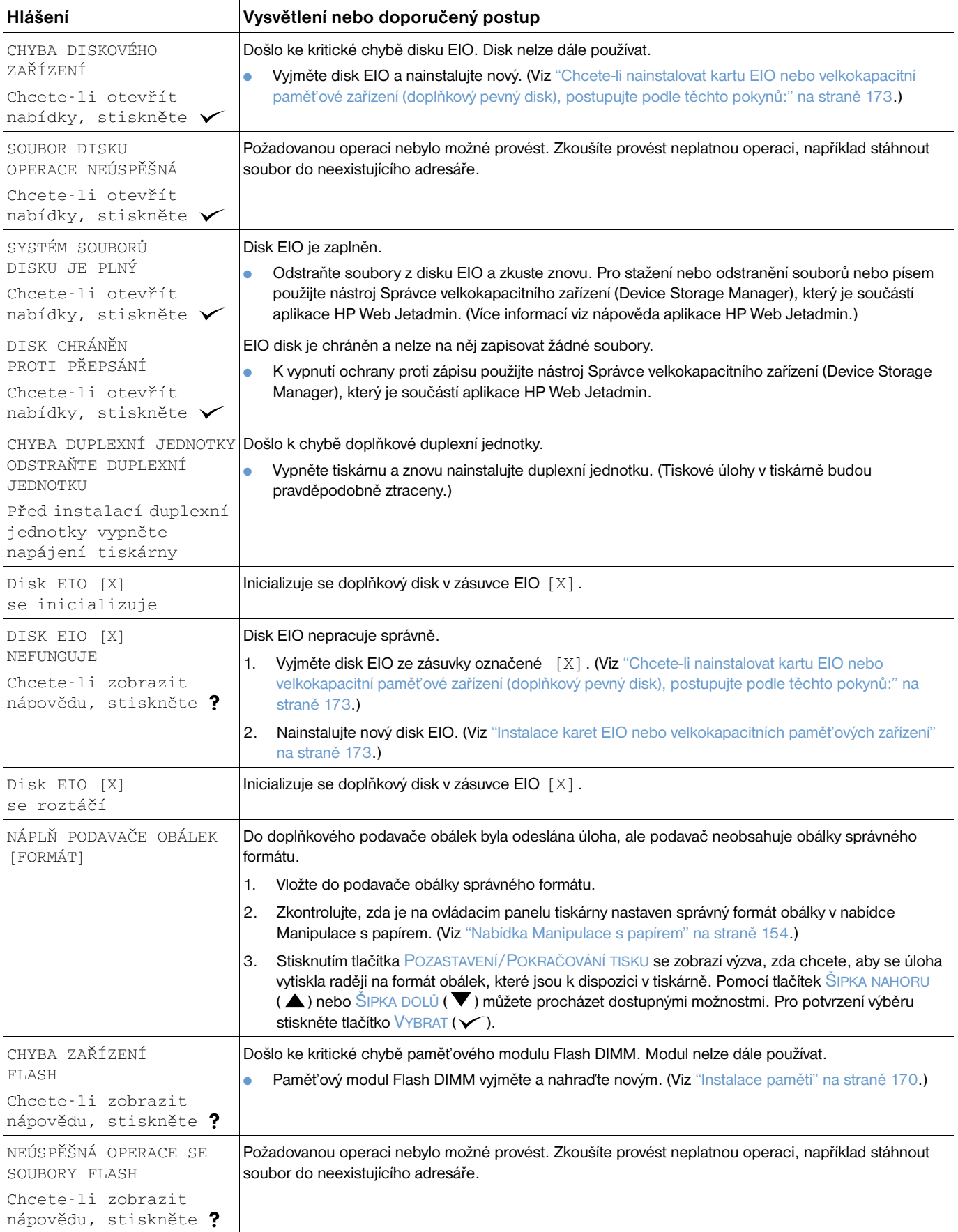

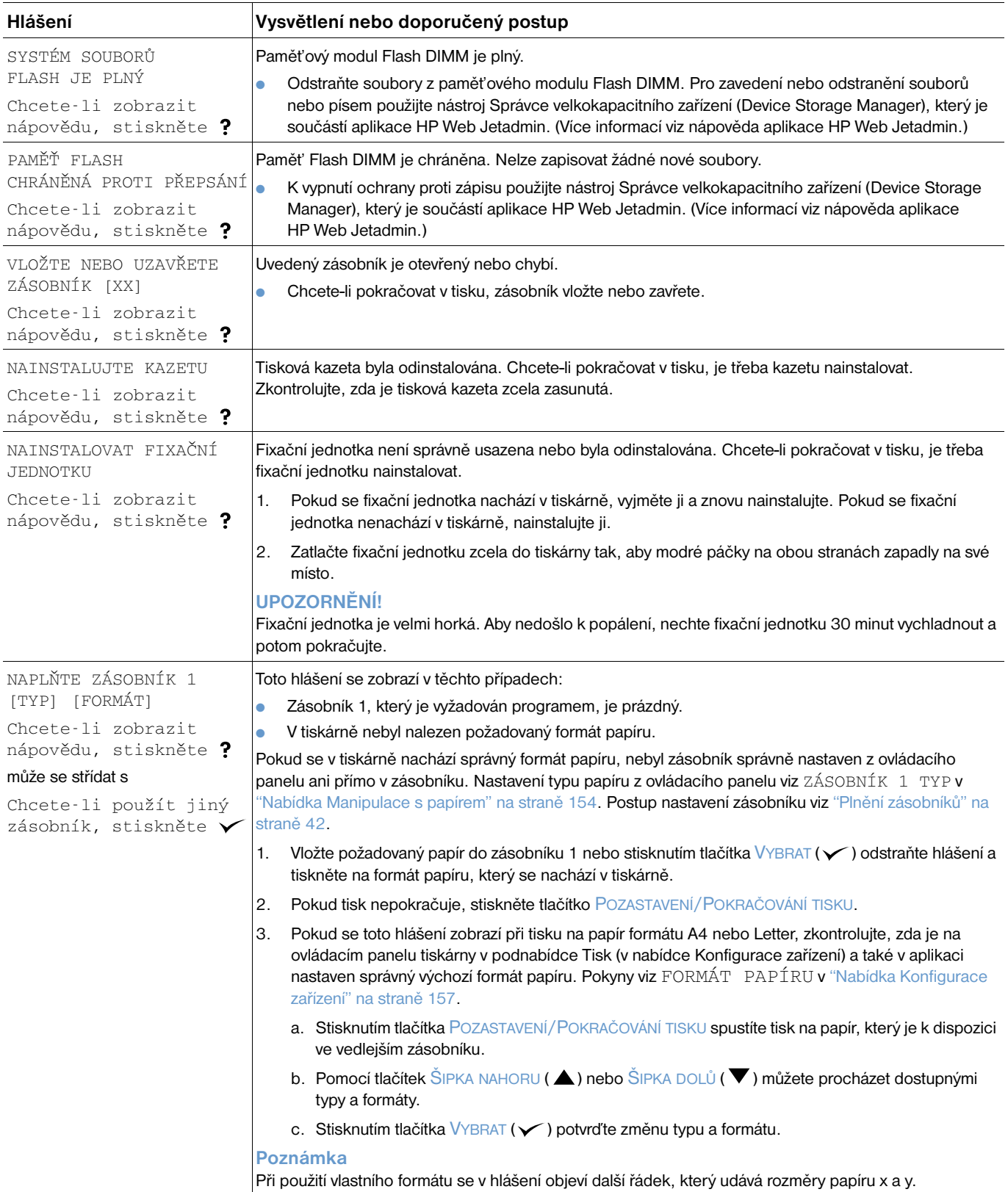

<span id="page-119-1"></span><span id="page-119-0"></span>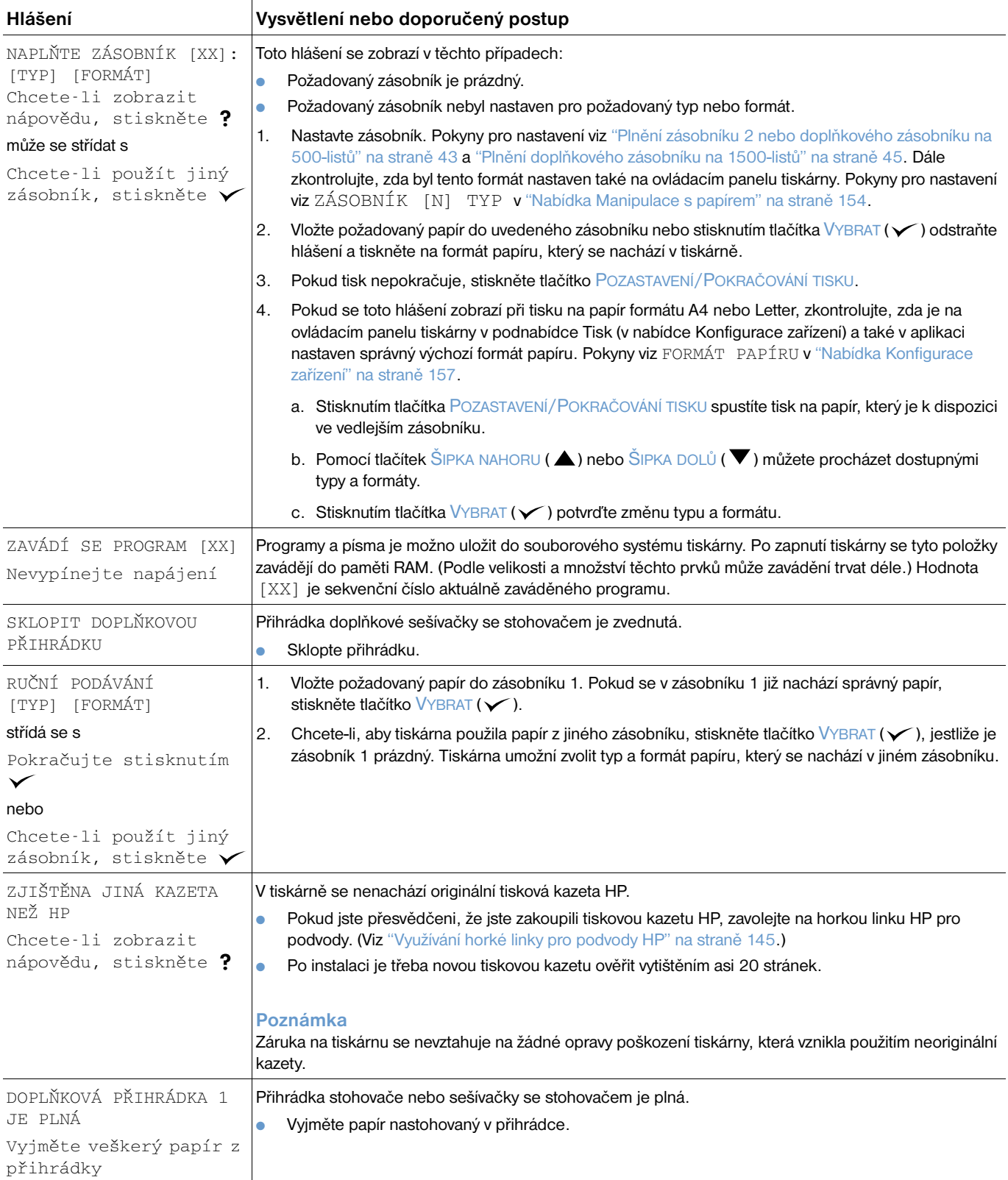

<span id="page-120-1"></span><span id="page-120-0"></span>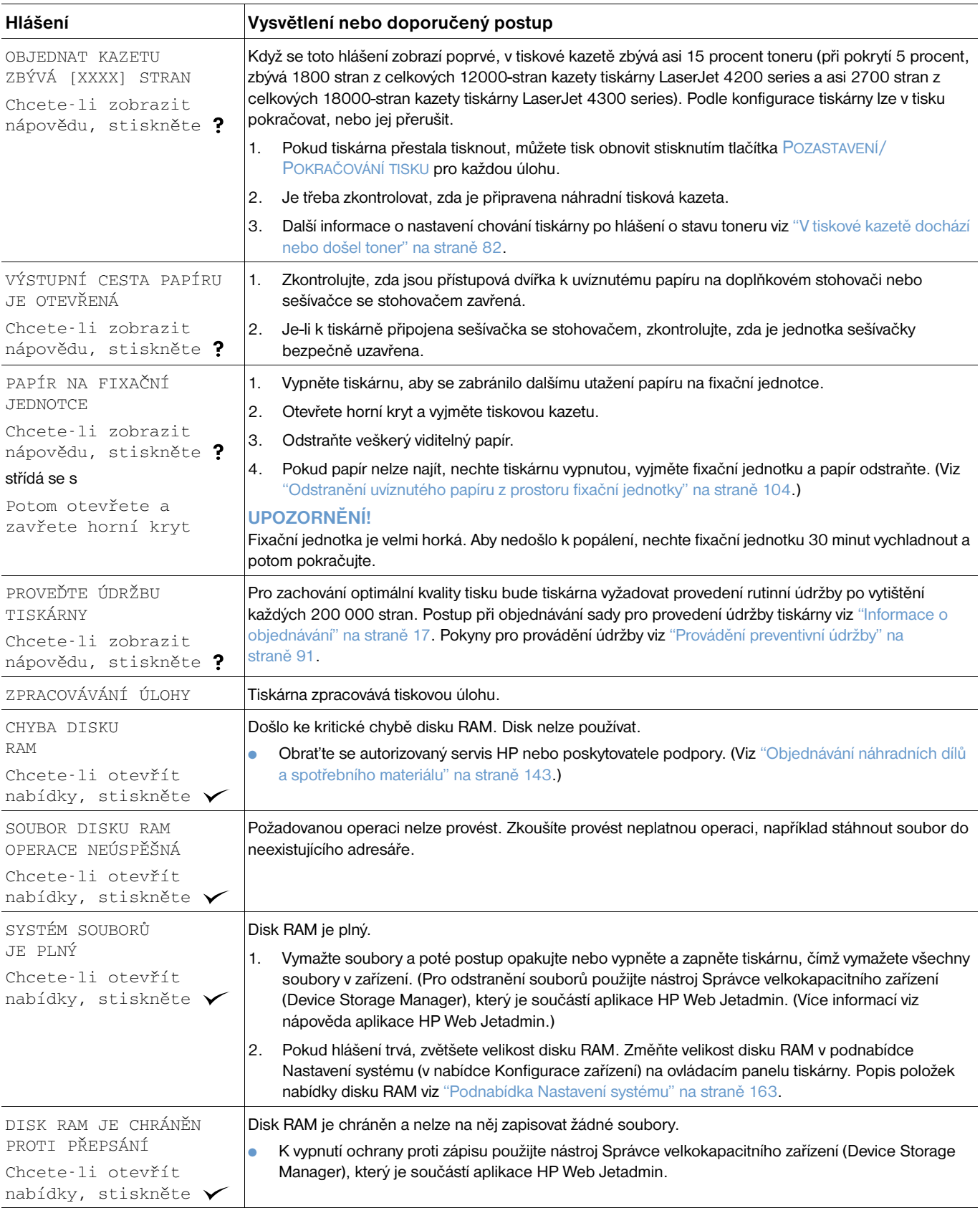

<span id="page-121-2"></span><span id="page-121-1"></span><span id="page-121-0"></span>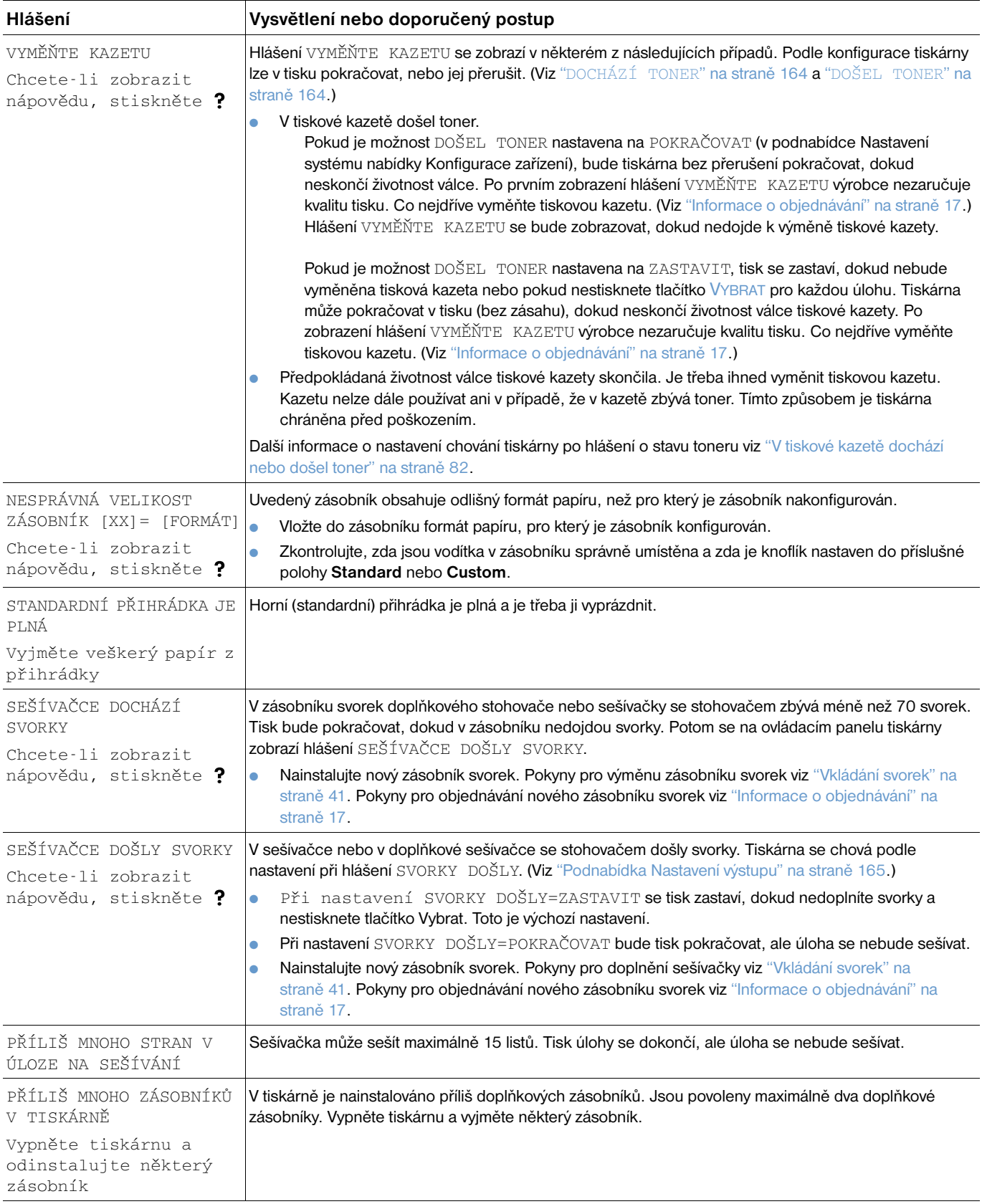

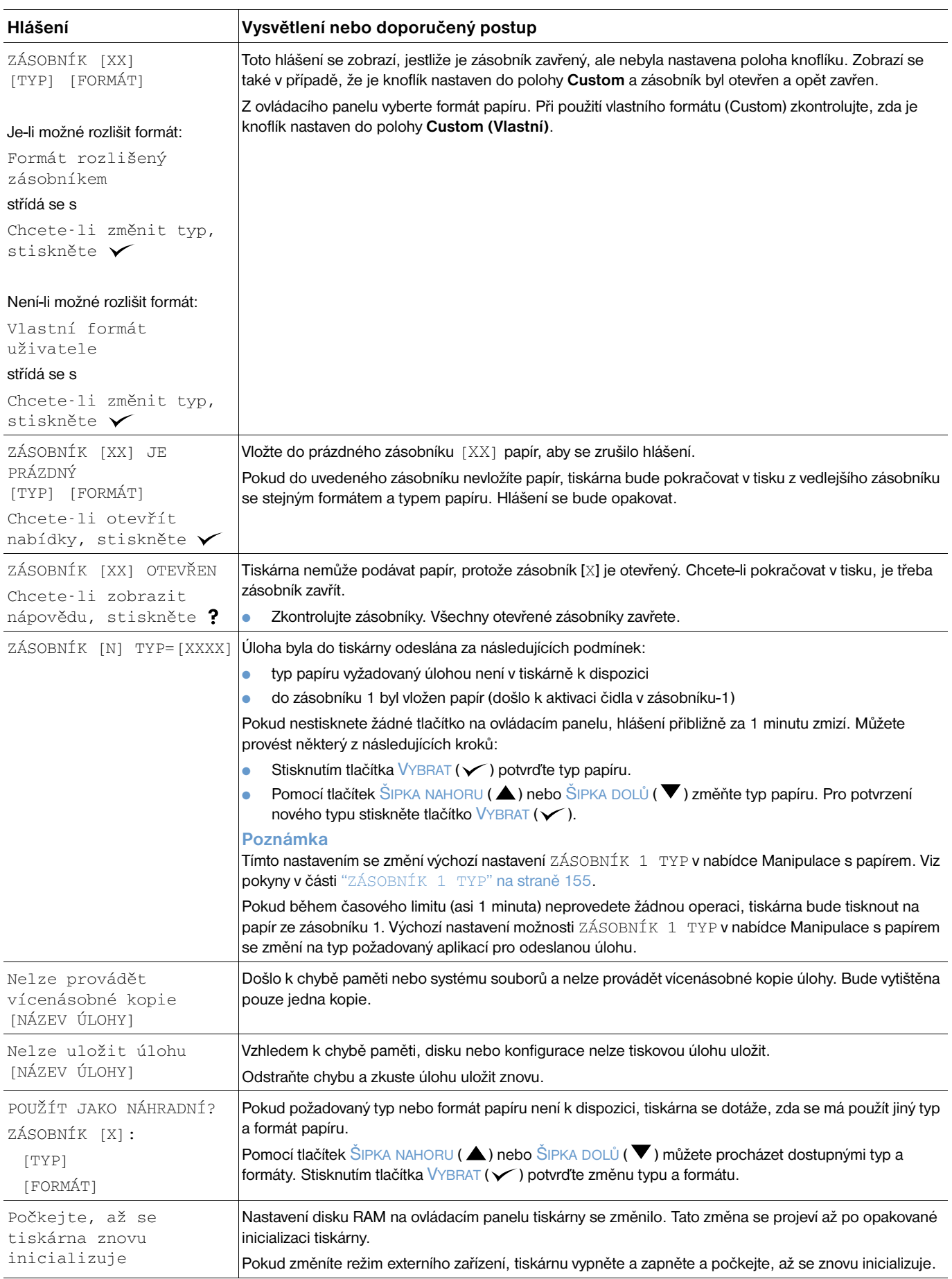

# **Chybová hlášení disku při provádění vícenásobných kopií**

Následující tabulka uvádí čísla chyb disku při provádění vícenásobných originálních kopií, které jsou hlášeny na stránce Řazení tiskárny nebo na chybové stránce uložených úloh disku, která je vytištěna při výskytu chyby. Pomocí funkcí pro správu úloh na disku odstraňte úlohy z disku. K inicializaci disku použijte nástroj Správce velkokapacitního zařízení (Device Storage Manager), který je součástí aplikace HP Web Jetadmin.

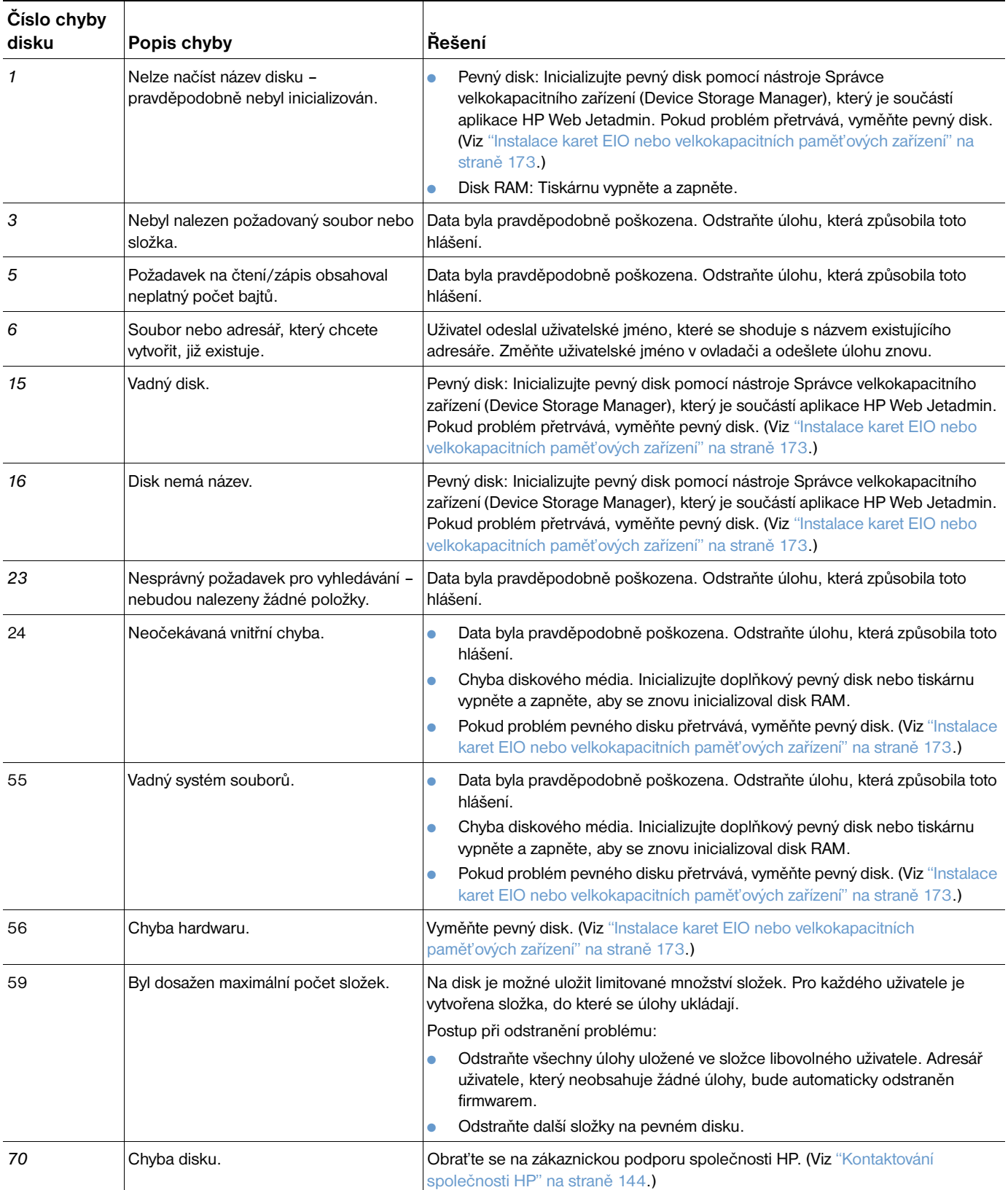

# **Význam signalizace indikátorů stohovače a sešívačky se stohovačem**

V následující tabulce jsou uvedeny chyby příslušenství (jako např. stohovače a sešívačky se stohovačem) signalizované indikátory příslušenství na displeji kontrolního panelu tiskárny.

#### <span id="page-124-0"></span>**Indikátory příslušenství**

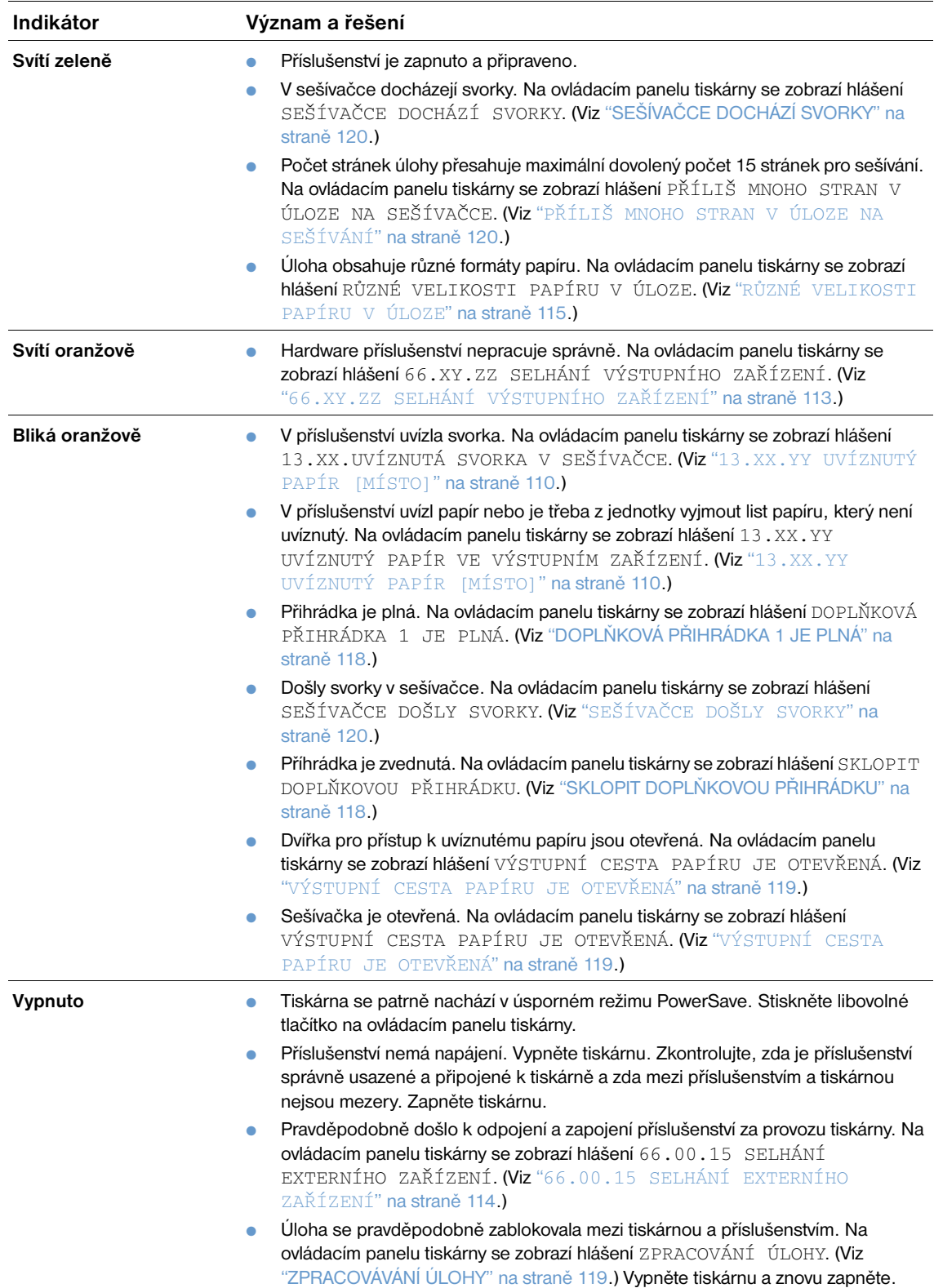

# **Výměna příslušenství nebo jeho součástí**

Pokud chyby signalizované indikátory stohovače nebo sešívačky se stohovačem nelze odstranit, obrat'te se na zákaznické centrum HP. (Viz ["Kontaktování společnosti HP" na straně 144](#page-145-1).) Jestliže pracovník zákaznického centra HP doporučí výměnu stohovače, sešívačky se stohovačem nebo některé součásti příslušenství, provede výměnu uživatel nebo autorizovaný prodejce HP.

- Informace pro výměnu celého stohovače (číslo dílu HP Q2442A) nebo celé sešívačka se stohovačem (číslo dílu HP Q2443A) naleznete v *příručce pro instalaci*, která byla dodána společně s příslušenstvím.
- Postup při výměně sešívačky (číslo dílu HP Q3216-60501) viz ["Výměna sešívačky" na straně 92](#page-93-0).
- Postup při výměně zásobníku svorek (číslo dílu HP Q3216A) viz ["Vkládání svorek" na straně 41.](#page-42-0)

Další podrobnosti o objednávání náhradních dílů nebo spotřebního materiálu viz ["Informace o](#page-18-0)  [objednávání" na straně 17](#page-18-0).

# <span id="page-126-0"></span>**Odstraňování problémů s kvalitou tisku**

Tato část příručky pomáhá identifikovat problémy s kvalitou tisku a nabízí řešení. Problémy kvality tisku se dají často vyřešit provedením řádné údržby tiskárny, používáním médií specifikovaných výrobcem HP nebo vytištěním čistící stránky.

Podle příkladů v následující tabulce problémů s tiskem určete problém, ke kterému u výtisků dochází. Prostřednictvím odkazu přejděte na stránky s odpovídajícími tématy, které vám pomohou problém vyřešit. Tyto příklady představují nejobvyklejší problémy kvality tisku. Pokud problémy přetrvávají i po provedení doporučených řešení, obrat'te se na zákaznickou podporu HP. (Viz ["Servis a podpora" na straně 143](#page-144-1).)

**Poznámka** Pro následující příklady byl použit papír formátu Letter, který byl do tiskárny vložen krátkou stranou.

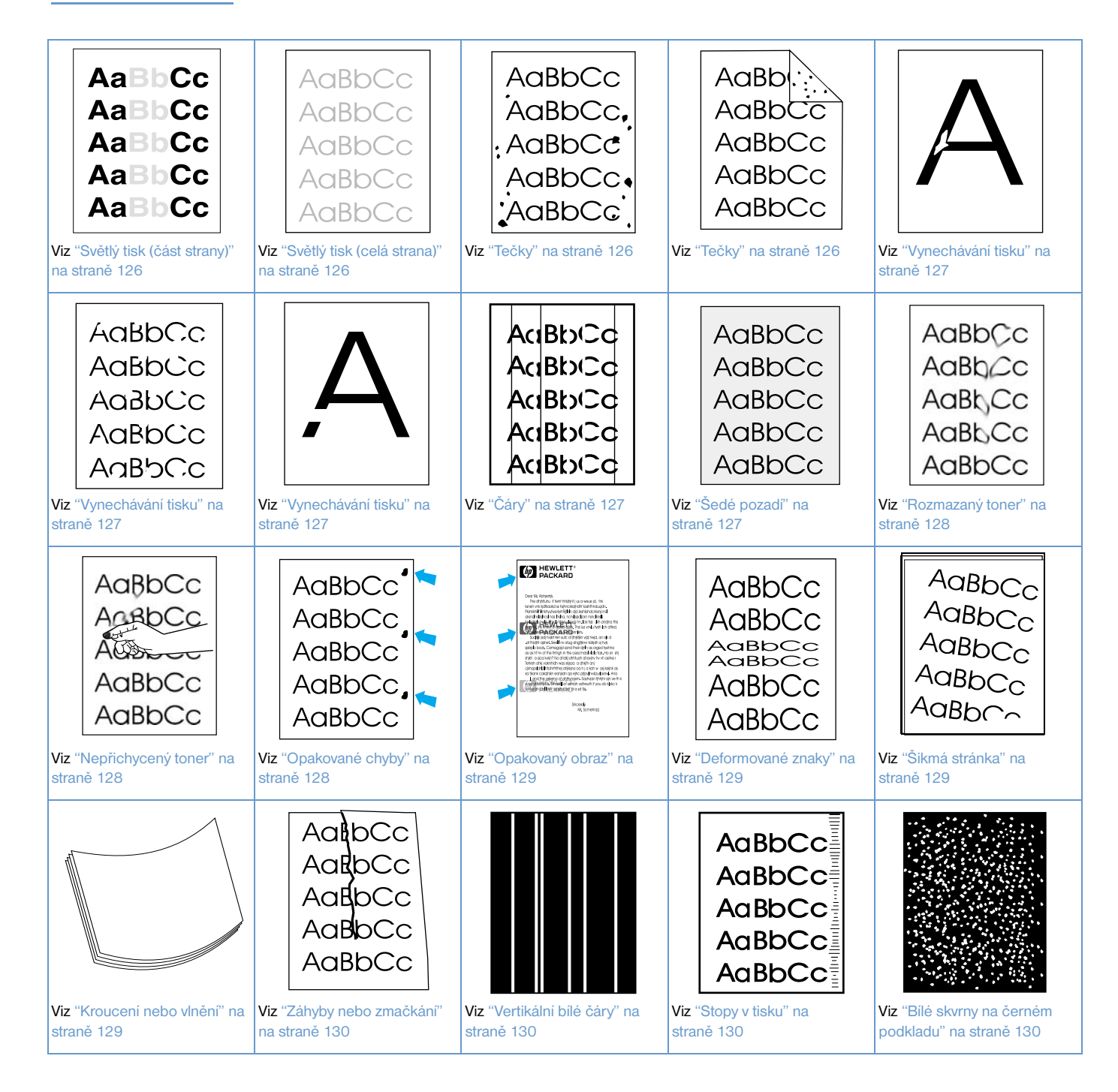

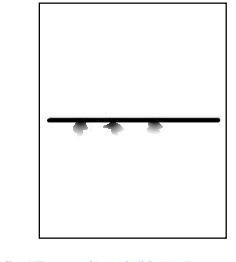

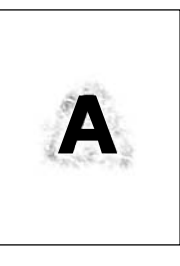

Viz ["Rozptýlené řádky" na](#page-131-4)  [straně 130](#page-131-4).

> **AaBbCc** AaBbCc **AaBbCc** AaBbCc AaBbCc

Viz ["Rozmazaný tisk" na](#page-132-0)  [straně 131](#page-132-0).

#### <span id="page-127-0"></span>**Světlý tisk (část strany)**

- **1** Zkontrolujte, zda je tisková kazeta zcela zasunutá.
- **2** V tiskové kazetě pravděpodobně dochází toner. Vložte novou tiskovou kazetu.
- **3** Proveďte pravidelnou údržbu. Zkontrolujte stav údržby na vytištěné stránce stavu spotřebního materiálu. (Viz ["Stránka stavu zásob" na straně 85\)](#page-86-0). Je-li třeba provést údržbu, objednejte a nainstalujte sadu pro údržbu tiskárny. (Viz ["Provádění preventivní údržby" na straně 91.](#page-92-0))

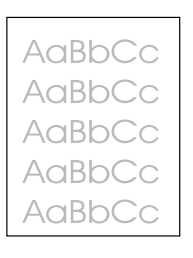

#### <span id="page-127-1"></span>**Světlý tisk (celá strana)**

- **1** Zkontrolujte, zda je tisková kazeta zcela zasunutá.
- **2** Zkontrolujte, zda je na ovládacím panelu a v ovladači tiskárny vypnut režim EconoMode. (Viz "ECONOMODE[" na straně 161](#page-162-0).)
- **3** Na ovládacím panelu tiskárny otevřete nabídku Konfigurace zařízení. Otevřete podnabídku Kvalita tisku a zvětšete nastavení HUSTOTA TONERU. (Viz "[HUSTOTA TONERU](#page-162-1)" na straně 161.)
- **4** Vyzkoušejte jiný typ papíru.
- **5** Tisková kazeta je pravděpodobně takřka prázdná. Vložte novou tiskovou kazetu.

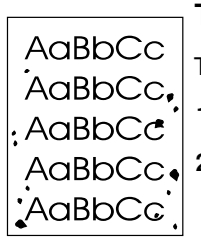

#### <span id="page-127-2"></span>**Tečky**

Tečky na stránce se mohou objevit po odstranění uvíznutého papíru.

- **1** Vyzkoušejte, zda se problém po vytištění několika dalších stránek odstraní.
- **2** Vyčistěte vnitřní prostor tiskárny. Vytisknutím čistící stránky vyčistěte fixační jednotku. (Viz ["Čištění](#page-88-0)  [tiskárny" na straně 87](#page-88-0) a ["Ruční tisk čistící stránky" na straně 89](#page-90-0).) Pokud se tečky objevují často, je možné nastavit automatický tisk čistící stránky za předpokladu, že v tiskárně *není* nainstalována doplňková duplexní jednotka. (Viz ["Automatický tisk čistící stránky" na straně 90.](#page-91-0))

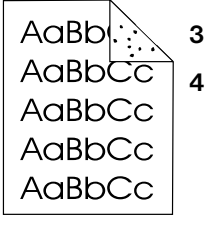

- **3** Vyzkoušejte jiný typ papíru.
- **4** Zkontrolujte, zda z tiskové kazety neuniká toner. Pokud z tiskové kazety uniká toner, kazetu vyměňte.

<span id="page-128-0"></span>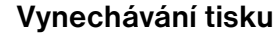

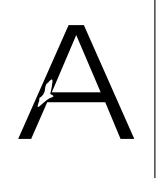

- **1** Zkontrolujte, zda jsou splněny provozní podmínky tiskárny. (Viz ["Obecné údaje" na straně 195.](#page-196-0))
- **2** Pokud je papír příliš hrubý a toner se snadno smazává, otevřete na ovládacím panelu tiskárny nabídku Konfigurace zařízení. Otevřete podnabídku Kvalita tisku, vyberte položku REŽIMY FIXAČNÍ JEDNOTKY a vyberte typ použitého papíru. Nastavte možnost SILNÝ 1 nebo SILNÝ 2. Tato nastavení umožní fixovat toner důkladněji na papír. (Viz "REŽIMY FIXAČNÍ JEDNOTKY[" na straně 160](#page-161-0).)
- **3** Vyzkoušejte hladší papír.

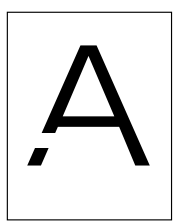

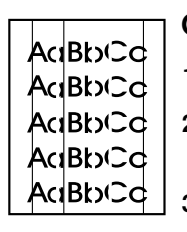

#### <span id="page-128-1"></span>**Čáry**

- **1** Vyzkoušejte, zda se problém po vytištění několika dalších stránek odstraní.
- **2** Vyčistěte vnitřní prostor tiskárny. Vytisknutím čistící stránky vyčistěte fixační jednotku. (Viz ["Čištění](#page-88-0)  [tiskárny" na straně 87](#page-88-0) a ["Ruční tisk čistící stránky" na straně 89.](#page-90-0))
- **3** Vložte novou tiskovou kazetu.
- **4** Proveďte pravidelnou údržbu. Zkontrolujte stav údržby na vytištěné stavové stránce spotřebního materiálu. (Viz ["Stránka stavu zásob" na straně 85](#page-86-0).) Je-li třeba provést údržbu, objednejte a nainstalujte sadu pro údržbu tiskárny. (Viz ["Provádění preventivní údržby" na straně 91](#page-92-0).)

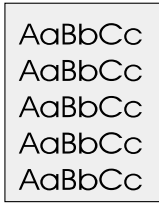

#### <span id="page-128-2"></span>**Šedé pozadí**

- **1** Nepoužívejte znovu papír, který již prošel tiskárnou.
- **2** Vyzkoušejte jiný typ papíru.
- **3** Vyzkoušejte, zda se problém po vytištění několika dalších stránek odstraní.
- **4** Otočte stoh papíru v zásobníku. Také zkuste papír otočit o 180°.
- **5** Na ovládacím panelu tiskárny otevřete nabídku Konfigurace zařízení. Otevřete podnabídku Kvalita tisku a zvětšete nastavení HUSTOTA TONERU. Viz pokyny v části "[HUSTOTA TONERU](#page-162-1)" na [straně 161.](#page-162-1)
- **6** Zkontrolujte, zda jsou splněny provozní podmínky tiskárny. (Viz ["Obecné údaje" na straně 195.](#page-196-0))
- **7** Vložte novou tiskovou kazetu.

AaBbCc AaBbCc AaBbCc AaBbCc

AaBbCc

### AaBbC AaBbCc AaBh<sub>c</sub>c AaBbCc AaBbCc

#### <span id="page-129-0"></span>**Rozmazaný toner**

- **1** Vyzkoušejte, zda se problém po vytištění několika dalších stránek odstraní.
- **2** Vyzkoušejte jiný typ papíru.
- **3** Zkontrolujte, zda jsou splněny provozní podmínky tiskárny. (Viz ["Obecné údaje" na straně 195](#page-196-0).)
- **4** Vyčistěte vnitřní prostor tiskárny. Vytisknutím čistící stránku vyčistěte fixační jednotku. (Viz ["Čištění](#page-88-0)  [tiskárny" na straně 87](#page-88-0) a ["Ruční tisk čistící stránky" na straně 89](#page-90-0).)
- **5** Proveďte pravidelnou údržbu. Zkontrolujte stav údržby na vytištěné stavové stránce spotřebního materiálu. (Viz ["Stránka stavu zásob" na straně 85.](#page-86-0)) Je-li třeba provést údržbu, objednejte a nainstalujte sadu pro údržbu tiskárny. (Viz ["Provádění preventivní údržby" na straně 91.](#page-92-0))
- **6** Vložte novou tiskovou kazetu.

Viz také ["Nepřichycený toner" na straně 128.](#page-129-1)

#### <span id="page-129-1"></span>**Nepřichycený toner**

Nepřichycený toner je v tomto případě toner, který se smazává z papíru.

- **1** Pokud je papír příliš silný nebo hrubý, otevřete na ovládacím panelu tiskárny nabídku Konfigurace zařízení. Otevřete podnabídku Kvalita tisku, vyberte položku REŽIMY FIXAČNÍ JEDNOTKY a vyberte typ použitého papíru. Nastavte možnost SILNÝ 1 nebo SILNÝ 2. Tato nastavení umožní fixovat toner důkladněji na papír. (Viz "[REŽIMY FIXAČNÍ JEDNOTKY](#page-161-0)" na straně 160.) Požadovaný typ papíru je třeba nastavit také v použitém zásobníku. (Viz ["Tisk podle typu a formátu](#page-49-0)  [papíru \(uzamčení zásobníků\)" na straně 48](#page-49-0).)
- **2** Pokud má jedna strana papíru hrubší povrch, vyzkoušejte tisk na hladší stranu.
- **3** Zkontrolujte, zda jsou splněny provozní podmínky tiskárny. (Viz ["Technické údaje tiskárny" na](#page-194-0)  [straně 193.](#page-194-0))
- **4** Zkontrolujte, zda typ a kvalita použitého papíru odpovídají specifikacím výrobce HP. (Viz ["Specifikace papíru" na straně 182](#page-183-0).)
- **5** Proveďte pravidelnou údržbu. Zkontrolujte stav údržby na vytištěné stavové stránce spotřebního materiálu. (Viz ["Stránka stavu zásob" na straně 85.](#page-86-0)) Je-li třeba provést údržbu, objednejte a nainstalujte sadu pro údržbu tiskárny. (Viz ["Provádění preventivní údržby" na straně 91.](#page-92-0))

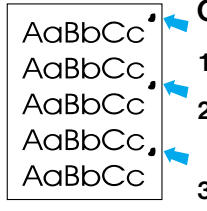

#### <span id="page-129-2"></span>**Opakované chyby**

- **1** Vyzkoušejte, zda se problém po vytištění několika dalších stránek odstraní.
- **2** Pokud je vzdálenost mezi chybami 38 mm (1,5 palců) nebo 94 mm (3,76 palců), bude pravděpodobně třeba vyměnit tiskovou kazetu.
- **3** Vyčistěte vnitřní prostor tiskárny. Vytisknutím čistící stránky vyčistěte fixační jednotku. (Viz ["Čištění](#page-88-0)  [tiskárny" na straně 87](#page-88-0) a ["Ruční tisk čistící stránky" na straně 89](#page-90-0).)
- **4** Proveďte pravidelnou údržbu. Zkontrolujte stav údržby na vytištěné stavové stránce spotřebního materiálu. (Viz ["Stránka stavu zásob" na straně 85.](#page-86-0)) Je-li třeba provést údržbu, objednejte a nainstalujte sadu pro údržbu tiskárny. (Viz ["Provádění preventivní údržby" na straně 91.](#page-92-0))

Viz také ["Opakovaný obraz" na straně 129.](#page-130-0)

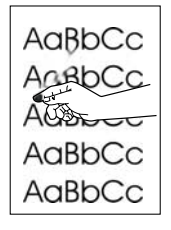

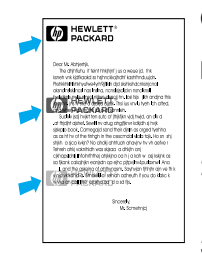

AaBbCc AaBbCc AaBbCc<br>AaBbCc AaBbCc AaBbCc

#### <span id="page-130-0"></span>**Opakovaný obraz**

K této chybě může dojít při používání předtištěných dokumentů nebo velkého množství úzkého papíru.

- **1** Vyzkoušejte, zda se problém po vytištění několika dalších stránek odstraní.
- **2** Zkontrolujte, zda typ a kvalita použitého papíru odpovídají specifikacím výrobce HP. (Viz ["Specifikace papíru" na straně 182.](#page-183-0))
- **3** Proveďte pravidelnou údržbu. Zkontrolujte stav údržby na vytištěné stavové stránce spotřebního materiálu. (Viz ["Stránka stavu zásob" na straně 85](#page-86-0).) Je-li třeba provést údržbu, objednejte a nainstalujte sadu pro údržbu tiskárny. (Viz ["Provádění preventivní údržby" na straně 91](#page-92-0).)
- **4** Pokud je vzdálenost mezi chybami 38 mm (1,5 palců) nebo 94 mm (3,76 palců), bude pravděpodobně třeba vyměnit tiskovou kazetu.

## <span id="page-130-1"></span>**Deformované znaky**

- **1** Vyzkoušejte, zda se problém po vytištění několika dalších stránek odstraní.
- **2** Zkontrolujte, zda jsou splněny provozní podmínky tiskárny. (Viz ["Obecné údaje" na straně 195.](#page-196-0))
- **3** Pravděpodobně je třeba provést údržbu tiskárny. Zkontrolujte stav údržby na vytištěné stavové stránce spotřebního materiálu. (Viz ["Stránka stavu zásob" na straně 85.](#page-86-0)) Je-li třeba provést údržbu, objednejte a nainstalujte sadu pro údržbu tiskárny. (Viz ["Provádění preventivní údržby" na straně 91.](#page-92-0))

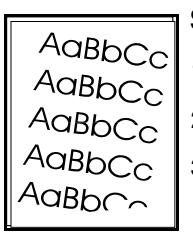

#### <span id="page-130-2"></span>**Šikmá stránka**

- **1** Vyzkoušejte, zda se problém po vytištění několika dalších stránek odstraní.
- **2** Zkontrolujte, zda se v tiskárně nenacházejí žádné útržky papíru.
- **3** Zkontrolujte, zda je papír vložen do tiskárny správnězda byla provedena všechna potřebná nastavení. (Viz ["Plnění zásobníků" na straně 42.](#page-43-0)) Zkontrolujte, zda se vodítka nejsou příliš těsně nebo příliš volně u papíru.
- **4** Otočte stoh papíru v zásobníku. Také zkuste papír otočit o 180°.
- **5** Zkontrolujte, zda typ a kvalita použitého papíru odpovídají specifikacím výrobce HP. (Viz ["Specifikace papíru" na straně 182.](#page-183-0))
- **6** Zkontrolujte, zda jsou splněny provozní podmínky tiskárny. (Viz ["Obecné údaje" na straně 195.](#page-196-0))
- **7** Pravděpodobně je třeba provést údržbu tiskárny. (Viz ["Provádění preventivní údržby" na straně 91.](#page-92-0))

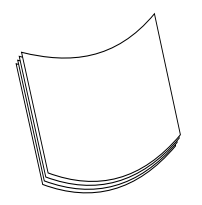

#### <span id="page-130-3"></span>**Kroucení nebo vlnění**

- **1** Otočte stoh papíru v zásobníku. Také zkuste papír otočit o 180°.
- **2** Zkontrolujte, zda typ a kvalita použitého papíru odpovídají specifikacím výrobce HP. (Viz ["Specifikace papíru" na straně 182.](#page-183-0))
- **3** Zkontrolujte, zda jsou splněny provozní podmínky tiskárny. (Viz ["Technické údaje tiskárny" na](#page-194-0)  [straně 193.](#page-194-0))
- **4** Vyzkoušejte tisk do jiné výstupní přihrádky.
- **5** Pokud je papír příliš lehký a jemný, otevřete na ovládacím panelu tiskárny nabídku Konfigurace zařízení. Otevřete podnabídku Kvalita tisku, vyberte položku REŽIM FIXAČNÍ JEDNOTKYS a vyberte typ použitého papíru. Nastavením možnosti SLABÝ se sníží fixační teplota. (Viz "REŽIMY [FIXAČNÍ JEDNOTKY](#page-161-0)" na straně 160.) Požadovaný typ papíru je třeba nastavit také v použitém zásobníku. (Viz ["Tisk podle typu a formátu papíru \(uzamčení zásobníků\)" na straně 48.](#page-49-0))

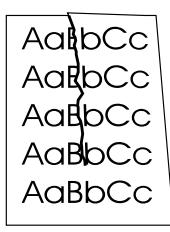

#### <span id="page-131-0"></span>**Záhyby nebo zmačkání**

- **1** Vyzkoušejte, zda se problém po vytištění několika dalších stránek odstraní.
- **2** Zkontrolujte, zda jsou splněny provozní podmínky tiskárny. (Viz ["Obecné údaje" na straně 195](#page-196-0).)
- **3** Otočte stoh papíru v zásobníku. Také zkuste papír otočit o 180° F.
- **4** Zkontrolujte, zda je papír vložen do tiskárny správně a zda byla provedena všechna potřebná nastavení. (Viz ["Plnění zásobníků" na straně 42](#page-43-0).)
- **5** Zkontrolujte, zda typ a kvalita použitého papíru odpovídají specifikacím výrobce HP. (Viz ["Specifikace papíru" na straně 182](#page-183-0).)
- **6** Pokud se mačkají obálky, skladujte je naležato.

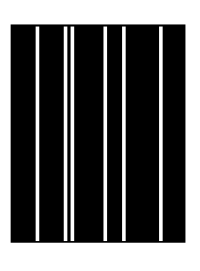

#### <span id="page-131-1"></span>**Vertikální bílé čáry**

- **1** Vyzkoušejte, zda se problém po vytištění několika dalších stránek odstraní.
- **2** Zkontrolujte, zda typ a kvalita použitého papíru odpovídají specifikacím výrobce HP. (Viz ["Specifikace papíru" na straně 182](#page-183-0).)
- **3** Vložte novou tiskovou kazetu.

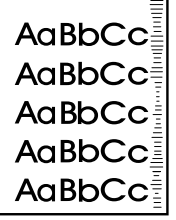

#### <span id="page-131-2"></span>**Stopy v tisku**

K této závadě obvykle dochází, pokud tisková kazeta podstatně překročí stanovené množství 12 000 stran (HP LaserJet 4200 series) nebo 18 000 stran (HP LaserJet 4300 series) - například, když tisknete velké množství stránek s velmi nízkým pokrytím.

- **1** Vložte novou tiskovou kazetu.
- **2** Snižte počet stran, na které budete tisknout velmi nízkou hustotou toneru.

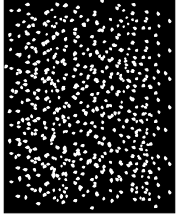

#### <span id="page-131-3"></span>**Bílé skvrny na černém podkladu**

- **1** Vyzkoušejte, zda se problém po vytištění několika dalších stránek odstraní.
- **2** Zkontrolujte, zda typ a kvalita použitého papíru odpovídají specifikacím výrobce HP. (Viz ["Specifikace papíru" na straně 182](#page-183-0).)
- **3** Zkontrolujte, zda jsou splněny provozní podmínky tiskárny. (Viz ["Obecné údaje" na straně 195](#page-196-0).)
- <span id="page-131-4"></span>**4** Vložte novou tiskovou kazetu.

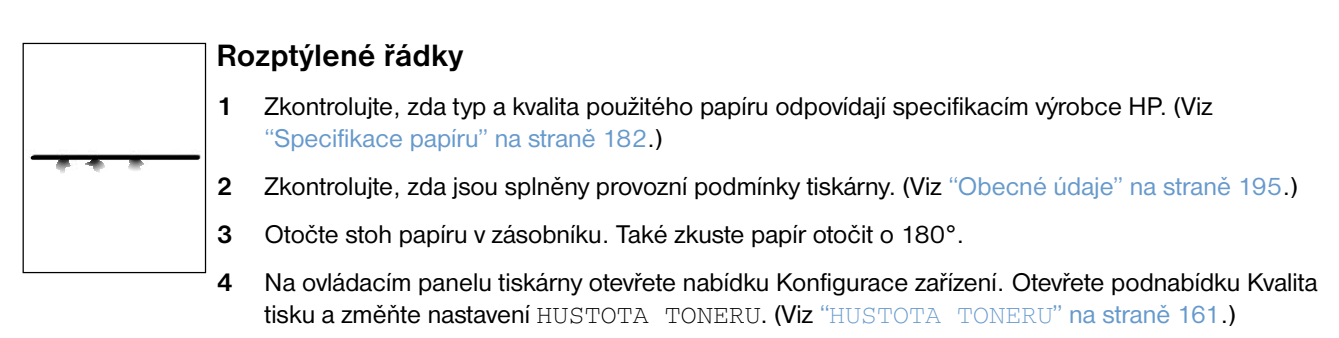

**5** Na ovládacím panelu tiskárny otevřete nabídku Konfigurace zařízení. V podnabídce Kvalita tisku otevřete množnost OPTIMALIZOVAT a nastavte DETAIL ČÁRY=ZAPNUTO.

<span id="page-132-0"></span>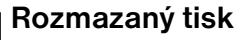

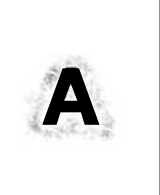

- **1** Zkontrolujte, zda typ a kvalita použitého papíru odpovídají specifikacím výrobce HP. (Viz ["Specifikace papíru" na straně 182.](#page-183-0))
- **2** Zkontrolujte, zda jsou splněny provozní podmínky tiskárny. (Viz ["Obecné údaje" na straně 195.](#page-196-0))
- **3** Otočte stoh papíru v zásobníku. Také zkuste papír otočit o 180°.
- **4** Nepoužívejte znovu papír, který již prošel tiskárnou.
- **5** Snižte hustotu toneru. Viz pokyny v části "[HUSTOTA TONERU](#page-162-1)" na straně 161.
- **6** Na ovládacím panelu tiskárny otevřete nabídku Konfigurace zařízení. V podnabídce Kvalita tisku otevřete množnost OPTIMALIZOVAT a nastavte RYCHLÝ PŘENOS=ZAPNUTO. (Viz "[OPTIMALIZOVAT](#page-161-1)" na straně 160.)

# **Určování závad tiskárny**

#### <span id="page-133-0"></span>**Diagram odstraňování závad**

Pokud se tiskárna nechová správně, určete závadu podle diagramu. Pokud tiskárna neprovede některý krok, odstraňte závadu podle příslušných doporučení.

Pokud závadu nelze odstranit podle pokynů v této příručce, obrat'te se na autorizovaný servis HP nebo poskytovatele podpory. (Viz ["Kontaktování společnosti HP" na straně 144](#page-145-1).)

**Poznámka** Uživatelé počítačů Macintosh: Další informace o odstraňování závad viz ["Diagram pro odstraňování závad](#page-138-0)  [pro uživatele počítačů Macintosh" na straně 137](#page-138-0).

#### **1 Je na ovládacím panelu zobrazeno hlášení PŘIPRAVENO?**

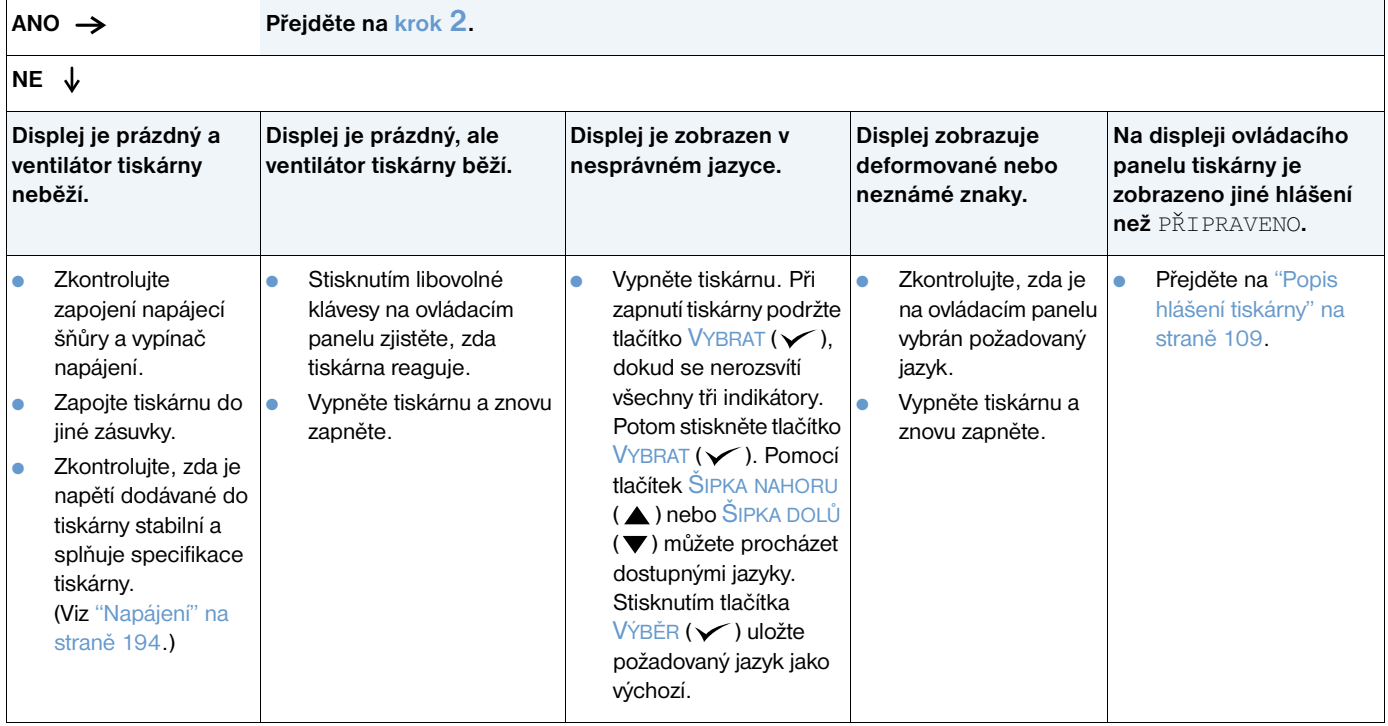

#### <span id="page-134-0"></span>**2 Lze vytisknout stránku konfigurace?**

(Viz ["Stránka konfigurace" na straně 83](#page-84-0).)

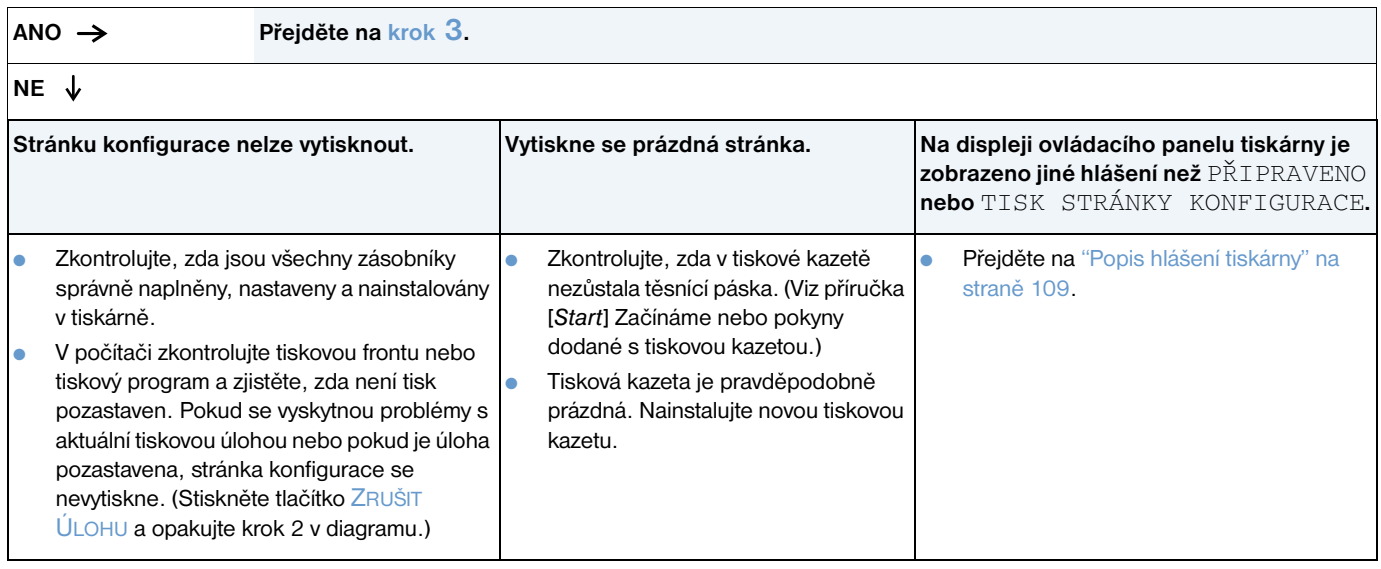

#### <span id="page-135-0"></span>**3 Lze tisknout z některého programu?**

**ANO Přejděte na [krok](#page-136-0) 4.**

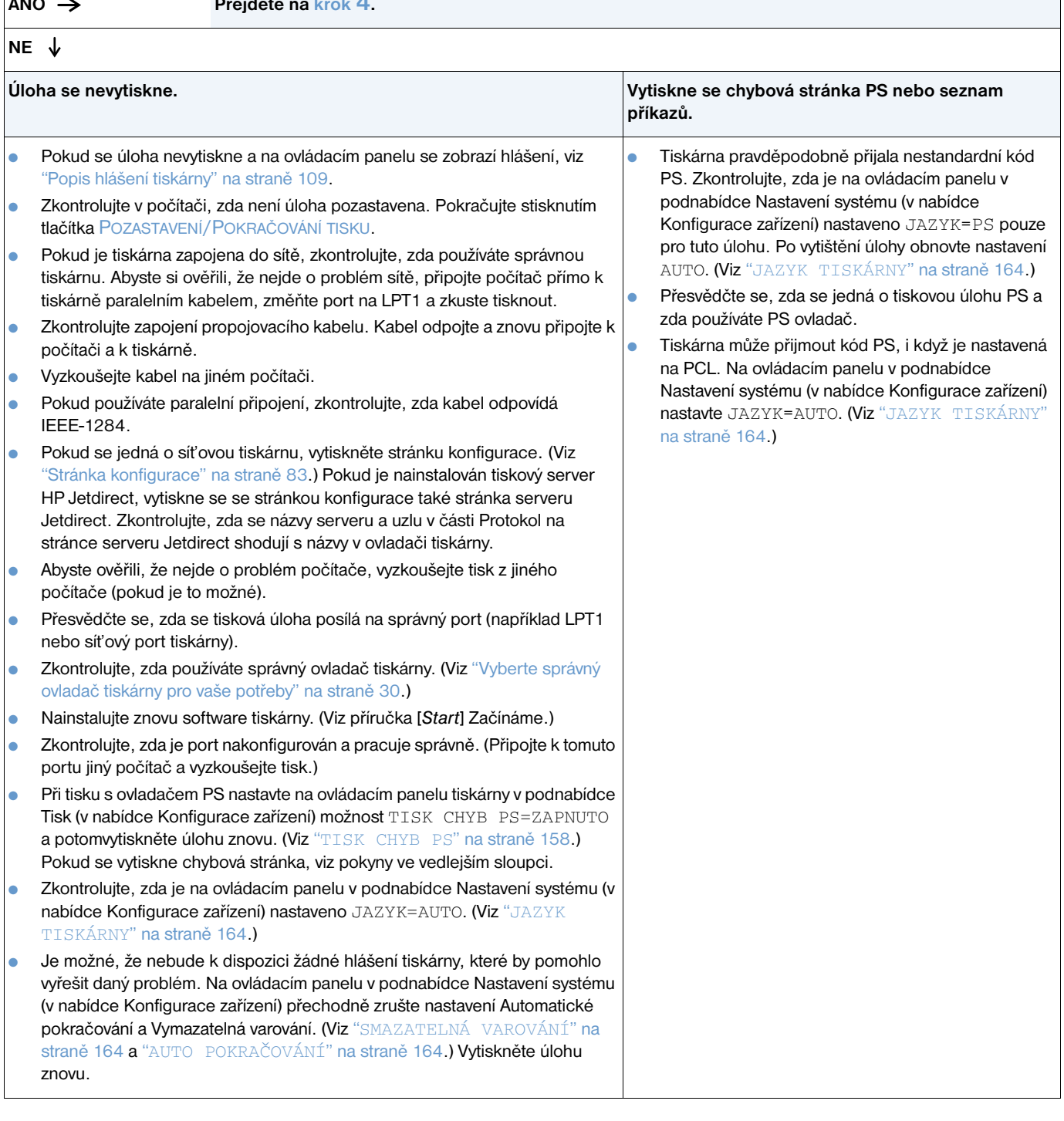

٦

# <span id="page-136-0"></span>**4 Vytiskla se úloha dle očekávání?**

**ANO Přejděte na [krok](#page-137-0) 5.**

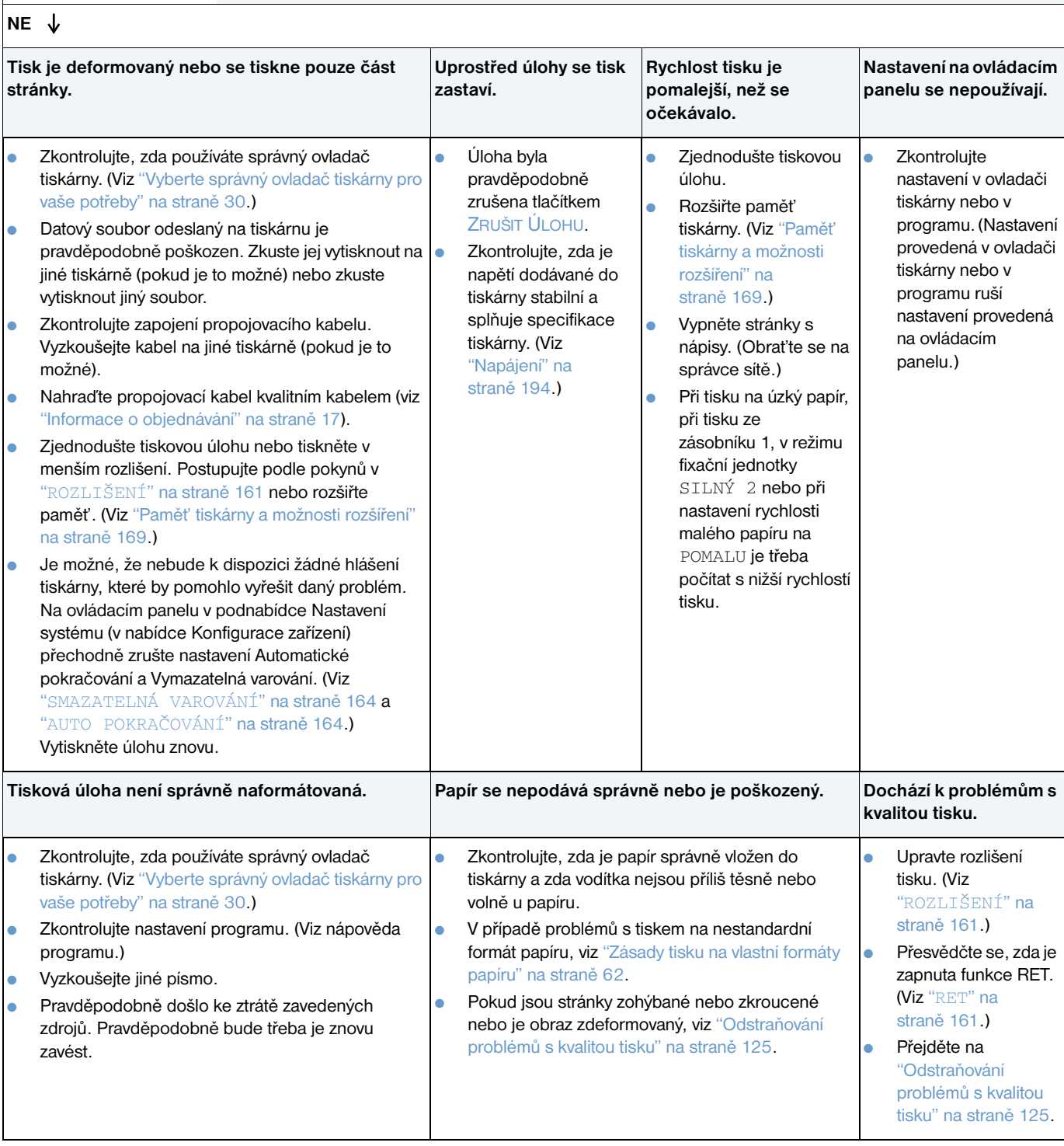

#### <span id="page-137-0"></span>**5 Vybírá tiskárna správné zásobníky a příslušenství pro manipulaci s papírem?**

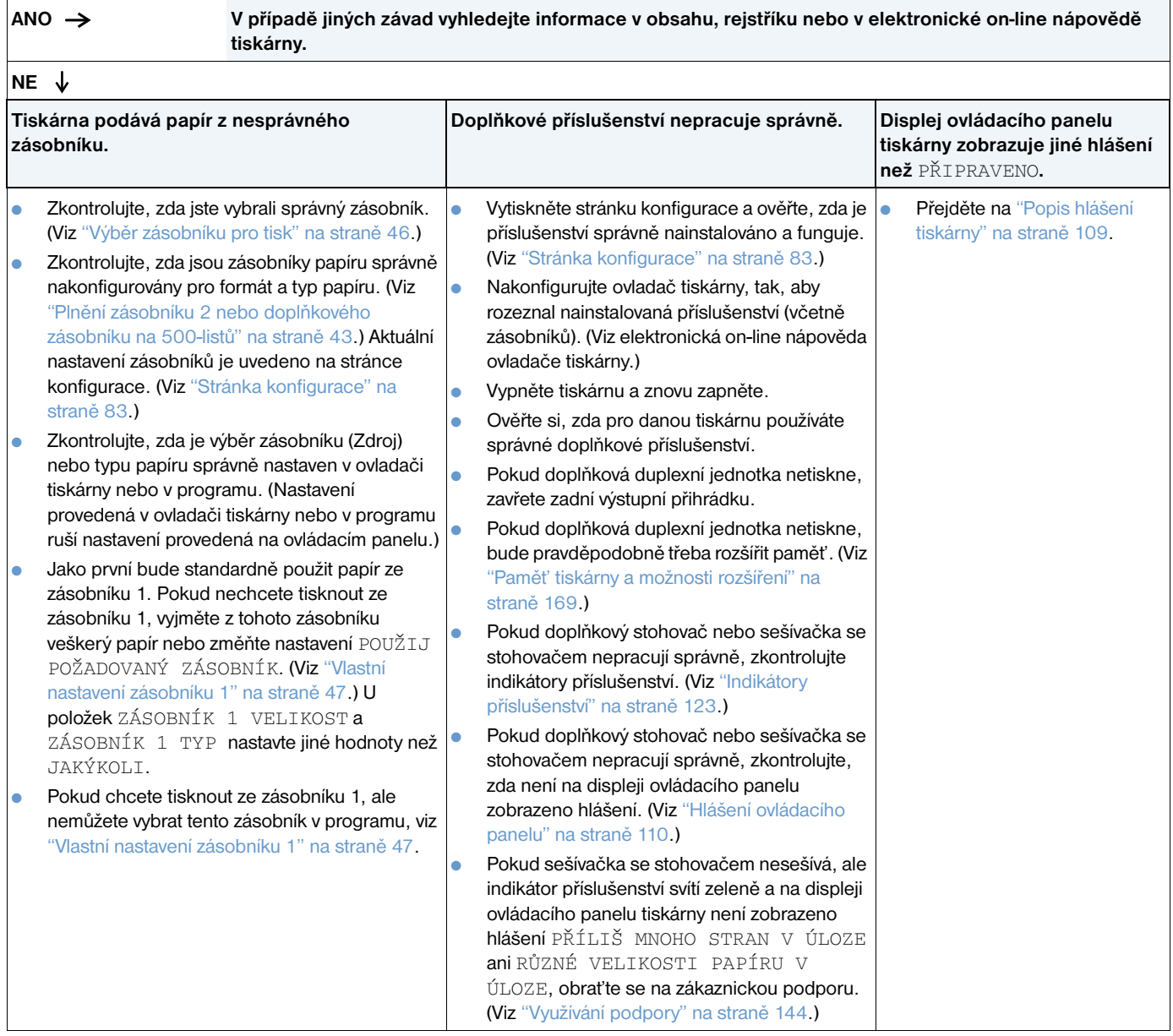

#### <span id="page-138-0"></span>**1 Lze tisknout z některého programu?**

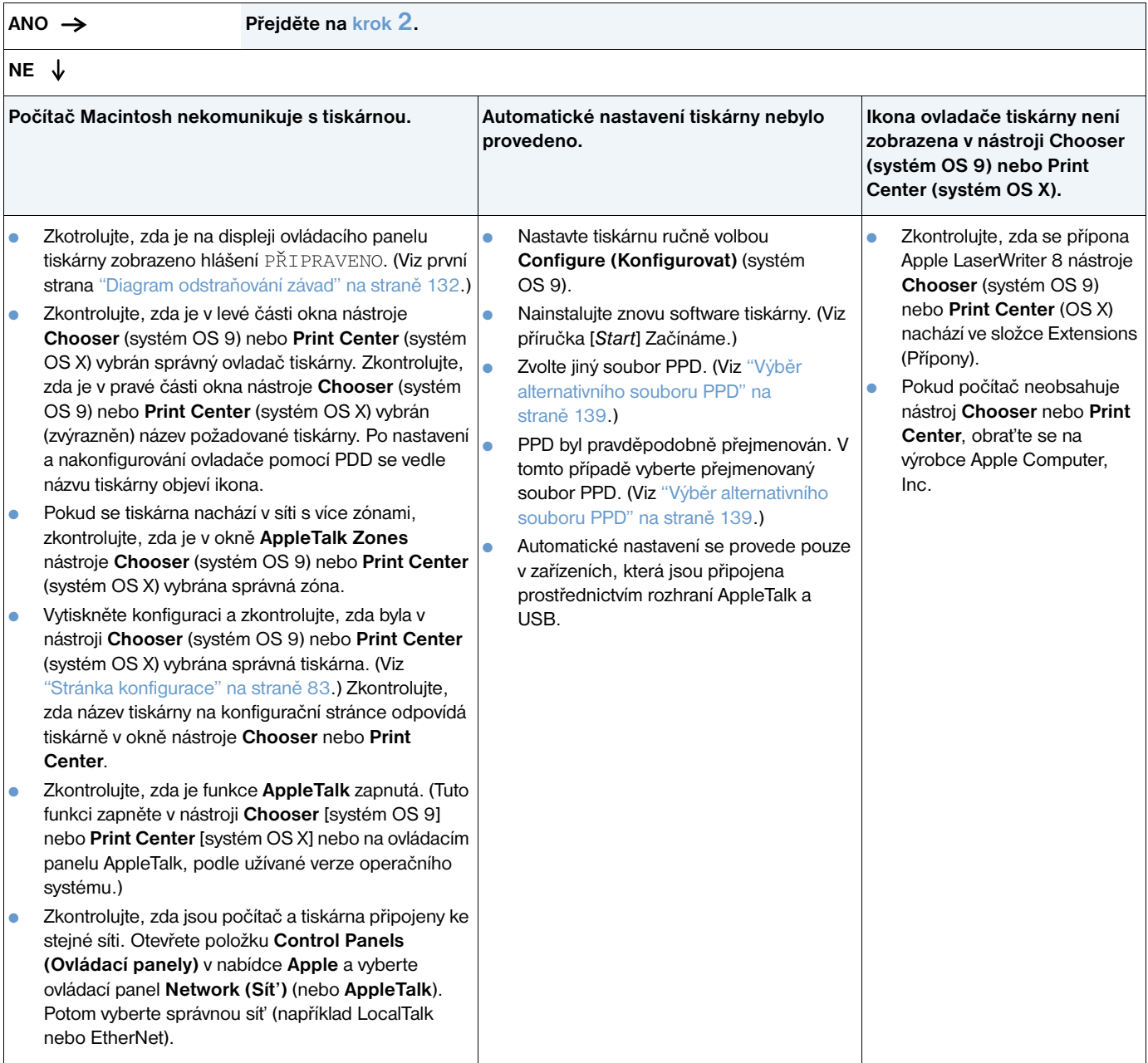

#### <span id="page-139-0"></span>**2 Vytiskla se úloha dle očekávání?**

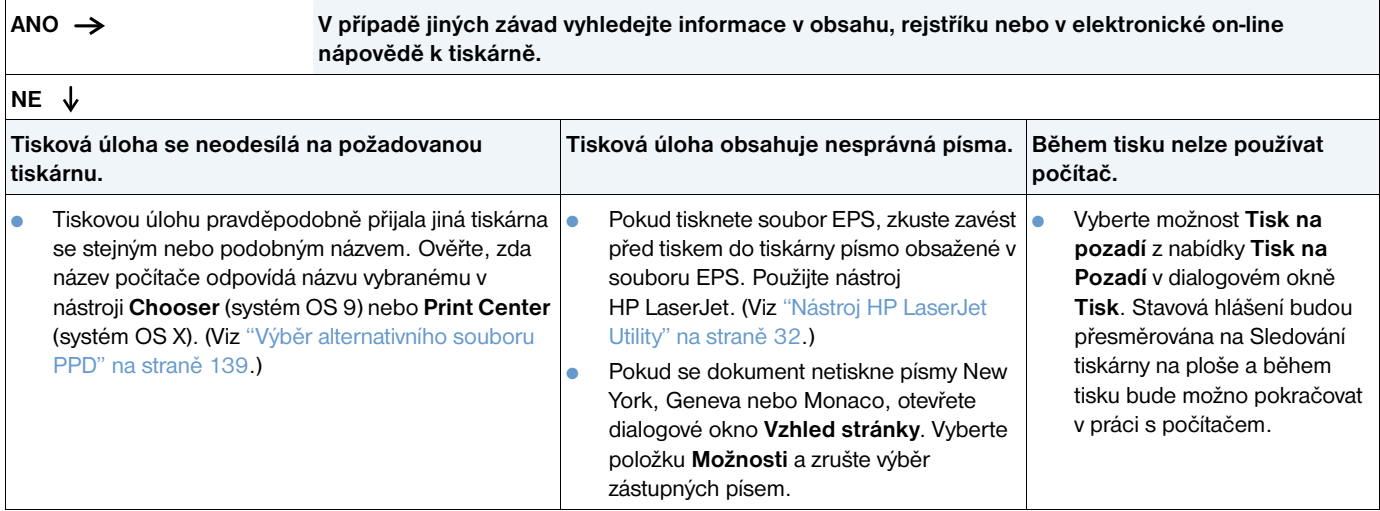

#### <span id="page-140-0"></span>**Výběr alternativního souboru PPD**

- **1** V nabídce **Apple** otevřete nástroj **Chooser** (systém OS 9) nebo **Print Center** (systém OS X).
- **2** Klepněte na ikonu **LaserWriter 8.**
- **3** Pokud jste připojeni k síti s více zónami, vyberte v okně **AppleTalk Zones** zónu, ve které se nachází tiskárna.
- **4** V okně**Select a PostScript Printer (Vybrat tiskárnu Postskript)** klepněte na název požadované tiskárny. (Poklepáním se okamžitě provede několik následujících kroků.)
- **5** Klepněte na tlačítko **Setup (Nastavení)**. (Při prvním nastavování bude toto tlačítko pravděpodobně označeno **Create (Vytvořit)**.)
- **6** Klepněte na tlačítko **Select PPD (Vybrat PPD)**.
- **7** Vyhledejte požadovaný soubor PPD v seznamu a klepněte na tlačítko **Select (Vybrat)**. Pokud požadovaný soubor PPD není v seznamu, zvolte jednu z následujících možností:
	- Vyberte soubor PPD pro tiskárnu s podobnými vlastnostmi.
	- Vyberte soubor PPD z jiné složky.
	- Klepnutím na tlačítko **Use Generic (Použít generický)** vyberte generický soubor PPD. Generický soubor PPD umožňuje tisknout, ale neumožňuje přístup ke všem funkcím tiskárny.
- **8** V dialogovém okně **Setup (Nastavení)** klepněte na položku **Select (Vybrat)** a potom se klepnutím na tlačítko **OK** vrat'te do nástroje **Chooser** nebo **Print Center**.

**Poznámka** Pokud vyberete soubor PPD ručně, pravděpodobně se nezobrazí ikona vedle vybrané tiskárny v okně **Select a PostScript Printer (Výběr tiskárny PostScript)**. Chcete-li ikonu zobrazit, v nástroji **Chooser** nebo **Print Center** klepněte na **Setup (Nastavení)**, **Printer Info (Informace o tiskárně)** a potom klepněte na **Update Info (Aktualizovat informace)**.

**9** Ukončete nástroj **Chooser** nebo **Print Center**.

#### **Přejmenování tiskárny**

Tiskárnu přejmenujte dříve, než ji vyberete v nástroji **Chooser** (systém OS 9) nebo **Print Center** (systém OS X). Pokud chcete přejmenovat tiskárnu, která již byla vybrána v nástroji **Chooser** nebo **Print Center**, bude třeba znovu otevřít nástroj **Chooser** nebo **Print Center** a výběr zrušit.

K přejmenování tiskárny použijte funkci **Set Printer Name (Nastavit název tiskárny)** nástroje HP LaserJet.

# **Odstraňování závad doplňkového pevného disku**

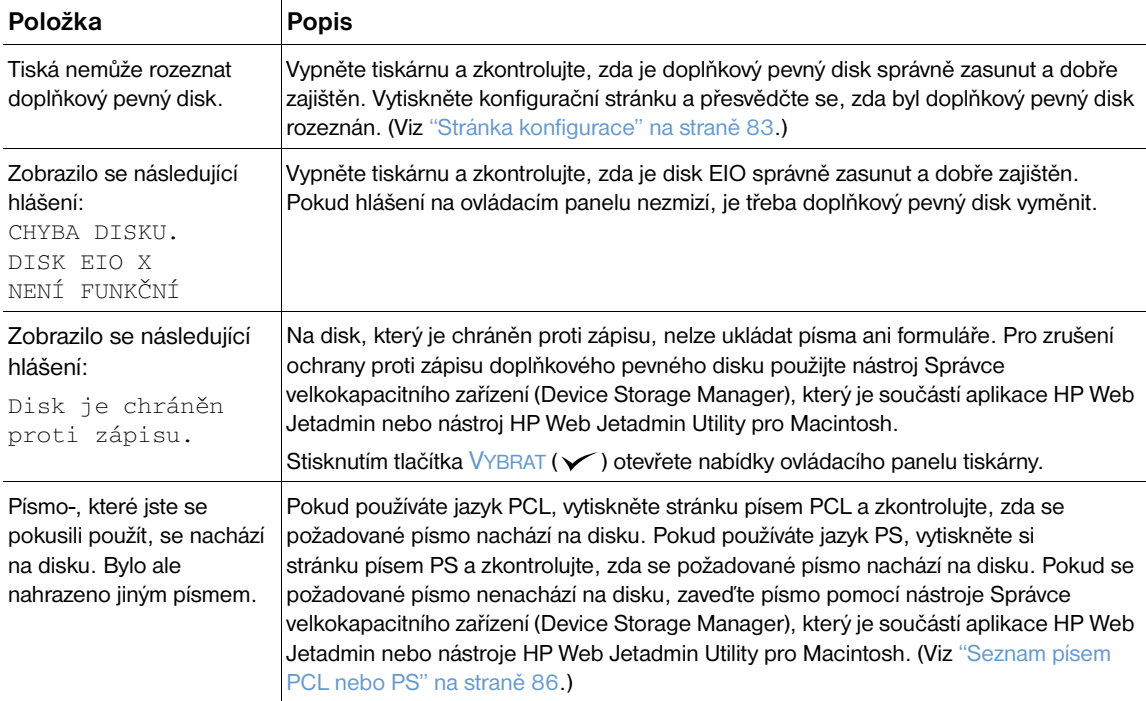

# **Odstraňování chyb PS**

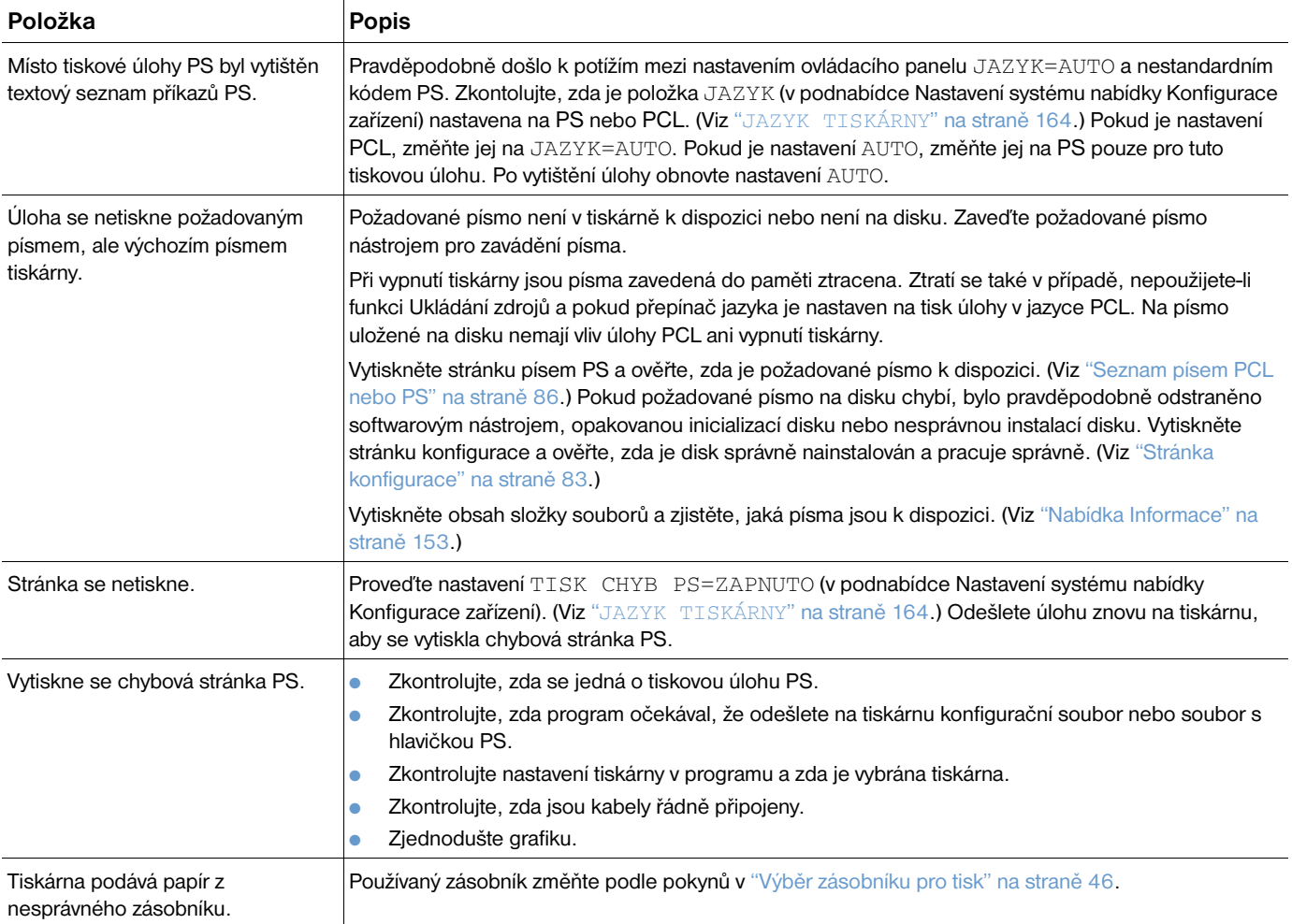

# **Komunikace s doplňkovým tiskovým serverem HP Jetdirect**

Jestliže tiskárna obsahuje doplňkový tiskový server HP Jetdirect a nelze komunikovat s tiskárnou po síti, ověřte činnost tiskového serveru.

- Zkontrolujte stránku konfigurace tiskového serveru HP Jetdirect. Pokyny pro tisk viz "Stránka [konfigurace" na straně 83](#page-84-0).
- Pokud stránka konfigurace tiskového serveru HP Jetdirect neobsahuje hlášení "I/O KARTA PŘIPRAVENA", postupujte podle pokynů v části odstraňování závad v příručce správce tiskového serveru *HP Jetdirect*.

Jestliže tiskárna obsahuje tiskový server HP Jetdirect 10/100TX, zkontrolujte, zda je tiskový server zapojený do sítě:

- Zkontrolujte indikátory rychlosti spojení (10 nebo 100) na tiskovém serveru. Pokud žádný nesignalizuje, tiskový server není zapojený do sítě.
- Zkontrolujte stránku konfigurace tiskového serveru HP Jetdirect. Hlášení "Ztráta nosného signálu" znamená, že připojení tiskového serveru do sítě se nezdařilo.

Pokud se připojení tiskového serveru do sítě nezdařilo, zkontrolujte, zda jsou správně zapojeny kabely. Pokud jsou všechny kabely zapojeny správně a nelze připojit tiskový server do sítě, proveďte konfiguraci tiskového serveru podle níže uvedených pokynů:

- **1** Použijte nabídku EIO pro nastavení rychlosti spojení (10 nebo 100 Mbps) a duplexního režimu (plný nebo poloviční duplex), která odpovídají síti. (Viz "EIO [X][" na straně 166](#page-167-0).) Jestliže je například sít'ový port nastaven na plný duplex 100TX, je třeba nastavit tiskový server také na plný-duplex 100TX.
- **2** Tiskárnu vypněte a zapněte a zkontrolujte provoz tiskového serveru. Pokud se připojení tiskového serveru do sítě nezdaří, vyzkoušejte jiný sít'ový kabel.
# Servis a podpora

# **Úvod**

Tato část obsahuje informace o způsobu objednávání spotřebního materiálu a kontaktování HP. Dále obsahuje informace o záruce, o balení a o licenci na software.

# **Objednávání náhradních dílů a spotřebního materiálu**

V této části jsou uvedeny informace o objednávání náhradních dílů, spotřebního materiálu a dokumentace přímo od výrobce HP.

#### **Náhradní díly**

Spotřebitelé v USA mohou objednávat náhradní díly na internetové adrese [http://www.hp.com/hps/parts](http://www.hp.com/hps/parts/) nebo <http://partsurfer.hp.com>. Spotřebitelé mimo USA mohou objednávat náhradní díly prostřednictvím místních autorizovaných servisních středisek HP.

Informace o objednávání spotřebního materiálu pro tiskárnu viz ["Informace o objednávání" na straně 17](#page-18-0).

#### **Dokumentace a software tiskárny**

Dokumentaci a software lze objednat na internetových adresách uvedených v "Využívání podpory" na [straně 144.](#page-145-0) Některé části dokumentace a software je možné stáhnout z uvedených internetových adres.

### <span id="page-145-1"></span>**Kontaktování společnosti HP**

V této části jsou uveden postup kontaktování společnosti HP za účelem získání podpory (prostřednictvím internetu nebo telefonu) nebo doplňkových služeb a rozšířené podpory. Jsou zde uvedeny také informace o horké lince pro podvody HP, máte-li podezření, že zakoupený spotřební materiál HP není originální.

#### <span id="page-145-0"></span>**Využívání podpory**

Tato část obsahuje pokyny pro využívání podpory společnosti HP prostřednictvím internetových adres a telefonních čísel společnosti.

#### **Internetové adresy technické podpory**

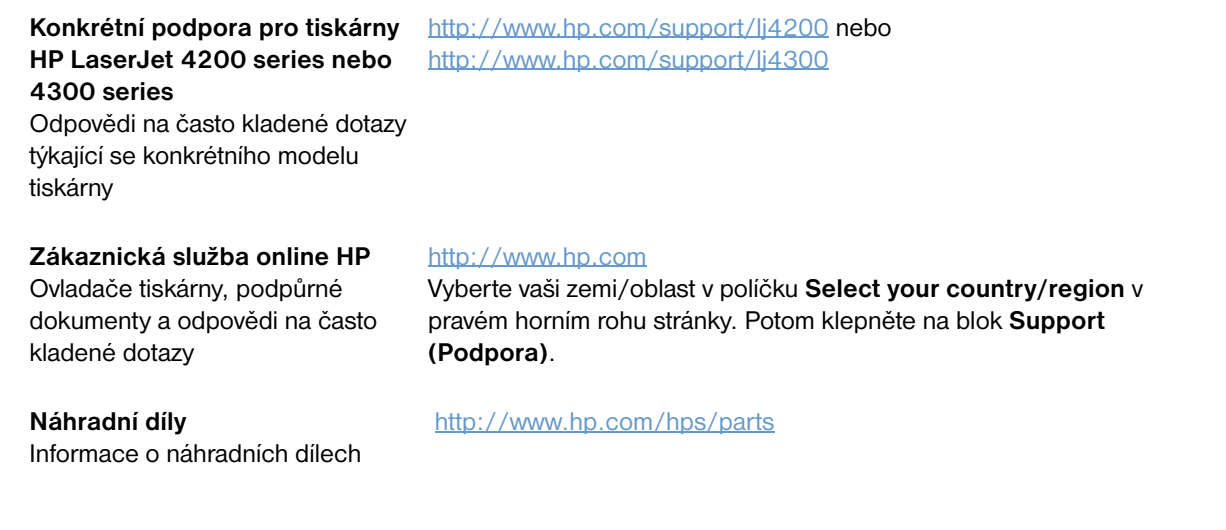

#### **Telefonická podpora**

Po dobu záruční lhůty poskytuje společnost HP telefonickou podporu bezplatně. Váš hovor bude přepojen na odpovědný tým, který je připraven vám poskytnout pomoc. Telefonní číslo pro získání podpory ve vaší zemi/oblasti je uvedeno na letáku podpory, který byl dodán v krabici s tiskárnou. Než zavoláte, připravte si následující informace:

- Název výrobku (např. HP LaserJet 4300).
- Sériové číslo výrobku (nachází se na vnitřním okraji horního krytu tiskárny).
- Datum prodeje a popis závady.
- Výtisk stránky konfigurace. (Viz ["Stránka konfigurace" na straně 83](#page-84-0).)

Než zavoláte, vyzkoušejte tyto základní postupy odstraňování závad:

- Zkontrolujte instalaci používaného programu. Zkuste z programu vytisknout testovací stránku.
- Nainstalujte software znovu.
- Pokud se opakovanou instalací závada neodstraní, přečtěte si soubor Readme na disku CD-ROM, který byl dodán v krabici s tiskárnou nebo zavolejte na telefonní číslo podpory pro vaší zemi/oblast na letáku podpory, který byl dodán v krabici s tiskárnou.

Odpovědi na často kladené otázky lze také najít na následujících internetových adresách: <http://www.hp.com/support/lj4200> nebo <http://www.hp.com/support/lj4300>.

#### **Využívání rozšířených služeb a podpory**

Pro zakoupený výrobek HP lze uzavřít dohody o rozšířeném servisu nebo o využívání balíku podpory.

#### **Servisní dohody HP**

Chcete-li uzavřít servisní dohodu HP, navštivte internetovou adresu<http://www.hp.com>. V políčku **Select your country/region** v horní části internetového prohlížeče vyberte vaši zemi/oblast a klepněte na tlačítko **Podpora**. Můžete se také obrátit na autorizovaného prodejce HP.

#### **HP SupportPacks**

Balík podpory HP SupportPack je smlouva o programu podpory, která rozšiřuje základní záruční dobu na výrobky HP LaserJet (1 rok) a prodlužuje platnost na 5 let.

Balíky podpory HP jsou distribuovány prodejci HP a jsou k dispozici ve zmenšené verzi s dobou platnosti pouze na 3 roky (pro využívání této služby je třeba se zaregistrovat u výrobce HP) nebo v elektronické verzi jako balík služeb na dobu 1, 2, 3, 4 nebo 5-let (pro využívání této služby je třeba se zaregistrovat faxem nebo na internetu).

Další informace o objednávání, cenách a také o dalších službách podpory tiskáren HP vám poskytne místní prodejce HP nebo je najdete na internetové adrese HP <http://www.hp.com/go/printerservices>.

# **Využívání horké linky pro podvody HP**

Pokud se po instalaci tiskové kazety HP LaserJet zobrazí na ovládacím panelu tiskárny hlášení, že se nejedná o originální kazetu-HP, zavolejte na horkou linku pro podvody HP. Výrobce pomůže určit, zda se jedná o originální výrobek a podnikne kroky k vyřešení problému.

Zjistíte-li některou z následujících závad, potom tisková kazeta není pravděpodobně originální:

- **Tisková kazeta je velmi poruchová.**
- Tisková kazeta nevypadá jako obvykle (například, odtrhávací chlopeň nebo krabice jsou odlišné).
- Na displeji ovládacího panelu tiskárny se zobrazí hlášení, že v tiskárně byla zjištěna neoriginální tisková kazeta-HP.

**USA:** Volejte bezplatně telefonní číslo 1-877-219-3183.

**Mimo USA:** Zatelefonujte na účet volaného. Vytočte operátora a požádejte o hovor na účet volaného na číslo 1-770-263-4745. Pokud nehovoříte anglicky, bude vám k dispozici pracovník horké linky pro podvody HP, který hovoří vaším jazykem. Není-li právě k dispozici žádný pracovník hovořící vaším jazykem, připojí se po uplynutí přibližně jedné minuty od zavolání telefonický tlumočník. Telefonický tlumočník je služba, která bude tlumočit hovor mezi vámi a pracovníkem horké linky pro podvody HP.

# **Záruka**

Znění záruk viz ["Omezená záruka společnosti Hewlett-Packard" na straně 147](#page-148-0) a "Omezená záruka na [životnost tiskových kazet" na straně 148.](#page-149-0) Znění záruk pro tiskárny jsou k dispozici na internetu. (Viz ["Využívání podpory" na straně 144](#page-145-0).)

Následující zdroje slouží pro využití servisu během záruční lhůty:

- Pokud dojde k selhání hardwaru tiskárny v záruční lhůtě, navštivte internetovou adresu <http://www.hp.com/support/lj4200> nebo<http://www.hp.com/support/lj4300> nebo se obrat'te na autorizované servisní středisko či poskytovatele podpory HP.
- Pokud máte uzavřenu servisní dohodu HP nebo využíváte balíku podpory HP, požádejte o servis tiskárny dle pokynů uvedených v dohodě.
- Pokud nemáte uzavřenu servisní dohodu HP ani nevyužíváte balíku podpory HP, obrať te se na autorizované servisní středisko nebo poskytovatele podpory HP.

Pokyny pro odesílání zařízení na opravu viz ["Pokyny pro přebalení tiskárny" na straně 148](#page-149-1).

# <span id="page-148-0"></span>**Omezená záruka společnosti Hewlett-Packard**

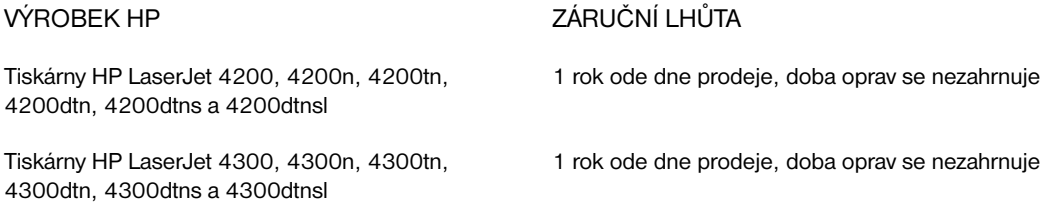

- 1. Společnost HP poskytuje konečnému-uživateli záruku, že ode dne prodeje po dobu výše uvedené záruční lhůty se u hardwaru nebo příslušenství nevyskytnou žádné závady na materiálu nebo provedení. Pokud bude společnosti HP po dobu záruční lhůty taková závada nahlášena, společnost HP dle vlastního rozhodnutí prokazatelně závadné výrobky opraví nebo vymění. Vyměněný výrobek může být zcela nový nebo v takovém stavu, který svým výkonem novému výrobku odpovídá.
- 2. Společnost HP poskytuje konečnému uživateli záruku, že ode dne prodeje po dobu výše uvedené záruční lhůty nedojde u softwaru HP k žádnému selhání vzniklému závadou na materiálu nebo provedení za podmínky, že byl software správně nainstalován a používán. Pokud bude společnosti HP po dobu záruční lhůty taková závada nahlášena, společnost HP software, který vlivem závady na materiálu nebo provedení nevykonává programové příkazy, vymění.
- 3. Společnost HP nezaručuje, že provoz výrobků HP bude nepřerušený a bez závad. Pokud společnost HP není do přiměřené doby schopná dle podmínek záruky opravit nebo vyměnit libovolný výrobek, vzniká uživateli právo na okamžité vrácení výrobku a vyplacení pořizovací částky.
- 4. Výrobky HP mohou obsahovat repasované nebo krátce použité díly, jejichž výkonnost odpovídá novým dílům.
- 5. Záruka se nevztahuje na závady vzniklé (a) nesprávnou nebo nedostatečnou údržbou nebo kalibrací, (b) používáním neoriginálního softwaru, rozhraní, dílů nebo spotřebního materiálu, (c) neoprávněnými úpravami nebo nevhodným použitím, (d) nedodržením uvedených provozních podmínek výrobku nebo (e) nesprávným umístěním a údržbou.
- 6. V RÁMCI PLATNOSTI MÍSTNÍCH ZÁKONŮ JSOU VÝŠE UVEDENÉ ZÁRUKY VÝHRADNÍ A NEOBSAHUJÍ ŽÁDNÉ JINÉ VÝSLOVNÉ, ODVOZENÉ, PÍSEMNÉ ANI ÚSTNÍ ZÁRUKY ČI PODMÍNKY. SPOLEČNOST HP OTEVŘENĚ VYLUČUJE VŠECHNY ODVOZENÉ ZÁRUKY A PODMÍNKY PRODEJNOSTI, USPOKOJIVÉ KVALITY A VHODNOSTI PRO KONKRÉTNÍ ÚČEL. V některých zemích/oblastech, státech nebo provinciích není dovoleno omezovat délku odvozené záruky. V takovém případě výše uvedené omezení a vyloučení neplatí. Tato záruka poskytuje specifická zákonná práva. Uživatel může mít také další práva, která se liší v jednotlivých zemích/oblastech, státech nebo provinciích.
- 7. Omezená záruka HP je platná ve všech zemích/oblastech nebo lokalitách, ve kterých poskytuje společnost HP podporu pro tento výrobek a ve kterých společnost HP tento výrobek prodává. Úroveň poskytovaného záručního servisu se může lišit podle místních norem. Společnost HP nebude měnit formu, stav ani funkci výrobku za účelem jeho zprovoznění v zemi/oblasti, pro kterou ze zákonných nebo právních důvodů nebyl určen.
- 8. V RÁMCI PLATNOSTI MÍSTNÍCH ZÁKONŮ JSOU NÁPRAVNÉ PROSTŘEDKY UVEDENÉ V TÉTO ZÁRUCE JEDINÝMI A VÝHRADNÍMI NÁPRAVNÝMI PROSTŘEDKY UŽIVATELE. MIMO PŘÍPADY UVEDENÉ VÝŠE SPOLEČNOST HP ANI JEJÍ DODAVATELÉ V ŽÁDNÉM PŘÍPADĚ NEBUDOU ODPOVĚDNI ZA JAKÉKOLIV ZTRÁTY DAT NEBO ZA PŘÍMÉ, ZVLÁŠTNÍ, NÁHODNÉ, NÁSLEDNÉ (VČETNĚ ZTRÁT ZISKU NEBO DAT) NEBO JINÉ ŠKODY VZNIKLÉ ZE SMLOUVY, NEDOVOLENÝM ČINEM NEBO JINAK. V některých zemích/oblastech, státech nebo provinciích není dovoleno vylučovat nebo omezovat náhodné ani následné poškození. V takovém případě výše uvedené vyloučení a omezení neplatí.

VYJMA ZÁKONEM POVOLENÉHO ROZSAHU ZÁRUČNÍ PODMÍNKY UVEDENÉ V TÉTO ZÁRUCE NEVYLUČUJÍ, NEOMEZUJÍ, NEUPRAVUJÍ ANI NEDOPLŇUJÍ POVINNÁ ZÁKONNÁ PRÁVA PLATNÁ PRO PRODEJ TOHOTO VÝROBKU SPOTŘEBITELI.

# <span id="page-149-0"></span>**Omezená záruka na životnost tiskových kazet**

#### **Poznámka** Níže uvedená záruka se vztahuje na tiskovou kazetu dodanou s tiskárnou. Tato záruka nahrazuje veškeré předchozí záruky (19. července 1996).

Společnost HP poskytuje na tento výrobek záruku, že se po dobu životnosti výrobku nevyskytnou žádné závady na materiálu ani provedení. (Pokud se na displeji ovládacího panelu tiskárny zobrazí hlášení OBJEDNAT KAZETU, životnost tiskové kazety vypršela.)

Záruka se nevztahuje na kazety opakovaně plněné, prázdné, násilně nebo nevhodně používané nebo jakýmkoliv způsobem porušené.

Tato záruka poskytuje specifická zákonná práva. Uživatel může mít také další práva, která se liší v jednotlivých zemích/oblastech, státech nebo provinciích.

V rozsahu povoleném platným právem společnost Hewlett-Packard nenese žádnou zodpovědnost za jakékoliv náhodné, následné, zvláštní, nepřímé, trestní nebo exemplární škody či ušlý zisk vzniklý porušením této záruky nebo jinak.

# <span id="page-149-1"></span>**Pokyny pro přebalení tiskárny**

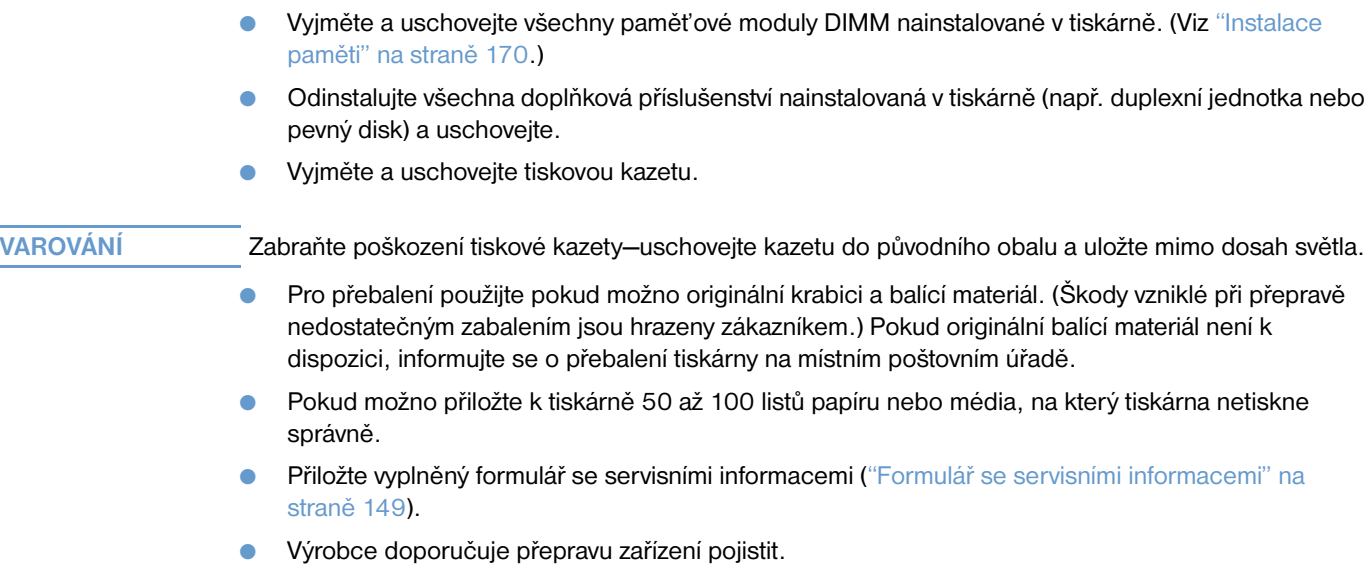

#### <span id="page-150-0"></span>**Formulář se servisními informacemi**

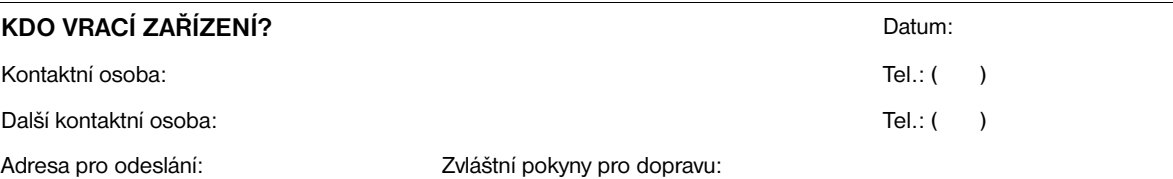

# **CO SE ODESÍLÁ?** Název modelu: Sériové číslo: Šíslo modelu: Sériové číslo: Sériové číslo: Sériové číslo: Sériové číslo: Sériové číslo: Sériové číslo: Sériové číslo: Sériové číslo: Sériové číslo: Sériové číslo: Sériové číslo: Sériové číslo: Přiložte k odesílané tiskárně vhodné vzorky výtisků. NEPOSÍLEJTE žádné příslušenství, které není nutné pro provedení opravy (příručky, čistící prostředky atd.). **CO JE TŘEBA UDĚLAT? (Je-li třeba, přiložte samostatný list.)** 1. Popište podmínky, při kterých došlo k problému. (K jaké závadě došlo? Při jaké činnosti k závadě došlo? Jaký software byl spuštěný? Opakuje se problém?) 2. Pokud se závada opakuje, po jaké době? 3. Byla jednotka připojena k některému z následujících zařízení? (Udejte výrobce a číslo modelu.) Osobní počítač: Modem: Sít': 4. Další poznámky: **JAK BUDETE OPRAVU HRADIT?** ❏ V záruce Datum prodeje/příjmu: \_\_\_\_\_\_\_\_\_\_\_\_\_\_\_\_\_\_\_\_\_\_ (Přiložte doklad o prodeji nebo dokument o příjmu s datem původního příjmu.)  $\Box$  Číslo smlouvy o údržbě:  $\rule{1em}{0.15mm}$ ❏ Číslo objednávky: \_\_\_\_\_\_\_\_\_\_\_\_\_\_\_\_\_\_\_\_\_\_\_\_\_\_\_ **Vyjma poskytování servisních služeb podle smlouvy a záručních služeb musí být součástí každé žádosti o servis nákupní číslo objednávky anebo oprávněný podpis.** Pokud neplatí standardní ceny za opravy, je vyžadována nákupní objednávka na minimální částku. Standardní ceny servisu vám poskytne autorizované servisního střediska HP. Oprávněný podpis: \_\_\_\_\_\_\_\_\_\_\_\_\_\_\_\_\_\_\_\_\_\_\_\_\_\_\_\_\_\_\_\_\_\_\_ Tel.: ( )

Fakturační adresa:  $Zvláštní pokyny pro fakturaci:$ 

#### **Podmínky licence na software HP**

**UPOZORNĚNÍ: POUŽÍVÁNÍ SOFTWARU PODLÉHÁ NÍŽE UVEDENÝM PODMÍNKÁM LICENCE NA SOFTWARE HP. POUŽÍVÁNÍM SOFTWARU POTVRZUJETE, ŽE S TĚMITO PODMÍNKAMI SOUHLASÍTE. POKUD S PODMÍNKAMI LICENCE NESOUHLASÍTE A SOFTWARE JE SOUČÁSTÍ JINÉHO PRODUKTU, BUDE VÁM PŘI VRÁCENÍ KOMPLETNÍHO A NEPOUŽITÉHO PRODUKTU VRÁCENA PLNÁ CENA.** 

Pokud jste neuzavřeli se společností HP jinou smlouvu, musíte při používání přiloženého softwaru dodržovat následující licenční podmínky.

#### **Poskytnutí licence**

HP poskytuje uživateli licenci na používání jedné kopie softwaru. "Používání" znamená ukládání, nahrávání, instalování, spouštění nebo zobrazování softwaru. Není povoleno měnit software, znemožňovat funkce ověření licence ani řídicí funkce softwaru. V případě multilicence nesmíte umožnit používat software více než maximálnímu počtu autorizovaných uživatelů.

#### **Vlastnictví**

Vlastníkem softwaru a autorského práva je HP nebo třetí strana dodavatelů. Poskytnutím této licence nevznikají žádné nároky ani vlastnictví softwaru a nedochází k prodeji žádných práv k softwaru. V případě porušení podmínek licence může třetí strana dodavatelů HP chránit svá práva.

#### **Kopírování a úpravy**

Kopírování a provádění úprav softwaru je povoleno pouze pro archivování, nebo pokud je kopie či úprava podstatným krokem při autorizovaném používání softwaru. Všechny kopie či adaptace musí být označeny autorskými právy. Je zakázáno kopírovat software na jakoukoliv veřejně přístupnou sít'.

#### **Zákaz převodu do strojového kódu nebo dekódování**

Bez předchozího písemného svolení společnosti HP je zakázáno software dekódovat nebo převádět do strojového kódu. Podle zákonů některých zemí není pro účely omezeného dekódování nebo převádění do strojového kódu třeba svolení HP. Na vyžádání musíte společnosti HP poskytnout odpovídající podrobné informace o případném dekódování nebo převodu do strojového kódu. Je zakázáno software dekódovat, pokud to není nezbytné pro jeho provoz.

#### **Převod**

Licence zaniká jakýmkoliv převodem tohoto softwaru. Při převodu musíte předat novému nabyvateli software včetně všech kopií a dokumentace. Převod je platný pouze tehdy, pokud nabyvatel souhlasí s těmito licenčními podmínkami.

#### **Ukončení**

V případě porušení některé z licenčních podmínek může společnost HP licenci uživateli odebrat. Po odebrání licence musí uživatel ihned zlikvidovat všechny kopie, verze a aplikace softwaru.

#### **Exportní podmínky**

Je zakázáno software exportovat nebo opakovaně exportovat, kopírovat nebo upravovat, pokud je to v rozporu s platnými zákony nebo vyhláškami.

#### **Omezená práva vlády Spojených států amerických**

Software a veškerá související dokumentace byly vyrobeny výhradně na soukromé náklady. Jsou dodávány a spadají pod licenční podmínky jako "komerční počítačový software" definovaný v DFARS 252.227-7013 (říjen 1988), DFARS 252.211-7015 (květen 1991) nebo DFARS 252.227-7014 (červen 1995), jako "komerční položka" definovaná v FAR 2.101 (a), nebo jako "soukromý počítačový software" definovaný v FAR 52.227-19 (červen 1987) (nebo v jakékoliv vyhlášce ministerstva nebo smluvní doložce), které jsou v platnosti. Pokud aplikujete doložky FAR nebo DFARS nebo standardní smlouvu o softwaru HP pro zmíněný výrobek, jsou pro tento software a připojenou dokumentaci k dispozici pouze uvedená práva.

# A Nabídky ovládacího panelu

# **Přehled**

Většinu běžných tiskových úloh z počítače můžete provést prostřednictvím ovladače tiskárny nebo aplikačního softwaru. Toto jsou nejsnadnější způsoby ovládání tiskárny, které ruší nastavení provedená z ovládacího panelu. Další informace o přístupu k ovladači tiskárny viz nápověda programu nebo ["Přístup k](#page-32-0)  [ovladači tiskárny systému Windows" na straně 31](#page-32-0).

Tiskárnu lze ovládat také změnou nastavení na ovládacím panelu tiskárny. Ovládací panel tiskárny umožňuje přístup k funkcím tiskárny, které nejsou podporovány programem nebo ovladačem tiskárny.

# **Popis nabídek**

Prostřednictvím ovládacího panelu tiskárny je možné vytisknout mapu, ve které jsou znázorněny aktuální hodnoty nastavení. (Viz ["Tisk mapy nabídek ovládacího panelu" na straně 26](#page-27-0).) V následujících kapitolách jsou uvedeny možnosti nastavení. Ve sloupci Hodnoty jsou hvězdičkou (\*) označeny výchozí hodnoty nastavení.

Některé nabídky nebo položky nabídek jsou zobrazeny pouze s určitým příslušenstvím nainstalovaným v tiskárně. Například nabídka TYP PODAVAČE OBÁLEK je zobrazena pouze pokud je v tiskárně nainstalován doplňkový podavač obálek. Funkce Rychlé kopie a Uložená úloha vyžadují, aby byl v tiskárně nainstalován doplňkový pevný disk.

# **Nabídka Obnovit úlohu**

Tato nabídka nabízí seznam úloh uložených v počítači a umožňuje přístup ke všem funkcím ukládání úloh. Prostřednictvím ovládacího panelu tiskárny je možné tyto úlohy tisknout nebo mazat. Další informace o používání této nabídky viz ["Tisk soukromé úlohy" na straně 72](#page-73-0) a ["Uložení tiskové úlohy" na straně 74.](#page-75-0)

#### Poznámka Pokud není v tiskárně nainstalován doplňkový pevný disk, všechny uložené úlohy se po vypnutí tiskárny vymažou.

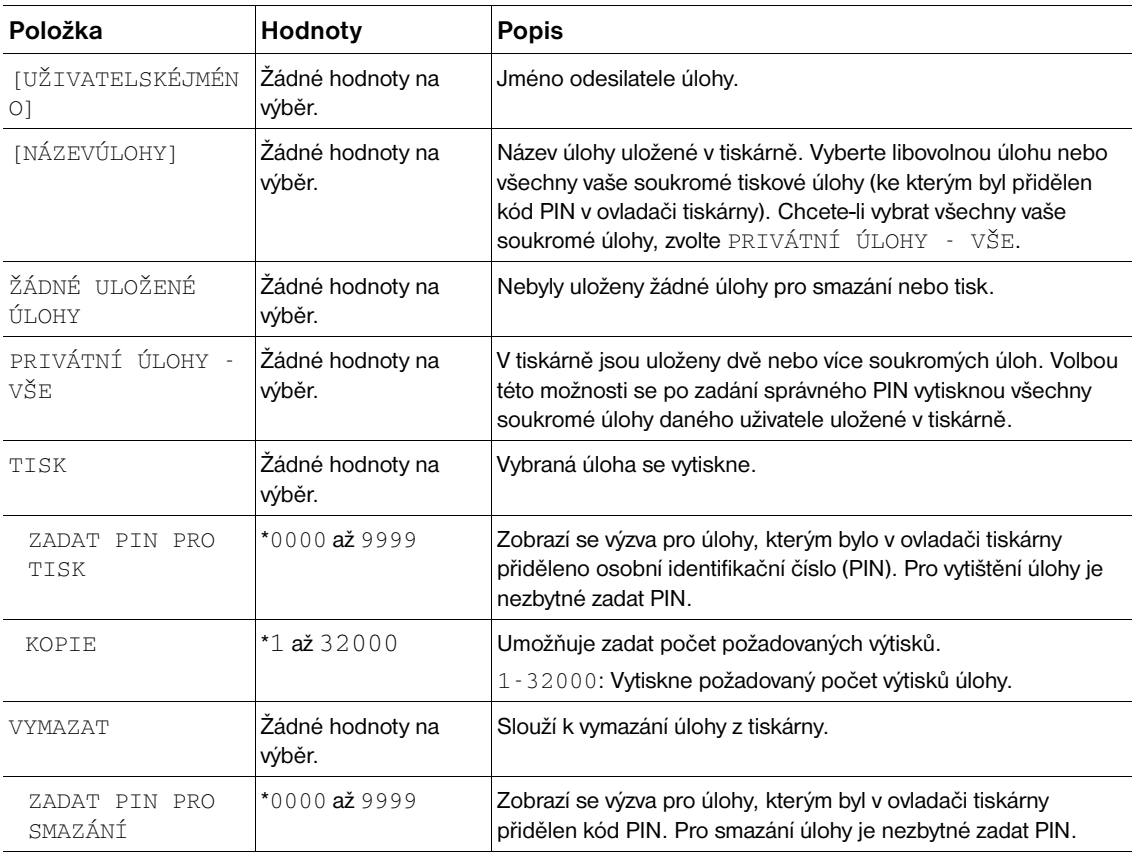

# **Nabídka Informace**

V této nabídce jsou k dispozici informační stránky s podrobnostmi o tiskárně a její konfiguraci. Chcete-li vytisknout libovolnou informační stránku, přejděte na požadovanou stránku a stiskněte VYBRAT (V).

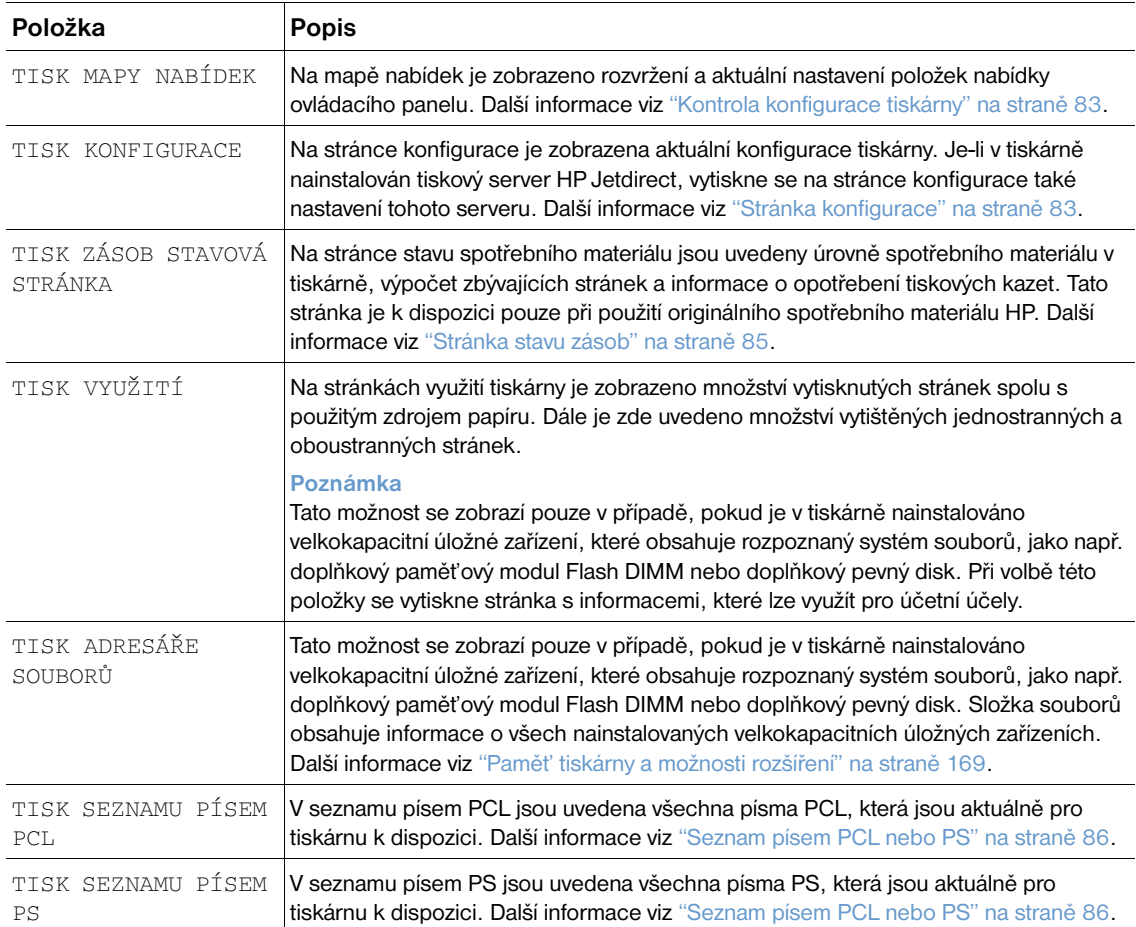

## **Nabídka Manipulace s papírem**

Pokud jsou správně provedena nastavení pro manipulaci s papírem na ovládacím panelu tiskárny, je možné při tisku vybírat typ a formát papíru v libovolném programu nebo v ovladači tiskárny. Další informace o konfiguraci typů a formátů papíru viz ["Tisk podle typu a formátu papíru \(uzamčení](#page-49-0)  [zásobníků\)" na straně 48.](#page-49-0) Další informace o podporovaných typech a formátech papíru viz ["Podporované formáty a hmotnosti papíru" na straně 183](#page-184-0) a ["Podporované typy papíru" na straně 187.](#page-188-0)

Některé položky této nabídky (například duplexní tisk nebo ruční podávání) jsou k dispozici v programu nebo v ovladači tiskárny (je-li nainstalován příslušný ovladač). Nastavení provedená v ovladači tiskárny a v programu ruší nastavení provedená na ovládacím panelu tiskárny. Další informace viz ["Používání funkcí](#page-69-0)  [ovladačů tiskárny" na straně 68](#page-69-0).

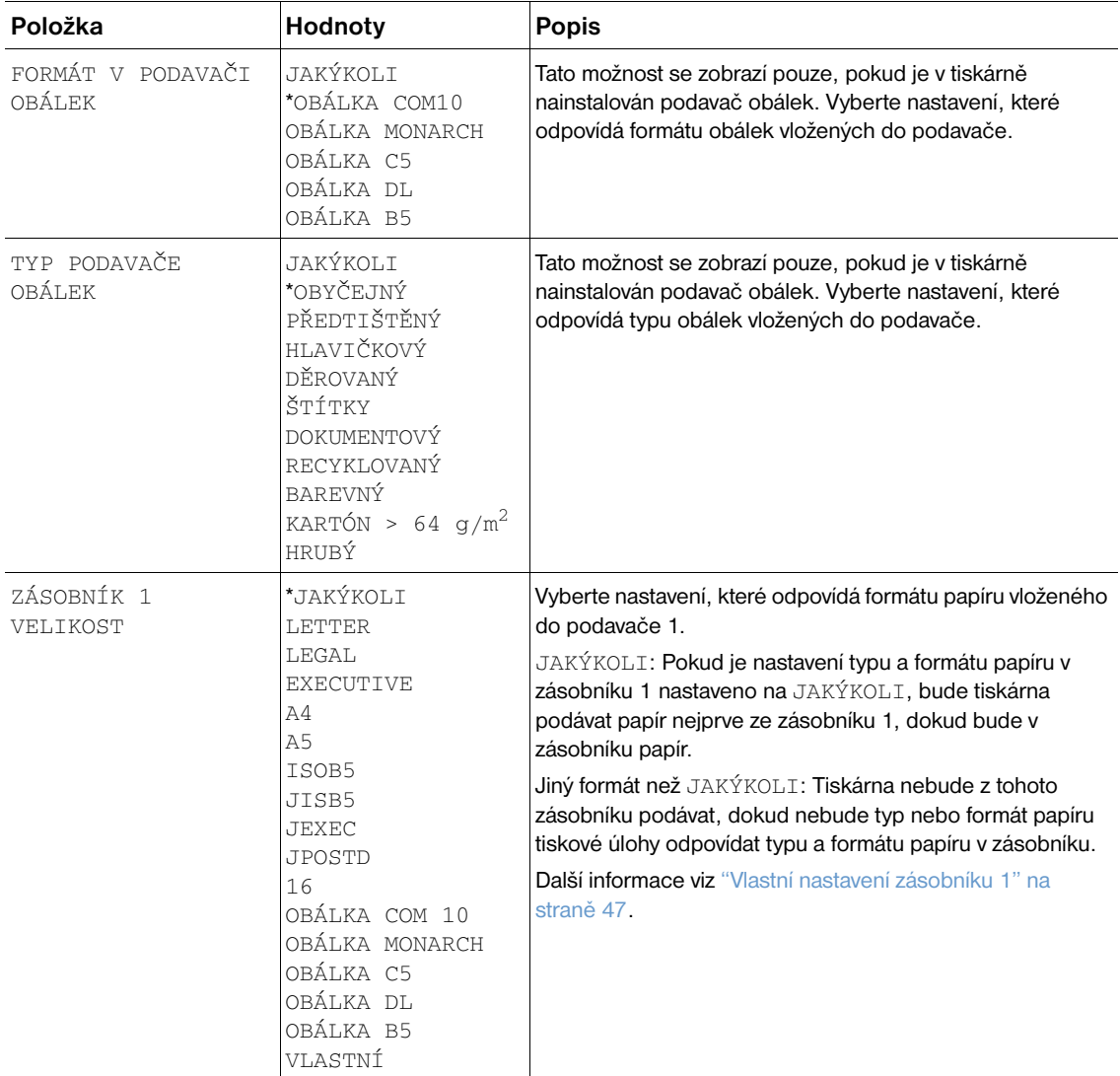

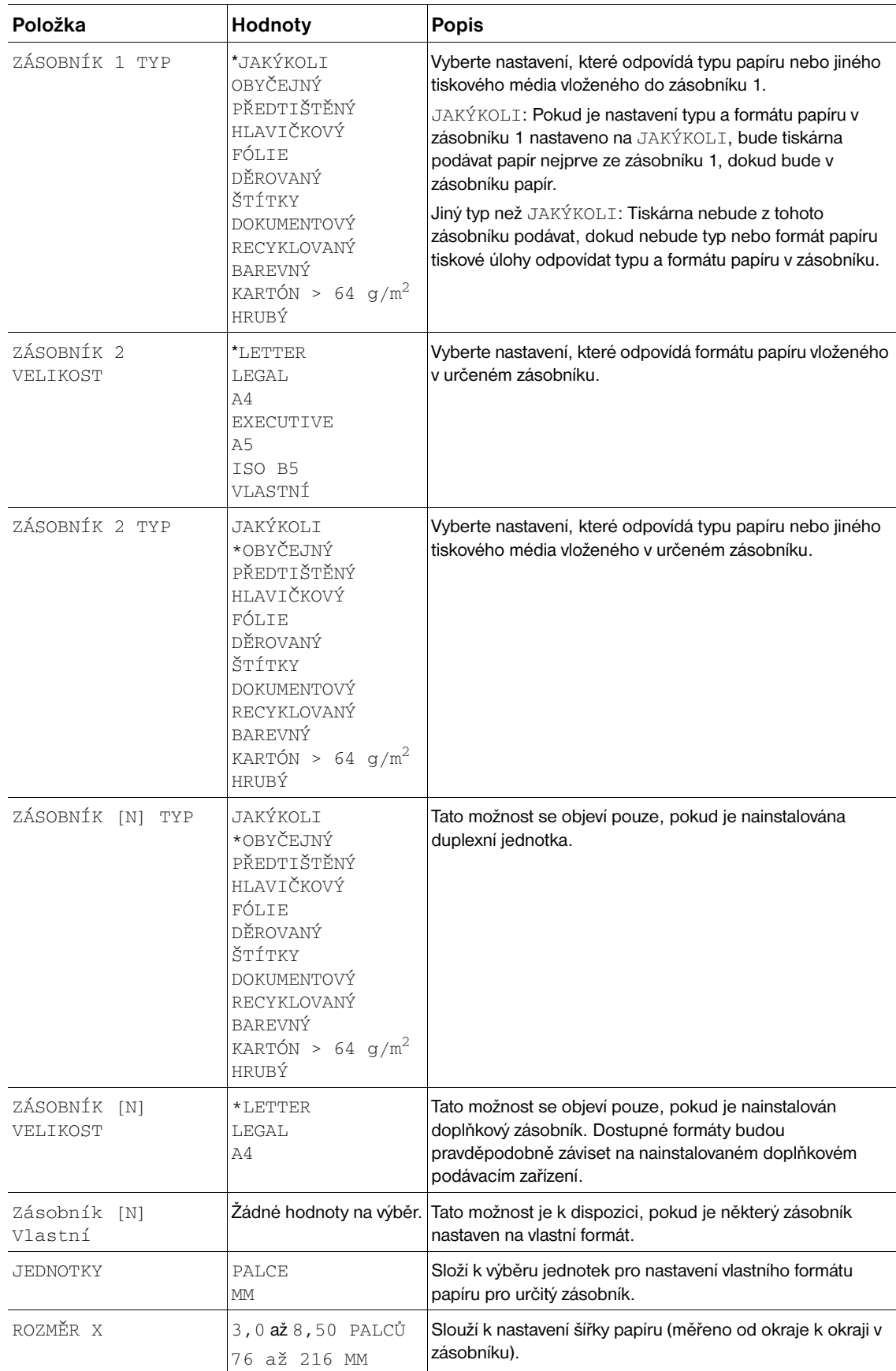

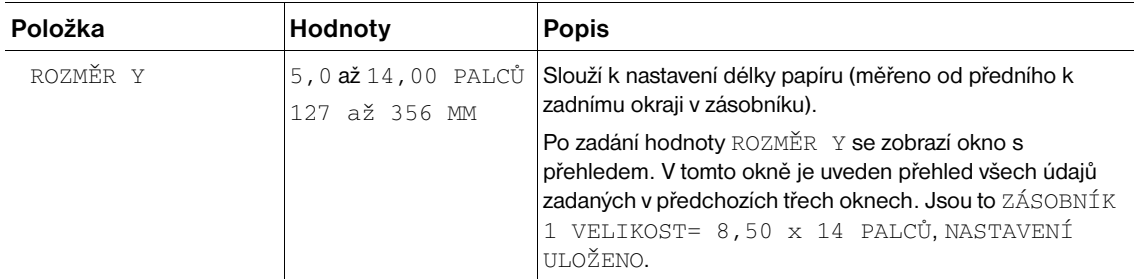

# **Nabídka Konfigurace zařízení**

Tato nabídka obsahuje funkce pro správu.

#### **Podnabídka Tisk**

Některé položky této nabídky jsou k dispozici v programu nebo v ovladači tiskárny (je-li nainstalován příslušný ovladač). Nastavení provedená v ovladači tiskárny nebo v programu ruší nastavení provedená na ovládacím panelu. Pokud možno, je vhodnější tato nastavení měnit v ovladači tiskárny.

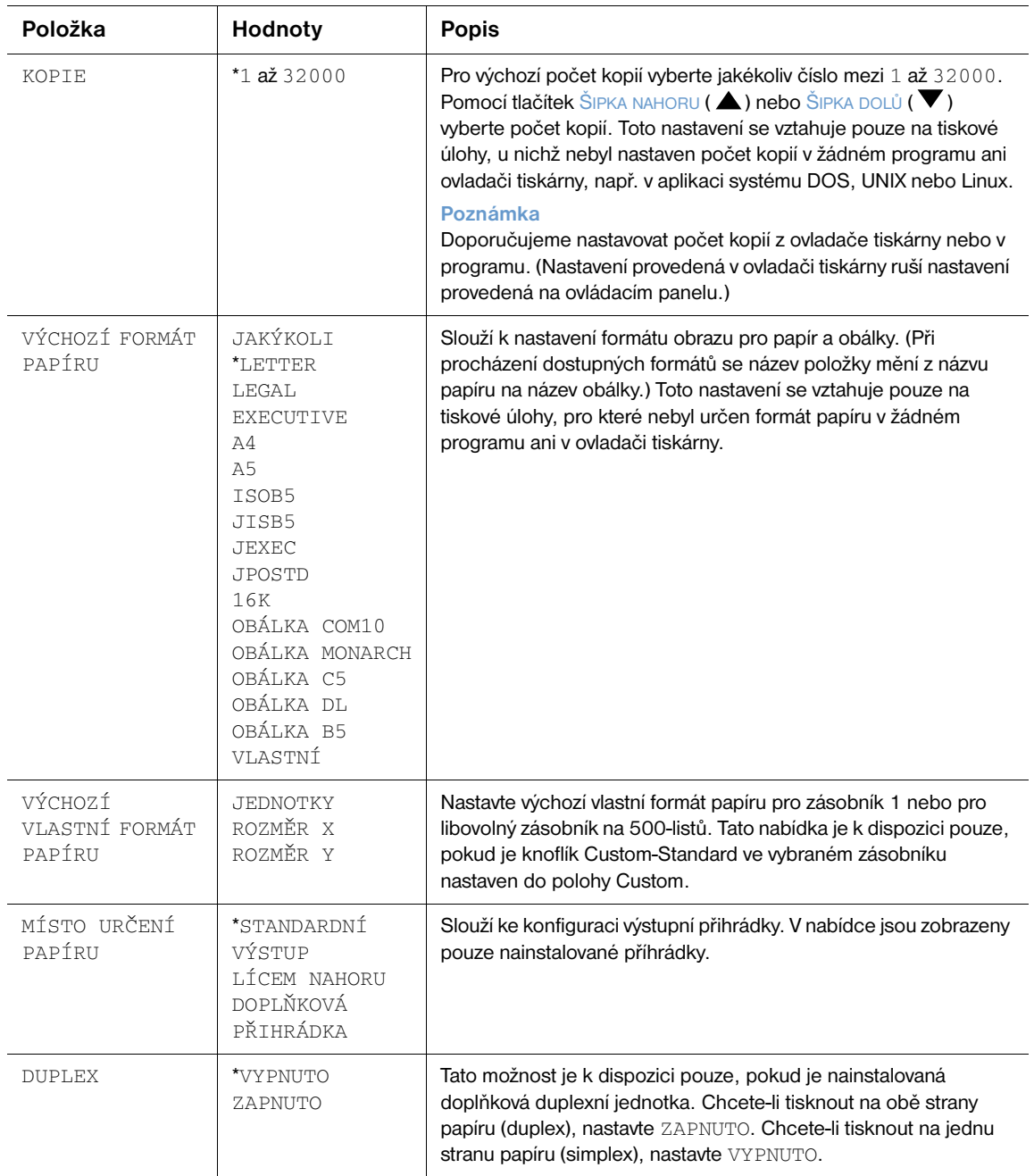

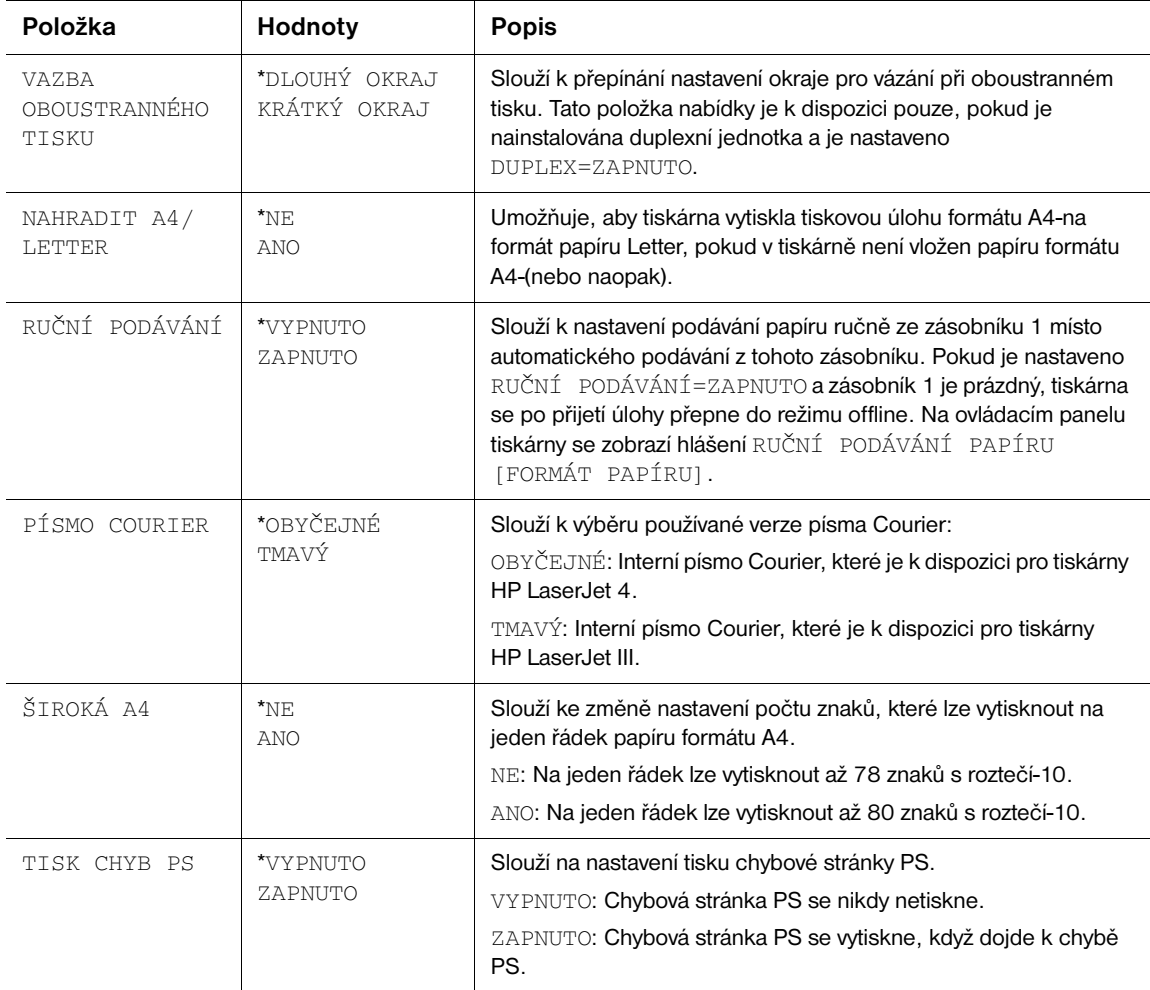

# **Podnabídka PCL**

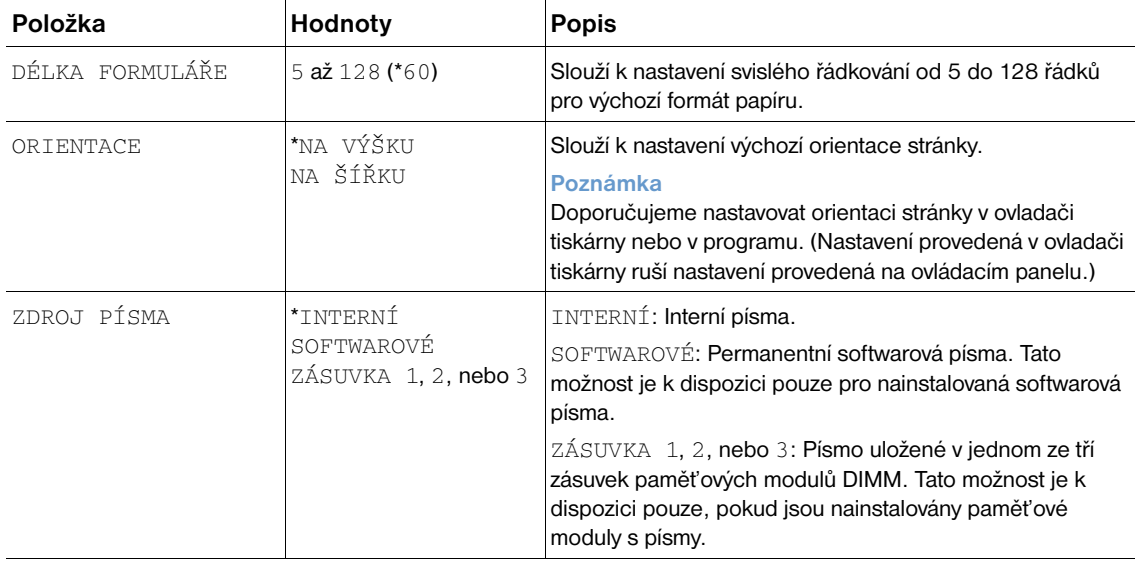

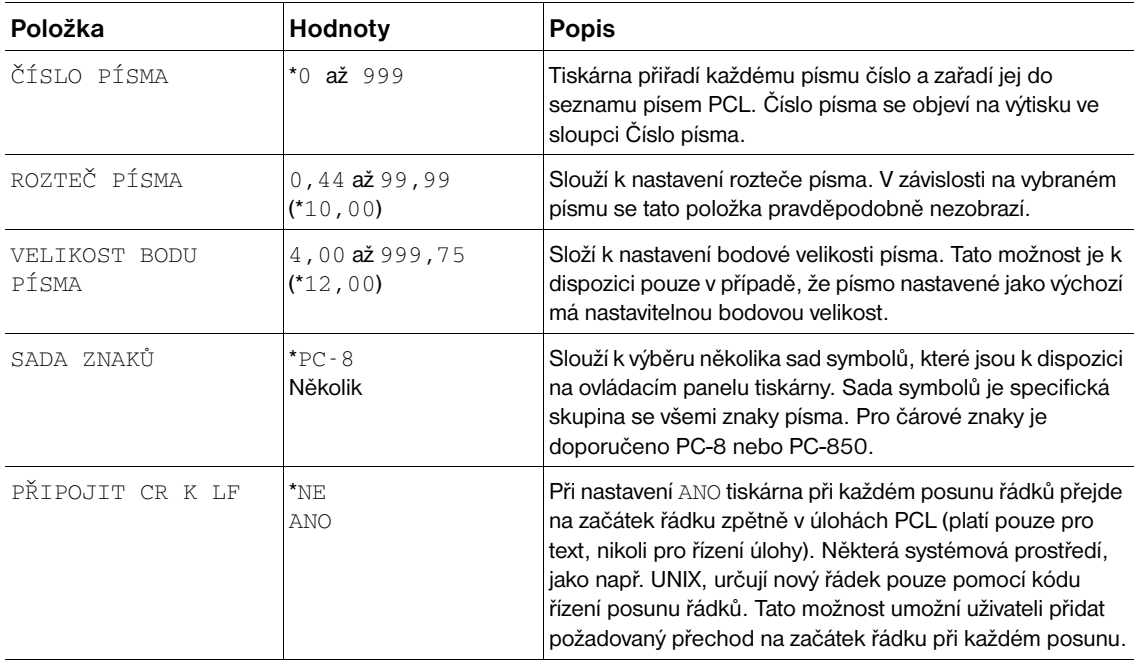

#### **Podnabídka Kvalita tisku**

Některé položky této nabídky jsou k dispozici v programu nebo v ovladači tiskárny (je-li nainstalován příslušný ovladač). Nastavení provedená v ovladači tiskárny nebo v programu ruší nastavení provedená na ovládacím panelu. Další informace viz ["Používání funkcí ovladačů tiskárny" na straně 68](#page-69-0). Toto nastavení provádějte pokud možno v ovladači tiskárny.

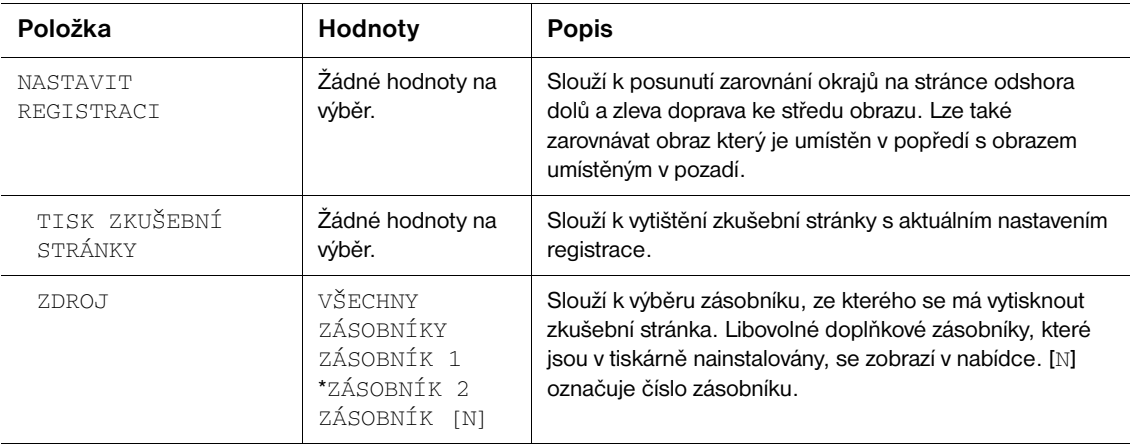

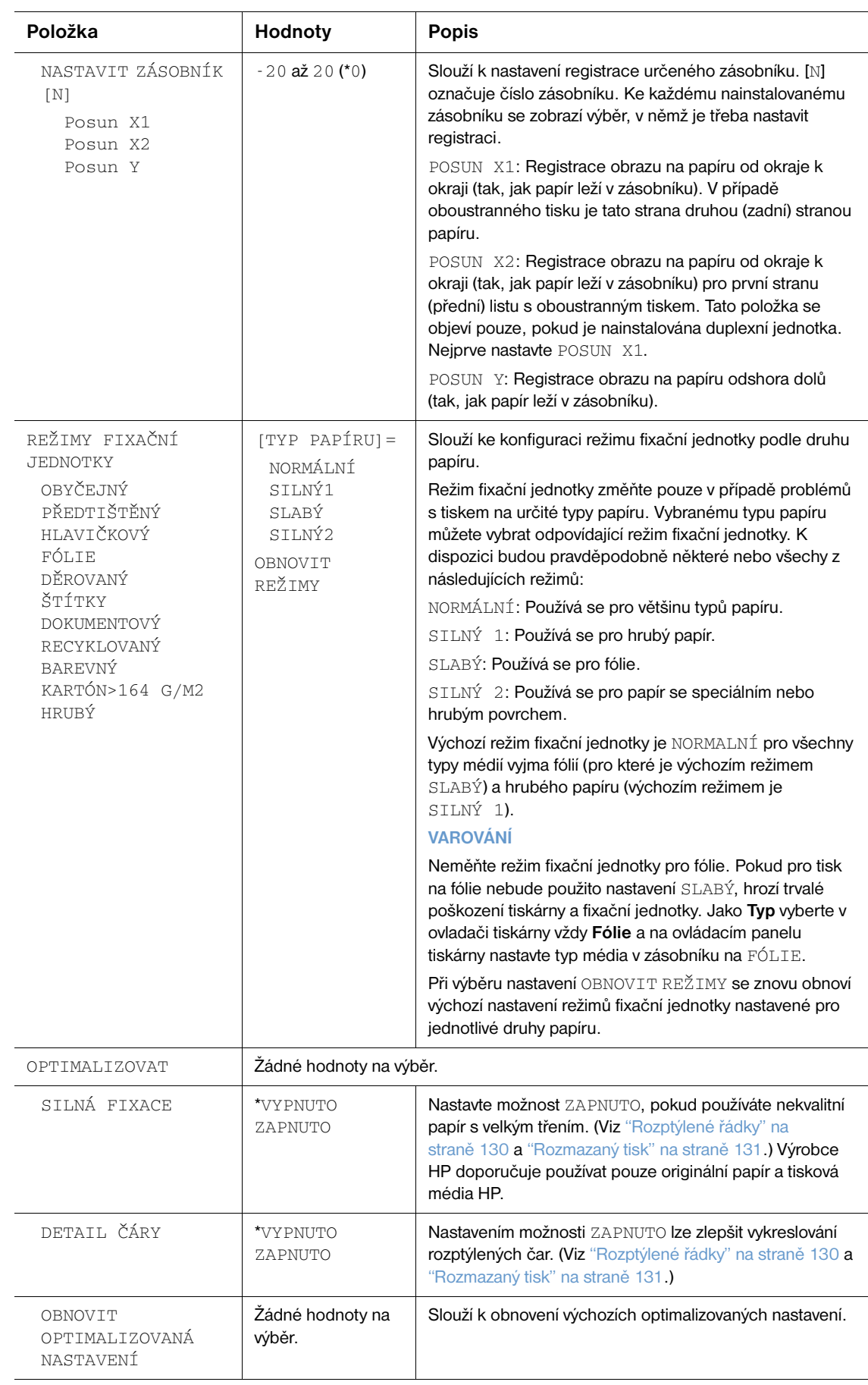

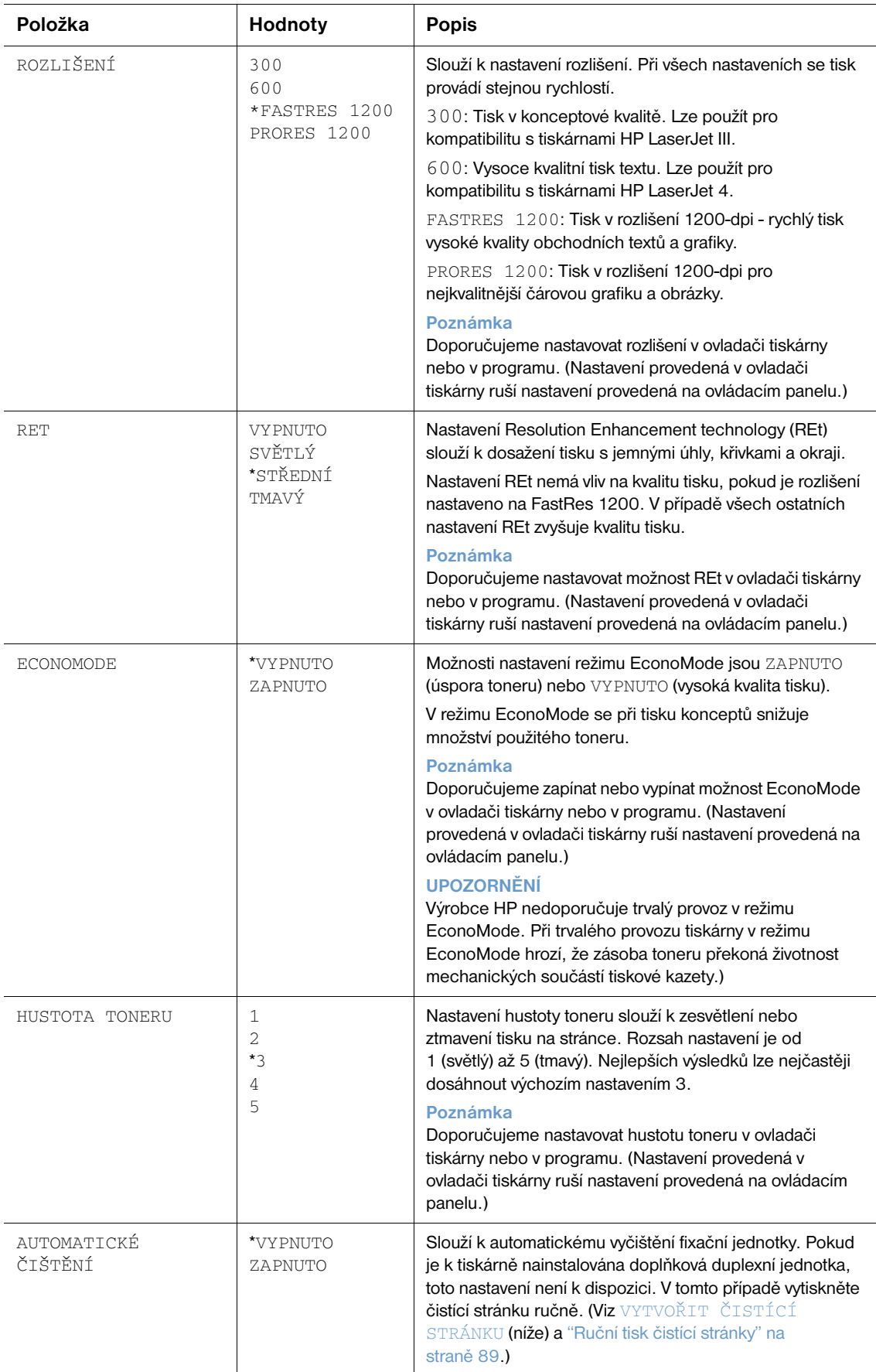

<span id="page-163-0"></span>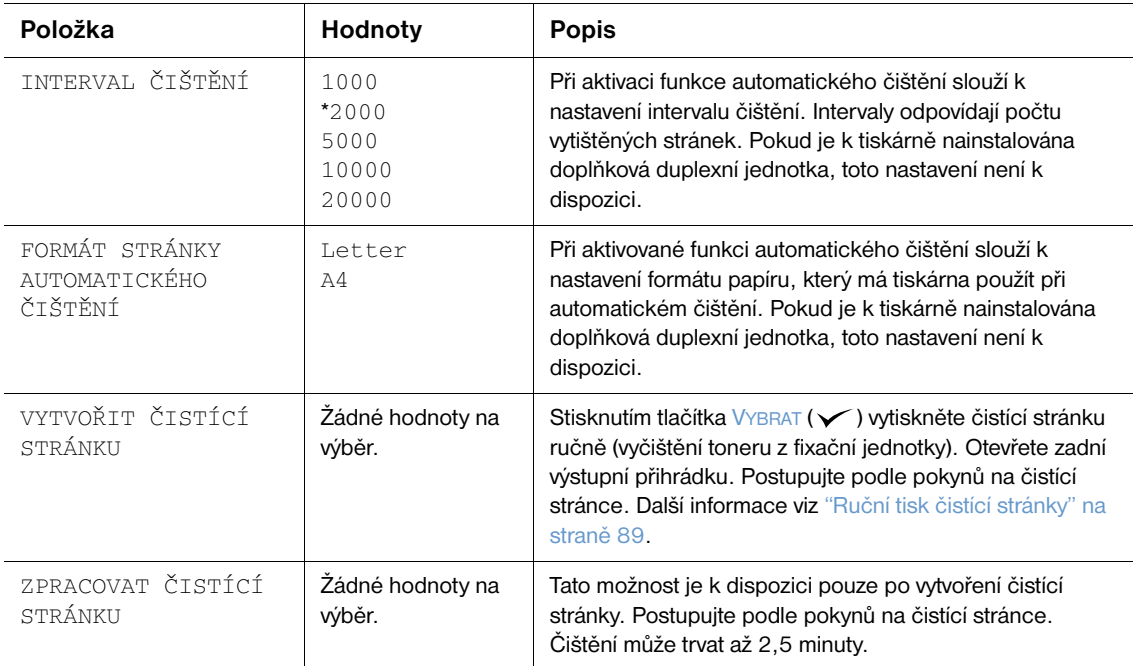

## <span id="page-164-0"></span>**Podnabídka Nastavení systému**

Nastavení na této stránce mají vliv na chování tiskárny. Slouží k nastavení tiskárny podle vlastních potřeb tisku uživatele.

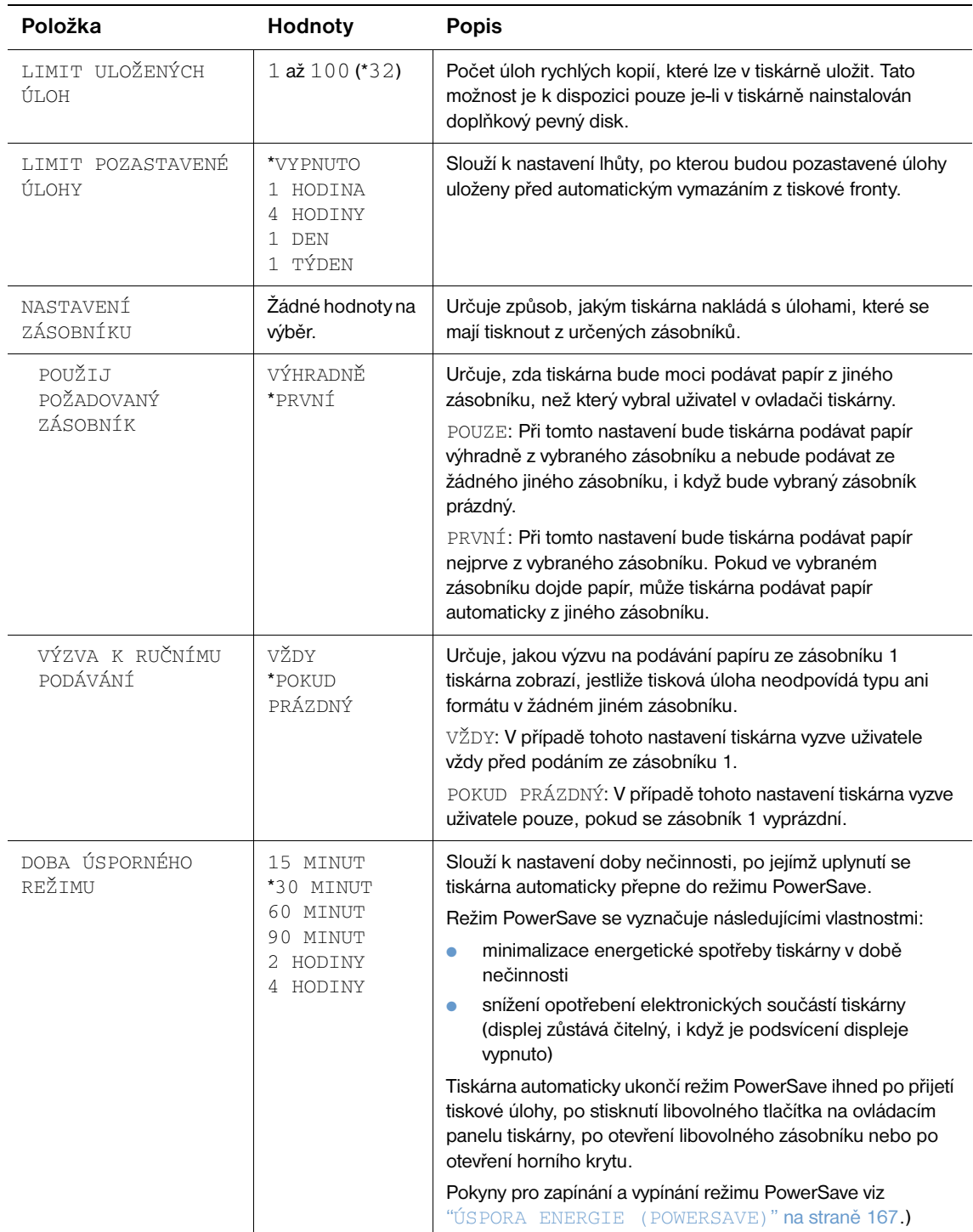

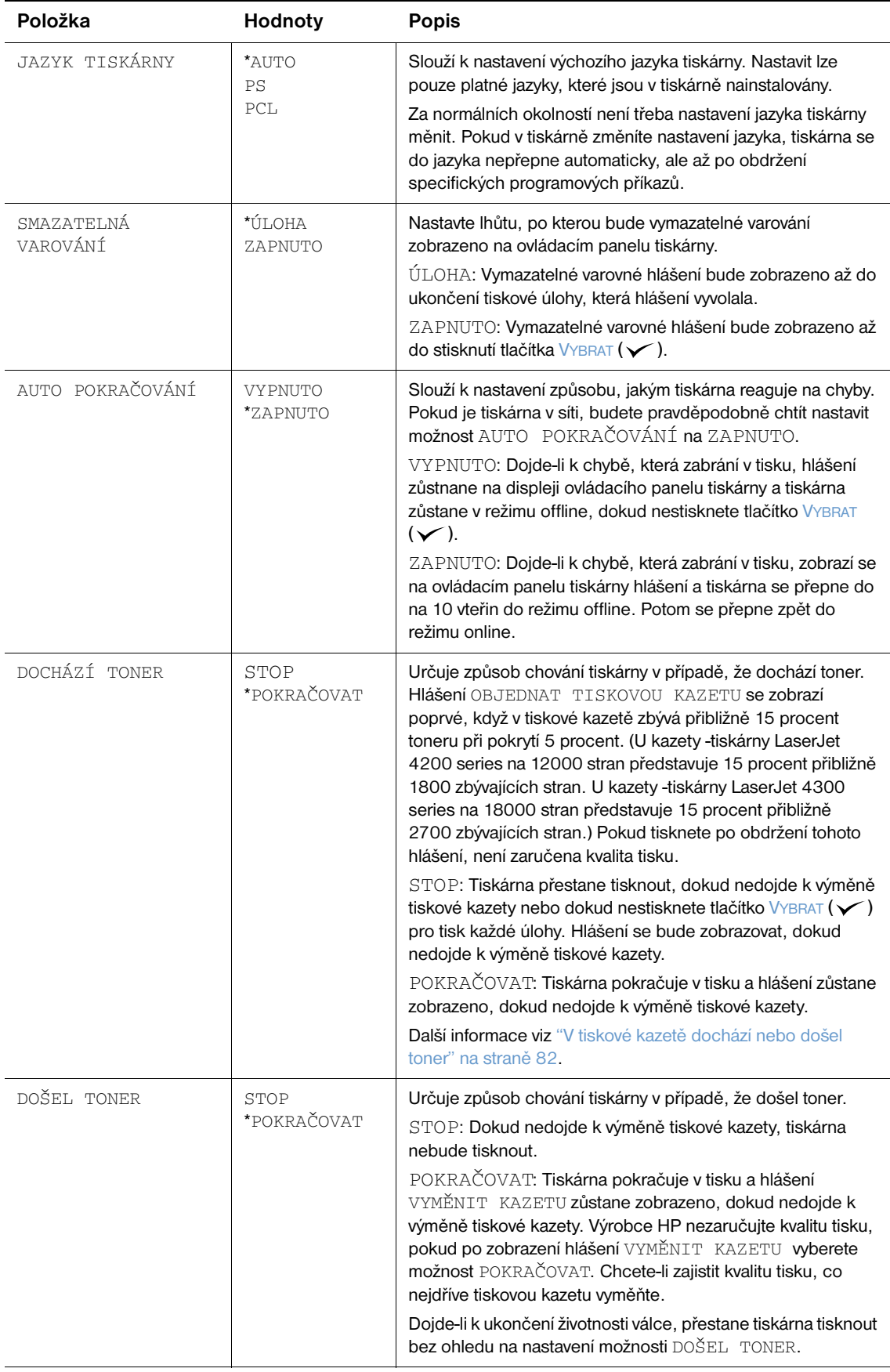

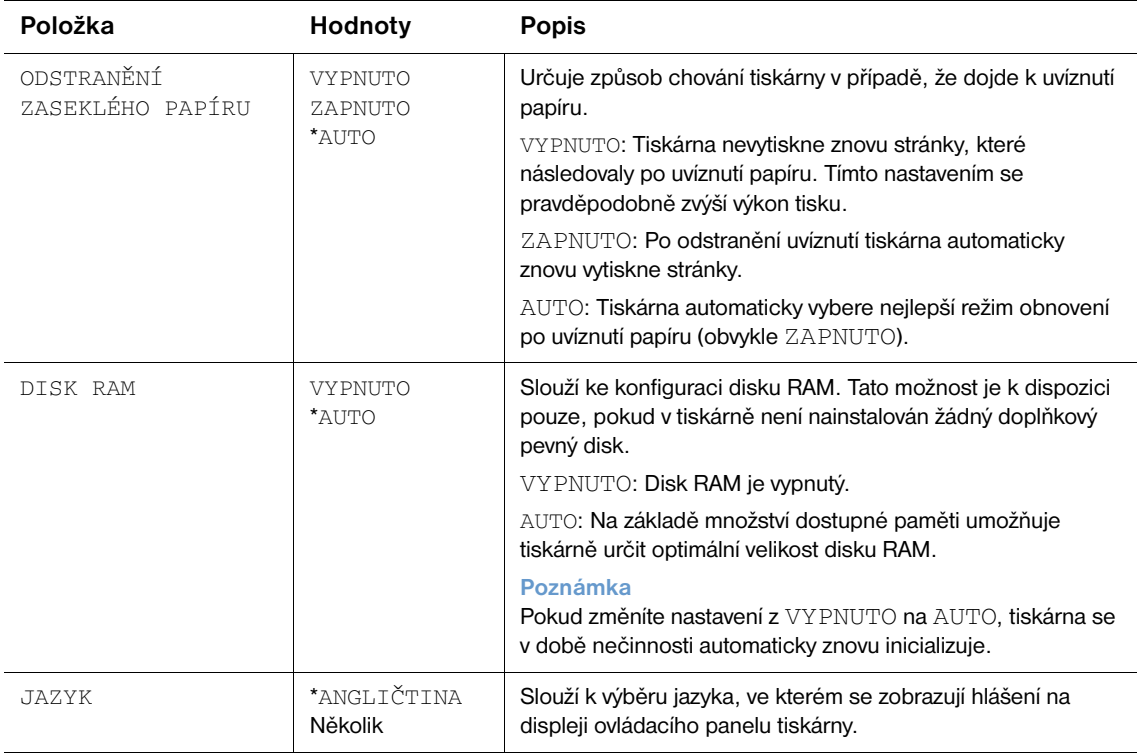

### **Podnabídka Nastavení výstupu**

Tato podnabídka umožňuje výběr doplňkové sešívačky se stohovačem, je-li na instalována.

Některé položky této nabídky jsou k dispozici v programu nebo v ovladači tiskárny (je-li nainstalován příslušný ovladač).

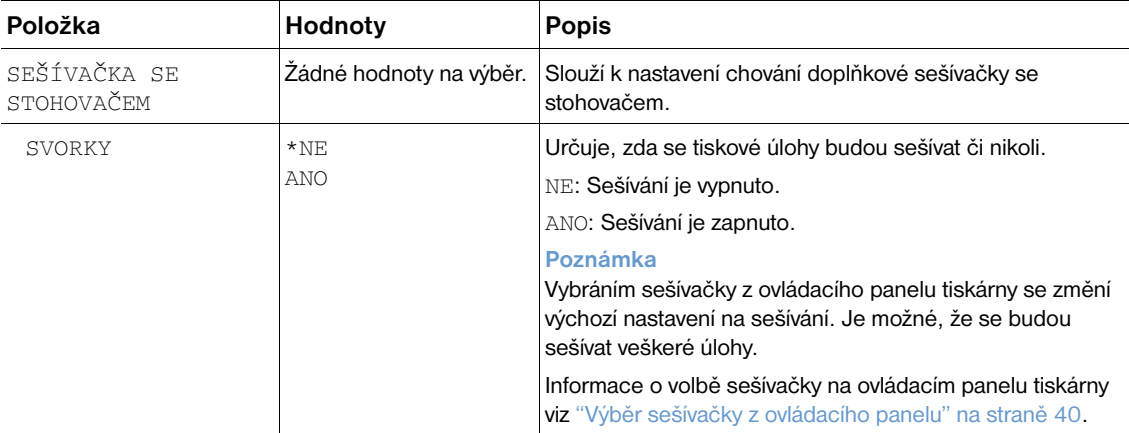

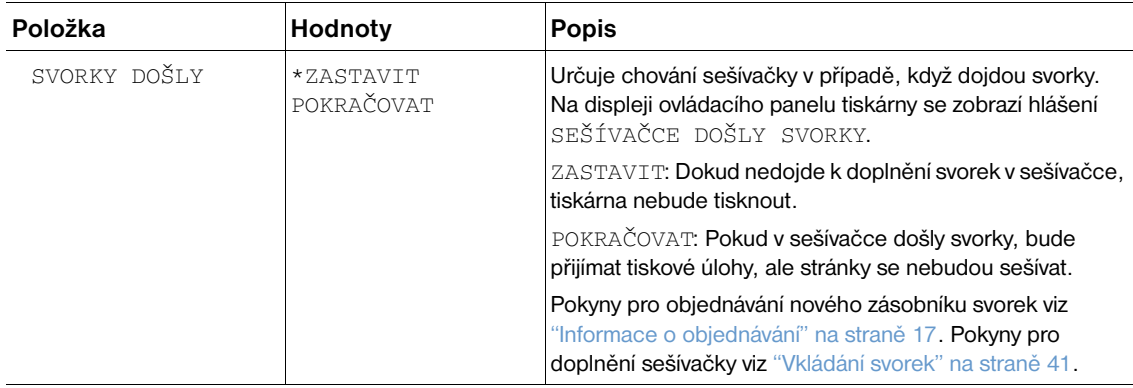

#### **Podnabídka I/O**

Nastavení v nabídce I/O (vstup/výstup) mají vliv na komunikaci mezi tiskárnou a počítačem. Obsah podnabídky I/O závisí na nainstalované kartě EIO.

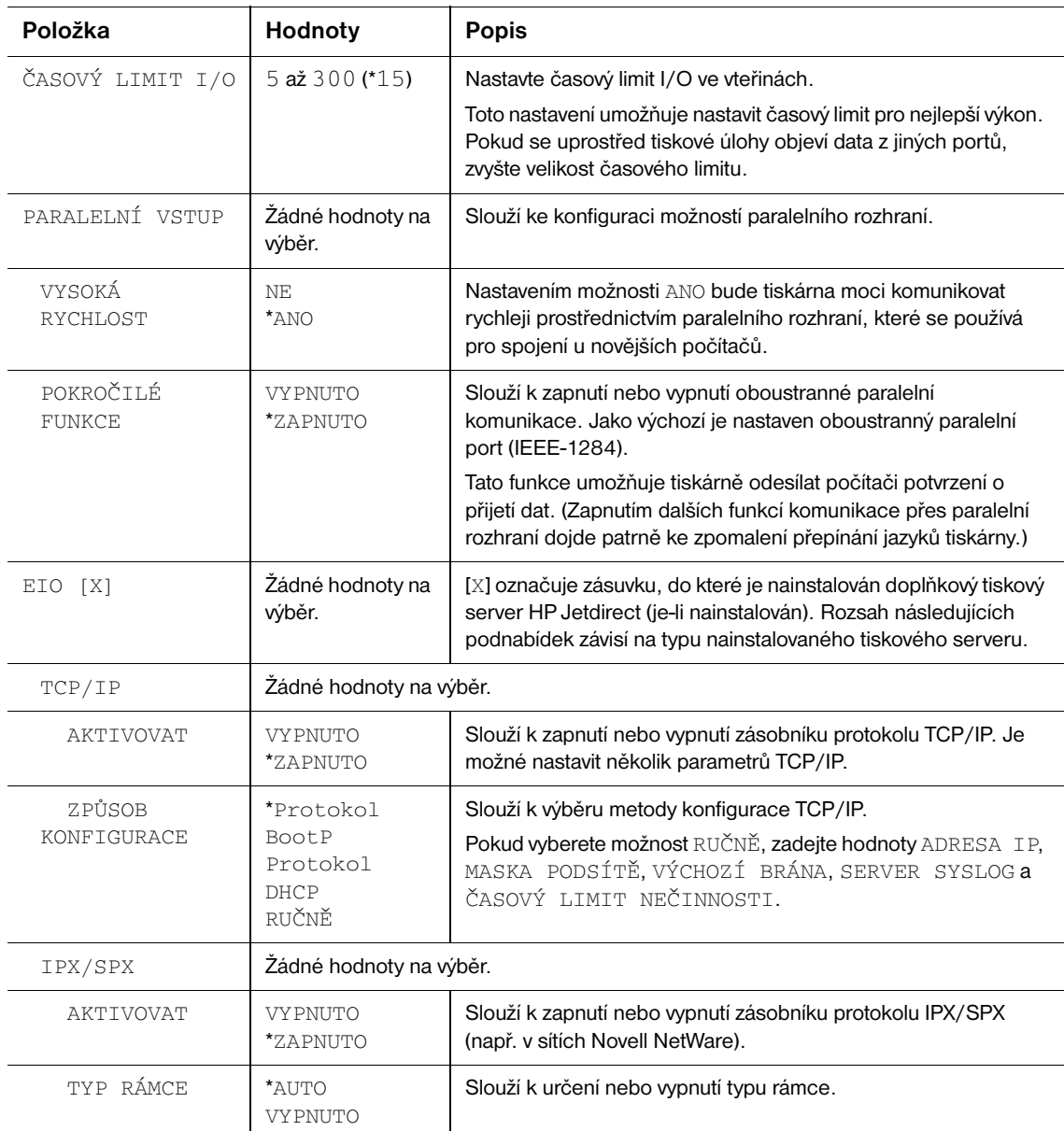

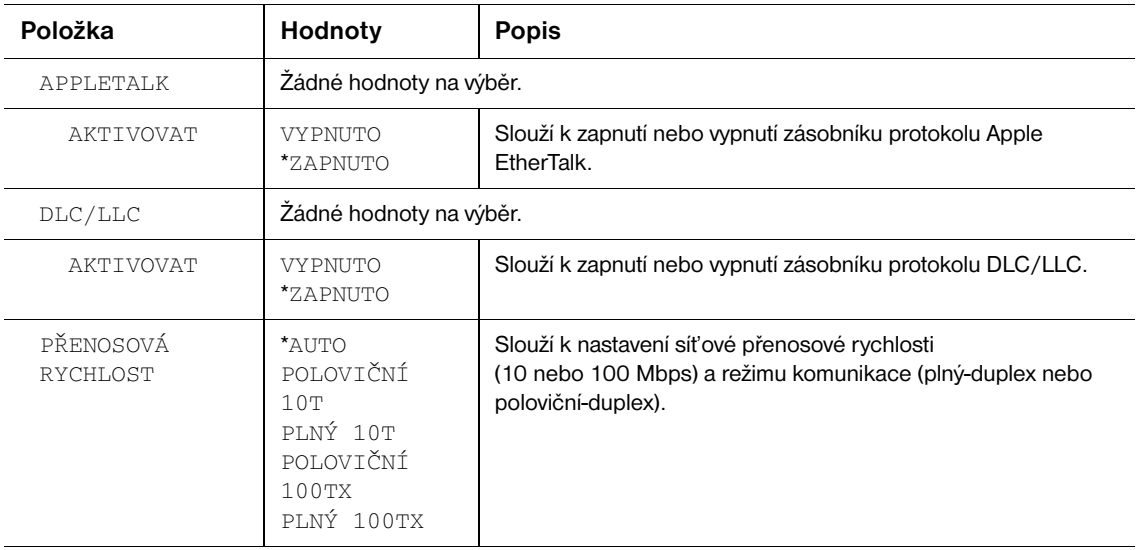

#### **Podnabídka Obnovení**

Možnosti nabídky Obnovení umožňují provádět obnovení výchozích nastavení a změny nastavení, jako např. nastavení úsporného režimu PowerSave.

<span id="page-168-0"></span>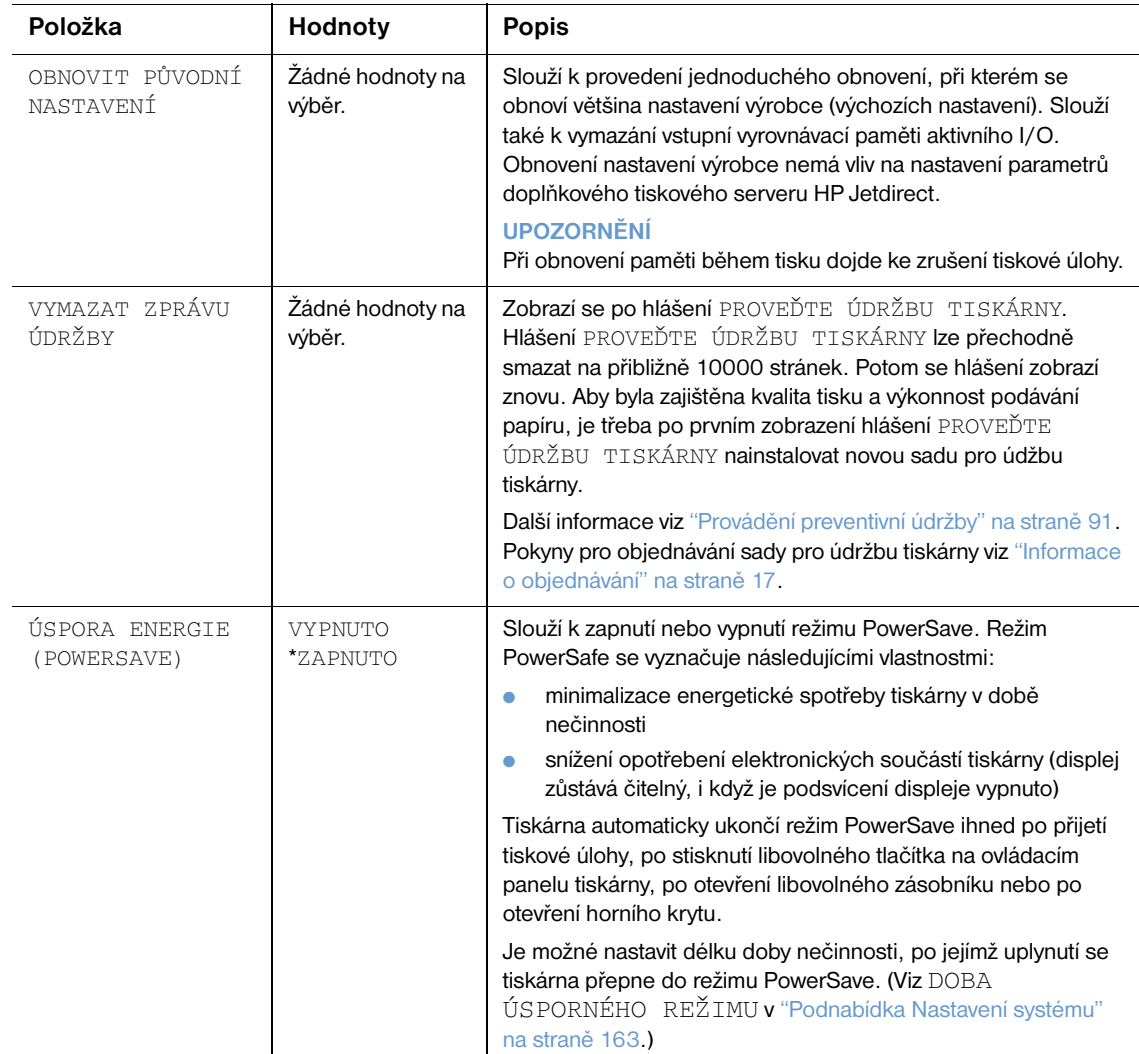

# **Nabídka Diagnostika**

Tato podnabídka slouží správcům pro izolování součástí a odstraňování uvíznutí a problémů s kvalitou tisku.

V následující části jsou uvedeny možnosti nastavení. Ve sloupci Hodnoty jsou hvězdičkou (\*) označeny výchozí hodnoty nastavení.

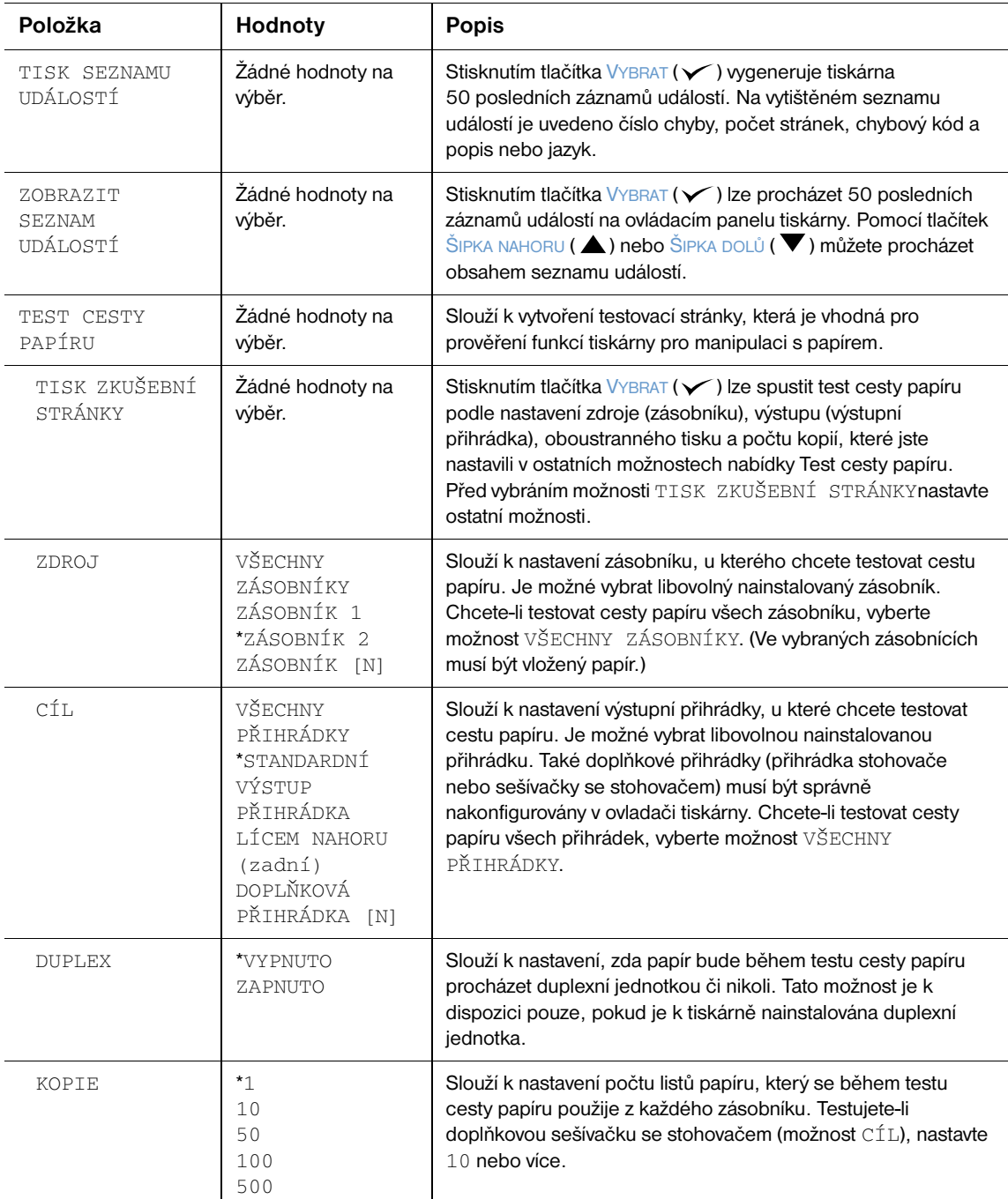

# **Nabídka Servis**

Přístup do nabídky Servis je chráněn. Tato nabídka je určena pro použití autorizovaným servisním pracovníkem.

# <span id="page-170-0"></span>Paměť tiskárny a možnosti rozšíření

# **Přehled**

Tiskárna je vybavena třemi podvojnými zásuvkami DIMM, do kterých lze instalovat následující pamět'ové moduly:

- Moduly DIMM (SDRAM) pro rozšíření paměti tiskárny k dispozici jsou kapacity 8, 16, 32, 64, 128 a 256 MB při maximální kapacitě 416 MB.
- Moduly Flash DIMM (moduly s písmy) k dispozici jsou kapacity 2, 4, 8, 12 a 16 MB. Na rozdíl od běžné paměti tiskárny lze do modulů Flash DIMM ukládat záváděné položky, jako např. písma a formuláře. Tyto položky zůstanou v paměti uchovány i po vypnutí tiskárny.
- Moduly DIMM s písmy umožňují tiskárně používat znaky tradiční a zjednodušené čínštiny a korejštiny.
- Doplňková písma, makra a vzory uložené v modulech DIMM.
- Další jazyky tiskárny a možnosti tiskárny uložené v modulech DIMM.

**Poznámka** Jednoduché pamět'ové moduly SIMM používané v předchozích tiskárnách HP LaserJet nejsou s touto tiskárnou kompatibilní.

> Pamět' tiskárny je vhodné rozšířit, pokud často tisknete složitou grafiku, dokumenty ve formátu PostScript (PS) nebo používáte velké množství zaváděných písem. Díky rozšířené paměti lze také pružněji využívat možností uchování úlohy, jako např. rychlé kopírování.

Tiskárna je vybavena dvěma zásuvkami EIO pro rozšíření o velkokapacitní ukládací zařízení, jako např. doplňkový pevný disk pro ukládání formulářů a fontů a pro využití některých možnosti ukládání úloh. Zásuvka EIO slouží také pro připojení sít'ové karty nebo připojovací karty pro sériové rozhraní, USB nebo AppleTalk.

Chcete-li zjistit, jaké množství paměti je v tiskárně nainstalováno nebo jaká zařízení jsou nainstalována v zásuvkách EIO, vytiskněte stránku konfigurace. (Viz ["Stránka konfigurace" na straně 83](#page-84-0).)

Před rozšiřováním paměti vytiskněte stránku konfigurace a zjistěte velikost paměti, která je v tiskárně nainstalovaná. (Viz ["Stránka konfigurace" na straně 83](#page-84-0).)

<span id="page-171-0"></span>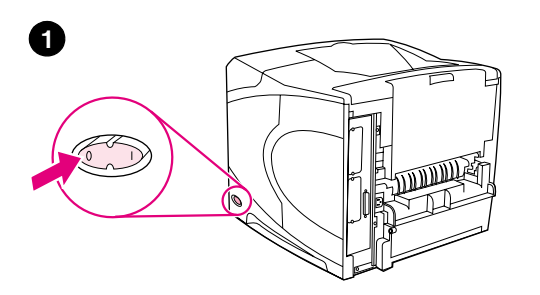

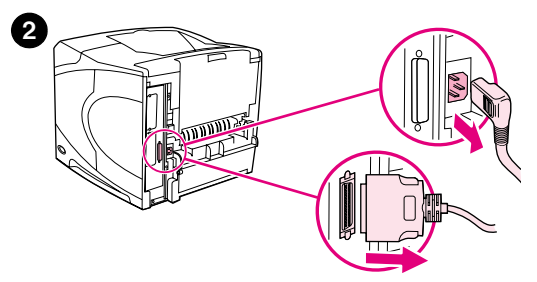

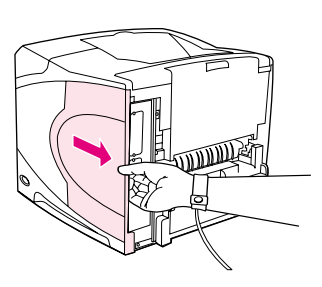

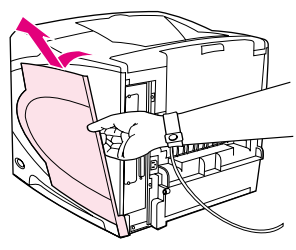

**4**

**3**

**5**

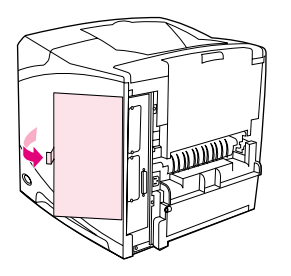

#### **Instalace paměti**

#### **VAROVÁNÍ**

Během instalace hrozí poškození pamět'ového modulu DIMM statickou elektřinou. Při manipulaci s pamět'ovými moduly DIMM používejte antistatický náramek nebo se průběžně dotýkejte antistatického obalu modulu a následně některé kovové součásti tiskárny.

- **1** Vypněte tiskárnu.
- **2** Odpojte napájecí kabel ze zásuvky a odpojte všechny ostatní kabely.
- **3** Uchopte kryt na pravé straně tiskárny a pevně jej přitáhněte až k zadní straně tiskárny.
- **4** Odejměte kryt z tiskárny.
- **5** Přitáhnutím kovového jazýčku otevřete přístupová dvířka k modulům DIMM.

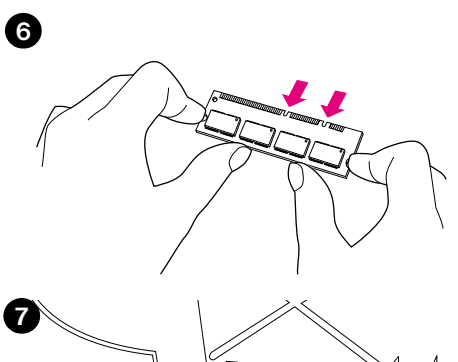

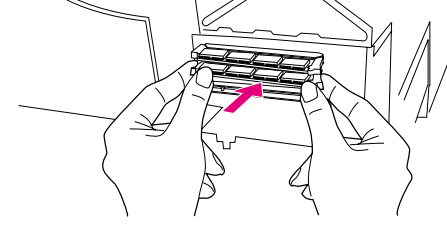

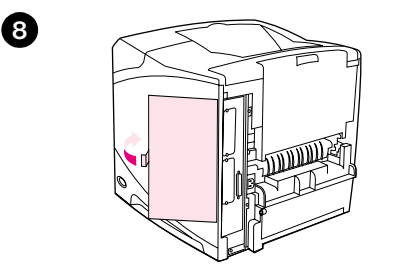

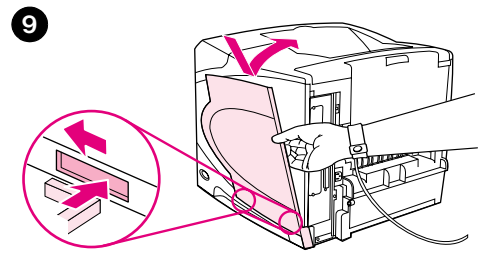

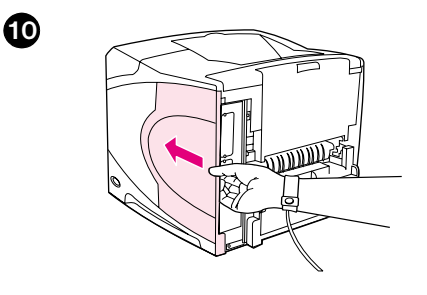

- **6** Vyjměte modul DIMM z antistatického obalu. Uchopte modul DIMM prsty za boční okraje a palce opřete o zadní stranu. Zarovnejte zářezy na modulu se zářezy na zásuvce DIMM. (Zkontrolujte, zda jsou zámky na obou stranách zásuvky DIMM otevřené nebo jsou vyklopeny ven.)
- **7** Zatlačte modul DIMM kolmo do zásuvky (silně zatlačte). Zámky na každé straně modulu DIMM musí zapadnout dovnitř na své místo. (Před vyjmutím modulu je třeba zámky otevřít.)

#### **VAROVÁNÍ**

Nevyjímejte ani nevyměňujte pamět'ový modul DIMM nainstalovaný v horní zásuvce.

- **8** Zavřete přístupová dvířka k modulům DIMM. Zkontrolujte, zda jsou dvířka zajištěna.
- **9** Nasaďte dolní okraj krytu na tiskárnu. Dolní jazýček krytu se musí zasunout do příslušné drážky na tiskárně. Přiklopte kryt k tiskárně.
- **10** Posuňte kryt dopředu tak, aby dosedl do správné polohy.
- **11** Připojte k tiskárně všechny kabely a připojte k napájení. Zapněte tiskárnu a proveďte test modulu DIMM. (Viz ["Kontrola instalace paměti" na](#page-173-0)  [straně 172.](#page-173-0))

# <span id="page-173-0"></span>**Kontrola instalace paměti**

Chcete-li ověřit, zda jsou moduly DIMM nainstalovány správně, postupujte podle těchto pokynů:

#### **Kontrola instalace paměti**

- **1** Zkontrolujte, zda se po zapnutí tiskárny zobrazí na displeji ovládacího panelu tiskárny hlášení PŘIPRAVENO. Pokud se zobrazí chybové hlášení, modul DIMM pravděpodobně nebyl nainstalován správně. Seznamte se s významy hlášení tiskárny. (Viz ["Popis hlášení tiskárny" na straně 109\)](#page-110-0).
- **2** Vytiskněte novou stránku konfigurace. (Viz ["Stránka konfigurace" na straně 83](#page-84-0).)
- **3** Porovnejte údaje o paměti na nové stránce konfigurace se stránkou konfigurace vytištěnou před instalací modulu DIMM. Pokud množství paměti zůstává stejné, nebyl modul DIMM pravděpodobně nainstalován správně (zopakujte instalaci) nebo je vadný (vyzkoušejte nový modul).

**Poznámka** Pokud jste nainstalovali jazyk tiskárny, zkontrolujte na stránce konfigurace nastavení v částech Nainstalované jazyky a Možnosti. V této části musí být uveden nový jazyk.

## **Ukládání zdrojů (permanentních)**

Nástroje nebo úlohy zavedené do tiskárny mohou obsahovat zdroje (např. písma, makra nebo šablony). Zdroje, které jsou interně označeny jako permanentní, zůstávají v paměti do vypnutí tiskárny.

Jestliže využíváte jazyk pro popis stránky PDL, který umožňuje označovat zdroje jako permanentní, postupujte podle následujících pokynů. Technické podrobnosti viz odpovídající odkaz PDL pro PCL nebo PS.

- Jako permanentní označujte pouze zdroje, u kterých je zcela nezbytné, aby zůstávaly v paměti tiskárny během provozu.
- Permanentní zdroje odesílejte do tiskárny pouze na začátku tiskové úlohy, nikoli během tisku.

**Poznámka** Používání nadměrného množství permanentních zdrojů nebo jejich načítání během tisku pravděpodobně sníží výkon tiskárny nebo omezí možnost tisknout složité stránky.

# **Instalace karet EIO nebo velkokapacitních pamět'ových zařízení**

Chcete-li nainstalovat kartu EIO nebo velkokapacitní pamět'ové zařízení (doplňkový pevný disk), postupujte podle těchto pokynů:

#### **Instalace karet EIO nebo velkokapacitních pamět'ových zařízení**

- **1** Vypněte tiskárnu.
- **2** Na zadní straně tiskárny odšroubujte dva šrouby a odejměte krytku zásuvky EIO 1 nebo EIO 2.
- **3** Nainstalujte kartu EIO nebo velkokapacitní pamět'ové zařízení do zásuvky EIO a zajistěte šrouby. Správná poloha instalované karty EIO viz obrázek níže.

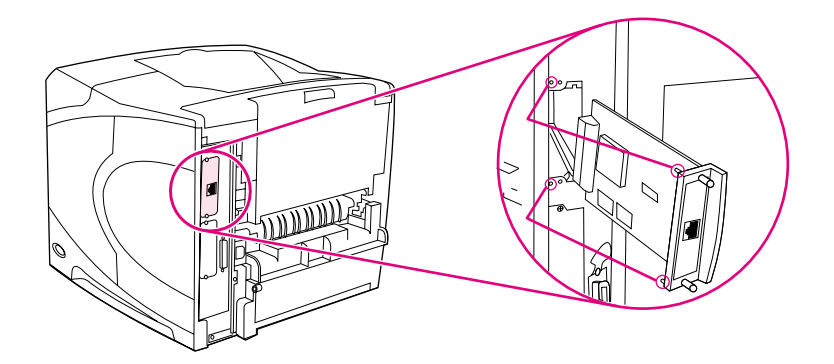

**4** Zapněte tiskárnu a vytiskněte stránku konfigurace. Zkontrolujte, zda nové zařízení EIO bylo rozpoznáno. (Viz ["Stránka konfigurace" na straně 83](#page-84-0).)

**Poznámka** Informace o připojení karty EIO do sítě a o instalaci sít'ového softwaru viz ["Software pro sítě" na straně 33,](#page-34-0) příručka Začínáme (*Start*) dodaná s tiskárnou a také *Příručka správce tiskového serveru HP Jetdirect*.

#### **Chcete-li nainstalovat kartu EIO nebo velkokapacitní pamět'ové zařízení (doplňkový pevný disk), postupujte podle těchto pokynů:**

- **1** Vypněte tiskárnu.
- **2** Vyjměte kartu EIO nebo velkokapacitní pamět'ové zařízení ze zásuvky EIO.
- **3** Nainstalujte krytku zásuvky EIO 1 nebo EIO 2 na zadní stranu tiskárny. Zašroubujte a utáhněte dva šrouby.
- **4** Zapněte tiskárnu.

Pro správu písem ve velkokapacitním pamět'ovém zařízení použijte nástroj Správce velkokapacitního zařízení (Device Storage Manager), který je součástí aplikace HP Web Jetadmin. Další informace viz Nápověda aplikace HP Web Jetadmin.

Společnost HP pro tuto tiskárnu a příslušenství neustále vyvíjí nové softwarové nástroje. Tyto nástroje jsou k dispozici zdarma na internetu. Další informace viz ["Kontaktování společnosti HP" na straně 144](#page-145-1).

# **C** Příkazy tiskárny

# **Přehled**

Většina programů nevyžaduje zadávání příkazů tiskárny. V případě potřeby je způsob zadávání příkazů tiskárny uveden v dokumentaci k počítači a k softwaru.

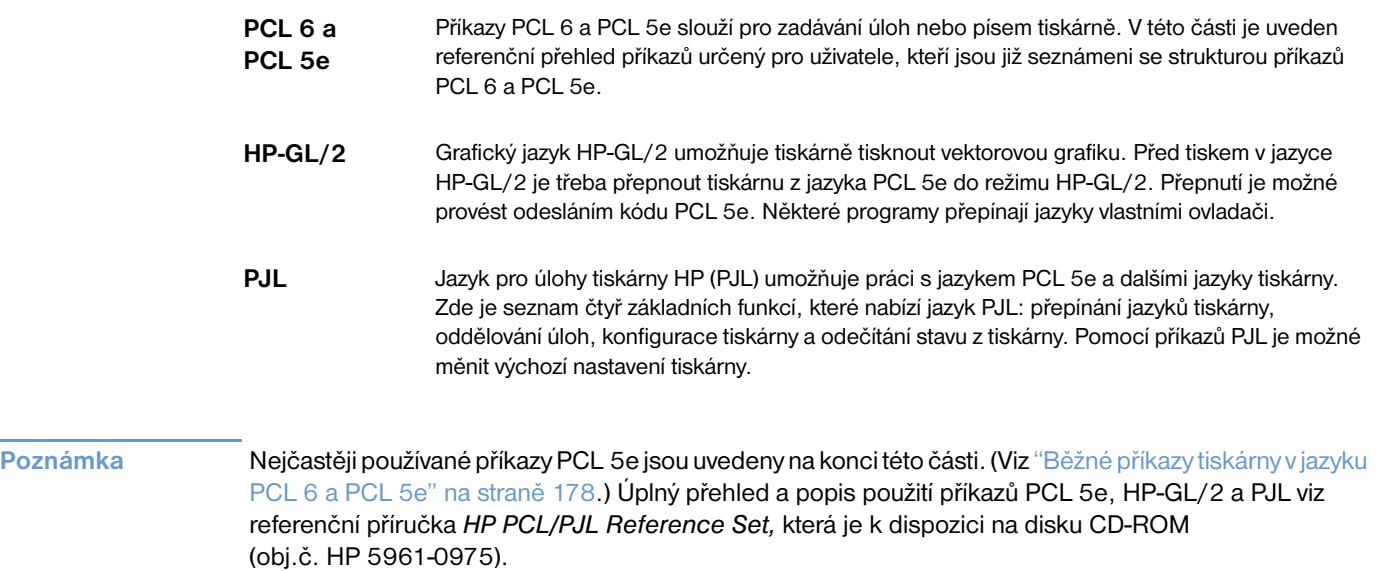

# **Seznámení se syntaxí příkazů PCL 6 a PCL 5e**

Než začněte používat příkazy tiskárny, všimněte si rozdílů mezi těmito znaky:

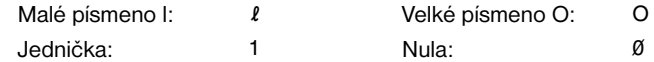

Mnohé příkazy tiskárny využívají malé písmeno l ( $\ell$ ) a číslo jedna (1) nebo velké písmeno O (O) a číslo nula (0). Tyto znaky se mohou na vašem monitoru zobrazovat jinak, než je zde uvedeno. V příkazech tiskárny PCL 6 nebo PCL 5e je nutné výše uvedená malá a velká písmena důsledně rozlišovat.

Na následujícím obrázku jsou znázorněny prvky typického příkazu tiskárny (v tomto případě příkazu pro orientaci stránky).

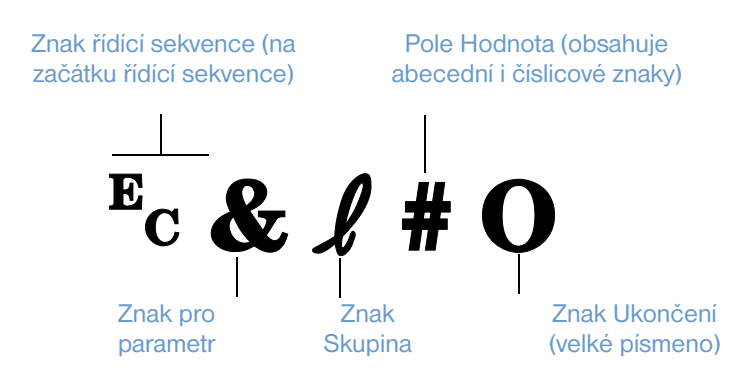

#### **Kombinování řídících sekvencí**

Několik řídících sekvencí lze zkombinovat do jednoho řetězce řídící sekvence. Při kombinování kódů je třeba dodržovat tři důležitá pravidla:

- **1** Dvojice znaků následujících po znaku  $E_c$  (znak pro parametr a znak pro skupinu) musí být ve všech kombinovaných příkazech stejné.
- **2** Při kombinování řídících sekvencí změňte velké písmeno (ukončení) u každé jednotlivé sekvence na malé.
- **3** Poslední znak kombinované řídící sekvence musí být označen velkým písmenem.

Toto je příklad řetězce řídící sekvence, která v tiskárně zvolí formát Legal, orientovaný na šířku a řádkování osm řádků na palec:

?&l3A?&l1O?&l8D

Následující posloupnost znaků pro přepnutí režimu vyšle do stejné tiskárny příkazy tiskárny jejich zkombinováním do kratší posloupnosti:

?&l3a1o8D

#### **Zadávání znaků řídící sekvence**

Příkazy tiskárny začínají vždy znakem řídící sekvence ( $\varepsilon_c$ ).

Následující tabulka obsahuje popis zadávání znaků řídící sekvence v různých programech systému MS-DOS®.

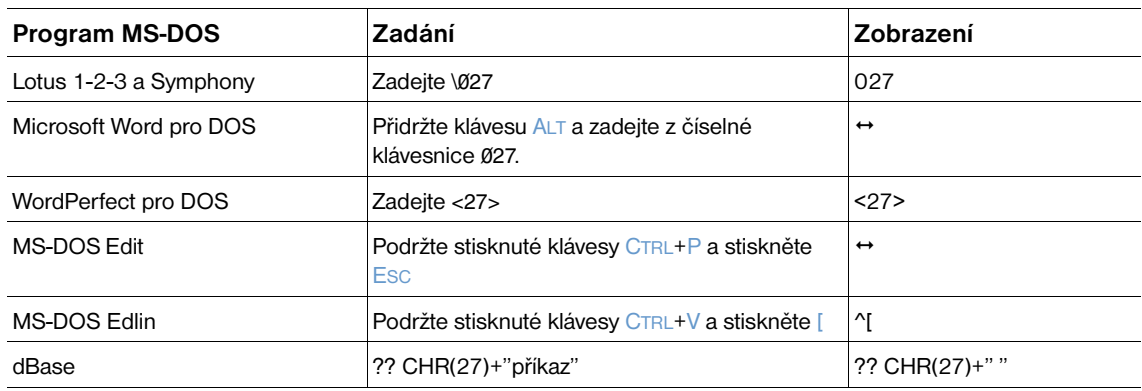

#### **Výběr písem PCL 6 a PCL 5e**

V seznamu písem tiskárny jsou uvedeny příkazy PCL 6 a PCL 5e pro výběr písem. (Pokyny pro vytištění seznamu viz ["Seznam písem PCL nebo PS" na straně 86](#page-87-0).) Níže je uvedena ukázka.

Jedno políčko pro proměnnou slouží pro zadání sady znaků a druhé pro zadání velikosti bodu. Je třeba zadat vlastní proměnné. V opačném případě tiskárna použije výchozí hodnoty. Chcete-li například použít sadu znaků, která obsahuje znaky pro kreslení čar, vyberte sadu 10U (PC-8) nebo 12U (PC-850). Další kódy běžných sad znaků jsou uvedeny v tabulce na začátku následující stránky.

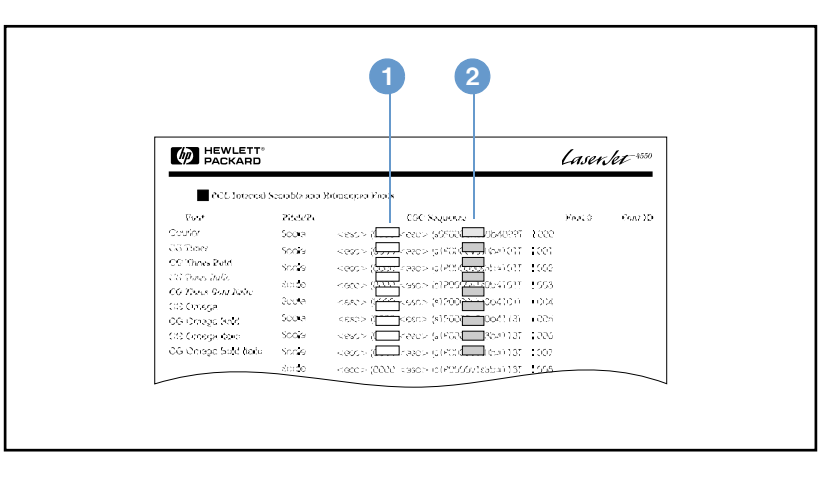

#### Seznam písem

- **1** Sada znaků
- **2** Velikost bodu

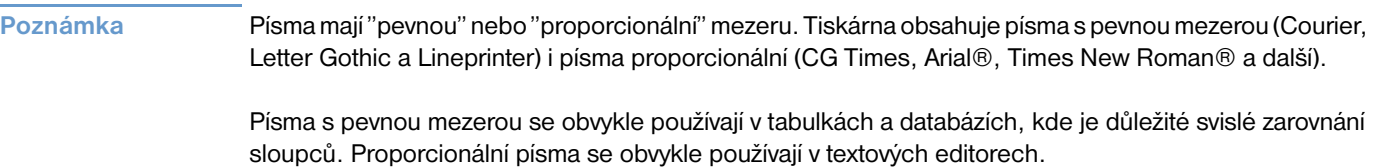

<span id="page-179-0"></span>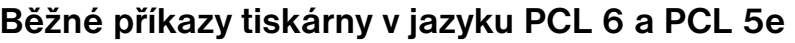

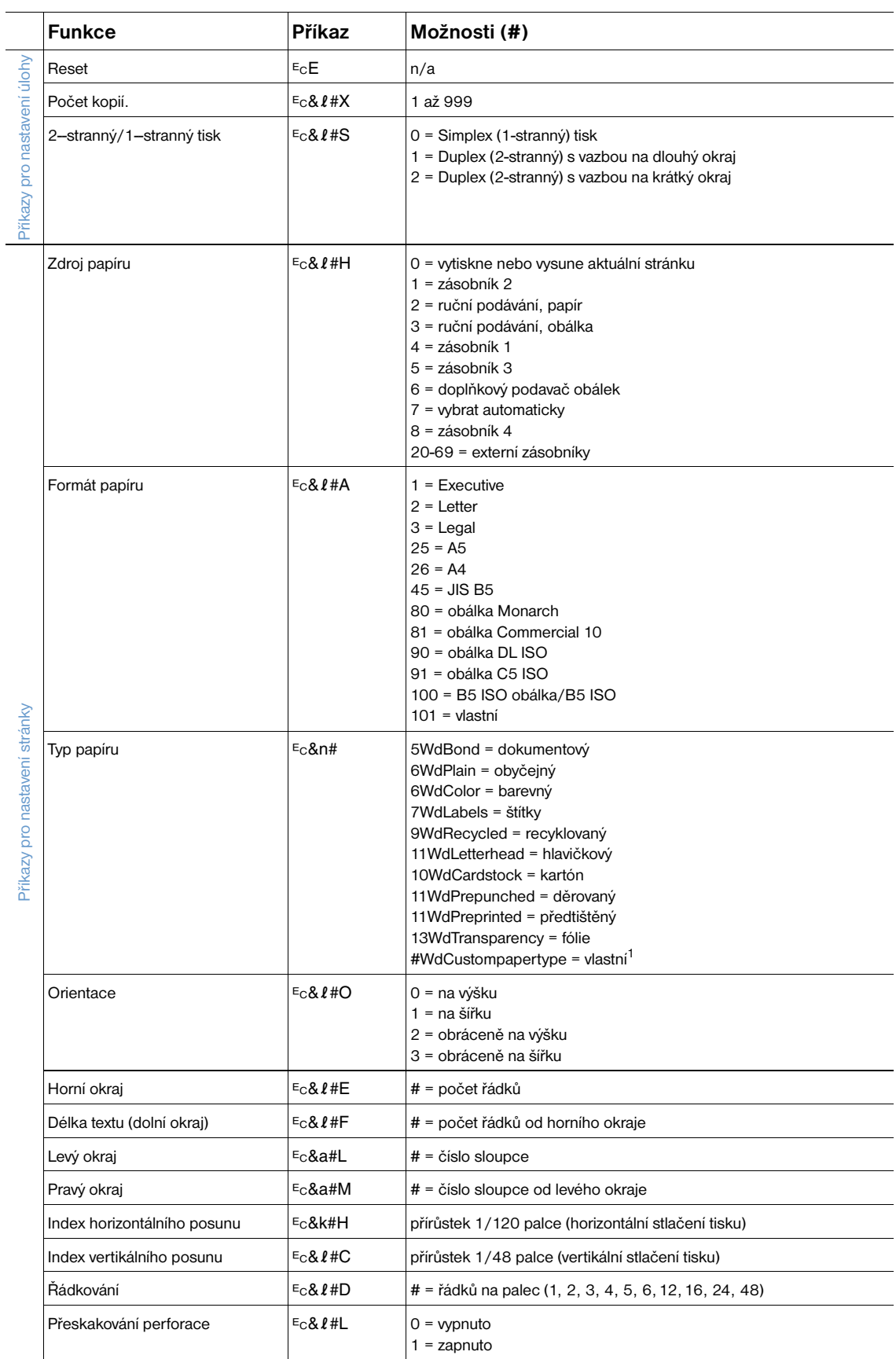
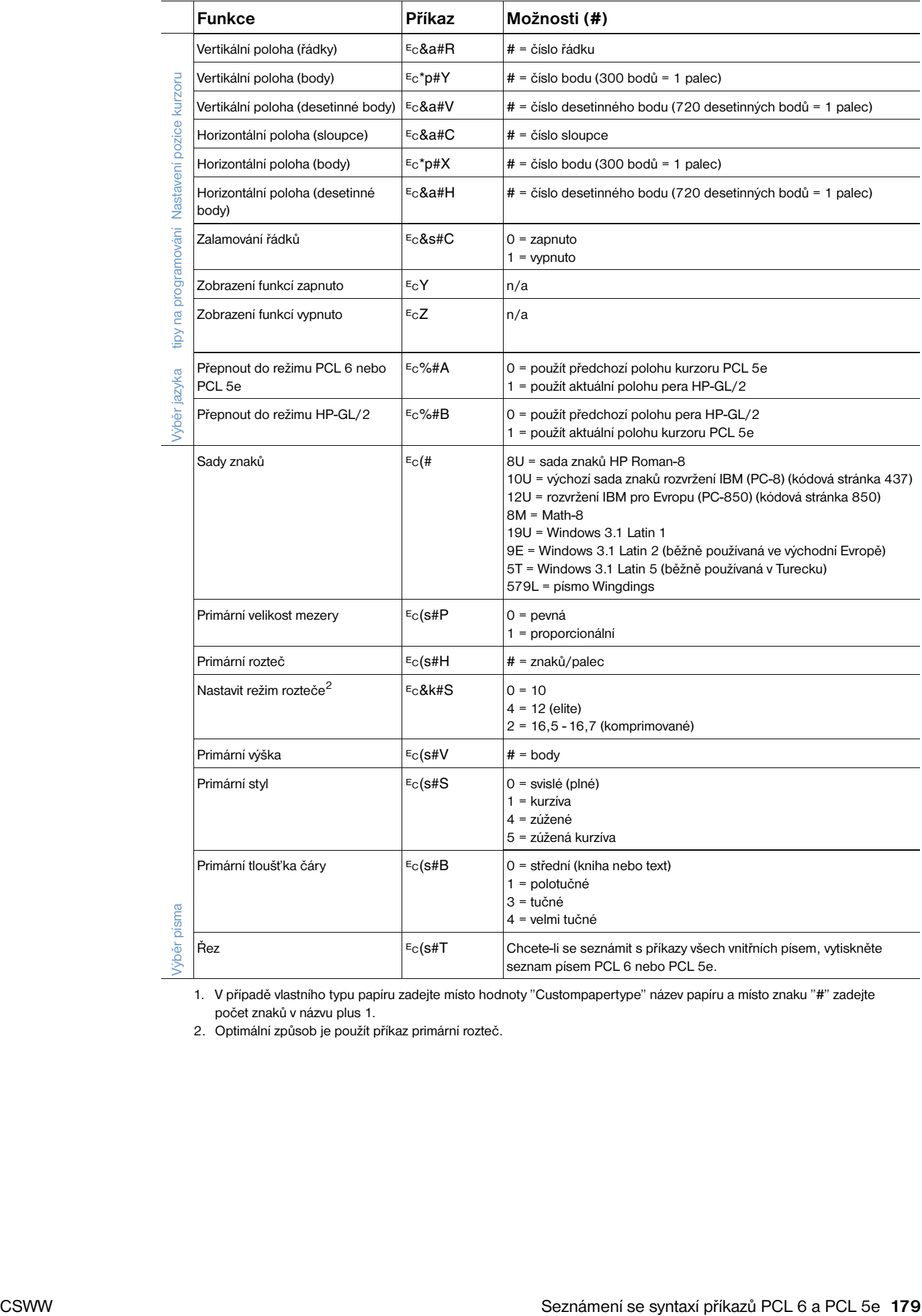

1. V případě vlastního typu papíru zadejte místo hodnoty "Custompapertype" název papíru a místo znaku "#" zadejte počet znaků v názvu plus 1.

2. Optimální způsob je použít příkaz primární rozteč.

 $\overline{a}$ 

# **D** Technické údaje

## **Přehled**

Tato část obsahuje informace o následujících tématech:

- ["Specifikace papíru" na straně 182](#page-183-0)
- ["Technické údaje tiskárny" na straně 193](#page-194-0)

## <span id="page-183-0"></span>**Specifikace papíru**

<span id="page-183-1"></span>Kvalita tisku tiskáren HP LaserJet je prvotřídní. Do této tiskárny lze použít různá tisková média, jako například řezaný papír (včetně papíru recyklovaného), obálky, štítky, fólie a vlastní formáty papíru. Vlastnosti papíru, jako jeho váha, zrnitost a obsah vlhkosti jsou důležité faktory, které mají vliv na kvalitu výkonu tiskárny.

Do tiskárny lze použít celou řadu papírů a dalších tiskových médií, které vyhovují zásadám uvedeným v této příručce. V opačném případě hrozí následující závady:

- špatná kvalita tisku
- častější uvíznutí papíru
- rychlejší opotřebovávání tiskárny a častější opravy

**Poznámka** Nejlepších výsledků lze dosáhnout používáním špičkových tiskových médií, jako např. papíru a médií značky HP-. Výrobce Hewlett-Packard Company nedoporučuje používání jiných značek. Protože se nejedná o originální výrobky, výrobce HP nemůže ovlivnit nebo kontrolovat jejich kvalitu.

> Je možné, že ani papír, který vyhovuje všem zásadám v této příručce, nepřinese uspokojivé výsledky. Pravděpodobnou příčinou je nesprávná manipulace, nevhodná teplota a vlhkost nebo další podmínky, na které výrobce Hewlett-Packard nemá vliv.

> Před zakoupením většího množství papíru zkontrolujte, zda papír vyhovuje požadavkům v této uživatelské příručce a v dokumentu *print media guide for the HP LaserJet family of printers*. (Pokyny pro objednávání této příručky viz ["Informace o objednávání" na straně 17](#page-18-0) nebo internetová adresa <http://www.hp.com/support/lj4200>či<http://www.hp.com/support/lj4300>.) Před zakoupením většího množství papír vždy vyzkoušejte.

**VAROVÁNÍ** Při používání papíru, který nevyhovuje specifikacím výrobce HP, mohou vzniknout problémy s tiskárnou, které bude třeba opravit. Na tuto opravu neposkytuje firma Hewlett-Packard záruku ani servisní smlouvu.

## <span id="page-184-5"></span><span id="page-184-1"></span>**Podporované formáty a hmotnosti papíru**

<span id="page-184-6"></span><span id="page-184-4"></span><span id="page-184-3"></span><span id="page-184-2"></span><span id="page-184-0"></span>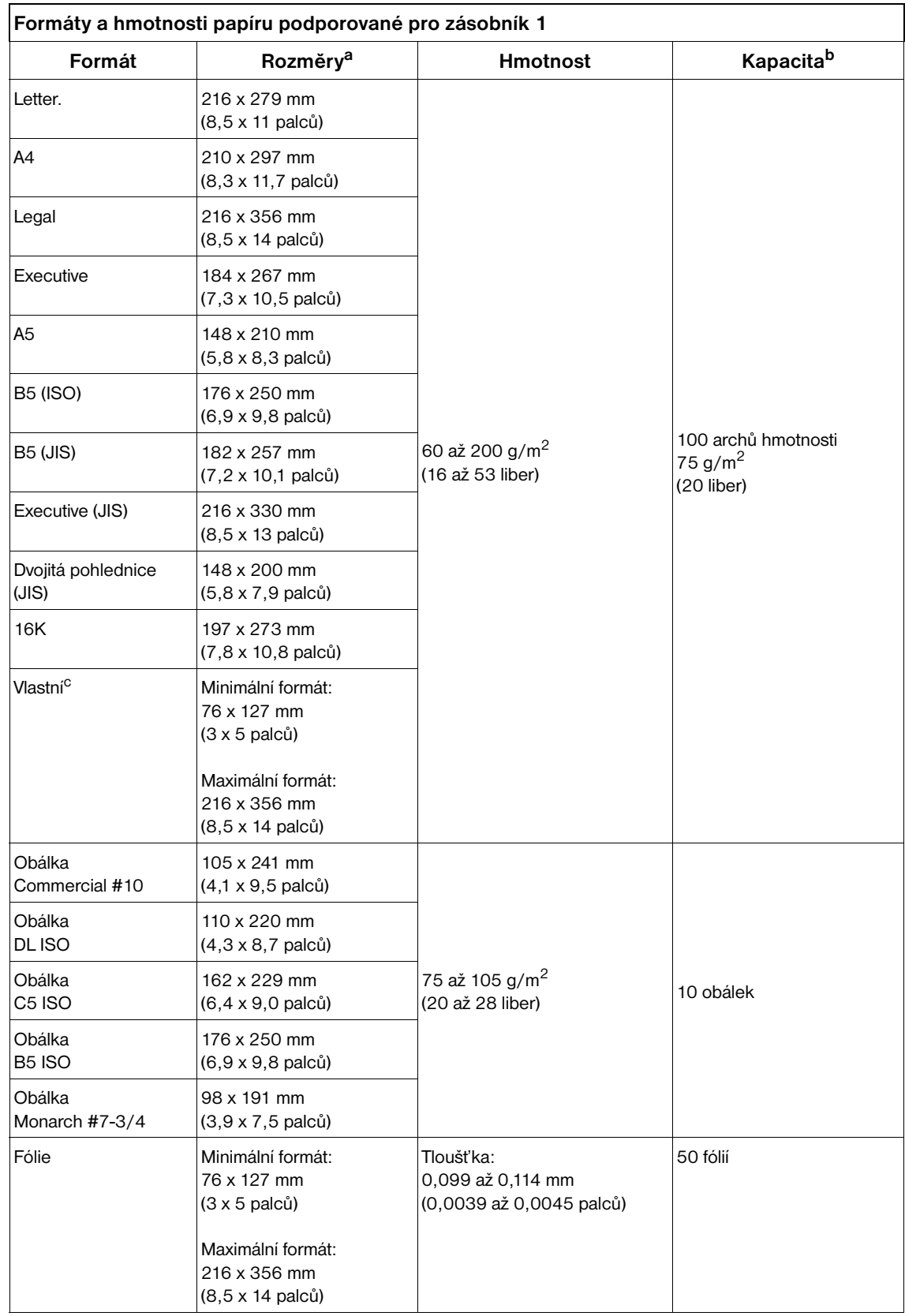

<span id="page-185-6"></span>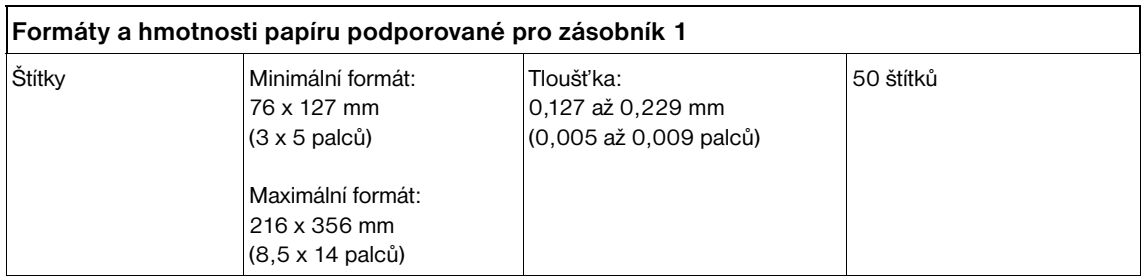

a. Tiskárna podporuje široký rozsah formátů. Podporované formáty jsou uvedeny v softwaru tiskárny.

b. Kapacita závisí na hmotnosti, tloušt'ce papíru a na podmínkách prostředí.

<span id="page-185-3"></span>c. Pokyny pro tisk na vlastní formát papíru viz ["Tisk na malé formáty, vlastní formáty a silný papír" na straně 62](#page-63-0).

## <span id="page-185-5"></span><span id="page-185-1"></span>**Formáty a hmotnosti papíru podporované zásobníkem 2 a doplňkovým zásobníkem na 500-listů**

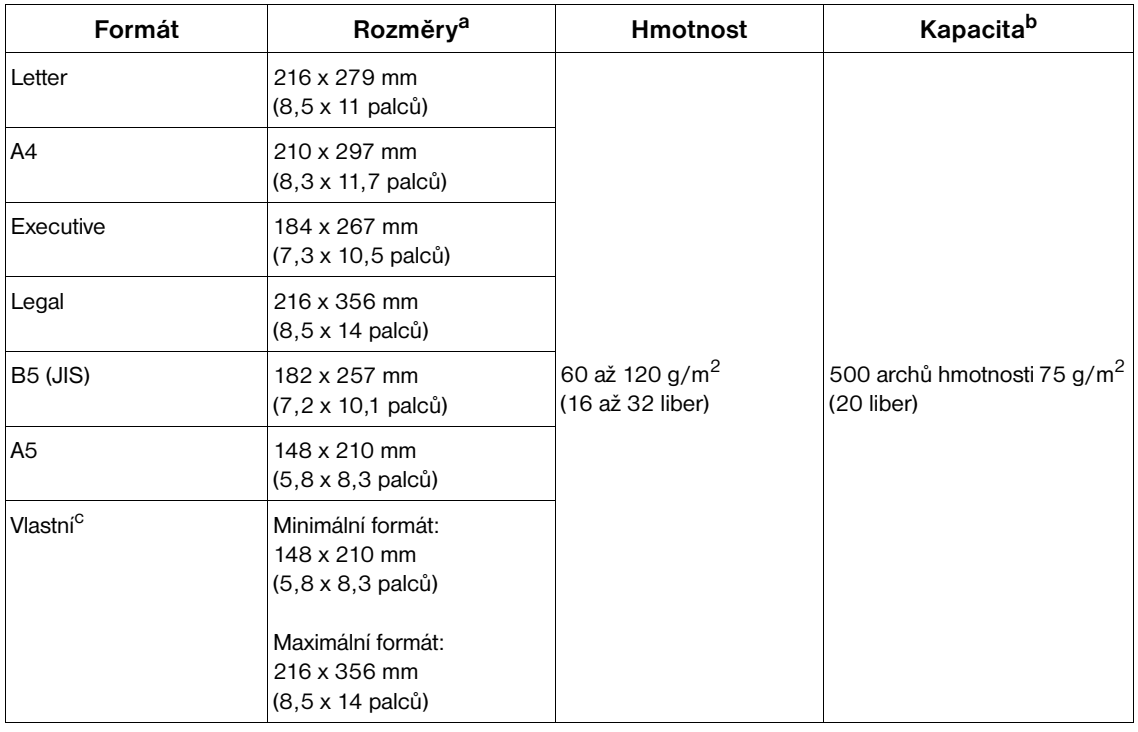

<span id="page-185-7"></span>a. Tiskárna podporuje široký rozsah formátů. Podporované formáty jsou uvedeny v softwaru tiskárny.

b. Kapacita závisí na hmotnosti, tloušt'ce papíru a na podmínkách prostředí.

<span id="page-185-8"></span><span id="page-185-4"></span><span id="page-185-2"></span><span id="page-185-0"></span>c. Pokyny pro tisk na vlastní formát papíru viz ["Tisk na malé formáty, vlastní formáty a silný papír" na straně 62](#page-63-0).

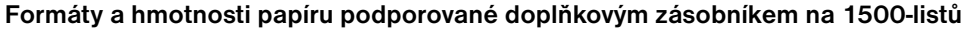

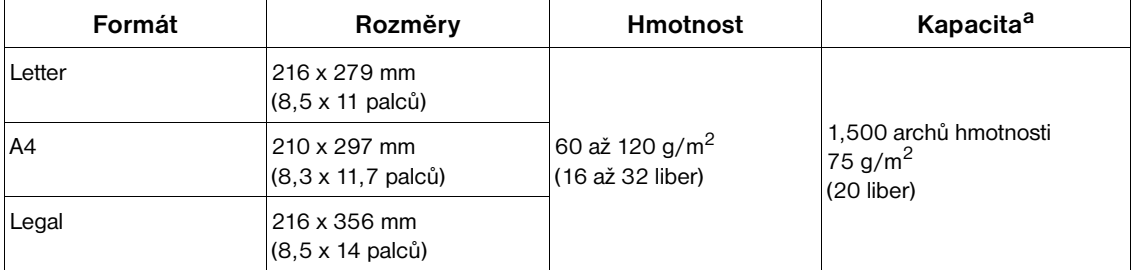

a. Kapacita závisí na hmotnosti, tloušt'ce papíru a na podmínkách prostředí.

| Formát          | Rozměry                                             | <b>Hmotnost</b>                                |
|-----------------|-----------------------------------------------------|------------------------------------------------|
| Letter          | 216 x 279 mm<br>$(8, 5 \times 11 \text{ palců})$    | 60 až 120 g/m <sup>2</sup><br>(16 až 32 liber) |
| A4              | 210 x 297 mm<br>$(8.3 \times 11.7 \text{ palců})$   |                                                |
| Executive       | 184 x 267 mm<br>$(7, 3 \times 10, 5 \text{ palců})$ |                                                |
| Legal           | 216 x 356 mm<br>(8,5 x 14 palců)                    |                                                |
| <b>B5 (JIS)</b> | 182 x 257 mm<br>$(7, 2 \times 10, 1 \text{ palců})$ |                                                |
| A5              | 148 x 210 mm<br>$(5.8 \times 8.3 \text{ palců})$    |                                                |

<span id="page-186-1"></span><span id="page-186-0"></span>**Formáty a hmotnosti papíru podporované doplňkovou duplexní jednotkou** 

## <span id="page-186-3"></span><span id="page-186-2"></span>**Formáty a hmotnosti papíru podporované doplňkovým podavačem obálek**

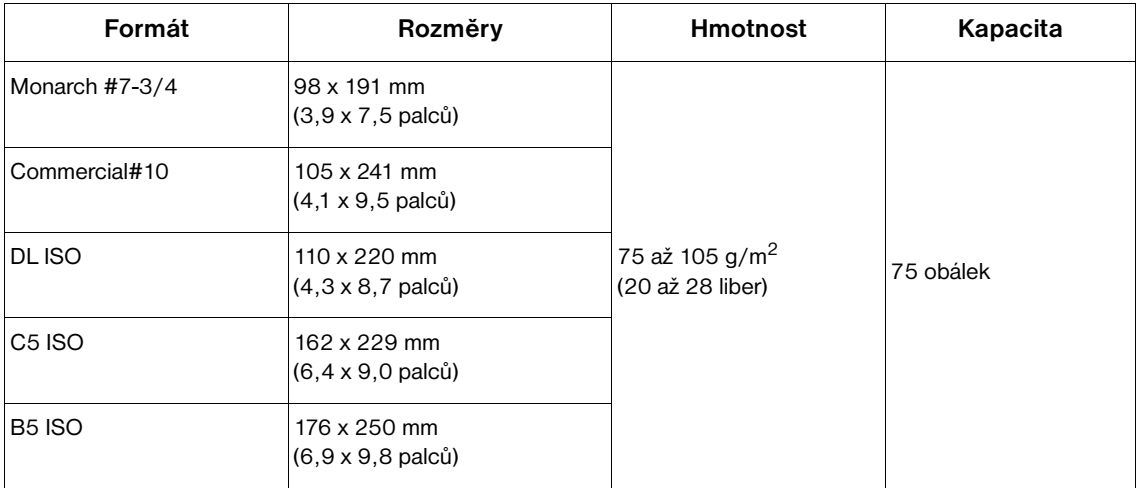

#### <span id="page-187-3"></span><span id="page-187-2"></span><span id="page-187-1"></span><span id="page-187-0"></span>**Formáty a hmotnosti papíru podporované doplňkovým stohovačem nebo sešívačkou se stohovačem**

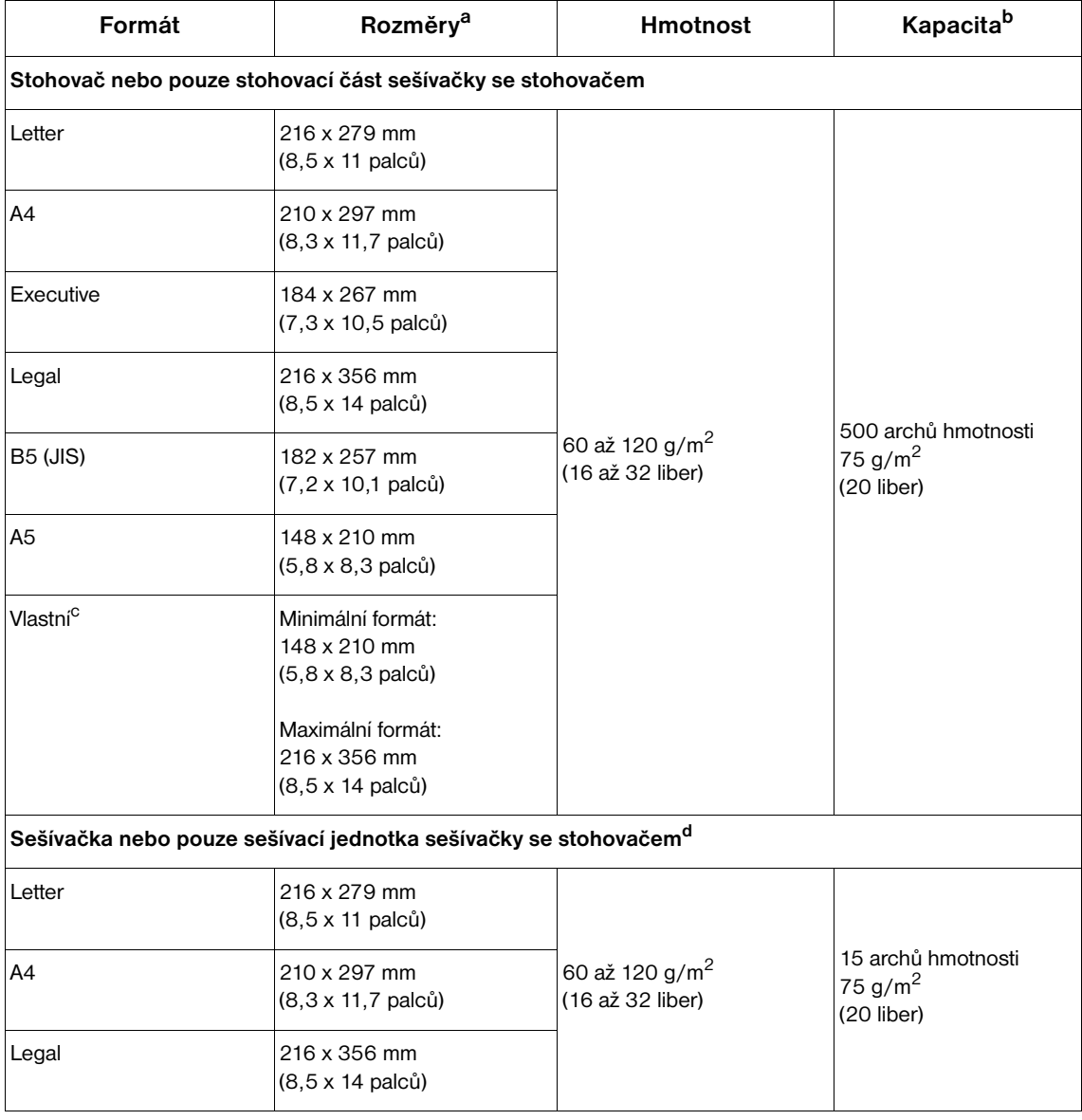

<span id="page-187-4"></span>a. Tiskárna podporuje široký rozsah formátů. Podporované formáty jsou uvedeny v softwaru tiskárny.

b. Kapacita závisí na hmotnosti, tloušt'ce papíru a na podmínkách prostředí.

c. Pokyny pro tisk na vlastní formát papíru viz ["Tisk na malé formáty, vlastní formáty a silný papír" na straně 62](#page-63-0).

d. Lze stohovat všechny uvedené formáty, ale sešívat pouze formáty Letter, Legal a A4.

## **Podporované typy papíru**

Tiskárna podporuje následující typy papíru nebo jiných tiskových médií:

- **·** obyčejný
- **·** hlavičkový
- děrovaný
- **•** dokumentový
- barevný
- hrubý
- předtištěný
- <span id="page-188-0"></span>● fólie
- štítky
- **•** recyklovaný
- kartón
- vlastní (5 typů definovaných uživatelem)
- obálky

## **Pokyny pro používání papíru**

Nejlepších výsledků lze dosáhnout používáním běžného papíru hmotnosti 75 až 90 g/m<sup>2</sup> (20 až 24 liber). Používejte pouze kvalitní papír bez rýh, zářezů, trhlin, kazů, volné částeček, prachu, záhybů, pórů a zvlněných nebo ohnutých hran.

Nevíte-li, jaký typ papíru vkládáte do tiskárny (např. zda-li dokumentový nebo recyklovaný), přečtěte si údaje na štítku balíku papíru.

**VAROVÁNÍ** Některé papíry jsou příčinou problémů s tiskem nebo poškození tiskárny.

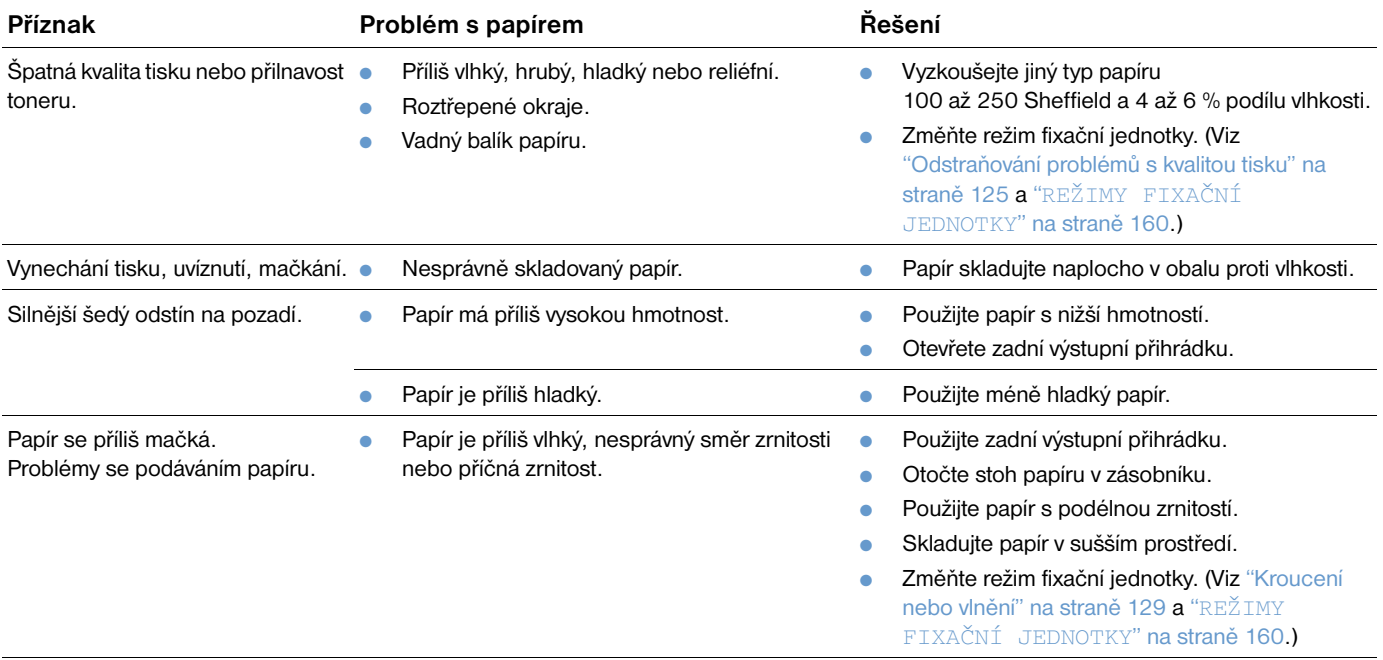

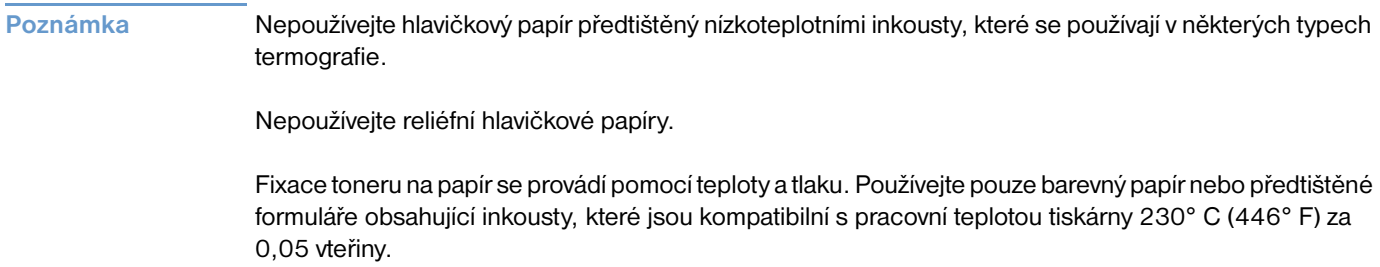

<span id="page-189-0"></span>Nepoužívejte papír použitý v tiskárně nebo v kopírce. (Netiskněte na obě strany obálek, fólií nebo štítků.)

## <span id="page-190-0"></span>**Srovnávací tabulka hmotností papíru**

Tato tabulka slouží k vyhledávání přibližně stejných hmotností, než je hmotnost papíru U.S. Bond. Chcete-li například k papíru U.S. Bond o hmotnosti 20 liber zjistit odpovídající hmotnost papíru U.S. Cover, vyhledejte hmotnost papíru Bond (řádek 3, druhý sloupec) a přejděte po řádku na hmotnost Cover (čtvrtý sloupec). Odpovídající hmotnost je 28 liber.

Šedé oblasti označují standardní hmotnost tohoto typu papíru.

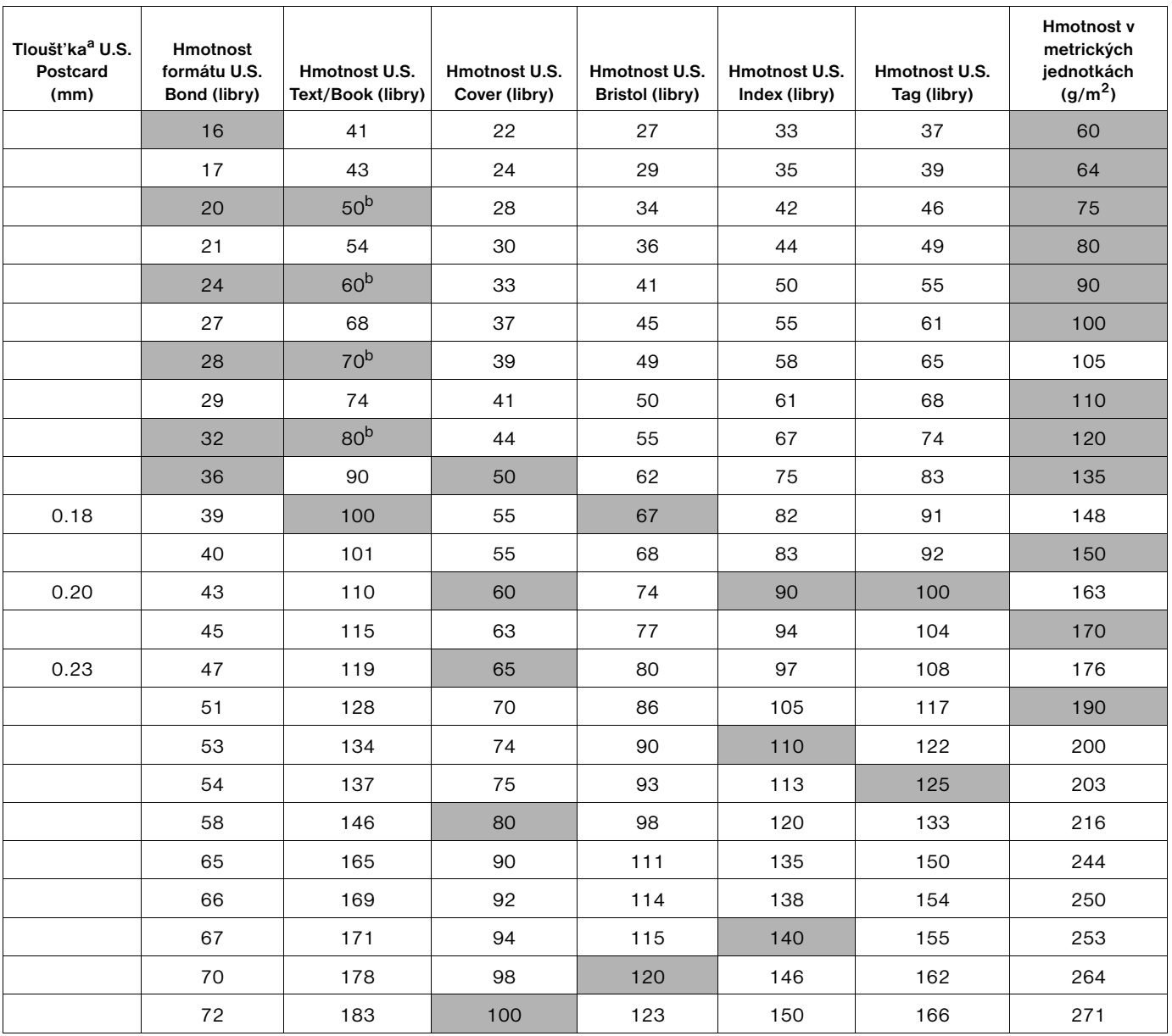

a. Rozměry formátu U.S. Postcard jsou přibližné. Slouží pouze pro srovnávání.

b. Skutečné hmotnosti papíru Text a Book jsou 51, 61, 71, a 81, ale jsou normalizovány ma hmotnosti 50, 60, 70, a 80.

## <span id="page-191-1"></span>**Štítky**

## **VAROVÁNÍ** Zabraňte poškození tiskárny - používejte pouze štítky doporučené pro laserové tiskárny.

Pokud dochází při tisku štítků k problémům, použijte zásobník 1 a otevřete zadní výstupní přihrádku.

Na jeden list se štítky tiskněte pouze jednou – v opačném případě hrozí odlupování, znečištění lepidlem nebo poškození tiskárny.

## **Struktura listů se štítky**

Při výběru štítků hodnot'te kvalitu jednotlivých součástí:

- **Lepidlo:** Lepicí materiál musí zůstat při maximální teplotě tiskárny 230° C (446° F) stabilní.
- **· Uspořádání:** Používejte pouze štítky, které zcela zakrývají podkladní list. Pokud jsou mezi štítky na podkladním listu mezery, štítky se mohou odlepovat a způsobit vážné uvíznutí.
- **Mačkání:** Před tiskem musí štítky ležet naplocho a nesmí být ohnuty o více než 13 mm (0,5 palců) v žádném směru.
- Stav: Nepoužívejte štítky se záhyby, bublinami nebo jinými náznaky odlepování.

Pokyny pro tisk listů se štítky viz ["Tisk štítků" na straně 58.](#page-59-0)

## <span id="page-191-0"></span>**Fólie**

Fólie musí být odolné vůči maximální pracovní teplotě tiskárny 230° C (446° F). Při tisku fólií zavřete zadní výstupní přihrádku a tiskněte do horní výstupní přihrádky.

Pokud jsou s tiskem fólií problémy, použijte zásobník 1 a otevřete zadní výstupní přihrádku. Každou fólii vyjměte z přihrádky zvlášt'. V opačném případě hrozí jejich slepení.

**VAROVÁNÍ** Zabraňte poškození tiskárny a používejte pouze fólie doporučené pro laserové tiskárny.

Pokyny pro tisk fólií viz ["Tisk na fólie" na straně 59.](#page-60-0)

## <span id="page-192-0"></span>**Obálky**

## **Struktura obálky**

Struktura obálky hraje rozhodující roli. Ohyby obálek se mohou značně lišit nejen u jednotlivých výrobců, ale také mezi krabicemi obálek jednoho výrobce. Úspěšný tisk závisí na kvalitě obálek.

Při výběru obálek přihlédněte k vlastnostem uvedeným dále. Řada výrobců v současnosti nabízí optimalizované obálky pro tisk v laserových tiskárnách.

- **Hmotnost:** Hmotnost obálky se musí pohybovat mezi 75 až 105 g/m<sup>2</sup> (20 až 28 liber). V opačném případě hrozí uvíznutí.
- **Struktura:** Před tiskem musí být obálky uloženy naplocho s přehnutím maximálně 6 mm a nesmí obsahovat vzduch. (Obálky se vzduchovými bublinami mohou způsobit problémy.)
- Stav: Obálky nesmí být zohýbané, zubaté ani žádným způsobem poškozené.
- **Možnosti formátů pro zásobník 1:** Standardní a vlastní formáty od 76 x 127 mm (3 x 5 palců) do  $216 \times 356$  mm (8,5 x 14 palců).
- **Možnosti formátů pro doplňkový podavač obálek:** Standardní formáty od Monarch (#7-3/4) (98 x 191 mm nebo 3,9 x 7,5 palců) do B5 (ISO) (176 x 250 mm nebo 6,9 x 9,8 palců).

Není-li v tiskárně nainstalován doplňkový podavač obálek, používejte k tisku obálek vždy zásobník 1. (Viz ["Tisk obálek" na straně 51.](#page-52-0)) Pokyny pro tisko bálek pomocí doplňkového podavače obálek viz ["Automatické podávání obálek \(doplňkový podavač obálek\)" na straně 53.](#page-54-0) Pokud se obálky mačkají, otevřete zadní výstupní přihrádku.

## **Obálky s oboustrannou obrubou**

Oboustranná obruba obálky je na obou koncích svislá, nikoli vodorovná. Pokud není obruba bezchybně vyrobena, tyto obálky se často mačkají. Zkontrolujte, zda obruby sahají až do rohů obálky.

## **Obálky se samolepícími proužky nebo klopami**

Samolepící obálky s odlepovacím páskem nebo obálky s více než jednou přehýbací samolepící klopou musí obsahovat lepidla, která vyhovují pracovní teplotě a tlaku tiskárny. Větší počet klop a proužků může způsobit zvrásnění, vytváření záhybů nebo mačkání.

## **Okraje obálek**

V následující tabulce jsou uvedeny typické okraje pro tisk adres u obálek formátu Commercial #10 nebo DL.

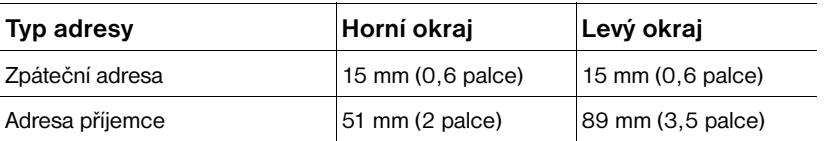

**Poznámka** Nejlepších výsledků lze dosáhnout při umístění okrajů tisku minimálně 15 mm (0,6 inch) od hran obálky.

## **Skladování obálek**

Správné skladování obálek je jednou z podmínek vysoké kvality tisku. Obálky musí být skladovány naplocho. Pokud se v obálce zachytil vzduch, vytvoří se při tisku vzduchová bublina a hrozí zmačkání obálky.

## <span id="page-193-0"></span>**Kartón a silný papír**

Většinu druhů kartónu (včetně kartotéčních lístků a pohlednic) lze tisknout ze zásobníku 1. Na některé druhy kartónu se tiskne lépe, protože jejich struktura umožňuje snadnější průchod laserovou tiskárnou.

Nejlepších výsledků lze dosáhnout s papírem o hmotnosti maximálně 200 g/m<sup>2</sup> (53 liber) v zásobníku 1 nebo maximálně 120 g/m<sup>2</sup> (32 liber) v ostatních zásobnících. Při použití příliš těžkého papíru hrozí problémy s podáváním, stohováním, uvíznutím, špatnou fixací toneru, špatnou kvalitou tisku nebo nadměrným opotřebením mechanických částí tiskárny.

**Poznámka** Tisk na silnější papír lze provádět, pokud zásobník není zcela zaplněn a pokud je použit papír malé-zrnitosti a hladkosti 100 až 180 Sheffield.

## **Struktura kartónu**

- **Hladkost:** Hladkost kartónu se musí pohybovat mezi 100 až 180 Sheffield.
- **Struktura:** Kartón musí ležet naplocho s maximální odchylkou 5 mm (0,2 palce). Aby se usnadnilo podávání a snížilo opotřebení tiskárny, musí mít kartón krátkou-zrnitost.
- Stav: Kartón nesmí být pomačkaný, odřený nebo jinak poškozený.
- Formáty: Používejte pouze formáty kartónu v následujícím rozmezí:
	- minimální formát: 76 x 127 mm (3 x 5 palců)
	- maximální formát:  $216 \times 356$  mm  $(8,5 \times 14$  palců)

Před vložením do zásobníku 1 zkontrolujte, zda má kartón pravidelný tvar a není poškozen. Dále zkontrolujte, zda nejsou jednotlivé listy kartónu vzájemně slepené.

## **Pokyny pro práci s kartónem**

- Pokud se kartón ohýbá nebo uvízne, tiskněte ze zásobníku 1 a otevřete zadní výstupní přihrádku.
- Nastavte okraje tisku minimálně 6 mm (0,24 palce) od hran papíru.

## <span id="page-194-0"></span>**Technické údaje tiskárny**

## **Rozměry**

<span id="page-194-1"></span>Celková délka s nainstalovanými zásobníky a s otevřenou zadní výstupní přihrádkou

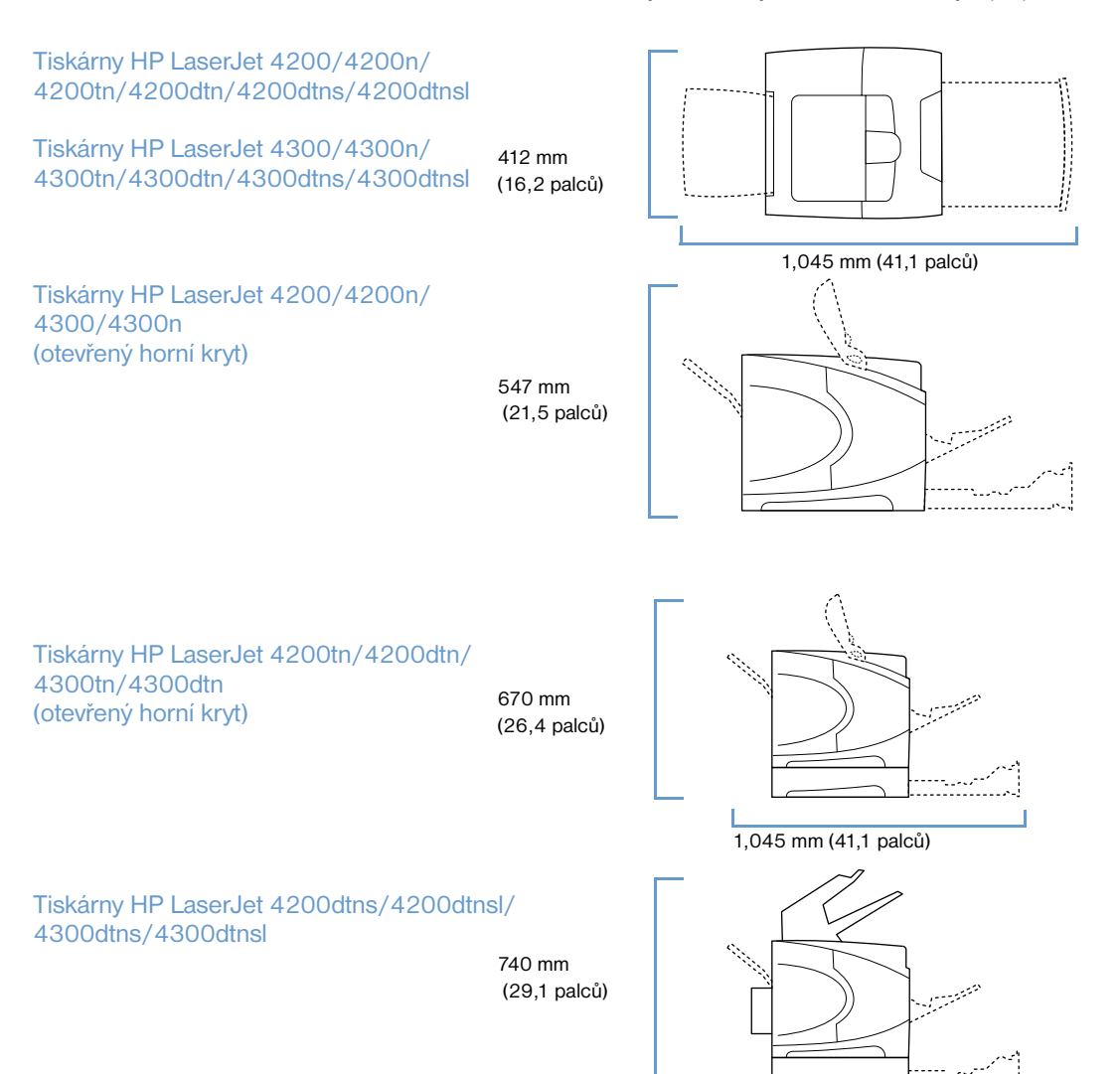

## <span id="page-195-0"></span>**Hmotnost tiskárny (bez tiskové kazety)**

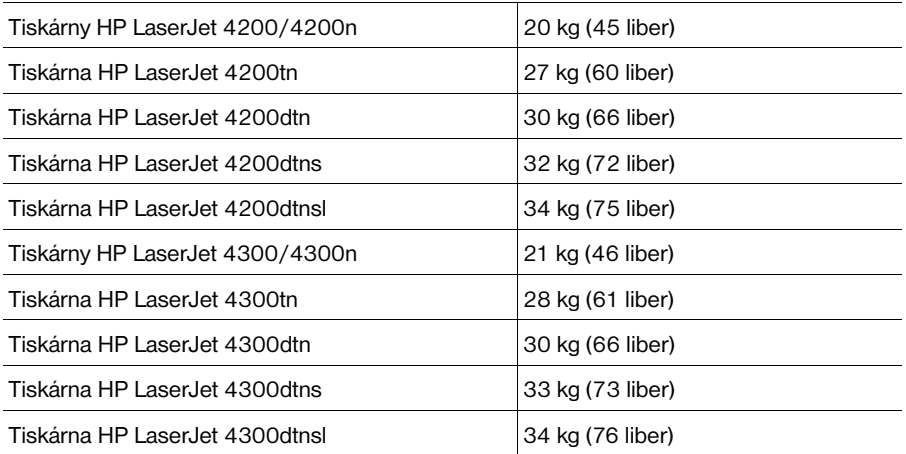

## **Provozní podmínky**

## <span id="page-195-1"></span>**Napájení**

**VAROVÁNÍ** Požadavky na napájení závisí na zemi/oblasti, ve které byl výrobek zakoupen. Neprovádějte úpravy provozního napětí tiskárny. V opačném případě hrozí poškození tiskárny a propadnutí záruky.

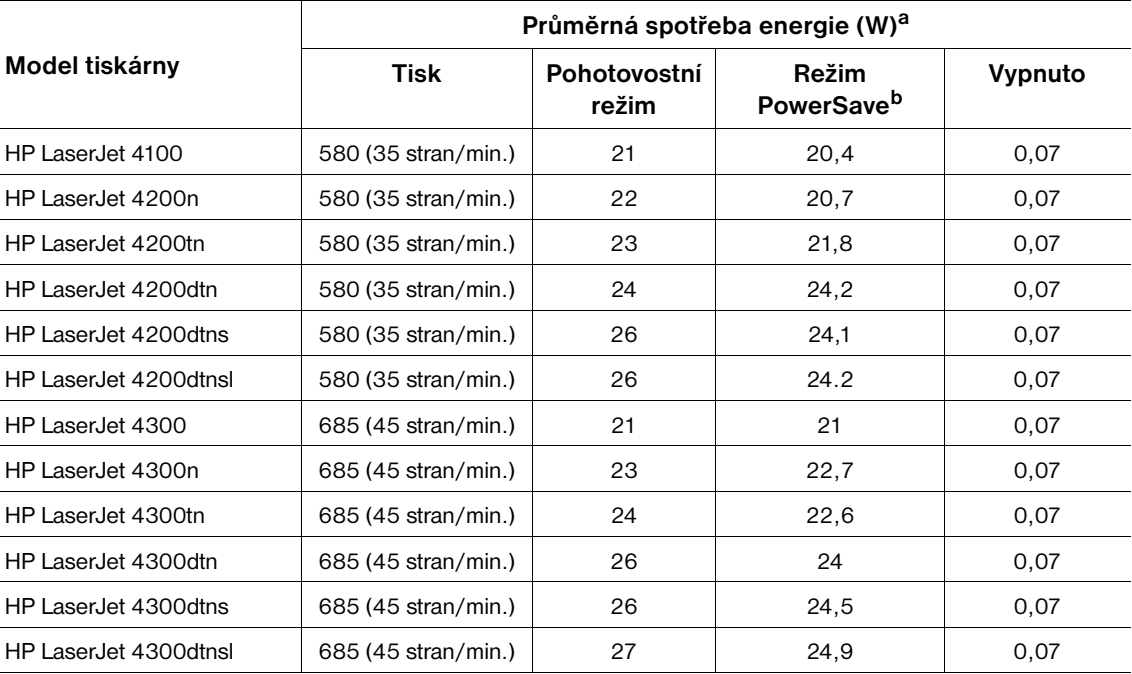

a. Změna údajů vyhrazena. Aktuální informace viz internetová adresa <http://www.hp.com/support/lj4200> nebo <http://www.hp.com/support/lj4300>.

b. Výchozí doba pro zapnutí režimu PowerSave je 30 minut.

## <span id="page-196-3"></span><span id="page-196-1"></span>**Minimální doporučená kapacita obvodu Tiskárny HP LaserJet 4200 series a HP LaserJet 4300 series**

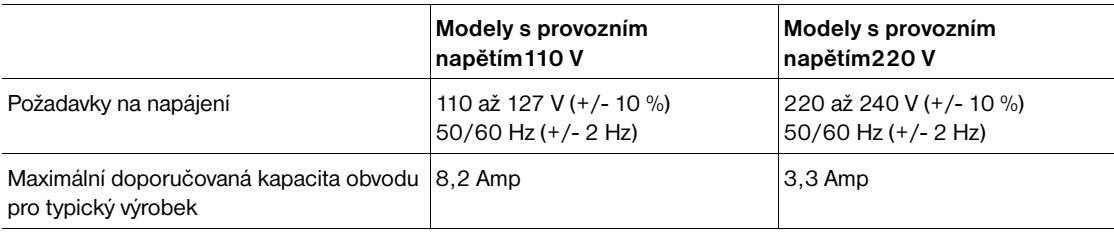

## <span id="page-196-0"></span>**Hlučnost**

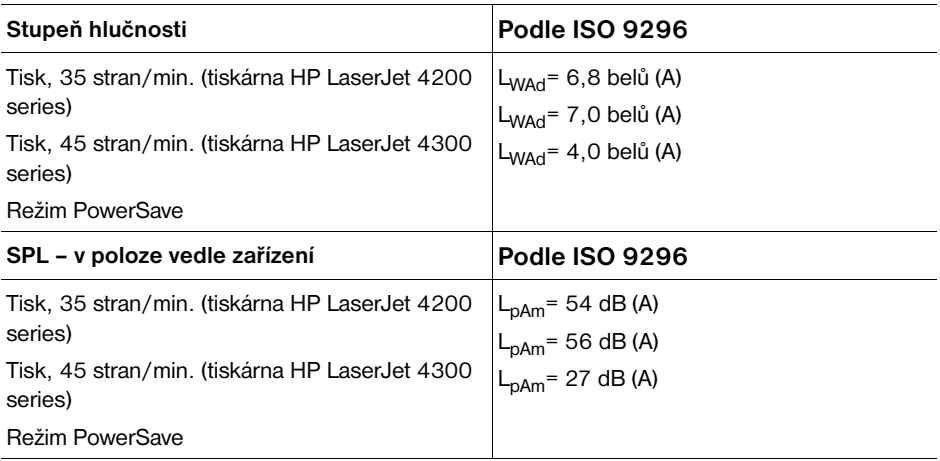

<span id="page-196-4"></span><span id="page-196-2"></span>Změna údajů vyhrazena. Aktuální informace viz internetová adresa<http://www.hp.com/support/lj4200> nebo <http://www.hp.com/support/lj4300>.

## **Obecné údaje**

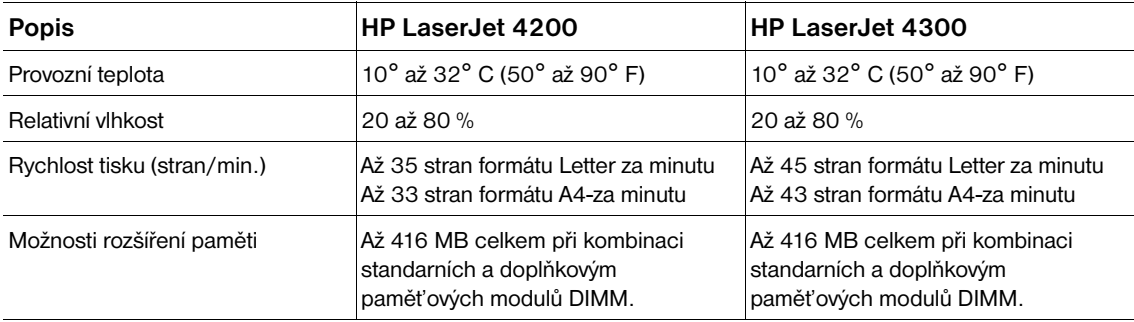

## Informace o předpisech

## <span id="page-198-0"></span>**FCC regulations**

This equipment has been tested and found to comply with the limits for a Class B digital device, pursuant to Part 15 of the FCC rules. These limits are designed to provide reasonable protection against harmful interference in a residential installation. This equipment generates, uses, and can radiate radio frequency energy. If this equipment is not installed and used in accordance with the instructions, it may cause harmful interference to radio communications. However, there is no guarantee that interference will not occur in a particular installation. If this equipment does cause harmful interference to radio or television reception, which can be determined by turning the equipment off and on, the user is encouraged to try to correct the interference by one or more of the following measures:

- Reorient or relocate the receiving antenna.
- Increase separation between equipment and receiver.
- Connect equipment to an outlet on a circuit different from that to which the receiver is located.
- Consult your dealer or an experienced radio/TV technician.

Note **Any changes or modifications to the printer that are not expressly approved by HP could void the user's** authority to operate this equipment.

Use of a shielded interface cable is required to comply with the Class B limits of Part 15 of FCC rules.

## <span id="page-199-0"></span>**Ochrana životního prostředí**

Cílem společnosti Hewlett-Packard Company je produkce výrobků, které jsou ohleduplné k životnímu prostředí. Konstrukce tohoto výrobku obsahuje několik vlastností, které minimalizují negativní dopad na životní prostředí.

## **Spotřeba energie**

Při provozu v režimu PowerSave klesá spotřeba energie. Zároveň se šetří přírodní zdroje a náklady, aniž by došlo ke snížení vysokého výkonu výrobku. Tento výrobek splňuje podmínky programu ENERGY STAR<sup>®</sup>. Jedná se o dobrovolný program na podporu vývoje energeticky úsporných kancelářských výrobků.

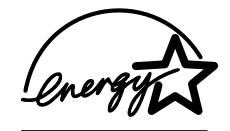

ENERGY STAR® je obchodní známka americké agentury pro ochranu životního prostředí EPA, která je registrovaná v USA. Jako účastník programu ENERGY STAR®společnost Hewlett-Packard prohlašuje, že toto zařízení splňuje pravidla tohoto programu. Další informace najdete na internetové adrese [http://www.energystar.gov.](http://www.energystar.gov/)

## **Spotřeba toneru**

V režimu EconoMode spotřebovává tiskárna podstatně méně toneru, což může prodloužit životnost tiskové kazety.

## **Spotřeba papíru**

Spotřebu papíru a přírodních zdrojů lze snížit díky doplňkové funkci automatického oboustranného tisku (oboustranný tisk, ["Tisk na obě strany papíru \(doplňková duplexní jednotka\)" na straně 64\)](#page-65-0) a funkci tisku N-up (více stránek na jeden list papíru, ["Tisk více stránek na jeden list papíru" na straně 69](#page-70-0)).

## **Plasty**

Plastové díly o hmotnosti vyšší než 25 gramů jsou označeny podle mezinárodních norem, které zvyšují možnosti identifikace plastů pro účely recyklace na konci životnosti produktu.

## **Spotřební materiál HP LaserJet**

V mnoha zemích/oblastech provádí výrobce sběr spotřebního materiálu (např. tiskovou kazetu, válec a fixační jednotku) v rámci programu recyklovatelného spotřebního materiálu HP. Snadný a bezplatný sběrný program je k dispozici ve více než 48 zemích/oblastech. Vícejazyčné informace a pokyny týkající se tohoto programu jsou přiloženy ke každé tiskové kazetě HP LaserJet a balíku spotřebního materiálu HP.

## **Informace o programu sběru recyklovatelného spotřebního materiálu HP**

Od roku 1990 společnost HP shromáždila v rámci programu vratného recyklovatelného spotřebního materiálu milióny použitých tiskových kazet LaserJet, které by jinak skončily na světových skládkách odpadu. Shromážděné tiskové kazety HP LaserJet a další spotřební materiál se hromadně expedují partnerským organizacím zabývajícím se obnovou zdrojů, které kazety rozebírají. Na základě důkladné kontroly kvality jsou vybírány součástky, které lze použít do nových kazet. Zbývající materiál je oddělen a přeměněn na suroviny, které budou v dalších průmyslových oblastech použity pro výrobu jiných užitečných produktů.

#### **Sběrný program v rámci USA**

S ohledem na zvýšení ochrany životního prostředí společnost HP doporučuje odevzdávat použité kazety a spotřební materiál v hromadných zásilkách. Zabalte dvě nebo více kazet a použijte předplacenou průvodku UPS, která je součástí balení, s předtištěnou adresou. Informace o sběrném programu v rámci USA jsou k dispozici telefonicky (1-800-340-2445) nebo na internetové stránce HP LaserJet Supplies [http://www.hp.com/recycle.](http://www.hp.com/recycle)

#### **Sběrný program mimo USA**

Zájemci o program sběru recyklovatelného spotřebního materiálu HP mimo území USA mohou získat další informace na místní obchodní pobočce HP nebo na internetové adrese [http://www.hp.com/recycle.](http://www.hp.com/recycle)

## **Papír**

V tomto výrobku lze používat recyklovaný papír, který odpovídá směrnicím uvedeným v příručce *HP LaserJet Printer Family Paper Specification Guide*. (Viz ["Informace o objednávání" na straně 17](#page-18-0).) Tento produkt je vhodný pro použití recyklovaného papíru podle normy DIN 19309.

## **Omezení materiálu**

Tento výrobek HP neobsahuje přísady rtuti.

Pájené spoje v tomto výrobku obsahují olovo, které bude po skončení-životnosti-výrobku pravděpodobně vyžadovat speciální zpracování.

Tento výrobek HP neobsahuje baterie.

Další informace o recyklování získáte na internetové adrese [http://www.hp.com/recycle,](http://www.hp.com/recycle) od orgánů místní správy nebo od sdružení výrobců elektrotechnického průmyslu Electronics Industries Alliance na internetové adrese <http://www.eiae.org>.

## **Informace o bezpečnosti použitých materiálů**

Informace o bezpečnosti použitých materiálů jsou k dispozici na internetové stránce HP LaserJet Supplies na adrese <http://www.hp.com/go/msds>.

## **Další informace**

Další informace o ochraně životního prostředí najdete na internetových adresách <http://www.hp.com/go/environment>nebo [http://www.hp.com/hpinfo/community/environment/:](http://www.hp.com/hpinfo/community/environment/)

- profil tohoto výrobku a dalších souvisejících výrobků HP z hlediska ochrany životního prostředí
- přístup k ochraně životního prostředí společnosti HP
- systém ochrany životního prostředí společnosti HP
- program sběru a recyklace výrobků HP se skončenou životností
- informace o bezpečnosti použitých materiálů

## <span id="page-201-0"></span>**Prohlášení o shodě**

dle ISO/IEC, příručka 22 a EN 45014

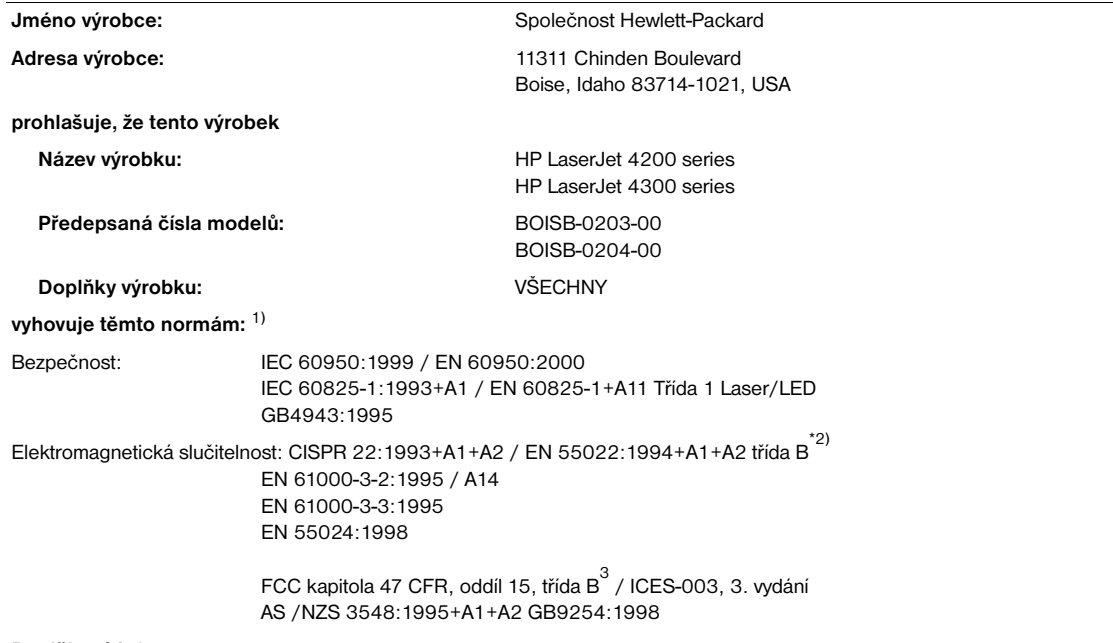

#### **Doplňkové informace:**

Výrobek splňuje požadavky směrnice EMC 89/336/EEC a směrnice pro nízkonapět'ová zařízení 73/23/EEC a má odpovídající označení CE.

1 Tento produkt byl testován v typické konfiguraci s osobními počítači Hewlett-Packard.

<sup>2)</sup> Tento výrobek je přizpůsoben pro připojení do lokální počítačové sítě (LAN). V případě zapojení kabelu rozhraní ke konektorům LAN výrobek splňuje požadavky předpisu EN55022 třídy A. V tomto případě platí následující varování: Pozor — toto zařízení je zařazeno do třídy A. V obytných prostorech může tento výrobek způsobovat rušení rádiového vysílání. V takovém případě bude pravděpodobně třeba provést odpovídající opatření.

3) Toto zařízení splňuje část 15 předpisů FCC. Provozování podléhá těmto dvěma podmínkám: (1) toto zařízení nesmí působit nežádoucí rušení signálu a (2) musí přijímat veškeré vnější rušení včetně rušení, které by mohlo způsobit nežádoucí fungování.

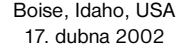

#### **Následující kontakty slouží POUZE pro dotazy týkající se předpisů:**

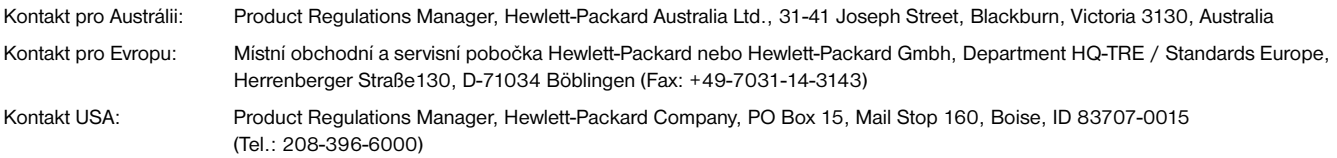

## <span id="page-202-0"></span>**Prohlášení o bezpečnosti**

## **Prohlášení o bezpečnosti laseru (pro USA)**

Centrum pro zařízení a radiologické zdraví (CDRH) amerického úřadu pro potraviny a léky stanovilo požadavky pro zařízení produkující laserové paprsky vyrobené po 1. srpnu 1976. Shoda se vyžaduje u zařízení prodávaných ve Spojených státech. Tiskárna má osvědčení laserových výrobků "Třída 1" dle normy (DHHS) Radiation Performance Standard instituce Department of Health and Human Services podle zákona Radiation Control for Health and Safety Act z roku 1968. Protože radiace přenášená uvnitř tiskárny je plně omezená ochranným a vnějším krytem, laserový paprsek nemůže proniknout ven v žádné fázi běžných operací uživatele.

**VAROVÁNÍ!** Při nedodržení pokynů pro používání ovládacích prvků, provádění nastavení nebo postupů uvedených v této příručce hrozí nebezpečí vystavení účinkům škodlivého záření.

## **Prohlášení o shodě (DOC) pro Kanadu**

Vyhovuje kanadským požadavkům EMC pro třídu B.

Conforme à la classe B des normes canadiennes de compatibilité électromagnétique (CEM).

## **Prohlášení EMI (Korea)**

```
사용자 안내문 (B급 기기)
```
이 기기는 비업무용으로 전자파장해 검정을 받은 기 기로서, 주거지역에서는 물론 모든지역에서 사용할 수 있읍나다.

**Prohlášení VCCI (Japonsko)**

この装置は、情報処理装置等電波障害自主規制協議会 (VCCI) の基 準に基づくクラスB情報技術装置です。この装置は、家庭環境で使用す ることを目的としていますが、この装置がラジオやテレビジョン受信機 に近接して使用されると、受信障害を引き起こすことがあります。 取り扱い説明書に従って正しい取り扱いをして下さい。

## <span id="page-203-0"></span>**Prohlášení o bezpečnosti laseru (Finsko)**

## **Luokan 1 laserlaite**

## **Klass 1 Laser Apparat**

HP LaserJet 4200 series, 4300 series laserkirjoitin on käyttäjän kannalta turvallinen luokan 1 laserlaite. Normaalissa käytössä kirjoittimen suojakotelointi estää lasersäteen pääsyn laitteen ulkopuolelle. Laitteen turvallisuusluokka on määritetty standardin EN 60825-1 (1994) mukaisesti.

## **Varoitus!**

Laitteen käyttäminen muulla kuin käyttöohjeessa mainitulla tavalla saattaa altistaa käyttäjän turvallisuusluokan 1 ylittävälle näkymättömälle lasersäteilylle.

## **Varning!**

Om apparaten används pĺ annat sätt än i bruksanvisning specificerats, kan användaren utsättas för osynlig laserstrĺlning, som överskrider gränsen för laserklass 1.

## HUOLTO

HP LaserJet 4200 series, 4300 series -kirjoittimen sisällä ei ole käyttäjän huollettavissa olevia kohteita. Laitteen saa avata ja huoltaa ainoastaan sen huoltamiseen koulutettu henkilö. Tällaiseksi huoltotoimenpiteeksi ei katsota väriainekasetin vaihtamista, paperiradan puhdistusta tai muita käyttäjän käsikirjassa lueteltuja, käyttäjän tehtäväksi tarkoitettuja ylläpitotoimia, jotka voidaan suorittaa ilman erikoistyökaluja.

## **Varo!**

Mikäli kirjoittimen suojakotelo avataan, olet alttiina näkymättömälle lasersäteilylle laitteen ollessa toiminnassa. Älä katso säteeseen.

## **Varning!**

Om laserprinterns skyddshölje öppnas dĺ apparaten är i funktion, utsättas användaren för osynlig laserstrĺlning. Betrakta ej strĺlen.

Tiedot laitteessa käytettävän laserdiodin säteilyominaisuuksista:

Aallonpituus 775-795 nm Teho 5 mW Luokan 3B laser

## **Rejstřík**

#### **A**

[adresa IP 77,](#page-78-0) [84](#page-85-0) [adresní štítky.](#page-35-0) *Viz* štítky [Apple Macintosh.](#page-35-0) *Viz* Macintosh

## **B**

[Bezobslužná instalační služba 30](#page-31-0) [bílé čáry nebo skvrny, odstraňování závad 130](#page-131-0) [body, odstraňování závad 126,](#page-127-0) [130](#page-131-1) [bodů na palec.](#page-35-0) *Viz* rozlišení [brožury 68](#page-69-0)

#### **C**

[čáry, odstraňování závad 127,](#page-128-0) [130,](#page-131-0) [160](#page-161-1) [časové limity, nastavení I/O 166](#page-167-0) CD-ROM, software [číslo dílu 20](#page-21-0) [komponenty 28](#page-29-0) cesta papíru [čištění 89](#page-90-0) [test 168](#page-169-0) chybová hlášení [abecední 115](#page-116-0) [číselná 110](#page-111-0) [nastavení 164](#page-165-0) [odstranění trvalých 109](#page-110-0) [chybová hlášení firmwaru 111](#page-112-0) [chybová hlášení formátoru 112](#page-113-0) [chybová hlášení kritického stavu hardwaru 114](#page-115-0) [chybová hlášení načítání vyrovnávací paměti 113](#page-114-0) [chybová hlášení přeplnění paměti 111](#page-112-1) [chybová hlášení přetečení paměti 111](#page-112-2) [chybová hlášení trvalé paměti 114](#page-115-1) [chybová hlášení UPS 112](#page-113-1) chybové stránky PostScript [nastavení 158](#page-159-0) [odstraňování závad 134,](#page-135-0) [141](#page-142-0) chybové stránky PS [nastavení 158](#page-159-0) [odstraňování závad 134,](#page-135-1) [141](#page-142-1) [chyby, opakované 128](#page-129-0) čísla dílů [DIMM moduly 19](#page-20-0) [dokumentace 20](#page-21-1) [kabely 19](#page-20-1) [kazety 21](#page-22-0) [média HP 21](#page-22-0) [příslušenství pro manipulaci s papírem 18](#page-19-0) [sada pro údržbu 20](#page-21-2) [číslo modelu 13](#page-14-0) čistící stránka [automaticky 90](#page-91-0) [ruční 89](#page-90-1) čištění [fixační jednotka 89](#page-90-1) [tiskárna 87](#page-88-0)

## **D**

[deformované znaky, odstraňování závad 129](#page-130-1) [diagram, odstraňování závad 132](#page-133-0)

díly [objednání 17](#page-18-1) [recyklování 198](#page-199-0) DIMM moduly [čísla dílů 19](#page-20-0) [objednání 17](#page-18-1) DIMM s písmy [čísla dílů 19](#page-20-2) [objednání 17](#page-18-1) disk RAM [chybová hlášení 119](#page-120-0) [nastavení 165](#page-166-0) [disk.](#page-35-0) *Viz* pevný disk; disk RAM [dochází toner 82,](#page-83-0) [164](#page-165-1) [dohody, servisní 145](#page-146-0) dokumentace [čísla dílů 20](#page-21-1) [nápověda on-line 8](#page-9-0) [příručky pro nastavení 7](#page-8-0) [uživatelská příručka a příručky příslušenství 8](#page-9-1) doplňkový pevný disk [chybová hlášení 116,](#page-117-0) [122](#page-123-0) [číslo dílu 19](#page-20-3) [instalace 173](#page-174-0) [místa 15](#page-16-0) [odstraňování závad 140](#page-141-0) [zásuvky EIO 169](#page-170-0) [doplňování.](#page-35-0) *Viz* plnění [došel toner 82,](#page-83-1) [164](#page-165-2) [dpi.](#page-35-0) *Viz* rozlišení duplexní jednotka [číslo dílu 18](#page-19-1) [místa 15](#page-16-0) [modely obsahující 12](#page-13-0) [možnosti vazby 67](#page-68-0) [nastavení 157](#page-158-0) [objednání 17](#page-18-1) [orientace papíru 66](#page-67-0) [používání 65](#page-66-0) [specifikace papíru 185](#page-186-0) [tisk brožur 68](#page-69-0) děrovaný papír [režimy fixační jednotky 160](#page-161-2) [tisk 60](#page-61-0) děrovaný papír se třemi otvory [režimy fixační jednotky 160](#page-161-3) [tisk 60](#page-61-1)

#### **E**

[Energy Star 198](#page-199-0)

## **F**

[FCC regulations 197](#page-198-0) [film, fólie.](#page-35-0) *Viz* průhledné fólie fixační jednotka [chybová hlášení 111,](#page-112-3) [117,](#page-118-0) [119](#page-120-1) [čištění 89](#page-90-1) [místa 14](#page-15-0) [režimy 160](#page-161-0) [rychlost 10](#page-11-0) [uvíznutý papír 104](#page-105-0) [výměna 91](#page-92-0)

fólie [režimy fixační jednotky 160](#page-161-0) [specifikace 183,](#page-184-0) [190](#page-191-0) [tisk 59](#page-60-0) [výstupní přihrádka 36](#page-37-0) [fólie HP LaserJet 23](#page-24-0) [fólie LaserJet 23](#page-24-0) [fólie pro zpětný projektor.](#page-35-0) *Viz* průhledné fólie formát papíru [specifikace duplexní jednotky 185](#page-186-1) [specifikace podavače obálek 185](#page-186-2) [specifikace pro zásobník 1 183](#page-184-1) [specifikace sešívačky se stohovačem 186](#page-187-0) [specifikace zásobníku na 1500 listů 184](#page-185-0) [specifikace zásobníku na 500 listů 184](#page-185-1) formát, papíru [výběr zásobníku 46,](#page-47-0) [48,](#page-49-0) [154](#page-155-0) [formulář se servisními informacemi 149](#page-150-0) [funkce kontrola a pozastavení 71](#page-72-0)

## **G**

[grafika, příkazy HP-GL/2 175](#page-176-0)

## **H**

[hladký lesklý papír 21](#page-22-1) [hladký lesklý papír HP LaserJet 21](#page-22-1) hlášení [abecední 115](#page-116-0) [číselná 110](#page-111-0) [nastavení 164](#page-165-0) [odstranění trvalých 109](#page-110-0) [hlášení přístup nepovolen nebo nabídky zamčeny 26](#page-27-0) [hlášení provést údržbu tiskárny 91,](#page-92-0) [167](#page-168-0) hlavičkový papír [režimy fixační jednotky 160](#page-161-2) [specifikace 188](#page-189-0) [tisk 60](#page-61-0) [hlučnost 195](#page-196-0) [hmotnost tiskárny 194](#page-195-0) hmotnost, specifikace papíru [duplexní jednotka 185](#page-186-1) [podavač obálek 185](#page-186-2) [sešívačka se stohovačem 186](#page-187-1) [srovnávací tabulka 189](#page-190-0) [zásobník 1 183](#page-184-1) [zásobník na 1500 listů 184](#page-185-0) [zásobník na 500 listů 184](#page-185-1) [horká linka pro podvody 145](#page-146-1) [horká linka pro podvody HP 145](#page-146-1) horní kryt [místa 13](#page-14-1) [uvíznutý papír, odstranění 97](#page-98-0) horní výstupní přihrádka [místa 13](#page-14-2) [nastavení 157](#page-158-1) [uvíznutý papír 103](#page-104-0) [výběr 36](#page-37-0) [HP LaserJet Utility, Macintosh 32](#page-33-0) [HP SupportPacks 145](#page-146-2) HP Web Jetadmin [funkce 33](#page-34-0) [konfigurace zasílání výstrah elektronickou poštou 79](#page-80-0) [kontrola úrovně toneru 81](#page-82-0) hrubý papír [režimy fixační jednotky 160](#page-161-3) [tisk 37](#page-38-0) [hustota, odstraňování závad 126](#page-127-1)

## **I**

implementovaný server WWW [konfigurace zasílání výstrah elektronickou poštou 79](#page-80-0) [otevření 76](#page-77-0) [prohlížení stránek 77](#page-78-1) [stránka stavu toneru 81](#page-82-1) [stránky pro nastavení 78](#page-79-0) [stránky s informacemi 77](#page-78-2) [stránky s informacemi o síti 78](#page-79-1) [vlastnosti 76](#page-77-1) indikátory [příslušenství 27,](#page-28-0) [123](#page-124-0) [řídicí panel 24](#page-25-0) informace o předpisech [FCC 197](#page-198-0) [prohlášení o bezpečnosti 201](#page-202-0) [prohlášení o shodě 200](#page-201-0) [Informace o programu vratného recyklovatelného spotřebního](#page-199-0)  materiálu HP 198 [inkoustové tiskové kazety.](#page-35-0) *Viz* tiskové kazety instalace [doplňkový pevný disk 173](#page-174-1) [karty EIO 173](#page-174-0) [pamět' \(moduly DIMM\) 170](#page-171-0) [podavač obálek 54](#page-55-0) [software 30](#page-31-0) internetové adresy [díly, objednávání 143](#page-144-0) [dokumentace 7](#page-8-1) [Energy Star 198](#page-199-0) [HP SupportPacks 145](#page-146-2) [podpora 144](#page-145-0) [servisní dohody 145](#page-146-0) [spojené s implementovaným serverem WWW 78](#page-79-2) [Internetové adresy technické podpory 144](#page-145-0) [interval výměny, tiskové kazety 80](#page-81-0)

#### **J**

[jazyk, ovládací panel 132,](#page-133-1) [165](#page-166-1) jazyky [chybová hlášení 115](#page-116-1) [nastavení 164](#page-165-3) [obsahující 10](#page-11-1) [ověření instalace 84](#page-85-1) jazyky, tiskárna [chybová hlášení 115](#page-116-1) [nastavení 164](#page-165-3) [obsahující 10](#page-11-1) [ověření instalace 84](#page-85-1) jednotka pro duplexní tisk [chybová hlášení 110](#page-111-1) [hlášení chyba připojení 115](#page-116-2) Jetadmin, HP Web [funkce 33](#page-34-0) [konfigurace zasílání výstrah elektronickou poštou 79](#page-80-1) [kontrola úrovně toneru 81](#page-82-0) Jetdirect, tiskový server [odstraňování závad 142](#page-143-0)

## **K**

kabely [čísla dílů 19](#page-20-1) [objednání 17](#page-18-1) [odstraňování závad 134](#page-135-1) kabely rozhraní [čísla dílů 19](#page-20-1) [objednání 17](#page-18-1) [kabely rozhraní, odstraňování závad 134](#page-135-1) [kancelářský papír HP 22](#page-23-0)

kapacita [podavač obálek 185](#page-186-3) [sešívačka se stohovačem 39,](#page-40-0) [186](#page-187-2) [zásobník 1 183](#page-184-2) [zásobník na 1500 listů 184](#page-185-2) [zásobník na 500 listů 184](#page-185-3) kartón [režimy fixační jednotky 160](#page-161-2) [specifikace 192](#page-193-0) karty EIO [chyba přenosu 111](#page-112-4) [chyba přeplnění paměti 111](#page-112-1) [chyby disku 116](#page-117-0) [čísla dílů 19](#page-20-1) [instalace 173](#page-174-0) [kritické chyby 115](#page-116-3) [nastavení 166](#page-167-1) [objednání 17](#page-18-1) [zásuvky 169](#page-170-0) [karty Ethernet, čísla dílů 19](#page-20-1) [kazeta.](#page-35-0) *Viz* zásobník na 500 listů kazety, tiskové [chybová hlášení 110,](#page-111-2) [115,](#page-116-4) [117](#page-118-1) [číslo dílu 21](#page-22-0) [dochází 82,](#page-83-0) [164](#page-165-1) [došel 82,](#page-83-1) [164](#page-165-2) [EconoMode 161](#page-162-0) [funkce 10](#page-11-2) [horká linka pro podvody 145](#page-146-1) [neoriginální 80](#page-81-1) [objednání 17](#page-18-1) [skladování 80](#page-81-2) [stav 80,](#page-81-3) [85](#page-86-0) [uvíznutý papír 97](#page-98-0) [záruka 148](#page-149-0) [konfigurace, modely tiskáren 12](#page-13-1) [kontrolka Data 24](#page-25-1) [kontrolka Pozor 24](#page-25-2) [kontrolka Připraveno 24](#page-25-3) kopie [kontrola a pozastavení 71](#page-72-1) [rychlý 70](#page-71-0) [výchozí nastavení počtu 157](#page-158-2) [kroucení papíru, odstraňování závad 129](#page-130-0) kvalita [nastavení 161](#page-162-1) [odstraňování závad 125](#page-126-0) [specifikace rozlišení 10](#page-11-3) [kvalita textu, odstraňování závad 129,](#page-130-1) [131](#page-132-0) kvalita tisku [nastavení 161](#page-162-1) [odstraňování závad 125](#page-126-0) [specifikace rozlišení 10](#page-11-3) [kvalita tisku koncept 161](#page-162-2) kvalita výtisků [nastavení 161](#page-162-1) [odstraňování závad 125](#page-126-0) [specifikace rozlišení 10](#page-11-3)

#### **L**

[LaserJet hladký lesklý papír 21](#page-22-1) [LaserJet Utility, Macintosh 32](#page-33-0) [lesklý papír, HP 21](#page-22-1) [licence, na software 150](#page-151-0)

## **M**

Macintosh [nastavení Apple EtherTalk 167](#page-168-1) [nástroj HP LaserJet Utility 32](#page-33-0) [odstraňování závad tisku 137](#page-138-0)

[podporované operační systémy 28](#page-29-1) [PPD, výběr náhradního souboru 139](#page-140-0) [přejmenování tiskárny 139](#page-140-1) [software tiskárny 32](#page-33-1) [mačkání papíru, odstraňování závad 130](#page-131-2) [malý papír, tisk 37,](#page-38-0) [62](#page-63-1) mazání úloh [rychlé kopie 71](#page-72-2) [soukromé 73](#page-74-0) [tlačítko Zrušit 24,](#page-25-4) [25](#page-26-0) [uložené 74](#page-75-0) [média.](#page-35-0) *Viz* papír Microsoft Windows [nastavení ovladače tiskárny 31](#page-32-0) [ovladače tiskárny 30](#page-31-1) [písma, obsažená 10](#page-11-1) [podporované verze 28](#page-29-1) [modely, tiskárny 12](#page-13-1) moduly DIMM [chybová hlášení 112](#page-113-2) [instalace 170](#page-171-1) [typy 169](#page-170-1) moduly DIMM s písmy [instalace 170](#page-171-1) moduly Flash DIMM [chybová hlášení 116](#page-117-1) [čísla dílů 19](#page-20-2) [instalace 170](#page-171-1) [objednání 17](#page-18-1) [typy 169](#page-170-1) [moduly SDRAM DIMM, čísla dílů 19](#page-20-2) [Možnost vazby Obracet stránky 67](#page-68-1) [možnosti vazby oboustranného tisku 67](#page-68-0)

#### **N**

na obě strany, tisk [možnosti rozvržení 67](#page-68-2) [možnosti tisku brožur 68](#page-69-1) [plnění papíru 66](#page-67-1) [používání duplexní jednotky 64,](#page-65-1) [65](#page-66-1) *[Viz také](#page-35-0)* duplexní jednotka [nabídka Diagnostika 168](#page-169-1) [nabídka I/O 166](#page-167-1) [nabídka Informace 153](#page-154-0) [nabídka Konfigurace zařízení 157](#page-158-3) [nabídka Kvalita tisku 159](#page-160-0) [nabídka Manipulace s papírem 154](#page-155-1) [nabídka Obnovení 167](#page-168-2) [nabídka Obnovit úlohy 152](#page-153-0) [nabídka PCL ovládacího panelu 158](#page-159-1) [nabídka Tisk 157](#page-158-4) nabídky ovládacího panelu [Diagnostika 168](#page-169-1) [hlášení přístup nepovolen 26](#page-27-0) [I/O 166](#page-167-1) [Informace 153](#page-154-0) [Konfigurace zařízení 157](#page-158-3) [Kvalita tisku 159](#page-160-0) [Manipulace s papírem 154](#page-155-1) [mapa 26,](#page-27-1) [83](#page-84-0) [Nastavení systému 163](#page-164-0) [Nastavení výstupu 165](#page-166-2) [Obnovení 167](#page-168-2) [Obnovit úlohy 152](#page-153-0) [PCL 158](#page-159-1) [Servis 168](#page-169-2) [Tisk 157](#page-158-4) načtení [tiskové úlohy 74](#page-75-1) [náhledy, tisk 69](#page-70-0)

[nahradit A4/Letter 158](#page-159-2) [nainstalované jazyky a doplňky 84](#page-85-2) [napájení 194,](#page-195-1) [195](#page-196-1) [chybová hlášení 112](#page-113-1) [specifikace 194,](#page-195-1) [195](#page-196-1) [umístění konektoru 14](#page-15-0) [vypínač 13](#page-14-3) nápověda [ovladač tiskárny 8](#page-9-0) [ovládací panel 25](#page-26-1) [podpora zákazníků 144](#page-145-1) [tiskový ovladač 31](#page-32-1) nápověda on-line [internetové adresy zákaznické podpory 144](#page-145-1) [ovladač tiskárny 8](#page-9-0) [ovládací panel 25](#page-26-1) [tiskový ovladač 31](#page-32-1) [nápověda on-line uživatelské příručky 8](#page-9-0) [napětí 194,](#page-195-1) [195](#page-196-1) nastavení [obnovení výchozích 167](#page-168-3) [ovladače tiskárny 31](#page-32-0) [ovládací panel 26,](#page-27-1) [151](#page-152-0) [stránky implementovaného serveru WWW 78](#page-79-0) [ukládání 68](#page-69-2) *[Viz také](#page-35-0)* nabídky ovládacího panelu [nastavení Apple EtherTalk 167](#page-168-1) [nastavení automatického pokračování 164](#page-165-4) [nastavení datového přenosu 166](#page-167-2) [nastavení DLC/LLC 167](#page-168-4) [nastavení EconoMode 161](#page-162-0) [nastavení EtherTalk 167](#page-168-1) [nastavení formátu A4 158](#page-159-2) [nastavení IPX/SPX 166](#page-167-3) [nastavení komunikace 166](#page-167-2) [nastavení NetWare 166](#page-167-3) [nastavení Novell NetWare 166](#page-167-3) [nastavení oboustranné komunikace 166](#page-167-4) [nastavení posunu řádků 159](#page-160-1) [nastavení řádkování 158](#page-159-3) [nastavení registrace 159,](#page-160-2) [160](#page-161-4) [nastavení Resolution Enhancement technology \(REt\) 161](#page-162-3) [nastavení REt 161](#page-162-3) [nastavení šířky A4 158](#page-159-4) [nastavení smazatelných varování 164](#page-165-5) [nastavení svislého řádkování 158](#page-159-3) [nastavení TCP/IP 166](#page-167-5) [nastavení tiskárny 7](#page-8-2) [nastavení výrobce, obnovení 167](#page-168-3) [nastavení varování 164](#page-165-5) [nástroj Chooser, odstraňování závad 137](#page-138-1) [nástroj pro úpravy 30](#page-31-0) [neoriginální tiskové kazety 80](#page-81-1) [nepřichycený toner, odstraňování závad 128](#page-129-1)

## **O**

obálky [nastavení formátu 154](#page-155-0) [ohýbání, odstraňování závad 130](#page-131-3) [okraje 51](#page-52-0) [specifikace 183,](#page-184-3) [191](#page-192-0) [tisk z podavače obálek 53,](#page-54-0) [56](#page-57-0) [tisk ze zásobníku 1 52](#page-53-0) [výchozí formát, nastavení 157](#page-158-5) [objednávání příslušenství a spotřebního materiálu 17](#page-18-1) [obnovení výchozích nastavení 167](#page-168-3) [obnovení, po uvíznutí 165](#page-166-3) oboustranný tisk [možnosti rozvržení 67](#page-68-2) [možnosti tisku brožur 68](#page-69-1)

[plnění papíru 66](#page-67-1) [podávání papíru 66](#page-67-1) [podávání papíru pro sešívání 38](#page-39-0) [používání duplexní jednotky 64,](#page-65-1) [65](#page-66-1) *[Viz také](#page-35-0)* duplexní jednotka obě strany, tisk na [podávání papíru pro sešívání 38](#page-39-0) [odesílání tiskárny 148](#page-149-1) [odlišná první strana 69](#page-70-1) odstraňování [toneru z oblečení 88](#page-89-0) odstraňování problémů [čáry 160](#page-161-1) [papír 182,](#page-183-1) [187](#page-188-0) odstraňování závad [bílé skvrny 130](#page-131-1) [čáry 127,](#page-128-1) [130](#page-131-4) [chyby PS 134,](#page-135-2) [141](#page-142-1) [diagram 132](#page-133-0) [displej ovládacího panelu 132](#page-133-1) [doplňkový pevný disk 140](#page-141-0) [hlášení ovládacího panelu 109,](#page-110-0) [110](#page-111-3) [kabely 134](#page-135-3) [kroucení papíru 129](#page-130-0) [kvalita textu 129,](#page-130-1) [131](#page-132-0) [kvalita výtisků 125](#page-126-0) [ohýbání papíru 130](#page-131-2) [opakované chyby 128](#page-129-2) [písma 138,](#page-139-0) [141](#page-142-2) [pomalý tisk 135](#page-136-0) [příslušenství 123,](#page-124-1) [124](#page-125-0) [provádění vícenásobných kopií 122](#page-123-1) [rozmazaný tisk 131](#page-132-0) [rozmazaný toner 128](#page-129-3) [šedé pozadí 127](#page-128-2) [šikmé stránky 129](#page-130-2) [stopy v tisku 130](#page-131-5) [světlý tisk 126](#page-127-1) [tečky 126](#page-127-0) [tisk 134,](#page-135-4) [135](#page-136-1) [tisk stránky konfigurace 133](#page-134-0) [tiskové servery HP Jetdirect 142](#page-143-1) [uvíznutý papír 96,](#page-97-0) [108](#page-109-0) [uvíznutý papír v prostoru fixační jednotky 104](#page-105-0) [uvíznutý papír v zásobníku na 1500 listů 101](#page-102-0) [uvíznutý papír v zásobníku na 500 listů 100](#page-101-0) [uvíznutý papír ve výstupních přihrádkách 103](#page-104-1) [uvíznutá svorka 107](#page-108-0) [uvíznutí papíru v duplexní jednotce 102](#page-103-0) [uvíznutí papíru v podavači obálek 99](#page-100-0) [uvíznutí papíru v zásobníku 1 100](#page-101-1) [uvíznutí v horním krytu 97](#page-98-1) [výběr zásobníku 136](#page-137-0) [vynechávání tisku 127](#page-128-3) [závady systému Macintosh 137](#page-138-0) odstranění uvíznuté svorky [svorka 107](#page-108-0) odstranění uvíznutého papíru [chybová hlášení 110](#page-111-4) [duplexní jednotka 102](#page-103-1) [horní kryt 97](#page-98-0) [místa 96](#page-97-0) [nastavení obnovení 165](#page-166-3) [opakovaně, odstraňování závad 108](#page-109-0) [podavač obálek 99](#page-100-1) [prostor fixační jednotky 104](#page-105-0) [výstupní prostor 103](#page-104-0) [zásobník 1 100](#page-101-1) [zásobník na 1500 listů 101](#page-102-1) [zásobník na 500 listů 100](#page-101-2) [oděv, odstraňování toneru z 88](#page-89-0)

[ohýbání papíru, odstraňování závad 130](#page-131-2) [ohleduplnost k životnímu prostředí 198](#page-199-0) okraje [nastavení registrace 159](#page-160-2) [obálky 51](#page-52-0) [vlastní formát papíru 62](#page-63-2) [opakované chyby, odstraňování závad 128](#page-129-0) [oprava.](#page-35-0) *Viz* servis [orientace na šířku, jako výchozí 158](#page-159-5) [orientace na výšku, jako výchozí 158](#page-159-5) [orientace, výchozí nastavení 158](#page-159-5) ovladače [AutoCAD 28](#page-29-2) [funkce 68](#page-69-3) [Microsoft Windows 30](#page-31-1) [nápověda 31](#page-32-1) [nastavení 26,](#page-27-2) [31](#page-32-0) [nástroj pro úpravy 30](#page-31-0) [obsahující 28,](#page-29-0) [29](#page-30-0) [odstraňování závad systému Macintosh 137](#page-138-1) [ovladače AutoCAD 28](#page-29-2) [ovladače IBM OS/2 29](#page-30-0) [ovladače OS/2 29](#page-30-0) ovladače PCL [funkce 30](#page-31-2) [podporované operační systémy 29](#page-30-1) ovladače tiskárny [AutoCAD 28](#page-29-2) [funkce 68](#page-69-3) [Microsoft Windows 30](#page-31-1) [nápověda 31](#page-32-1) [nastavení 26,](#page-27-2) [31](#page-32-0) [nástroj pro úpravy 30](#page-31-0) [obsahující 28,](#page-29-0) [29](#page-30-0) [odstraňování závad systému Macintosh 137](#page-138-1) ovládací panel [hlášení 109,](#page-110-0) [110,](#page-111-0) [115](#page-116-0) [hlášení přístup nepovolen 26](#page-27-0) [jazyk, výběr 132,](#page-133-1) [165](#page-166-1) [mapa nabídek 83](#page-84-0) [nabídka Diagnostika 168](#page-169-1) [nabídka I/O 166](#page-167-1) [nabídka Informace 153](#page-154-0) [nabídka Konfigurace zařízení 157](#page-158-3) [nabídka Kvalita tisku 159](#page-160-0) [nabídka Manipulace s papírem 154](#page-155-1) [nabídka Obnovení 167](#page-168-2) [nabídka Obnovit úlohu 152](#page-153-0) [nabídka PCL 158](#page-159-1) [nabídka Servis 168](#page-169-2) [nabídka Tisk 157](#page-158-4) [nabídková mapa 26](#page-27-1) [nápověda 25](#page-26-1) [nastavení 26,](#page-27-1) [151](#page-152-0) [nastavení smazatelných varování 164](#page-165-5) [odstraňování závad 132](#page-133-1) [podnabídka Nastavení systému 163](#page-164-0) [podnabídka Nastavení výstupu 165](#page-166-2) [sešívačka se stohovačem, výběr 40](#page-41-0) [stránky s informacemi 83](#page-84-1) [oznámení, elektronickou poštou 78](#page-79-3)

## **P**

pamět' [chybová hlášení 112](#page-113-2) [čísla dílů 19](#page-20-0) [instalace modulů DIMM 170](#page-171-0) [nedostatek 110](#page-111-5) [objednání 17](#page-18-1) [obsahující 12](#page-13-0)

[ověření instalace 172](#page-173-0) [pamět'ové moduly DIMM, umístění 15](#page-16-0) [permanentní zdroje 172](#page-173-1) [rozšíření, výhody 169](#page-170-1) [specifikace 10](#page-11-4) [pamět'ové moduly SIMM, nekompatibilita 169](#page-170-2) papír [HP media guide 20](#page-21-3) [HP, čísla dílů 21](#page-22-2) [kroucení 129](#page-130-0) [nahradit nastavení formátu A4/Letter 158](#page-159-2) [objednání 17](#page-18-1) [odstraňování problémů 182,](#page-183-1) [187](#page-188-0) [ohýbání 130](#page-131-2) [plnění zásobníku 1 42](#page-43-0) [plnění zásobníku na 1500 listů 45](#page-46-0) [plnění zásobníku na 500 listů 43](#page-44-0) [podávání do sešívačky se stohovačem 38](#page-39-1) [podporované typy 182,](#page-183-1) [187](#page-188-0) [předtištěný 60](#page-61-0) [režimy fixační jednotky 160](#page-161-0) [ruční podávání 49](#page-50-0) [sešívání 37,](#page-38-1) [39](#page-40-0) [specifikace duplexní jednotky 185](#page-186-0) [specifikace pro zásobník 1 183](#page-184-1) [specifikace sešívačky se stohovačem 186](#page-187-3) [specifikace zásobníku na 1500 listů 184](#page-185-4) [specifikace zásobníku na 500 listů 184](#page-185-5) [srovnávací tabulka hmotností 189](#page-190-0) [výběr zásobníku 46,](#page-47-1) [48,](#page-49-0) [154,](#page-155-2) [163](#page-164-1) [výchozí formát, nastavení 157](#page-158-5) [vlastní formát 62,](#page-63-0) [157](#page-158-6) [vrstva 61](#page-62-0) [papír do tiskáren HP 23](#page-24-1) [papír HP LaserJet 21](#page-22-2) [papír LaserJet 21](#page-22-2) [papír Letter, nahradit nastavení formátu A4 158](#page-159-2) [papír s vrstvou 61](#page-62-0) paralelní kabely [čísla dílů 19](#page-20-1) [objednání 17](#page-18-1) [odstraňování závad 134](#page-135-1) [paralelní komunikace, nastavení 166](#page-167-2) [PCL, nastavení jazyka tiskárny 164](#page-165-3) [permanentní zdroje 172](#page-173-1) písma [funkce tiskárny 10](#page-11-1) [nastavení 158](#page-159-6) [odstraňování chyb PS 141](#page-142-1) [odstraňování závad systému Macintosh 138](#page-139-0) [ověření instalace 84](#page-85-1) [příkazy PCL 177](#page-178-0) [tisk seznamu 86](#page-87-0) písmo Courier [nastavení 158](#page-159-7) [odstraňování závad 141](#page-142-1) plnění [fólie 59](#page-60-1) [obálky do zásobníku 1 52](#page-53-0) [papír pro oboustranný tisk 66](#page-67-0) [papír s vrstvou 61](#page-62-0) [podavač obálek 53,](#page-54-0) [56](#page-57-0) [předtištěný papír 60](#page-61-0) [štítky 58](#page-59-1) [vlastní formát papíru 62](#page-63-2) [zásobník 1 42](#page-43-1) [zásobník na 1500 listů 45](#page-46-0) [zásobník na 500 listů 43](#page-44-0) [počet kopií, výchozí nastavení 157](#page-158-2) [počet stran 84](#page-85-0)

podavač obálek [chybová hlášení podávání 116](#page-117-2) [číslo dílu 18](#page-19-2) [hlášení chyba připojení 115](#page-116-5) [instalace 54](#page-55-0) [místa 15](#page-16-0) [nastavení 48,](#page-49-1) [154](#page-155-0) [objednání 17](#page-18-1) [plnění 53,](#page-54-0) [56](#page-57-0) [specifikace 51](#page-52-0) [specifikace obálek 185](#page-186-2) [uvíznutý papír 99](#page-100-1) [uzamčení 48](#page-49-2) Podavače [obrázek 15](#page-16-1) [přemíst'ování 16](#page-17-0) [viz rovněž zásobníky 34](#page-35-1) [zajištění a uvolnění 16](#page-17-1) podavače [popis 11](#page-12-0) [podávací válce, výměna 91](#page-92-0) podávání [papír do sešívačky se stohovačem 38](#page-39-1) [zásobníky, chybová hlášení 118,](#page-119-0) [121](#page-122-0) [Podmínky licence na software HP 150](#page-151-0) [podnabídka Nastavení systému 163](#page-164-0) [podnabídka Nastavení výstupu 165](#page-166-2) podpora [horká linka pro podvody 145](#page-146-3) [internetové adresy 144](#page-145-0) [servisní dohody 145](#page-146-0) [telefon 144](#page-145-1) *[Viz také](#page-35-0)*servis podpora zákazníků [horká linka pro podvody 145](#page-146-1) [internetové adresy 144](#page-145-0) [servisní dohody 145](#page-146-0) [telefon 144](#page-145-1) [podporované operační systémy 28](#page-29-1) pohlednice [specifikace 183,](#page-184-4) [192](#page-193-0) [tisk 62](#page-63-0) [pomalý tisk, odstraňování závad 135](#page-136-2) [port paralelního rozhraní 14](#page-15-0) porty [umístění 14](#page-15-0) [porty rozhraní 14](#page-15-0) [porty, umístění 14](#page-15-0) [PostScript, nastavení jazyka tiskárny 164](#page-165-6) pozastavené úlohy [nabídky ovládacího panelu 152](#page-153-1) [nastavení 163](#page-164-2) [smazání 72](#page-73-0) [tisk 71](#page-72-3) [Pozastavení/Pokračování tisku 24,](#page-25-5) [25](#page-26-2) [přebalení tiskárny pro servis 148](#page-149-1) [předpokládaná životnost, tiskové kazety 80](#page-81-0) předtištěný papír [režimy fixační jednotky 160](#page-161-3) [specifikace 188](#page-189-0) [tisk 60](#page-61-0) [přejmenování tiskárny, Macintosh 139](#page-140-1) [přemíst'ování tiskárny 16](#page-17-2) [přenášecí válce, výměna 91](#page-92-0) [přesun na začátek řádku, nastavení 159](#page-160-1) [přetečení paralelní paměti 111](#page-112-2) [přihrádka lícem nahoru.](#page-35-0) *Viz* zadní výstupní přihrádka přihrádky, výstupní [chybová hlášení 115](#page-116-6) [místa 13,](#page-14-2) [14](#page-15-0) [nastavení 157](#page-158-1)

[uvíznutý papír, odstranění 103](#page-104-0) [výběr 36](#page-37-1) příkazy [PCL 178](#page-179-0) [řídící sekvence 176,](#page-177-0) [177](#page-178-1) [syntaxe 176](#page-177-1) [typy 175](#page-176-1) [výběr písma 177](#page-178-0) [příkazy HP-GL/2 175](#page-176-0) příkazy PCL [běžné 178](#page-179-1) [informace 175](#page-176-2) [řídící sekvence 176,](#page-177-0) [177](#page-178-1) [syntaxe 176](#page-177-2) [výběr písma 177](#page-178-0) [příkazy PJL \(jazyk úlohy tiskárny\) 175](#page-176-3) příkazy tiskárny [PCL 178](#page-179-0) [řídící sekvence 176,](#page-177-0) [177](#page-178-1) [syntaxe 176](#page-177-1) [typy 175](#page-176-1) [výběr písma 177](#page-178-0) [přímá cesta papíru 37](#page-38-0) [připojovací karta LocalTalk 19](#page-20-4) [připojovací karta USB 19](#page-20-4) [příručka Začínáme 7](#page-8-0) Příslušenství [zajištění a uvolnění 16](#page-17-1) příslušenství [chybová hlášení 113](#page-114-1) [dokumentace 8](#page-9-2) [indikátory 27,](#page-28-0) [123](#page-124-0) [místa 15](#page-16-0) [objednání 17](#page-18-1) [obsahující 12](#page-13-0) [odstraňování závad 124,](#page-125-0) [136](#page-137-1) [ověření instalace 83](#page-84-2) [přemíst'ování 16](#page-17-2) příslušenství pro manipulaci s papírem [chybová hlášení 113](#page-114-1) [čísla dílů 18](#page-19-0) [funkce 10](#page-11-5) [indikátory 27,](#page-28-0) [123](#page-124-0) [objednání 17](#page-18-1) [obsahující 12](#page-13-0) [odstraňování závad 136](#page-137-1) [rozšiřitelné 11](#page-12-0) [Přizpůsobit stránce 68](#page-69-4) [prohlášení EMI 201](#page-202-0) [prohlášení o bezpečnosti 201,](#page-202-0) [202](#page-203-0) prohlášení o bezpečnosti laseru [Finsko 202](#page-203-0) [USA 201](#page-202-0) [prohlášení o bezpečnosti laseru pro Finsko 202](#page-203-0) [prohlášení o shodě 200](#page-201-0) [prohlášení VCCI 201](#page-202-0) [prostorové požadavky tiskárny 193](#page-194-1) provádění vícenásobných kopií (řazení) [chybová hlášení 122](#page-123-1) [používání 68](#page-69-5) [provozní podmínky 195](#page-196-2) [první stránka, odlišná 69](#page-70-1) průsvitné fólie [HP LaserJet 23](#page-24-0) [PS, nastavení jazyka tiskárny 164](#page-165-3)

#### **R**

[řádky formuláře, nastavení 158](#page-159-3) řazení (provádění vícenásobných kopií) [chybová hlášení 122](#page-123-1)

[používání 68](#page-69-5) [recyklování spotřebního materiálu 198](#page-199-0) [redistribuce toneru 82](#page-83-2) [režim PowerSave 163,](#page-164-3) [167](#page-168-5) řídicí panel [indikátory 24](#page-25-0) [místa 13](#page-14-4) [tlačítka 24,](#page-25-0) [25](#page-26-3) [RIP ONCE 68](#page-69-6) rozlišení [kvalita, odstraňování problémů 125](#page-126-1) [nastavení 161](#page-162-2) [specifikace 10](#page-11-3) [rozlišení 1200 dpi 161](#page-162-2) [rozlišení 300 dpi 161](#page-162-2) [rozlišení 600 dpi 161](#page-162-2) [rozlišení FastRes 10,](#page-11-3) [161](#page-162-2) [rozlišení ProRes 161](#page-162-2) [rozmazaný tisk, odstraňování závad 131](#page-132-0) [rozmazaný toner, odstraňování závad 128](#page-129-4) [rozměry tiskárny 193](#page-194-1) [rozšíření paměti 169](#page-170-1) ruční podávání [hlášení ovládacího panelu 118](#page-119-1) [nastavení 158,](#page-159-8) [163](#page-164-4) [tisk do zásobníku 1 49](#page-50-0) [rychlá nastavení Quick Sets 68](#page-69-2) rychlost [nastavení datového přenosu 166](#page-167-2) [nastavení rozlišení 161](#page-162-2) [odstraňování závad 135](#page-136-0) [specifikace tiskárny 10](#page-11-0)

#### **S**

[sada pro preventivní údržbu.](#page-35-0) *Viz* sada pro údržbu tiskárny sada pro údržbu [číslo dílu 20](#page-21-2) [hlášení, vymazání 167](#page-168-6) [objednání 17](#page-18-1) [používání 91](#page-92-0) sada pro údržbu tiskárny [číslo dílu 20](#page-21-2) [hlášení, vymazání 167](#page-168-6) [objednání 17](#page-18-1) [používání 91](#page-92-0) [sady znaků, výběr 159](#page-160-3) [samolepící štítky.](#page-35-0) *Viz* štítky [sběrné válce, výměna 91](#page-92-0) [šedé pozadí, odstraňování závad 127](#page-128-4) [sériová připojovací karta 19](#page-20-4) [sériové číslo 13,](#page-14-0) [84](#page-85-0) [sériové kabely, odstraňování závad 134](#page-135-1) [server, Jetdirect.](#page-35-0) *Viz* tiskový server HP Jetdirect servis [dohody 145](#page-146-0) [formulář s informacemi 149](#page-150-0) [HP SupportPacks 145](#page-146-2) [internetové adresy a telefonní čísla 144](#page-145-2) [nabídky ovládacího panelu 168](#page-169-2) [záruční lhůta 146](#page-147-0) sešívačka [číslo dílu 18](#page-19-3) [objednání 17](#page-18-1) [výměna 92](#page-93-0) sešívačka se stohovačem [číslo dílu 18](#page-19-4) [jako výchozí, nastavení 40](#page-41-0) [modely obsahující 12](#page-13-0) [nastavení 165](#page-166-4) [objednání 17](#page-18-1)

[podávání papíru 38](#page-39-1) [přemíst'ování 16](#page-17-2) [specifikace papíru 186](#page-187-3) [stav indikátoru 27,](#page-28-0) [123](#page-124-0) [tisk 37,](#page-38-1) [39](#page-40-0) [uvíznutí, svorka 107](#page-108-0) [vkládání svorek 41](#page-42-0) [seznam písma PCL 86](#page-87-0) [seznam písma PostScript 86](#page-87-0) [seznam písma PS 86](#page-87-0) [šikmé stránky 129](#page-130-2) silný papír [režimy fixační jednotky 160](#page-161-2) [specifikace 192](#page-193-0) [tisk 37,](#page-38-0) [62](#page-63-0) sítě [čísla dílů karet EIO 19](#page-20-1) [nastavení 166](#page-167-6) [nástroj pro úpravy 30](#page-31-0) [odstraňování závad systému Macintosh 137](#page-138-1) [software HP Web Jetadmin 33](#page-34-0) [stránky implementovaného serveru WWW 78](#page-79-1) *[Viz také](#page-35-0)* tiskový server HP Jetdirect [skladování tiskových kazet 80](#page-81-2) [skvrny, odstraňování závad 126,](#page-127-0) [130](#page-131-1) software [chybová hlášení 113](#page-114-2) [licence 150](#page-151-0) [Macintosh 32](#page-33-1) [Microsoft Windows 30](#page-31-1) [nástroj pro úpravy 30](#page-31-0) [objednávání spotřebního materiálu 18](#page-19-5) [obsahující 28](#page-29-0) [UNIX 34](#page-35-0) [software HP-UX 34](#page-35-0) [software Solaris 34](#page-35-0) [software Sun Solaris 34](#page-35-0) [soubory PDE, Macintosh 32](#page-33-2) soubory PPD [obsahující 32](#page-33-3) [výběr náhradního souboru 139](#page-140-0) soukromé úlohy [nabídky ovládacího panelu 152](#page-153-2) [smazání 73](#page-74-0) [tisk 72](#page-73-1) [specifikace elektrického obvodu 195](#page-196-3) specifikace papíru [duplexní jednotka 185](#page-186-0) [fólie 190](#page-191-0) [kartón 192](#page-193-0) [obálky 191](#page-192-0) [podavač obálek 185](#page-186-2) [podporované typy 182,](#page-183-1) [187](#page-188-0) [sešívačka se stohovačem 186](#page-187-0) [srovnávací tabulka hmotností 189](#page-190-0) [štítky 190](#page-191-1) [zásobník 1 183](#page-184-5) [zásobník na 1500 listů 184](#page-185-4) [zásobník na 500 listů 184](#page-185-1) [specifikace procesoru 10](#page-11-4) specifikace, tiskárny [dostupné modely 12](#page-13-1) [funkce 10](#page-11-0) spotřební materiál [chyba paměti 110](#page-111-2) [čísla dílů 21](#page-22-0) [objednání 17](#page-18-1) [recyklování 198](#page-199-0) [stav 81,](#page-82-2) [85](#page-86-0) [stránka stavu implementovaného serveru WWW 77](#page-78-3) [standardní výstupní přihrádka.](#page-35-0) *Viz* horní výstupní přihrádka stav [indikátory 123](#page-124-0) [spotřební materiál 85](#page-86-0) [stav toneru 81](#page-82-2) [stránka konfigurace 84](#page-85-0) stažení [dokumentace 7](#page-8-1) [HP Web Jetadmin 33](#page-34-1) [ovladače tiskárny 29](#page-30-1) štítkový karton [tisk 62](#page-63-2) štítky [režimy fixační jednotky 160](#page-161-0) [specifikace 184,](#page-185-6) [190](#page-191-1) [tisk 58](#page-59-0) stohovač [číslo dílu 18](#page-19-6) [modely obsahující 12](#page-13-0) [objednání 17](#page-18-1) [přemíst'ování 16](#page-17-2) [specifikace papíru 186](#page-187-3) [stav indikátoru 27,](#page-28-0) [123](#page-124-0) [tisk 37,](#page-38-1) [39](#page-40-0) [stopy v tisku, odstraňování závad 130](#page-131-5) [stránek na list \(pps\) 69](#page-70-0) [stránka adres elektronické pošty \(implementovaný](#page-79-3)  server WWW) 78 [stránka automatického čištění 90,](#page-91-0) [161](#page-162-4) stránka časových služeb (implementovaný server WWW) server, čas, porty [časový server 78](#page-79-4) stránka čištění [automatické 161](#page-162-4) [Stránka identifikace zarízení \(implementovaný server WWW\) 77](#page-78-0) stránka konfigurace [odstraňování závad 133](#page-134-0) [tisk 83](#page-84-2) [stránka konfigurace \(implementovaný server WWW\) 77](#page-78-4) [stránka konfigurace zařízení \(implementovaný server WWW\) 78](#page-79-5) [stránka nastavení jazyka \(implementovaný server WWW\) 78](#page-79-6) [Stránka ovládacího panelu \(implementovaný server WWW\) 77](#page-78-5) [stránka s dalšími odkazy \(implementovaný server WWW\) 78](#page-79-2) [stránka s dalšími odkazy, implementovaný server WWW 78](#page-79-2) [stránka s informacemi o zařízení \(implementovaný](#page-79-7)  server WWW) 78 [stránka stavu spotřebního materiálu \(implementovaný server](#page-78-3)  WWW) 77 [stránka stavu zařízení \(implementovaný server WWW\) 77](#page-78-6) [stránka výstrah \(implementovaný server WWW\) 78](#page-79-8) [stránka zabezpečení \(implementovaný server WWW\) 78](#page-79-9) [stránka záznamu událostí \(implementovaný server WWW\) 77](#page-78-7) [stránky s informacemi 83](#page-84-1) [strany za minutu 10](#page-11-0) [SupportPacks 145](#page-146-2) světlý tisk [nastavení hustoty toneru 161](#page-162-5) [odstraňování závad 126](#page-127-2)

## **T**

technické údaje tiskárny [hlučnost 195](#page-196-0) [hmotnost 194](#page-195-0) [napájení 194,](#page-195-1) [195](#page-196-1) [rozměry 193](#page-194-1) [teplota a vlhkost 195](#page-196-4) [tečky, odstraňování závad 126,](#page-127-0) [130](#page-131-1) [telefonická podpora 144](#page-145-1) [teplota 195](#page-196-4) [testy 168](#page-169-0) [tisk "n" a výše 69](#page-70-0)

[tisk na pozadí, Macintosh 138](#page-139-0) tiskový server HP Jetdirect [instalace 173](#page-174-0) [místa 15](#page-16-0) [modely obsahující 12](#page-13-0) [nastavení 166](#page-167-6) [odstraňování závad 142](#page-143-1) [příručka správce 7](#page-8-0) [provádění konfigurace s implementovaným](#page-79-1)  serverem WWW 78 tiskový server Jetdirect [instalace 173](#page-174-0) [místa 15](#page-16-0) [modely obsahující 12](#page-13-0) [nastavení 166](#page-167-6) [příručka správce 7](#page-8-0) [provádění konfigurace s implementovaným](#page-79-1)  serverem WWW 78 [tiskový server.](#page-35-0) *Viz* tiskový server HP Jetdirect tiskové kazety [chybová hlášení 110,](#page-111-2) [115,](#page-116-4) [117](#page-118-1) [číslo dílu 21](#page-22-0) [dochází 82,](#page-83-0) [164](#page-165-1) [došel 82,](#page-83-1) [164](#page-165-2) [EconoMode 161](#page-162-0) [funkce 10](#page-11-2) [horká linka pro podvody 145](#page-146-1) [instalace 8](#page-9-2) [neoriginální 80](#page-81-1) [objednání 17](#page-18-1) [skladování 80](#page-81-2) [stav 80,](#page-81-3) [85](#page-86-0) [stav toneru 81](#page-82-3) [uvíznutý papír 97](#page-98-0) [záruka 148](#page-149-0) [tiskové kazety.](#page-35-0) *Viz* tiskové kazety tiskové úlohy [kontrola a pozastavení 71](#page-72-0) [mazání soukromých 73](#page-74-0) [nesprávné formátování 135](#page-136-3) [rychlé kopie 70](#page-71-1) [smazání pozastavené 72](#page-73-0) [smazání uložených 74](#page-75-0) [tisk soukromých 72](#page-73-1) [tisk uložených 74](#page-75-2) [tiskárna netiskne, odstraňování závad 134](#page-135-1) [uchování 163](#page-164-2) [uchovávání 70](#page-71-2) [zastavení, odstraňování závad 135](#page-136-2) [zrušení prostřednictvím ovládacího panelu 25](#page-26-0) [tlačítka ovládacího panelu 24,](#page-25-0) [25](#page-26-3) [tlačítka se šipkami 25](#page-26-4) [tlačítko Šipka dolů 24,](#page-25-6) [25](#page-26-5) [tlačítko Šipka nahoru 24,](#page-25-7) [25](#page-26-4) [tlačítko Šipka zpět 24,](#page-25-8) [25](#page-26-6) [tlačítko Vybrat 24,](#page-25-9) [25](#page-26-7) [tlačítko Zrušit úlohu 24,](#page-25-4) [25](#page-26-0) [tmavost, nastavení 161](#page-162-5) toner [dochází 82,](#page-83-0) [164](#page-165-1) [došel 82,](#page-83-1) [164](#page-165-1) [HP UltraPrecise 10](#page-11-3) [kvalita výtisků, odstraňování závad 128](#page-129-4) [nastavení hustoty 161](#page-162-5) [odstraňování z oděvu 88](#page-89-0) [redistribuce 82](#page-83-2) [režim EconoMode 161](#page-162-0) [stav 81,](#page-82-3) [85](#page-86-0) [toner HP UltraPrecise 10](#page-11-3) [toner UltraPrecise 10](#page-11-3) [tuhý papír HP 23](#page-24-2)

[tuhý papír HP LaserJet 23](#page-24-2) [tuhý papír LaserJet 23](#page-24-2)

## **U**

uchování úloh [nabídky ovládacího panelu 152](#page-153-1) uchovávání úloh [funkce 70](#page-71-2) [kontrola a pozastavení 71](#page-72-1) [nastavení 163](#page-164-5) [rychlé kopie 70](#page-71-0) [soukromé 72](#page-73-2) [uložené úlohy 74](#page-75-1) ukládání [interní zdroje tiskárny 172](#page-173-1) [nastavení tiskárny 68](#page-69-2) [ukládání zdrojů 172](#page-173-1) úlohy [kontrola a pozastavení 71](#page-72-0) [mazání soukromých 73](#page-74-0) [nesprávné formátování 135](#page-136-3) [rychlé kopie 70](#page-71-1) [smazání pozastavené 72](#page-73-0) [smazání uložených 74](#page-75-0) [tisk soukromých 72](#page-73-1) [tisk uložených 74](#page-75-2) [tiskárna netiskne, odstraňování závad 134](#page-135-1) [uchování 163](#page-164-5) [uchovávání 70](#page-71-2) [zastavení, odstraňování závad 135](#page-136-2) [zrušení prostřednictvím ovládacího panelu 25](#page-26-0) úlohy rychlých kopií [smazání 71](#page-72-2) [tisk 70](#page-71-3) úlohy rychlé kopie [nabídky ovládacího panelu 152](#page-153-1) [nastavení 163](#page-164-5) uložení, úloha [kontrola a pozastavení 71](#page-72-1) [nabídky ovládacího panelu 152](#page-153-1) [nastavení 163](#page-164-5) [rychlé kopie 70](#page-71-0) [soukromé 72](#page-73-2) [uložené úlohy 74](#page-75-1) úložná skříňka [číslo dílu 18](#page-19-7) [objednání 17](#page-18-1) [přemíst'ování 16](#page-17-2) [umístění 15](#page-16-2) UNIX [přesun na začátek řádku, nastavení 159](#page-160-1) [software tiskárny 34](#page-35-0) [upozornění, elektronickou poštou 79](#page-80-2) uvíznutý papír [duplexní jednotka 102](#page-103-1) [horní kryt 97](#page-98-0) [místa 96](#page-97-0) [opakovaně 108](#page-109-0) [podavač obálek 99](#page-100-1) [prostor fixační jednotky 104](#page-105-0) [výstupní přihrádka 103](#page-104-0) [zásobník 1 100](#page-101-1) [zásobník na 1500 listů 101](#page-102-1) [uvíznutá svorka 107](#page-108-0) uvíznutí [chybová hlášení 110](#page-111-4) [duplexní jednotka 102](#page-103-1) [horní kryt 97](#page-98-0) [místa 96](#page-97-0) [nastavení obnovení 165](#page-166-3)

[opakovaně 108](#page-109-0) [podavač obálek 99](#page-100-1) [prostor fixační jednotky 104](#page-105-0) [svorka 107](#page-108-0) [výstupní přihrádka 103](#page-104-0) [zásobník 1 100](#page-101-1) [zásobník na 1500 listů 101](#page-102-1) [zásobník na 500 listů 100](#page-101-2) uvíznutí papíru [chybová hlášení 110](#page-111-4) [nastavení obnovení 165](#page-166-3) [zásobník na 500 listů 100](#page-101-2) [uvolnění příslušenství 16](#page-17-1) uzamčení [zásobníky 48](#page-49-0) [úzký papír, tisk 62](#page-63-1)

#### **V**

[výběrový papír HP Premium Choice LaserJet 22](#page-23-1) [výchozí nastavení orientace stránky 158](#page-159-5) [výchozí nastavení, obnovení 167](#page-168-3) [výstrahy elektronickou poštou 79](#page-80-2) [výstrahy, elektronickou poštou 79](#page-80-0) výstupní přihrádky [chybová hlášení 115](#page-116-6) [nastavení 157](#page-158-1) [uvíznutý papír 103](#page-104-0) [výběr 36](#page-37-1) výstupní zásobníky [místa 13,](#page-14-2) [14](#page-15-0) [válce, výměna 91](#page-92-0) [vektorová grafika 175](#page-176-0) [velikost tiskárny 193](#page-194-1) [velkokapacitní ukládací zařízení.](#page-35-0) *Viz* pevný disk vestavěný internetový server [objednávaní dílů a spotřebního materiálu 17](#page-18-2) [více stránek na list 69](#page-70-0) [víceúčelový papír 21](#page-22-3) [víceúčelový papír HP 21](#page-22-3) vkládání [svorky 41](#page-42-0) vlastní formát papíru [nastavení zásobníků 157](#page-158-6) [specifikace pro zásobník 1 183](#page-184-6) [specifikace zásobníku na 500 listů 184,](#page-185-7) [186](#page-187-4) [tisk 62](#page-63-0) [vlastnosti, tiskárna 10](#page-11-6) [vlhkost 195](#page-196-4) [vlnění papíru, odstraňování závad 129](#page-130-0) [vodoznaky, tisk 69](#page-70-2) [vrácení tiskárny pro servis 148](#page-149-1) [vstupní zásobníky.](#page-35-0) *Viz* zásobníky [vychýlené stránky 129](#page-130-2) [vynechávání tisku, odstraňování závad 127](#page-128-5) [vypínač zap./vyp. 13](#page-14-3) [vypínač, napájení 13](#page-14-3) [vypršela životnost válce 82](#page-83-1)

#### **W**

Web Jetadmin [funkce 33](#page-34-0) [konfigurace zasílání výstrah elektronickou poštou 79](#page-80-1) [kontrola úrovně toneru 81](#page-82-0) Windows, Microsoft [nastavení ovladače tiskárny 31](#page-32-0) [ovladače tiskárny 30](#page-31-1) [písma, obsažená 10](#page-11-1) [podporované verze 28](#page-29-1)

WWW stránky [HP Web Jetadmin 33](#page-34-1) [ovladače tiskárny 29](#page-30-1) [spotřební materiál 182](#page-183-1)

#### **Z**

[zabalení tiskárny pro servis 148](#page-149-1) zablokování [příslušenství 16](#page-17-1) zadní výstupní přihrádka [místa 14](#page-15-0) [nastavení 157](#page-158-1) [používání s duplexní jednotkou 65](#page-66-2) [tisk 37](#page-38-0) [uvíznutý papír 103](#page-104-0) zákaznická podpora *[Viz také](#page-35-0)*servis zařízení pro duplexní tisk [uvíznutí 102](#page-103-1) zařízení pro oboustranný tisk [sešívání papíru 38](#page-39-2) záruka [informace o servisu 146](#page-147-0) [tiskárna 147](#page-148-0) [tisková kazeta 148](#page-149-0) zásobník 1 [chybová hlášení formátu nebo typu papíru 111,](#page-112-5) [115,](#page-116-7) [121](#page-122-1) [chybová hlášení podávání 118,](#page-119-0) [121](#page-122-2) [chybové hlášení překážky 113](#page-114-3) [chybové hlášení zásobník otevřen 121](#page-122-3) [místa 13](#page-14-5) [nastavení formátu 48,](#page-49-3) [154](#page-155-3) [nastavení registrace 159,](#page-160-4) [160](#page-161-5) [nastavení vlastního formátu 157](#page-158-6) [oboustranný tisk 66](#page-67-0) [odstraňování závad 136](#page-137-0) [plnění 42](#page-43-1) [podávání 38](#page-39-3) [ruční podávání 49](#page-50-0) [specifikace papíru 183](#page-184-1) [tisk 46,](#page-47-2) [47,](#page-48-0) [163](#page-164-6) [tisk obálek 51](#page-52-0) [uvíznutý papír 100](#page-101-1) [uzamčení 48](#page-49-2) [zásobník 2.](#page-35-0) *Viz* zásobník na 500 listů zásobník na 1500 listů [chybová hlášení formátu nebo typu papíru 111,](#page-112-6) [115,](#page-116-8) [121](#page-122-4) [chybová hlášení podávání 118,](#page-119-2) [121](#page-122-5) [chybové hlášení překážky 113](#page-114-4) [chybové hlášení zásobník otevřen 121](#page-122-6) [číslo dílu 18](#page-19-8) [místa 15](#page-16-0) [nastavení 48](#page-49-3) [nastavení registrace 159,](#page-160-4) [160](#page-161-5) [objednání 17](#page-18-1) [oboustranný tisk 66](#page-67-2) [odstraňování závad 136](#page-137-2) [plnění 45](#page-46-0) [přemíst'ování 16](#page-17-2) [specifikace papíru 184](#page-185-4) [tisk 46,](#page-47-2) [163](#page-164-6) [uvíznutý papír 101](#page-102-1) [uzamčení 48](#page-49-2) zásobník na 500 listů [chybová hlášení formátu nebo typu papíru 111,](#page-112-6) [115,](#page-116-8) [121](#page-122-1) [chybová hlášení podávání 118,](#page-119-2) [121](#page-122-5) [chybové hlášení překážky 113](#page-114-3) [chybové hlášení zásobník otevřen 121](#page-122-6) [číslo dílu 18](#page-19-9) [místa 14,](#page-15-1) [15](#page-16-0)

[modely obsahující 12](#page-13-0) [nastavení 48,](#page-49-3) [155](#page-156-0) [nastavení registrace 159,](#page-160-4) [160](#page-161-5) [nastavení vlastního formátu 157](#page-158-6) [objednání 17](#page-18-1) [oboustranný tisk 66](#page-67-0) [odstraňování závad 136](#page-137-2) [plnění 43](#page-44-0) [přemíst'ování 16](#page-17-2) [specifikace papíru 184](#page-185-5) [tisk 46,](#page-47-2) [163](#page-164-6) [uvíznutý papír 100](#page-101-2) [uzamčení 48](#page-49-2) zásobník, svorek [číslo dílu 18,](#page-19-10) [21](#page-22-0) [nastavení 166](#page-167-7) [objednání 17](#page-18-1) [vkládání 41](#page-42-0) zásobníky [chybová hlášení formátu nebo typu papíru 111,](#page-112-5) [115,](#page-116-7) [121](#page-122-2) [chybová hlášení podávání 118,](#page-119-0) [121](#page-122-2) [chybové hlášení překážky 113](#page-114-3) [chybové hlášení zásobník otevřen 121](#page-122-3) [čísla dílů 18](#page-19-9) [místa 13,](#page-14-5) [14,](#page-15-1) [15](#page-16-0) [nastavení registrace 159,](#page-160-2) [160](#page-161-4) [nastavení vlastního formátu 157](#page-158-6) [oboustranný tisk 66](#page-67-0) [obsahující 12](#page-13-0) [odstraňování závad 136](#page-137-0) [plnění zásobníku 1 42](#page-43-1) [plnění zásobníku na 1500 listů 45](#page-46-0) [plnění zásobníku na 500 listů 43](#page-44-0) [přemíst'ování 16](#page-17-2) [ruční podávání 49](#page-50-0) [specifikace papíru 183,](#page-184-5) [184](#page-185-8) [uvíznutý papír 96,](#page-97-0) [100,](#page-101-1) [101](#page-102-1) [uzamčení 48](#page-49-0) [výběr 46,](#page-47-1) [48,](#page-49-3) [163](#page-164-6) [volba 154](#page-155-0) [zásobníky papíru.](#page-35-0) *Viz* zásobníky zásobníky svorek [číslo dílu 18,](#page-19-10) [21](#page-22-0) [objednání 17](#page-18-1) [vkládání 41](#page-42-0) [zastavení tisku, odstraňování závad 135](#page-136-2) [záznam chyb 84](#page-85-2) [změna měřítka stránek 68](#page-69-4) znaky [deformované 129](#page-130-1) [sady znaků 159](#page-160-3) [znaky řídící sekvence 176](#page-177-1)

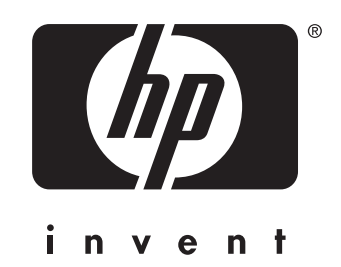

copyright 2002 Hewlett-Packard Company ©

http://www.hp.com/support/lj4200 http://www.hp.com/support/lj4300